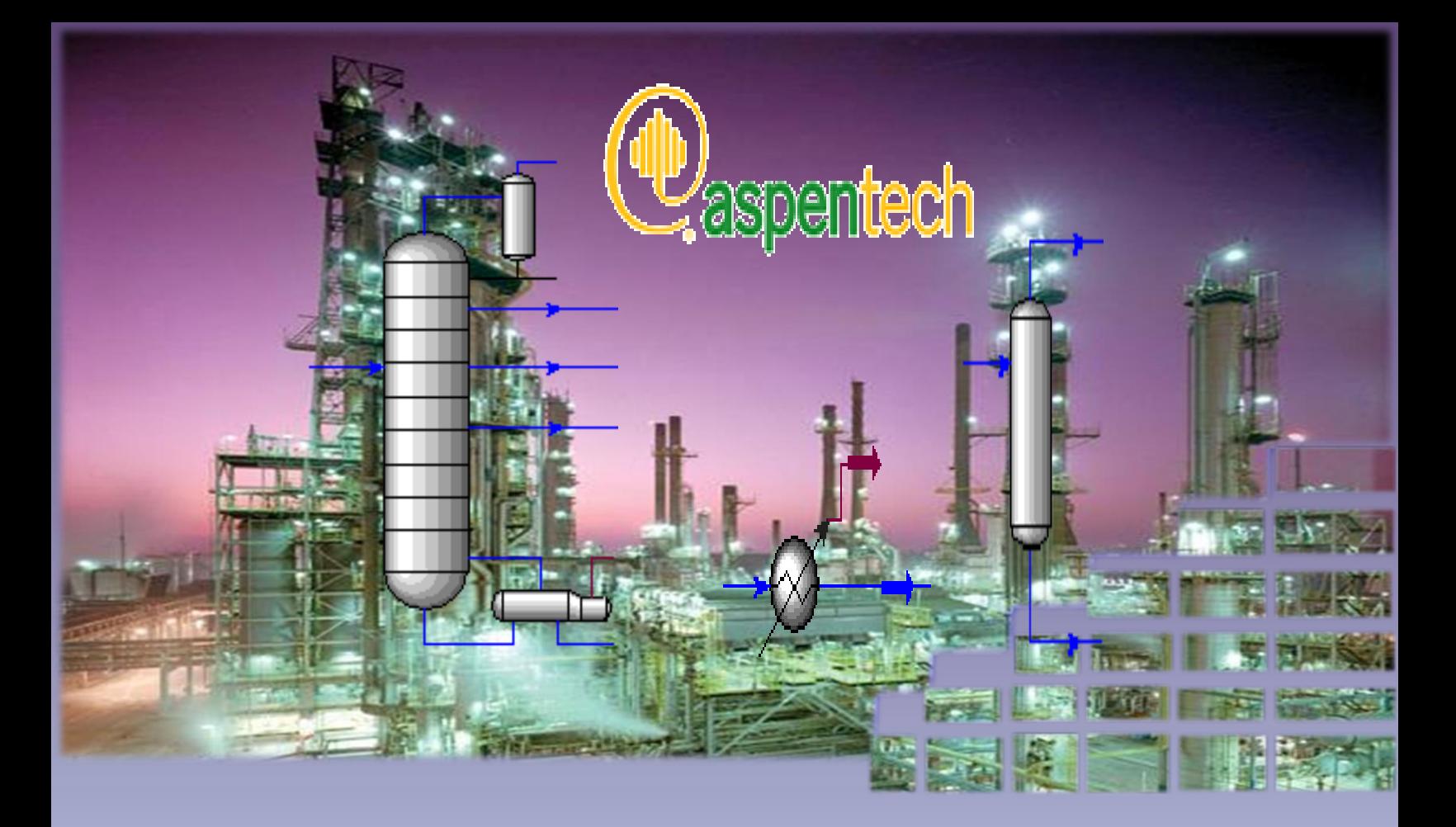

دليلك لتعلن احملاكاة باستخذام برناهج

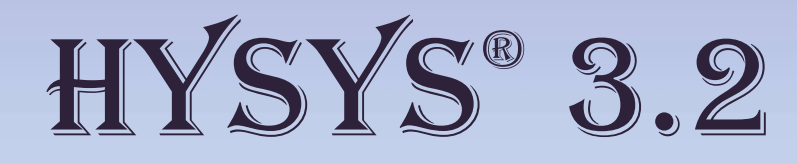

خطوة خبطوة

إجراد

 $J^{ij}$  ,  $\ell^{ij}$ 

2010

- هذا الكتاب مجانبي 100 % ولا يجوز لأي شخص أن يبيعه.
- يجوز لأي شخص أن يعيد توزيع أو نشـر الكتاب بأي صورة وأي وسيلة غير ربحية.
- يجوز النسخ والنقل والإقتباس، حتى دون ذكر المصدر ( وإن كان يفضل ذكره ).
- وأخيراً، فلا يجوز لأي شخص أن يستبدل الاسم باسمه ويعيد نشر الكتاب منسوباً إليه.

## **شكر وإهداء**

اللهم لك الحمد كله، ولك الشكر كله، وإليك يرجع الفضل كله...

فالحمد كل الحمد لله، والشـكر كل الشـكر لله، فلولا ما من الله به علميًّ من النعم ما قدمت شيء ولا انجزت شيء.

ومن بعد حمد الله كان لزاماً واجباً أن أتوجه بالشكر والتقدير لمن يستحقه من الناس، فمن لم يشكر الناس لم يشكر الله.

وأول من أتوجه له بالشكر وأخصهم به هم والديَّ، بارك الله لي فيهما وزادهما صحة وعافية، فلولاهما بعد الله ما ۖانصلح حالبي، وما وصلت لما فيه وما سـأكون فيه، فجزاهما الله كل خير على حسـن تربيتي ورعايتي.

ثم أتوجه بكل الشكر والتقدير لكل من ساهم في إخراج هذا العمل، من قريب أو بعيد، بأن علمني ولو شيئاً بسيطاً، ولو حرفاً كما يقال، حتى وإن لمِ يكن علماً خاصاً بما في هذا الكتاب، ولكن يكفيه أن ساهم في تعليمي ولو بالقليل، وهذا يشـمل كل من كان يدرس لي خلال مراحل تعليمي المختلفة، كما يشـمل كل أصدقائي الذين سـاعدوني في يوم ما بشـرح أي شـيء ولو كان بسـيط، وأخيراً فهو يشـمل من تعلمت منه دون أن اتعرف إليه من خلال عملٍ له على الأنترنت.

إلى كل هؤلاء اتقدم بخالص الشكر، وأهدي لهم هذا الكتاب.

#### **مقدمة**

الحمد لله والصلاة والسـلام على رسـول الله سـيدنا محمد صلى الله عليه وسـلم ...

وبعد

فإن هذا الكتاب يعتبر محاولة بسيطة لشرح كيفية استخدام برنامج يعد من أشـهر برامج المحاكاة في مجال تكرير البترول والصناعات الكيميائية، ألا وهو برنامج Aspen HYSYS وذلك من خلال نسخته الأكثر انتشاراً HYSYS 3.2، خصوصاً في ظل ندرة المحتوف العربي الموجود في شرح هذا البرنامج، فكانت محاولة مني لجعله مدخلاً بسيطاً لكل من يريد البداية في تعلم هذا البرنامج ولكن يحتاج لفهمه باللغة العربية.

اعتمدت في هذا الكتاب على الشرح من خلال الأمثلة، وهو النظام الذي تعلمت من خلاله التعامل مع هذا البرنامج ووجدته أسلوب جيد ومفيد، ويسـاعد على توصيل المعلومة بسرعة، فقررت أن اعتمد على نفس الأسلوب، وحاولت أن أجمع في هذا الكتاب أهم الأساسـيات التي لا غنىي عنها في التعامل مع البرنامج دون إطالة شـرح ولا اختصار يضبع المعنىي وبيعد المفهوم.

وأصل هذا الكتاب أنه كان مجموعة دروس قدمتها من خلال <u>ً منتدى البترول العريب</u> في دورة بعنوان " الدورة المفتوحة لتعلم برنامج HYSYS "، فقمت على تجميع هذه الدروس معاً، مع بعض التصحيح والزيادات وخصوصاً في الفصل الأخير، ليكون بذلك فصول الكتاب جميعها مكتملة بإذن الله تعالىي دون الحاجة لفيديوهات.

ومع أن هذا الكتاب أصبح يحتوي على كل المعلومات التي كانت تنقصه أثناء الدورة تقريباً، والتبي كنت أعول على استكمالها من الفيديوهات، إلا إنبي مازلت انصح بمشاهدة الفيديوهات حيث أنها تزيد من استيعاب المعلومة بشكل أكبر، ولذلك فيمكن لأي شخص أن يحمل أي فيديو من الفيديوهات التي قمت بعملها حتى الآن من خلال الرابط التالي:

<http://www.mediafire.com/HYSYS-Videos>

وبما أن هذا الرابط هو لمجلد كامل، فإن شاء الله إذا تم عمل فيديوهات جديدة فستكون متاحة من خلال هذا الربط أيضاً.

وعلى الرغم من محاولتي لجمع كل مايلزم المبتدئين خلال فصول هذا الكتاب، إلا أنه لايوجد من يحوي العلم كله، وخصوصاً وأنا أعترف بأنبي لست محترفاً لهذا البرنامج أو ما شابه، ولذلك فانصح كل من يقرأ هذا الكتاب ألا يتوقف عند هذا الحد ويسـتزيد من الكتب الأخرى، والتي أنا شخصياً مازالت اتعلم منها وسـأذكرها في نهاية الكتاب في قسم المراجع.

وأخبراً، وبما أن الكمال لله وحده، فلا تستبعد أنك قد تجد خلال هذا الكتاب خطأ ما إما خطأ فني أو لغوي، على الرغم من اجتهادي قدر المستطاع ألا انقل معلومة إلا وتكون صحيحة، ولكن لا يستبعد ذلك، فإن حدث معك هذا فلا تتردد بمراسلتي بها لمحاولة تصحيحها وتداركها في نسخة جديدة.

ُوالله اسـأل أن يتقبل هذا العمل وبجعله صالحاً خالصاً لوجهه سـبحانه، وأن يجعله في ميزان حسناتي...

اللهم آمين

كتبه<br>*كر إأقمد مخت*ّار

Email: [ahmadmmokhtar@gmail.com](mailto:ahmadmmokhtar@gmail.com)

Or: [ahamdmmokhtar@yahoo.com](mailto:ahamdmmokhtar@yahoo.com)

My Blog: [http://de7ayaty.blogspot.com](http://de7ayaty.blogspot.com/)/

# **فهرش انمحتىياث**

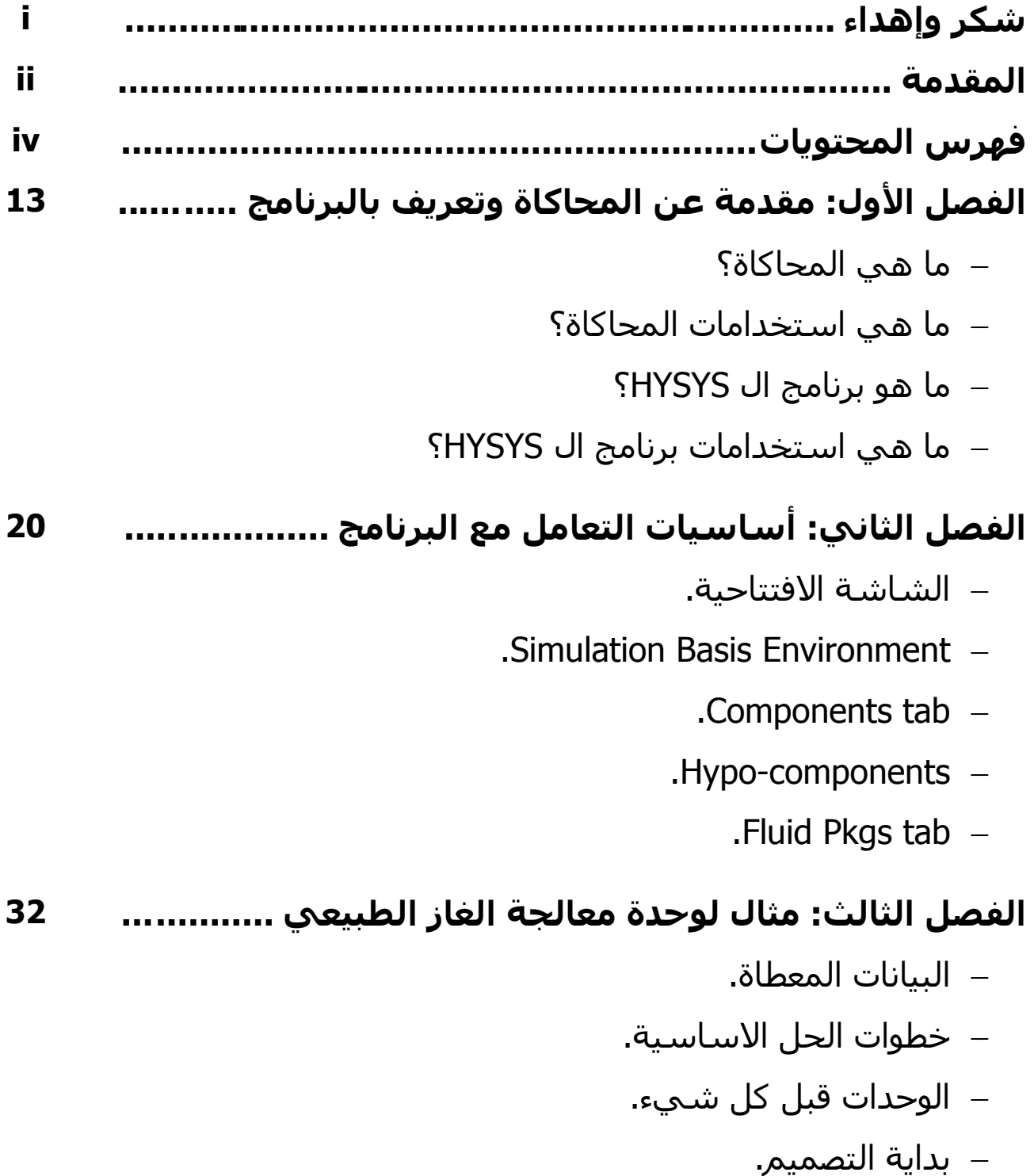

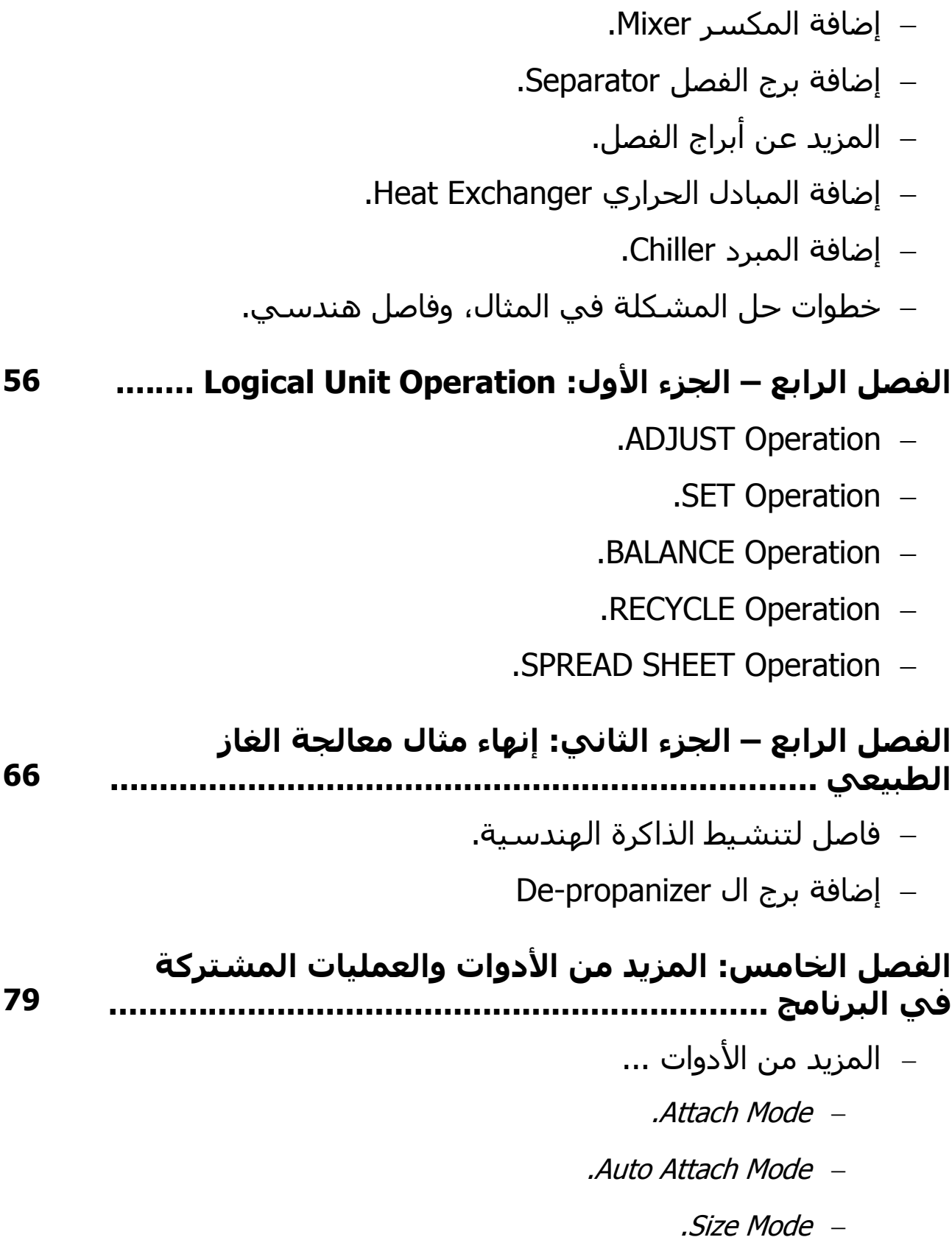

- .Break Connection
- .Swap Connection
- انًشٌذ ين انعهٍاخ انًشرزكح Operations-U ...
	- .LNG Exchanger
		- $.$ Tee  $-$
	- .Compressor & Expander

## **انفصم انطادش: أبراج انتقطير ........................................ 87** – الأنواع الاساسية للأبراج في البرنامج.

- ... Distillation Column Input Expert -
- الصفحة الأولىي وأنواع المكثف المختلفة.
- الصفحة الثانية: تحديد الضغوط في البرج.
- الصفحة الثالثة: تحديد درجات الحرارة في البرج.
	- الصفحة الرابعة والأخيرة.
- استعراض الصفحات المختلفة في نافذة خصائص البرج...
	- .Design Connection
		- .Design Monitor
			- .Design Specs
		- .Parameter Profile
	- .Parameter Estimates
		- .Side Ops
	- . Worksheet Conditions\ Properties
		- .Worksheet Compositions
- $P$ erformance Feeds $|$ Products
	- .Performance Plots
		- .Reactions
		- .Column Environment
	- إضافة غلاية لبرج التقطير.
- استخدام القوالب الجاهزة لأبراج التقطير.

#### **انفصم انطابع: مثال تكرير انبترول .................................... 117**

- بيانات المثال.
- خطوات الحل.
- ... Oil Environment الدخول إلى
	- إضافح انثٍاناخ Assays.
- تكوين الخليط من خلال Cut|Blend.
	- اضافة الزيت للمثال Install.
		- تصميم المثال.
		- اضافة برج التقطير.

#### **انفصم انثامن: انتفاعالث انكيميائيت .................................. 155**

- إنشاء التفاعلات في البينامج.
- الأنواع المختلفة للتفاعلات...
	- .Conversion Reaction
	- .Equilibrium Reaction
		- .Kinetic Reaction

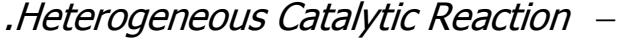

.Simple Rate Reaction

#### – أنواع المفاعلات...

- $\overline{\text{CSTR}}$  –
- .Conversion Reactor
- .Equilibrium Reactor
	- .Gibbs Reactor
	- .Plug Flow Reactor

#### **انفصم انتاضع: Book Data............................................. 180**

- .Process Data Tables
	- .Data Recorder

#### **187 ......................... Optimization In HYSYS :انعاشر انفصم**

- انىصىل إنى ال Optimizer.
	- .Variables صفحح
	- .Functions صفحح
- التعامل مع ال Spread Sheet...
	- .Connections صفحح
	- .Parameters صفحح
		- .Formula صفحح
	- .Spread sheet صفحح
- قواعد كتابة المعادلات والرموز المستخدمة.

... Parameters aحفحة ... . Optimizer schemes -– صفحة Monitor. 

207

206

الفصل الأول مقدمت عن المحاكاة وتعريف بالبرنامج**Contract of the Second Second** 

في بداية حديثنا عن برنامج الـ HYSYS سـيكون أول ما نقول انه برنامج محاكاة، لذلك فإننا قبل الحديث عن البرنامج لابد لنا من تعريف المحاكاة والحديث عنها قليلاً في شيء من العجالة.

#### **ما هي المحاكاة؟**

المحاكاة كتعريف هي: تقليد شيء ما حقيقي بعمل نموذج مشابه له، مع محاولة جعل النموذج أقرب ما يكون للحقيقي...

#### **ما معنى ذلك؟**

معناه بطريقة ابسط أن المحاكاة تعني النمذجة أي عمل نموذج لأي شـيء حقيقي ( عَملية process، نظام system...)، هذا النموذج يعتبر تبسـيطا لما يعادله في الطبيعة إما من حيث الحجم أو التكلفة أو أي عامل آخر.

#### وبالمثال <u>يتضح المقال:</u>

طبعاً كلنا يعرف ألعاب الفيديو جيم – والبلاي ستيشـن –، هذه تعتبر أشـهر مثال للمحاكاة أسـتطيع به أن اقرب الصورة للأذهان، ففي أثناء اللعب يكون هناك محاكاة لما يحدث بالفعل في الحقيقة عندما تركل الكرة في المباراة مثلاً أو تصطدم في شـبيء بالسـيارة في ألعاب السباقات، فإنك تجد علىي الشـاشـة تجسيداً لما يحدث في الحقيقة... تلك هي المحاكاة.

والمحاكاة درجات، فمثلاً بعض الألعاب تكون المحاكاة برؤية علىي الشباشة، البعض الآخر يتمثل في الإحسـاس برد الفعل إما من خلال أذرع لعب هزاز vibration أو يكون هناك مجسـم تركبه كما في ألعاب السـيارات في الفيديو جيم أو كما في لعبة ال Simulator، وحديثاً هناك ألعاب تقوم علىي محاكاة فعلية من خلال مسك مضرب واللعب به مثلاً.

هذه أمثلة للمحاكاة من خلال الألعاب ولكن هناك طبعاً ما هو أهم منها، فمثلاً معظمنا يتذكر الفيديو عن دراسة أضرار التدخين وفيه تمثال هيكل عظمي له رئتان بداخل قفصه الصدري وبفمه سيجارة يقومون بالتشغيل فيسحب الهواء من السيجارة – ياخد نفس يعني-فيدخل إلى الرئتين ليروا ماذا يحدث لهما... هذه محاكاة لأعضاء الإنسان.

إذن المحاكاة ليست للعب فقط وإنما هي علم مهم و ضروري، كما إنها لا تتوقف على الكمبيوتر فقط كما يعتقد الناس، وإن كان معظم ما يتم منها الآن يستعان فيه بالكمبيوتر، إلا انك لابد أن تعلم انه يمكن من غير الكمبيوتر، ومثال السـيجارة السـابق يوضح ذلك، كما إن الصورة التالية توضحه أيضا وفيها كان يتم تدريب العسـاكر علىي ركوب الخيل في أثناء الحرب العالمية.

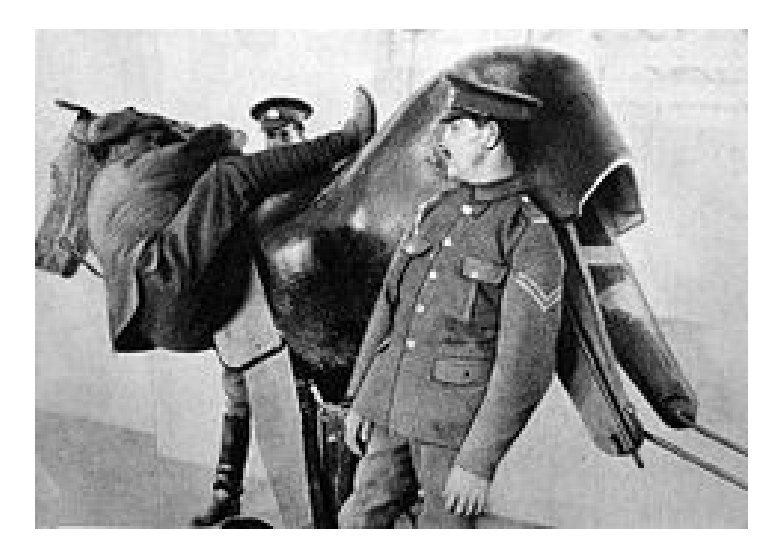

وكما قلنا إن المحاكاة درجات، فدرجة المحاكاة تعني مدى مماثلة النموذج لنظيره الطبيعي، وهي تتوقف على مدى علمنا بخصائص النظام الطبيعي وخواصه المختلفة، والغرض من المحاكاة، والتكاليف المسـموح بها.

#### **ما هي استخداماث المحاكاة؟**

من الكلام السابق نفهم ونستنتج إجابة لهذا السؤال ويمكن وضعها في بعض النقاط:

1 - عمل نماذج للأنظمة الطبيعية والأجهزة البشرية لفهم طريقة عملها. ( مثلما في مثال السيجارة).

2 - اختبار الآلات الجديدة قبل استعمالها. (مثل اختبار السيارات الجديدة).

3 - التدريب على استخدام آلات ومعدات جديدة معينة لمن لا يستطيع التعامل معها. ( كما في تدريبات الطيران والبحرية كما في الصورة التالية).

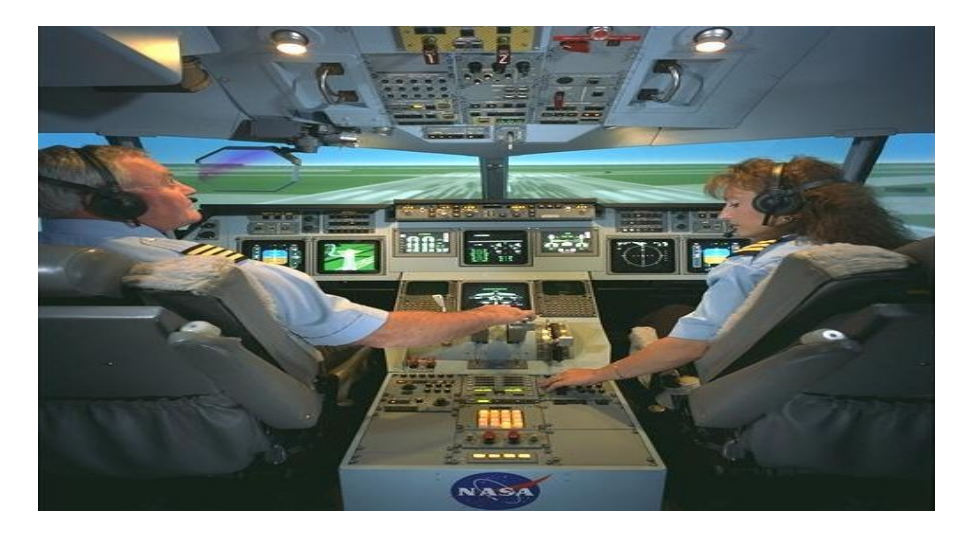

**14** الفصل األول: مقدمت عن المحاكاة وتعريف بالبرنامج

4 - دراسـة تأثير بعض التعديلات على نظام أو عملية معينة قبل تنفيذ التعديل عملياً وذلك لتجنب الخسائر.

هذا كان كلاماً مختصراً عن المحاكاة وأهميتها واستخداماتها بدون توسع لأنه ليس مجال حديثنا.

والآن يمكننا البدء مع الجزء الثاني من الفصل وهو التعريف ببرنامجنا...

#### **ما هى برنامج الـHYSYS ؟**

يعتبر البرنامج من أقوف برامج المحاكاة للمصانع الكيمائية ومصانع تكرير البترول.

في الأصل هو من إنتاج شركة HYPROTECH ثم بعد ذلك بعد تحقيقه نجاح كبير قامت شـركة ASPENTECH بشـراء شـركة HYPROTECH وأصبحت هي صاحبة الحق في إنتاجه وتعديله وتوزيعه.

وبعيداً عن صاحبه، فهو برنامج قوي في مجاله ويوفر لنا عدة أدوات تسـهل علينا العمل والتصميم، ومن وظائف هذه الأدوات:

1 - رتقوم بحساب الخواص الفيزيائية وحالات التعادل Liquid-vapor phase .equilibrium

- 2 حساب الاتزان الحراري والكتلي.heat and material balance
- 3 محاكاة لمعظم المعدات المستخدمة في مجال التكرير التصنيع الكيميائي.

ولا تستهين بما ذكرِنا فيكفى من أول نقطة ذكرت أن تتذكر كيف تحصل على خواص الغازات المختلفة عند ضغط وحرارة معينة، وما مدي الوقت والمجهود إذا تغيرت ظروف العملية!!

- إلَّا أن هناك **مميزات** أُخرِي يجب ذكرها للبرنامج منها:
	- 1 واجـهة اسـتخدام سـهلة.

2 - عمل الحسـابات اللازمة بمجرد إدخال أقل البيانات فهي تتم أثناء العمل on time calculation أي لا ينتظر اسـتكمال البيانات ثم إعطاء أمر بالحسـاب.

3 - تعديل نتائج الحسابات أتوماتيكياً بمجرد أي تغيير في البيانات المعطاة.

4 - سـهولة عرض الأخطاء ومن ثم سـهولة فهم الخطأ الذي حدث مما يسـاعد علـى إصلاحه سريعاً.

#### **ما هي استخداماث برنامج HYSYS؟**

لا يحتاج هذا السؤال لرد فيمجرد إسقاطك لاستخدامات المحاكاة علىي تخصص البرنامج تعلم استخداماته، فهو في الأساس يستخدم لتصميم وحدات أو مصانع بأكملها (مصنع تكرير وكيمياء)، ولدراسـة التعديل علـى إحدى الوحدات أو تغيير في ظروف تشـغيلـها قبل تنفيذه عملياً.

#### **نأتي لنقطت مهمت بالنسبت للبرنامج وهي:**

HYSYS يعتبر برنامج هندسـي، أو بمعنىي اصح هو برنامج للمهندسـين! وبالأخص مهندسيي التكرير والكيمياء!!!

هذا ليس من باب التحيز أو التمييز ولكن هذه هي الحقيقة.

فبرنامج مثل MS WORD أو MS EXCEL يمكن لأي شخص أُن يستخدمه وإن كان الاستخدام وما ينفذ من تطبيقات يختلف باختلاف الشخص وتخصصه، ولكن عموماً يستطيع التعامل معه.

لكن الوضع بختلف مع البرامج المتخصصة، فبرنامج SAP مثلاً هو مخصص لمهندسي المدني والإنشاءات فيجب أن تفهم في هذا المجال قبل استخدام البرنامج.

#### **لماذا اذكر هرا الكالم؟**

لأنه أثناء الشرح افترض فيك أن تكون مهندس كيميائي أو مهندس تكرير أو على الأقل لديك معرفة عنهما، فهناك عدة مواضيع ( courses) يجب أن تكون ملم بها قبل الشـرح وهي:

- Thermodynamics 1
	- Heat transfer 2
	- Unit Operation 3
- Petroleum refining engineering 4
	- Gas processing 5
- Chemical reaction engineering 6

هذه الكورسات بجب عليك أن تكون ملماً ولو بالأساسيات بها حتى تساعدك وتلغى بها كلمة – ليه- ، فلا تفترض مني أن أقوم بشرح هذه الكورسات لك، إنما الدورة لشرح البرنامج، وإن كنت سأتعرض لشيرج بعض الجزيئات ولكنها من باب التوضيح والتذكير ليس إلا. آخر ما نتحدث عنه وهو نسخة البرنامج المستخدم:

سـنتعامل مع الإصدار 3.2 وذلك لانتشـاره وتواجده عند معظم الناس، وإذا كان لديك نسخة أحدث من هذه تابع معنا من خلالها فلن تجد اختلاف إن شاء الله.

من لا يملك النسخة فهِي منتشرة على النت في كثير من المواقع، ويمكنك تنزيلها من الرابط التالي:

#### <u>نزنامج [3.2 HYSYS](http://www.mediafire.com/?sharekey=36b7531eb660a2fc36df4e8dca1419694c56512677def38879b5ba589d1986ba)</u>

وكل ما عليك فعله أن تتبع التعليمات الموجوده في ملف Read Me الخاصة بطريقة التسطيب.

**CONTRACTOR CONTRACTOR CONTRACTOR CONTRACTO DE LA CARDIO DE LA CARDIO DE LA CARDIO DE LA CARDIO DE LA CARDIO DE الفصل الثاني** أساسيات التعامل مع البرنامج*<u>PERSONAL PROPERTY AND ANNUAL PROPERTY AND ARTISTS CONTINUES.*</u>

#### **الشاشة اإلفتتاحية:**

عند فتح البرنامج فإن أول ما يظهر لنا الشـاشـة التالية:

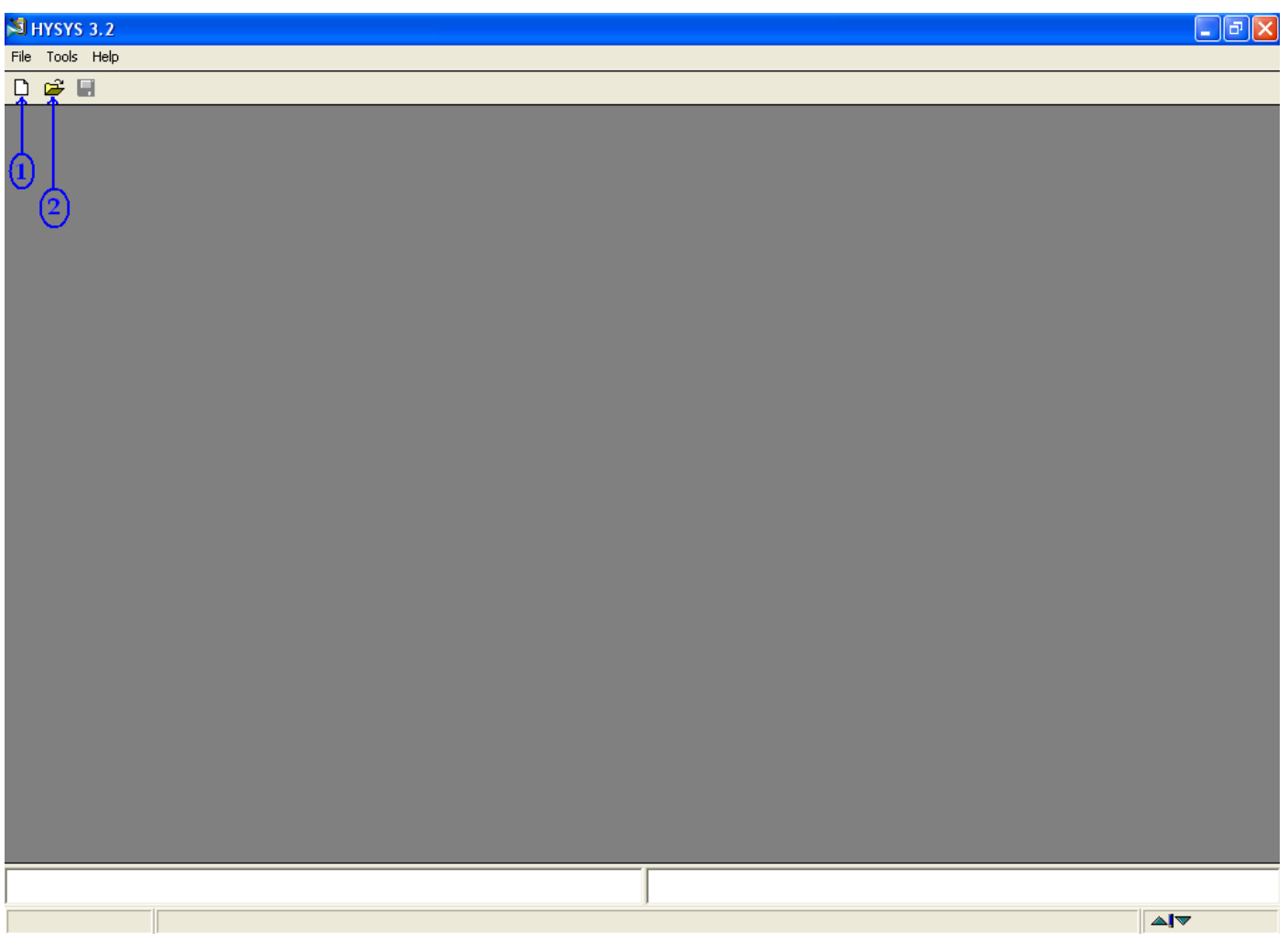

وهذا المنظر سـيتكرر في كل مرة نبدأ فيها البرنامج، وما تدل عليه الأرقام واضح ومعروف للجميع:

> 1 -لبدأ ملف جديد (new case). 2 -لفتح ملف موجود بالفعل (Open case).

وبمجرد اختيار ملف جديد تصبح الشاشة بالشكل التالي:

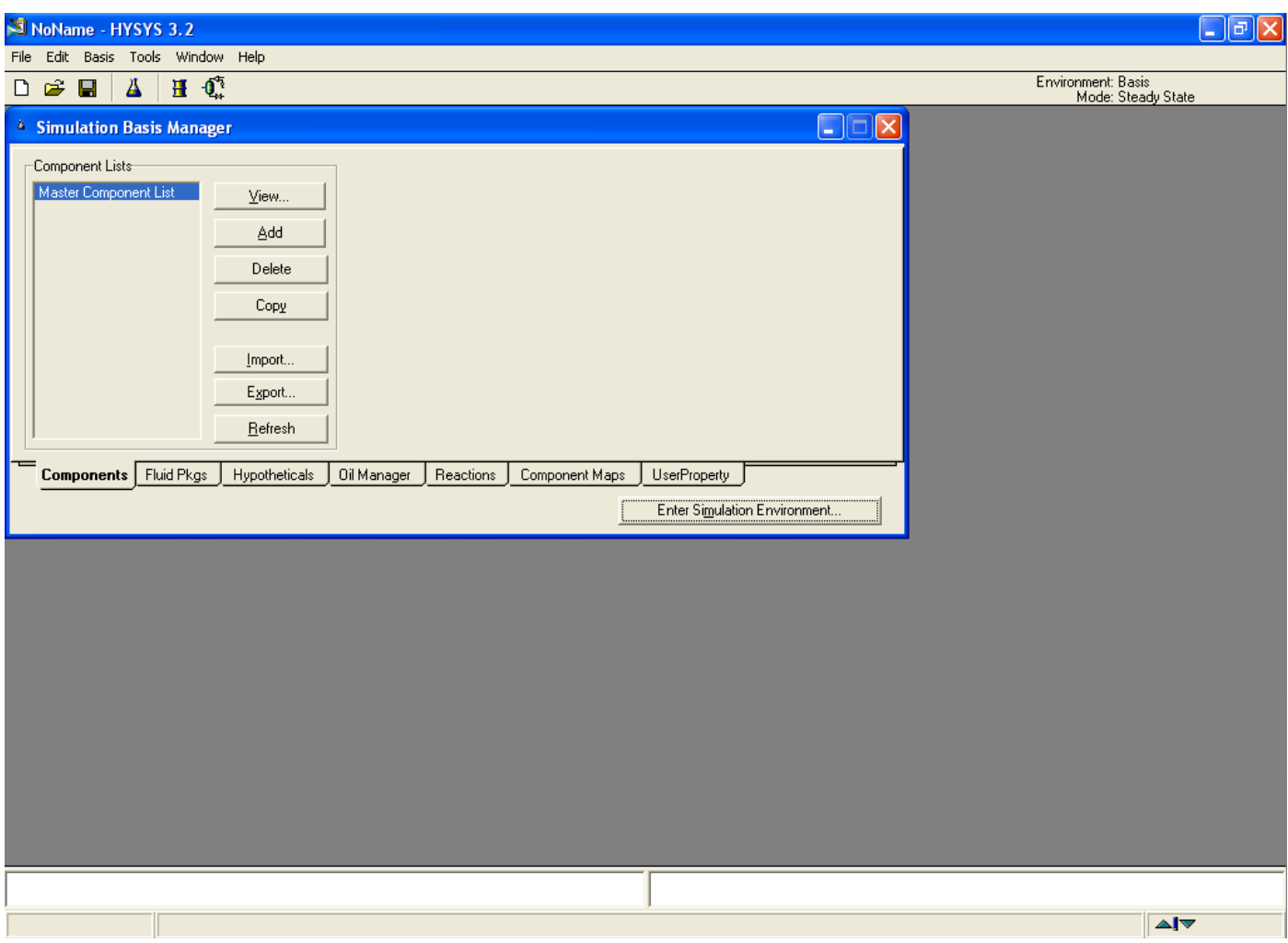

ونلاحظ فيها ظهور ما يسـمي بال (Simulation Basis Environment) بالإضافة إلى بعض الأيقونات الجديدة، ونبدأ بالأيقونات لأنها لن تأخذ منا وقت في شـرحها وهي كالتالي:

(Save) وهي لحفظ العمل.

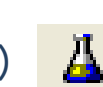

(Home View) وأحياناً (Enter Basis Environment) وتستخدم للوصول للصفحة التي نحن بها الآن.

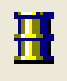

 $\blacksquare$ 

( Oil Environment) وهي للدخول لبيئة التعامل مع زيت البترول (سـنشـرحـها فيما بعد)

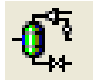

(Enter Simulation Environment) وهي للدخول لبيئة المحاكاة.

كان هذا بالنسبة للأيقونات الجديدة، يأتي الدور على النافذة التي ظهرت وهي

#### Simulation Basis Manager

ْوِهنا نبدأ الحديث بالإشارة إلى أنه هناك ثلاث بيئات مختلفة يتم التعامل معهم خلال البرنامج وهم:

- 1. Simulation Basis Environment: يتم فيها تحديد البيانات الأساسـية للمثال الذي سـنعمل به.
- 2. Simulation Main Environment: يتم فيها تصميم المثال (أو الوحدة) التي نحاكيها.
	- 3. Oil Environment: تستخدم عند التعامل مع خام البترول في المثال.

وسنبدأ بشرح أول بيئة للتعامل معها وهي Simulation Basis.

#### **Simulation Basis Environment**

وهي أول ما يظهر لنا عند بدء العمل، والعمل فيها إجباري، بمعنى لا يمكن البدء في تصميم المثال إلا بعد التعامل معها وتحديد الحد الأدني من المعلومات اللازمة.

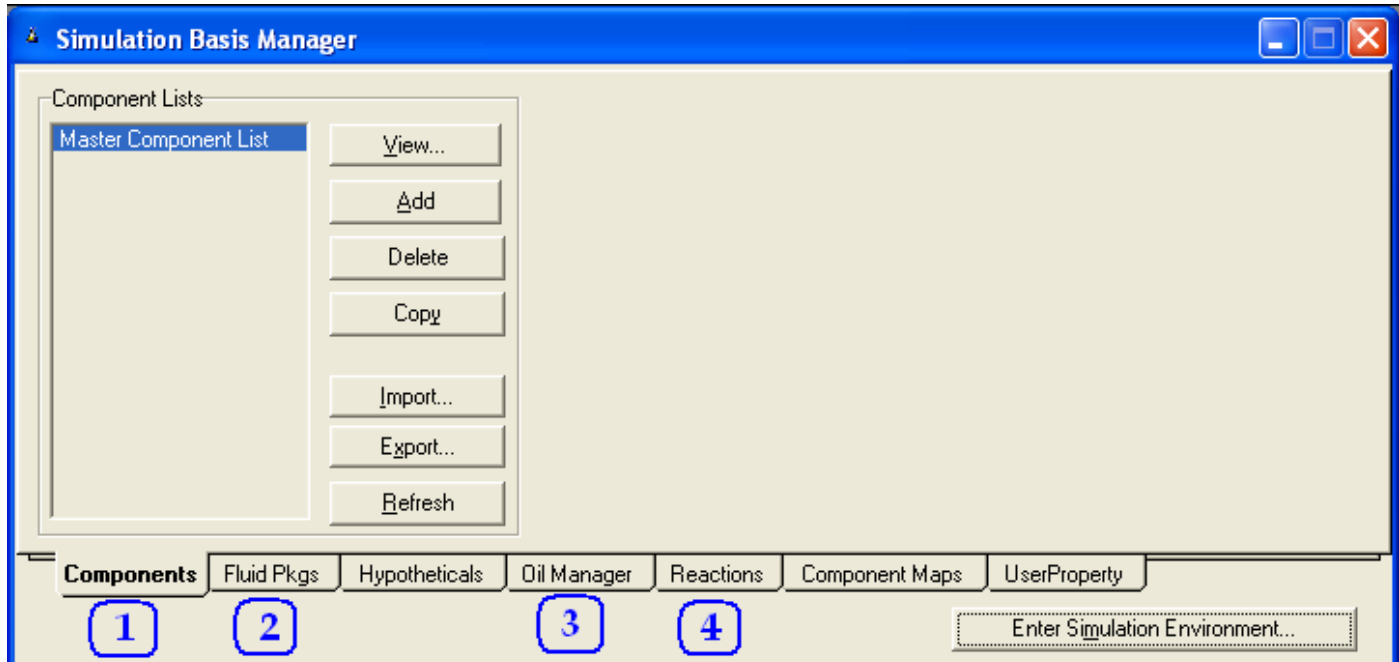

وكما هو ظاهر بالصورة، فأنها تتكون من عدة صفحات (tabs) وأهمهم هم:

- 1 -Components: وهي صفحة أساسية لابد من التعامل معها في كل مثال.
- 2 -Fluid Pkgs: وهي صفحة أسباسية أيضاً لابد من التعامل معها في كل مثال.
- 3 -Oil Manager: تستخدم فقط في حالة التعامل مع خام البترول(للوصول للـ Oil )Environment
	- 4 -Reactions: تستخدم في حالة وجود تفاعل كيميائي.

وفي هذه المرة سنشرح الصفحتين الأساسيتين، والباقي سيتم شرحه عند الحاجة لاستخدامه.

ونبدأ بالصفحة الأولىي وهي:

#### **Components tab**

وفيها يتم تحديد جميع المركبات التي سيتم استخدامها في المثال، وتكون هذه المركبات مجمعة في قائمة (list)، ويمكن أن يحتوي المثال على أكثر من قائمة، ولكن لا يمكن أن يكون خالب من القوائم، إذ لابد من وجود قائمة مركبات واحدة على الأقل، ويكون بها مركب واحد على الأقل.

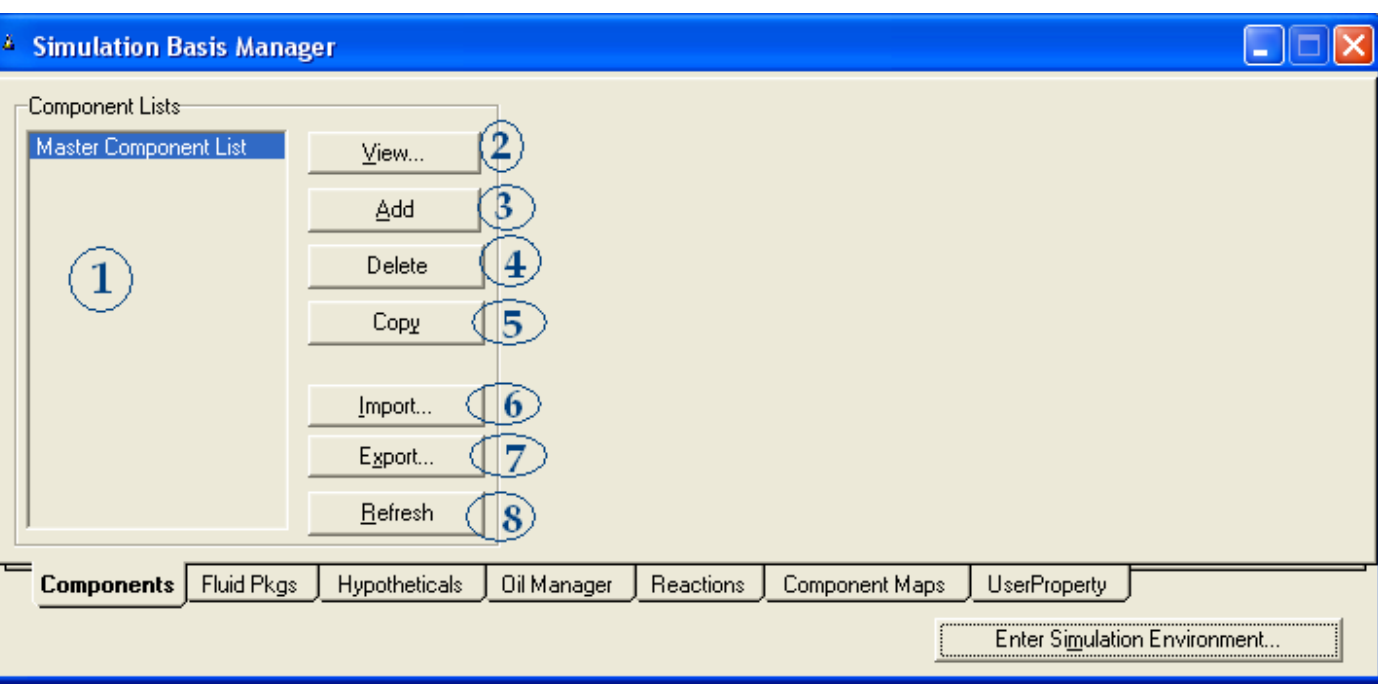

وفي هذه الصفحة عدد من الاختيارات كما بالصورة التالية:

وتشير الأرقام للاختيارات التي تدل على التالي: 1. يظهر فيها جميع قوائم المركبات (component lists) التي تم عملها. 2. للإظهار القائمة المحددة من 1. 3. لاضافة قائمة جديدة. 4. لحذف القائمة المحددة. 5. لنسخ القائمة المحددة. 6. لاستيراد قائمة تم حفظها من قبل علىي الجهاز وتكون بامتداد cml. 7. لتصدير (حفظ) قائمة مركبات. 8. يعمل على تحديث خواص المركبات من قواعد البيانات إذا كنت قد غيرت بهم.

وأول ما نقوم به هو إضافة قائمة جديدة ومن ثم يمكن نسخها أو تصديرها أو... وهكذا، فنبدأ بالضغط على Add لإضافة قائمة جديدة فيظهر الشكل التالي:

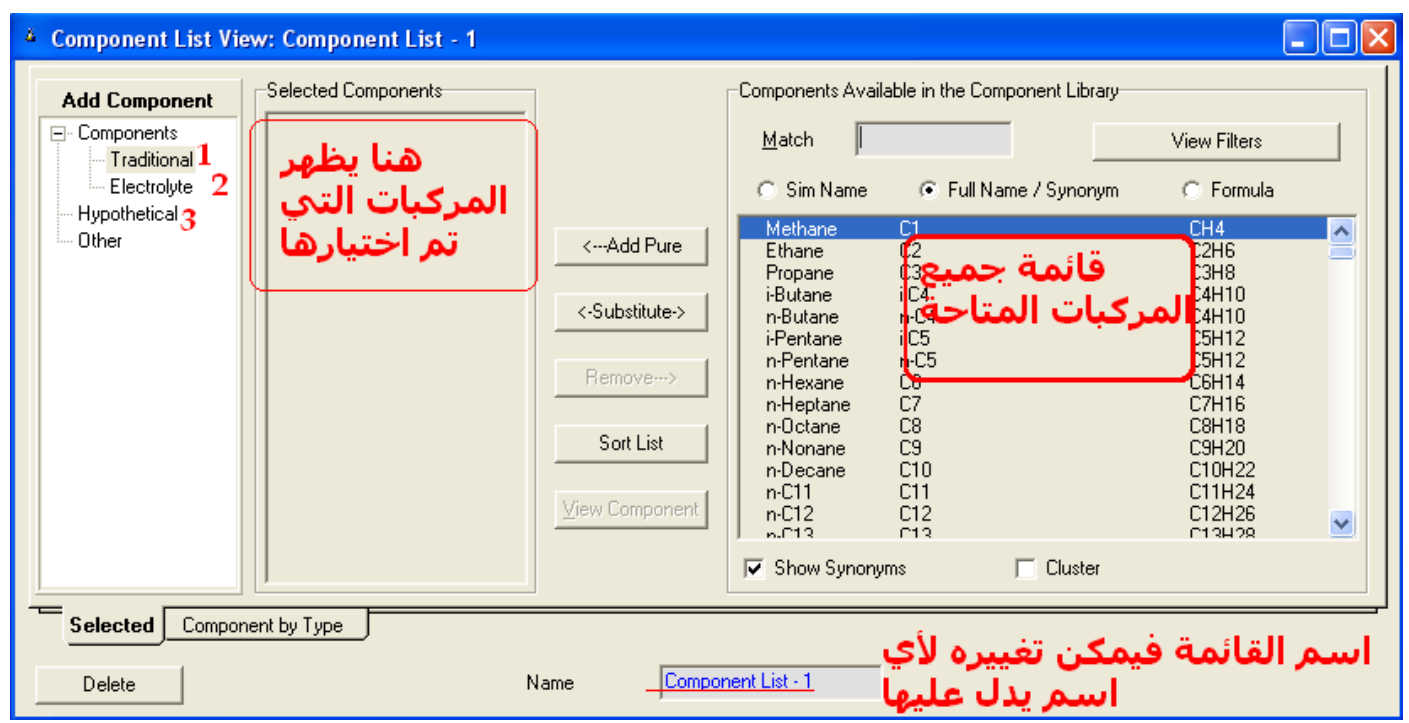

وهناك ثلاث أقسام للمركبات كما تشير لها الأرقام بالصورة:

- 1. Traditional: وهي كل المربكات المعتادة التي نحتاج لها.
	- 2. Electrolyte: وهي لإظهار المركبات الإلكتروليتية.
- 3. Hypothetical: وهي لإضافة مركب افتراضي (سـنتحدث عنه خلال السطور القادمة).

وكما نرِي تظهر المركبات في قائمة إما بالصيغة الكيميائية أو الاسـم الكامل، ويمكن الوصول لأي مركب بطريقة سـريعة بدلاً من البحث في القائمة وذلك بكتابة اسـمه مقابل كلمةMatch، ولكن يجب التأكد من اختيار طريقة كتابة المركب، فلو كتبنا الصيغة الكيميائية نتأكد من اختيار Formula وهكذا.

ولإضافة المركب إلىي القائمة:

- 1. اختار المركب بالضغط كليك ثم اضغط Add pure.
- 2. اختار المركب بالضغط كليك مرتين double click.
- 3. يكمن اختيار عدة مركبات مرة واحدة إما بالسحب والإفلات أو باستخدام زر Ctrl ثم Add .pure

زر Substitute يستخدم لاستبدال عنصر بآخر.

زر Remove لحذف عنصر من القائمة.

زر View component يستخدم لعرض خصائص العنصر المختار وخواصه الفيزيائية.

#### **Hypo-components**

يتبقى لنا في هذه الصفحة المركبات الافتراضية Hypothetical component، ومن اسـمها فإنها تستخدم لإنشاء مركب افتراضي، ولكن ما هو المركب الافتراضي؟

كلنا يعلم انه في بعض الأحيان عند التعامل مع الغازات يكون هناك جزء من مكونات الغاز به نسب ضئيلة من مركبات متعددة التبي هي أثقل من الهبتان أو الهكسـان فنتعامل معهم على أُنهم مركب واحد ونسميه +C7، هذا المركب بالطبع ليس له خواص ثابتة وإِنما يتم قياسـها، هذا هو المركب الأفتراضي.

إذن هو مركب ليس موجود نقوم بإنشائه ونحدد نحن خواصه بأنفسنا، ولكن ولحسـن الحظ لا نحدد كل الخواص، وإنما هناك ما يسـمـى بالخواص الحرجة Critical properties يكفينا أن نعرف خاصية واحدة منهم لنتعامل مع المركب.

ولإضافة المركب الافتراضي فنختار Hypothetical من القائمة في أقصى اليسـار، ثم نختار component Hypo create Quick، صٌ ّنَو مَب ثبىظ٘س:

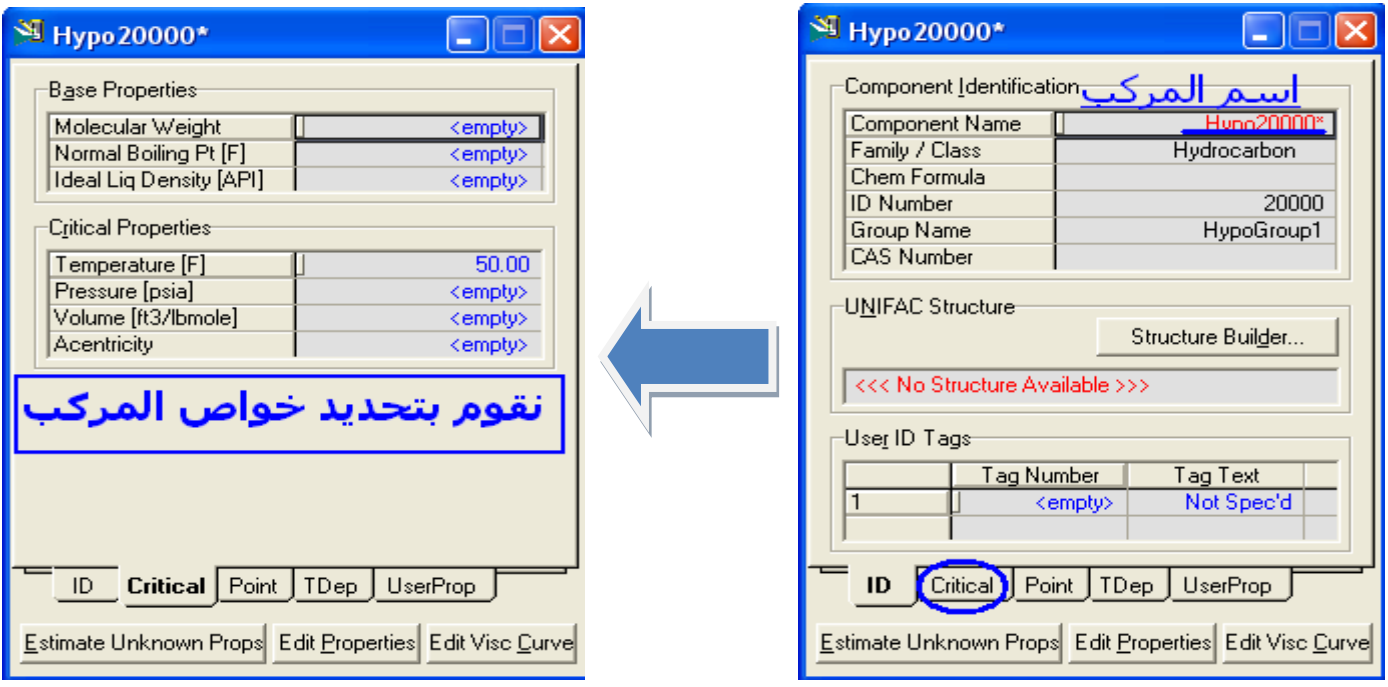

إلى هنا نكون قد انهينا التعامل مع نافذة components نقوم بإغلاقها Close لنعود للصفحة الرئيسية وهي simulation Basis Environment لنلاحظ وجود القائمة الجديدة في الجزء الخاص بإظهارهم.

… Fluid Pkgs نبدأ الآن مع نافذة جديدة وهي

#### **Fluid Pkgs tab**

وهي اختصار لـ Fluid packages، وهذه الـ packages هي المسئولة عن حساب وتحديد الخواص الفيزيائية وخصائص أي عنصر نختاره وذلك عن طريق المعادلات أو الحسـابات العملية المسىقة.

فَمن اشـهرها هي الـ (Equation of states (EOSs والتي تستخدم معادلات لحساب .Soave-Redlich-Kwong و Soave-Redlich-Kwong.

إذن هناك العديد من الـ Fluid Pkgs فالـ EOS منها العديد وهناك أنواع اخرف مثل Activity Models و Vapor Press Models و غيرها فكيف نحدد الـ Pkg المناسبة؟

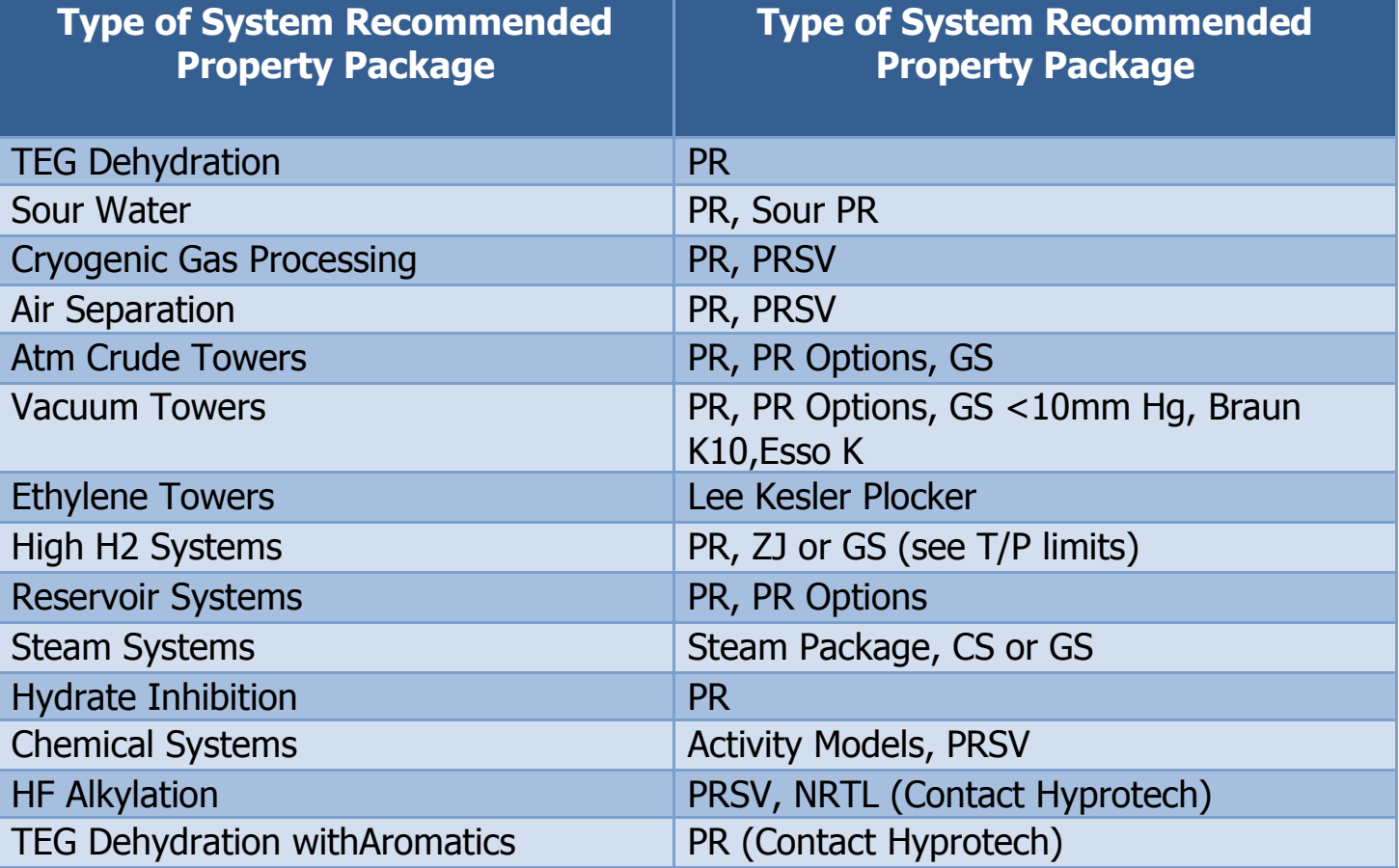

العَملية التي سنقوم بها هيي التي تحدد ذلك وإليك هذا الجدول:

إذن تبعاً للعملية التبي سنقوم بها نحدد الـ Pkgs التبي سنختارها، ومن الجدول السـابق نجد أُن Peng-Robinson ملائمة لمعظم العمليات التي سـنحتاج إلى تنفيذها. ولإختيار ال Pkg نقوم ببساطة بالدخول إلى صفحة Fluid Pkgs ثم نختار Add فتظهر الصفحة التالية:

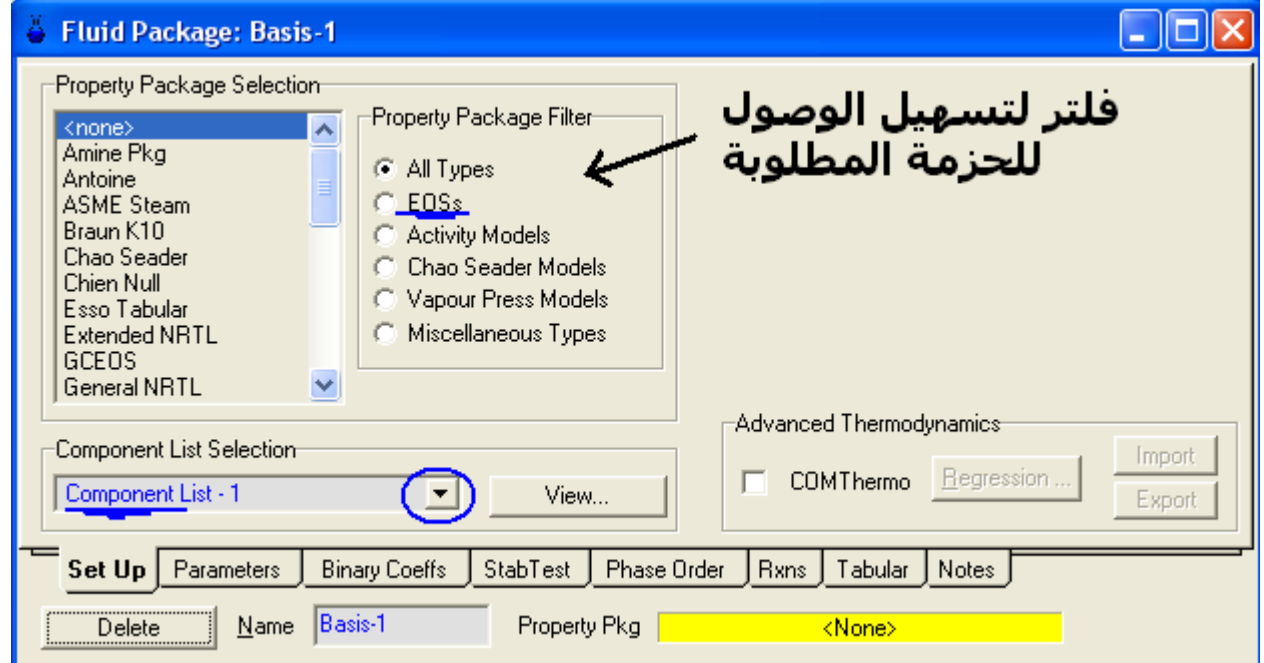

نقوم باختيار الحزمة المطلوبة ونحدد لها قائمة المركبات ثم نغلق النافذة فنجد أنها أضيفت في القائمة كما بالصورة:

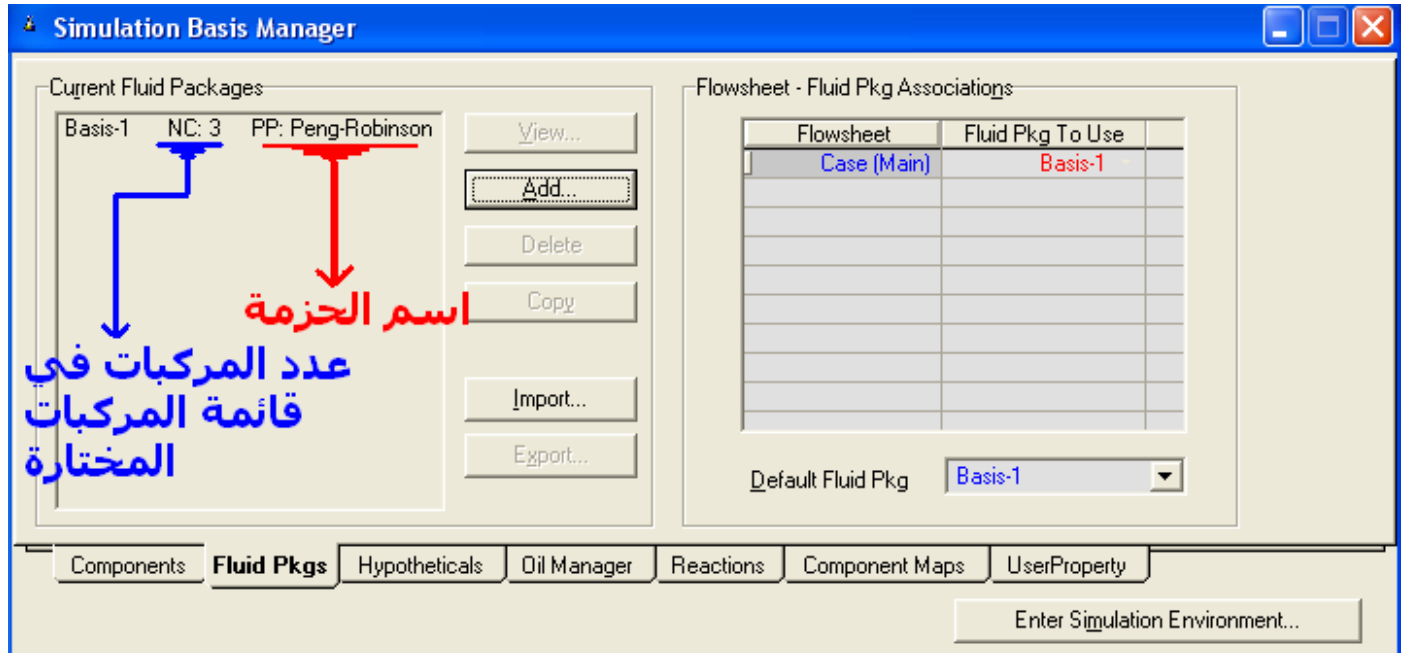

إلى هنا نكون انتهينا من شرح الـ Simulation Basis Environment ويتبقى بها الـ Oil Manager والـ Reaction وسـنقوم بشـرحـهم عند اسـتخدامهم مع الأمثلة الخاصة بهم.

الخطوة التالية هي الدخول إلى البيئة الثانية في البرنامج وهي الـSimulation Environment وذلك عن طريق الضغط على زر Enter Simulation Environment وهذا ما سنتناوله من خلال الفصول القادمة بإذن الله تعالى.

**الفصل الثالث** مثال لوحدة معالجت الغاز الطبيعي**CONTRACTOR** 

تعرفنا في الفصل السـابق علـى الخطوات الأسـاسـية التي نحتاجـها في كل مرة نبدأ فيها البرنامج، واليوم بإذن الله سنبدأ في التعمق في البرنامج والتعرف على الجديد من خلال مثال لتصميم وحدة لمعالجة الغاز الطبيعي.

#### **I. انبٍاواث انمعطاة:**

واسـمحوا لبي أن اكتب بيانات المثال بالإنجليزية لسـهولة ذلك دون الحاجة لتفسـيرات عديدة:

### **EX.1: Gas Processing.**

Two natural gas streams will be processed in a propane refrigeration system to remove heavier hydrocarbons.

Then, lean dry gas produced will meet a pipeline hydrocarbon dew point specification.

The liquids removed are processed in depropanizer, yielding liq. Product with specified propane content.

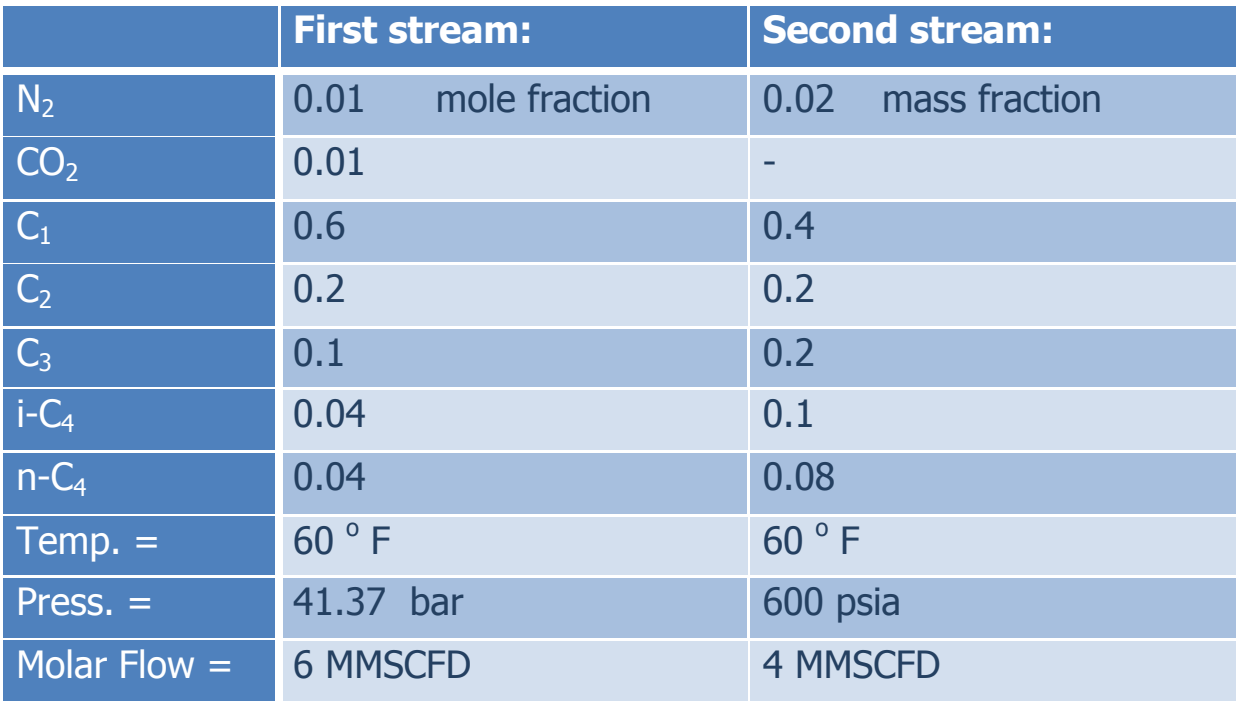

 $\triangleright$  The pipeline dew point specification:

 $15$  ° F  $\odot$  800 psia.

> Liquid product specification for propane:

2 % mole fraction of propane.

 $\triangleright$  Conditions for the depropanizer :

Condenser press. = 200 psia

Reboiler press. = 205 psia

Condenser temp.  $=$  40  $\degree$  F

Reboiler temp.  $= 200$  ° F

كانت هذه هي كل البيانات المعطاة للوحدة وهذه صورة للشكل النهائي للمثال بعد إنهائه

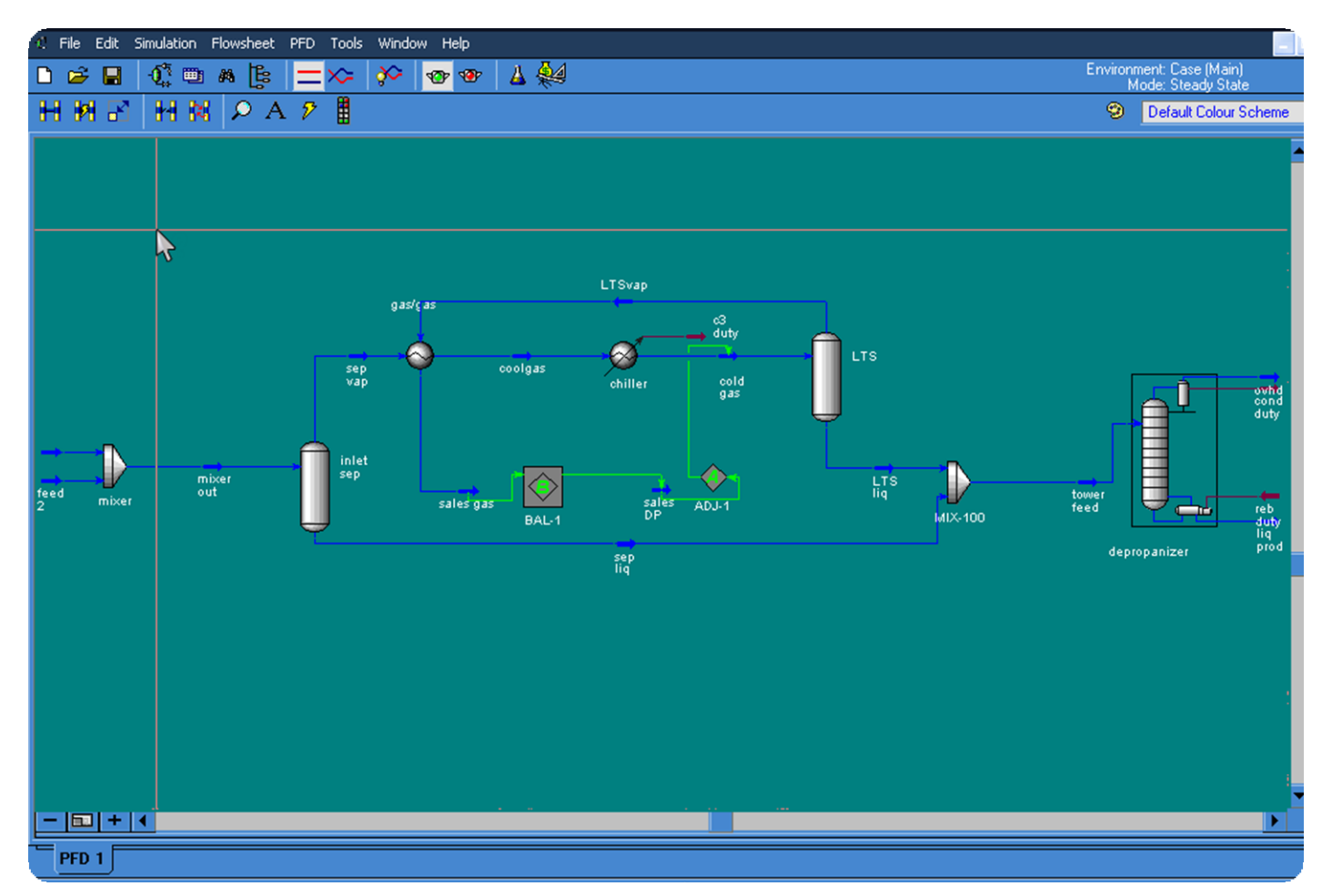

#### **II. خطىاث انحم األساسٍت:**

- 1. قم بفتح البرنامج واختار حالة جديدة (New Case).
- 2. أضف قائمة مركبات جديدة (Component List) واختار جميع المركبات المعطاة في المثال.
	- 3. أضف حزمة خصائص (Fluid Pkg) جديدة واختار EOS Peng Robinson.

\* راجع الفصل السابق (الفصل الثانبي) إذا واجهت مشاكل في الخطوتين السـابقتين.

4. قم بالدخول إلى بيئة المحاكاة بالضغط على Enter Simulation Environment.

إلى هنا نكون قد أتممنا الخطوات الأسـاسـية للمثال، قم بترتيب النوافذ لتصبح الشـاشـة أمامك كما بالصورة:

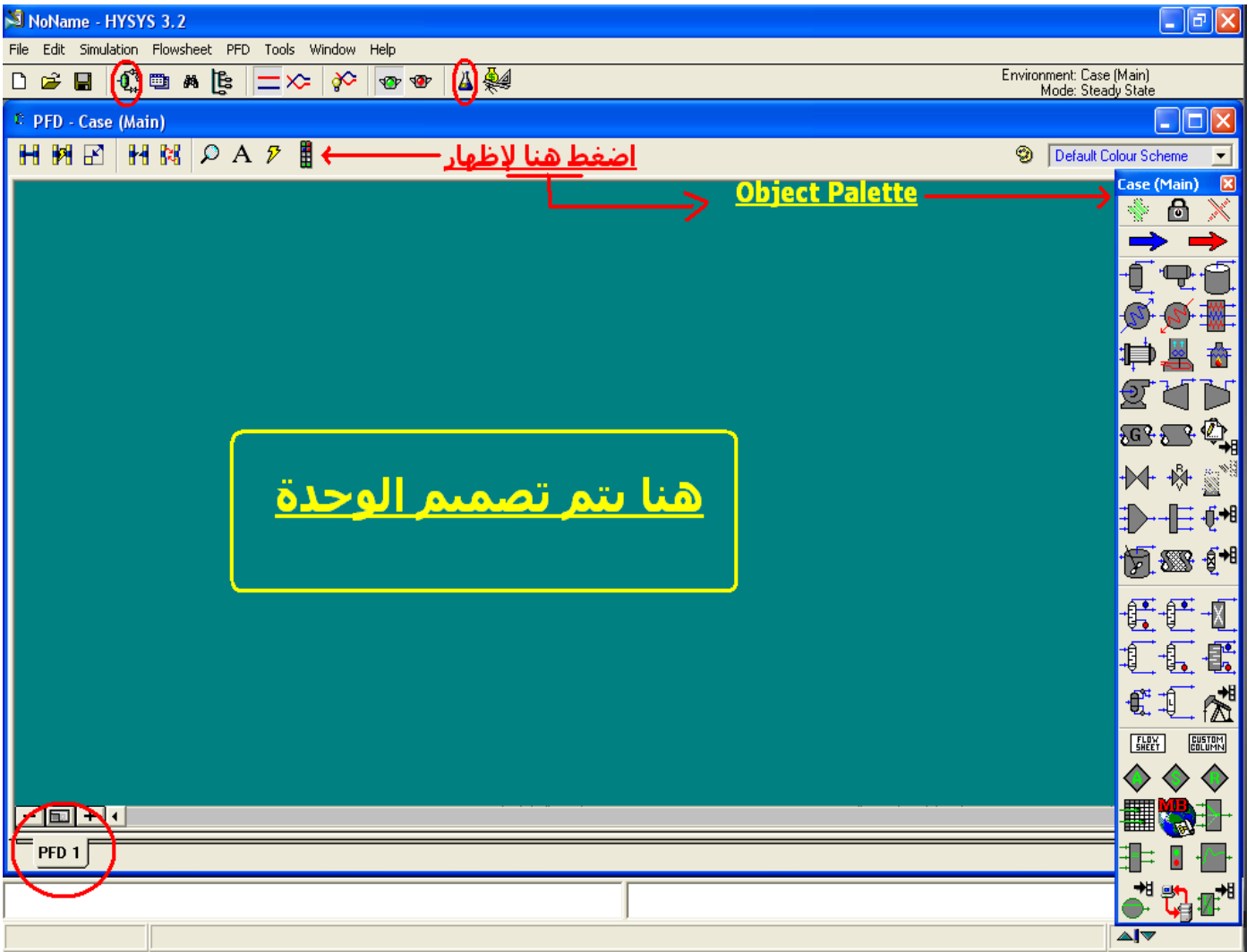

## <u>الوحدات قبل كل شيء...</u>

قبل البدء في التصميم هناك خطوة مهمة لأبد منها وهي ضبط وحدات القياس، فالوحدات الأساسية للبرنامج هي الوحدات الدولية SI Units وغالباً ما نحتاج إلى التعامل مع وحدات مختلفة على حسب الوحدة، ففي الغازات – كهذا المثال- يكون الضغط بوحدة psia ويكون معدل السربان بوحدة MMSCFD وهكذا، فبدلاً من تغيير الوحدة لكل خاصية ندخلها نقوم بضبط الوحدات على ما نستخدمه بكثرة ليساعدنا في العمل.

ولعمل ذلك نختار قائمة أدوات (Tools) ثم Preferences فتظهر بالشـكل التالي:

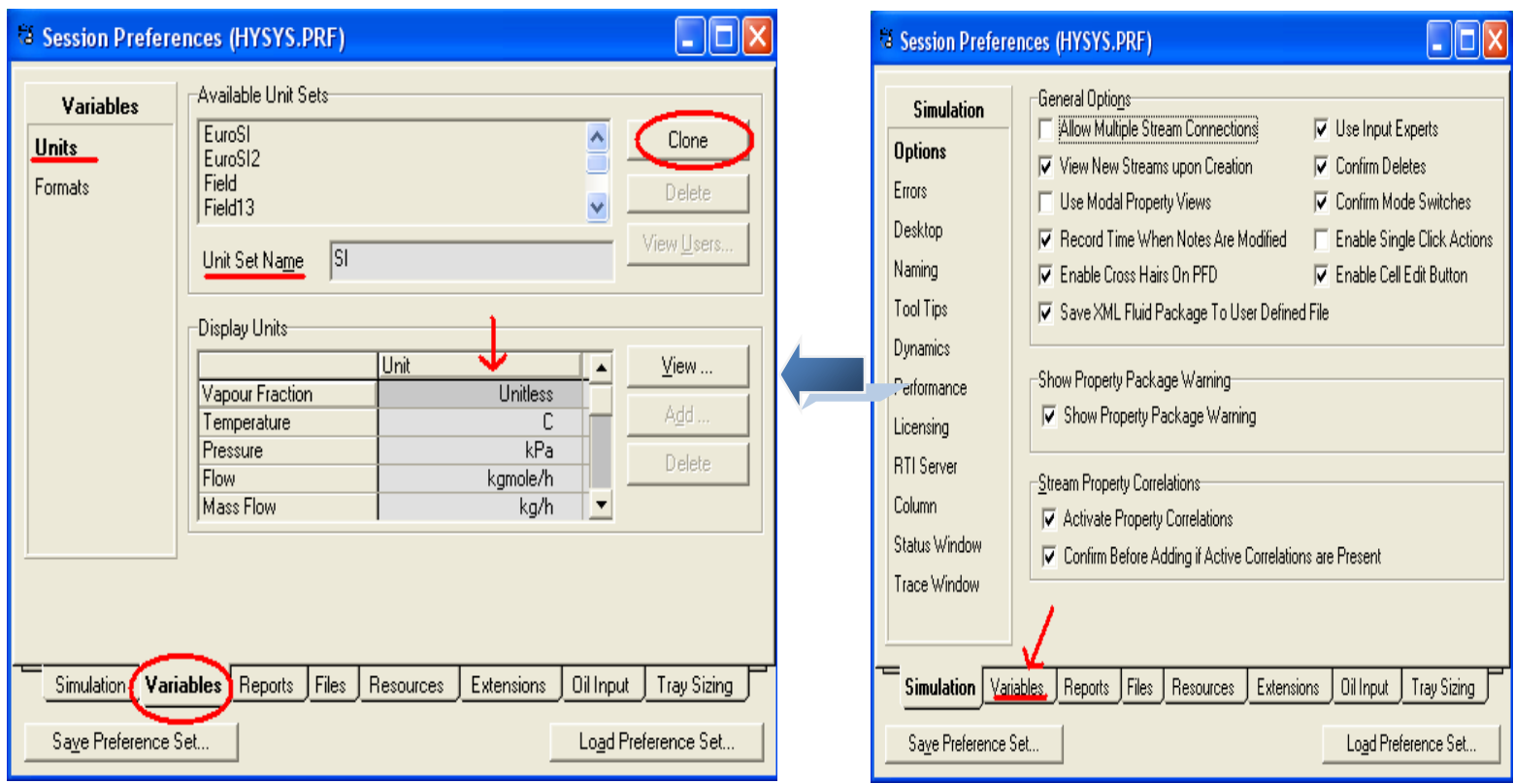

تأكد من اختيار صفحة Variables واختار units لتظهر لك كما بالصورة بأعلى، من مجموعة Available Unit Setsاختار ما يناسب وحدات المثال – اختار field في مثالنا هذا- سيظهر لك وحدات القياس لجميع الخواص تحت مجموعة Display Units.

يمكنك أيضاً عمل مجموعة وحدات خاصة بك#user unit set وذلك عن طريق اختيار انسب Unit set لنا ثم عمل Clone وكتابة اسم المجموعة في خانة Unit set name ثم اذهب إلى Display Units وأمام الخاصية المراد تغيير وحدتها اضغط على السـهم لتفتح لك قائمة تختار منِها ما تريد.

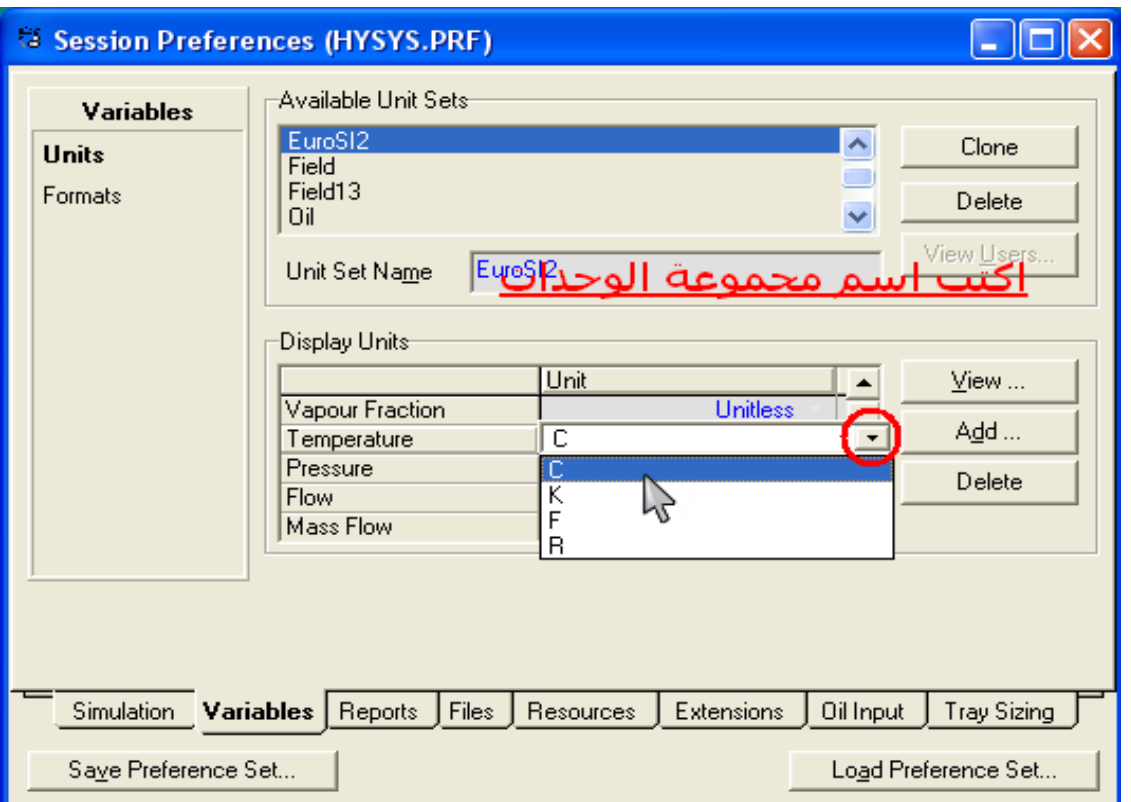

في مثالنا هنا سنقوم بعمل clone لـ field ثم نغير وحدة قياس الـ flow لتصبح MMSCFD. بعد الانتهاء قم بإغلاق النافذة للعودة لشـاشـة العمل مرة أخرى.
# **أهالً بانتصمٍم**

نبدأ من الآن بتصميم الوحدة، وكما يتضح من الصورة، فإن المسـاحة الخضراء أمامك هي مكان التصميم، وعلى اليمين بظهر لوحة الأدوات (Object palette) وهي بها جميع الأجهزة والمعدات التي سـنسـتخدمها في تصميم أي وحدة، وحتى لا نضيع الوقت في شـرح كل ما بها من أدوات، سـنبدأ في التصميم ونشـرح كل أداة عند اسـتخدامها، وذلك إلى جانب عدم إضاعته للوقت فإنه يساعد علىي فهم وظائف الأداة جيداً من خلال رؤية التطبيق مباشراً.

### **III. بذاٌت انتصمٍم:**

تبعاً لخطوات سـير العملية المعطاة، فإن لدينا خطين دخول للغاز، سـيتم تجميعهم معاً ليدخلوا إلى برج فصل أولي (Separator)، فأول خطوة وقبل حتى وضع المكسـر (Mixer) يجب إضافة خطوط الغاز (Gas Streams).

سنجد في لوحة الأدوات رمزين للسـهم في أعلى، احدهما باللون الأزرق والأخر باللون الأحمر:

> السهم الأزرق ويستخدم لإضافة Material streams  $\Rightarrow$

السهم الأحمر ويستخدم لإضافة Energy streams  $\rightarrow$ 

- 1) نقوم باختيار السـهم الأزرق ونضيفه إلىي الوحدة بإحدى الطرق الآتية:
- i. الضغط عليه مرة واحدة ثم اضغط علامة الجمع الخضراء بأعلى اللوحة <mark>{</mark>}
	- ii. الضغط مرتين (دبل كليك).

iii. الضغط عليه مرة واحدة، ثم تقوم برسـمه بالماوس في المكان الذي تريده.

هذه الطرق تستخدم لإضافة أي شيء من لوحة الأدوات، بالإضافة لوجود بعض الاختصارات.

عند إضافة الـ Material stream يظهر بلون فتح عن اللون الأصلي له، إنه إن هذا يدل على أْن بياناته غير كاملة، هذه الخاصية أيضاً موجودة لكل الأدوات فتظهر بلون مختلف حتى تكمل بياناتها.

إذن، علينا تعريف بيانات ال Stream ولفعل ذلك اضغط دبل كليك على السـهم ليفتح لك نافذة الخصائص لهذه الأداة والتي تظهر كالتالي:

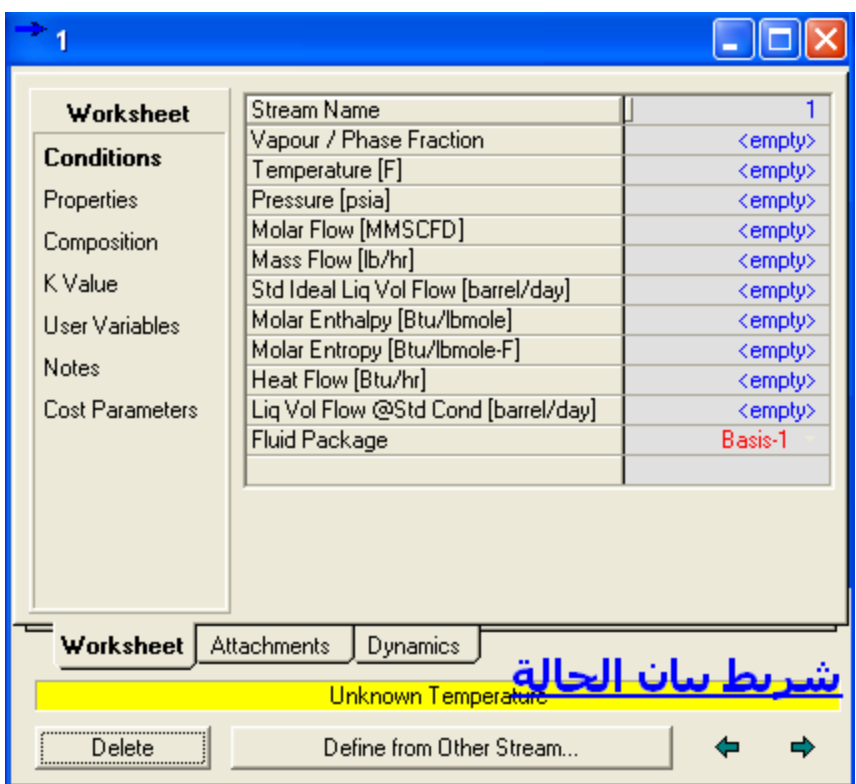

<u>دائ**ماً**</u> نتابع شريط بيان الحالة بالأسفل فهو بمثابة المساعد أثناء العمل، وهو يظهر بثلاث ألوان:

الأحمر: ويدل على عدم استكمال احد البيانات الأساسية.

الأصفر: ويدل على اكتمال البيانات الأسـاسـية ولكن لم يتم الحل بعد لوجود احد المجاهيل التي لا يمكن تعيين قيمته لسبب ما.

: وهذا يعني اكتمال البيانات ويكتب Ok.

2) نتأكد من اختيار صفحة (Work sheet) ونختار من الجانب الشـمال (Condition) وذلك لإدخال ظروف هذا ال Stream كما يلي:

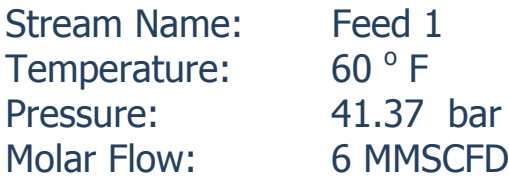

نلاحظ أن الضغط هنا بال Bar والوحدة عندنا psia ولإدخال الضغط بال Bar اكتب قيمة الضغط ثم اضغط على السهم بجانب الوحدة لتختار ما تريد (psia).

3) اختار من الجانب الشـمال Composition وذلك لإدخال نسـبة المركبات في ال Stream

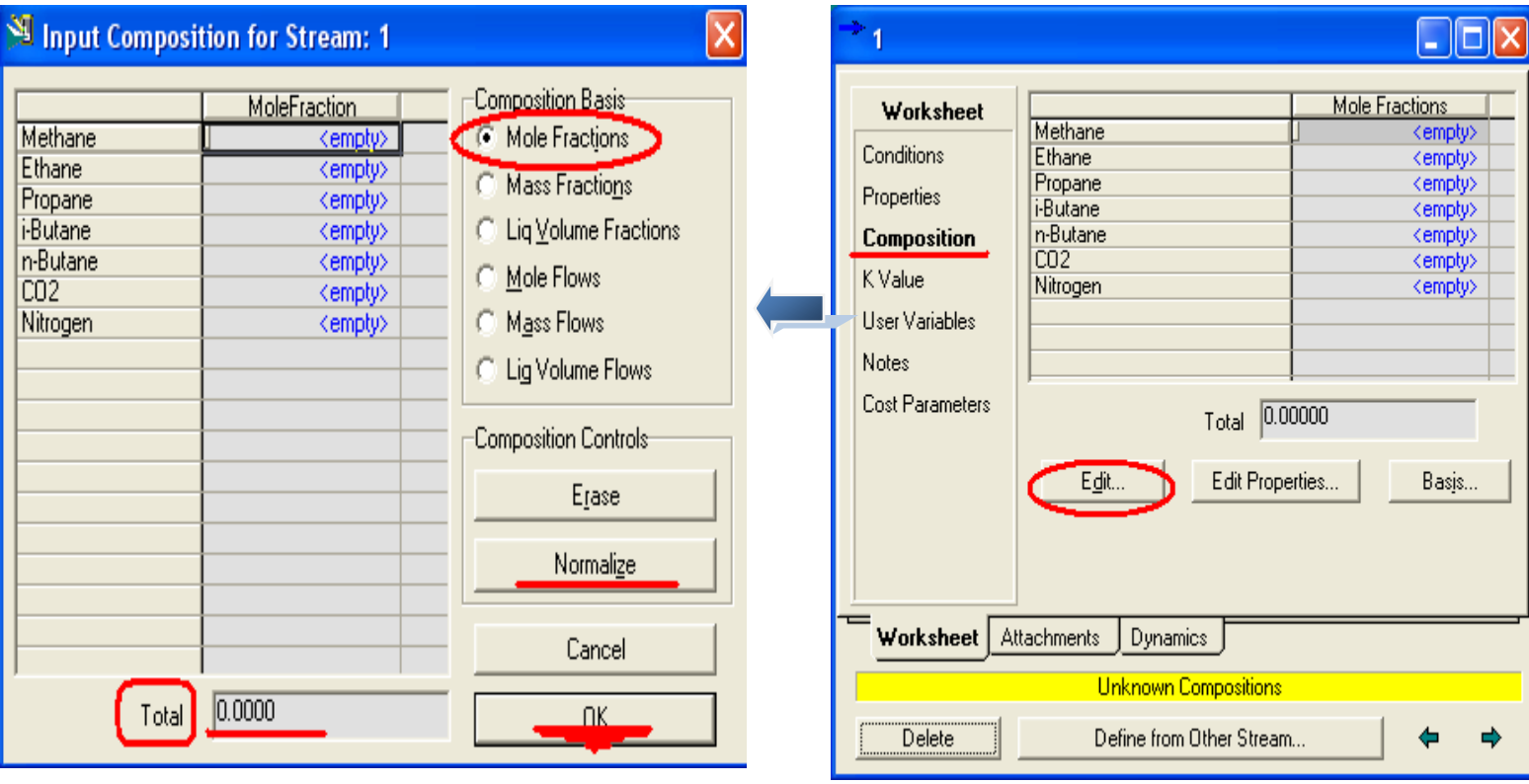

4) اختار Edit لتظهر لك نافذة كما بالصورة، تأكد من اختيار ال Composition basis المناسـبة – في هذه الحالة Mole Fraction - وذلك قبل أن تبدأ في كتابة النسـب لأن تغيير ال Basis يؤدي لمسح القيم السابقة.

5) أكتب أمام كل مركب نسبته، وإن كان هناك مركب غير متواجد بنسبة اتركه فارغاً أو اكتب 0.

6) تأكد من أن Total = 1 وإلا فاضغط على Normalize لضبط النسب ليصبح مجموعهم 1.

7) بعد الانتهاء قم بالضغط على Ok − تذكر أن هذه النافذة بها زر ok ولا تغلق مباشرة مثل باقي النوافذ – وبعد ذلك أغلق نافذة الخصائص، أصبح الآن لديك feed 1 جاهزاً بكل بياناته.

وشس اٌخـٛاد اٌغبثمخ 1:7 إلٔشبء 2 feed.

- **إضافت انمكسش Mixer:**
- رمز المكسر في لوحة الأدوات هو

1) قم بإضافة المكسر كما تعلمت في إضافة ال .Streams

2) اضغط دبل كليك لفتح نافذة الخصائص.

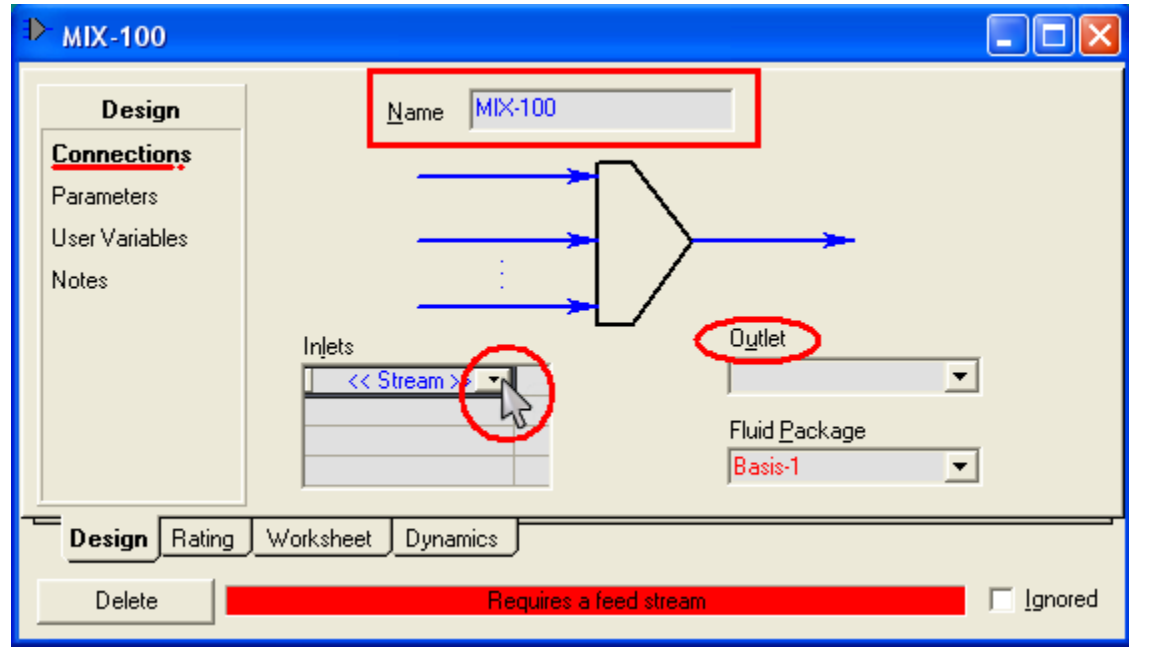

- 3) في خانة Name اكتب Mixer وفي Inlets اضغط السـهم واختار Feed2 و Feed2. 4) في خانة Outlet بما أن ال stream لم يضاف بعد، اكتب في خانة الـ Outlet اكتب Mixer out، فيقوم البرنامج تلقائياً بعمل stream جديد له الاسـم الذي كتبته.
	- 5) اختار من الشمال parameters.

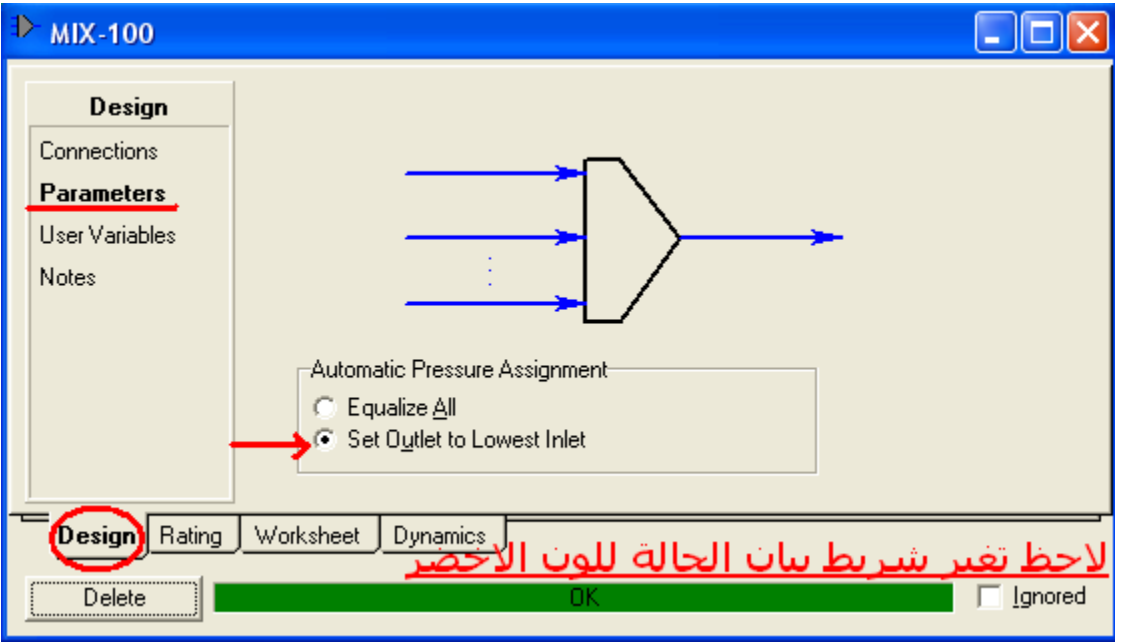

6) اختار set Outlet to lowest inlet.

في مجموعة Automatic Pressure Assignment يوجد اختيارين:

- 1. Equalize all: وذلك لعَمل تسوية للضغوط بعَمل اتزان بينهم.
- 2. Set Outlet to Lowest inlet: وهذا يجعل ضغط الخارج مساوياً لأقل ضغط داخل للمكسر.
	- 7) قم بإغلاق النافذة.

### **إضافت انـ Separator:**

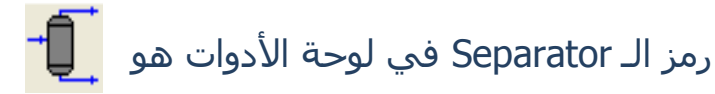

- 1) قم بإضافة الـ separator كما فالأدوات السـابقة.
	- 2) اضغط دبل كليك عليه لفتح نافذة الخصائص.

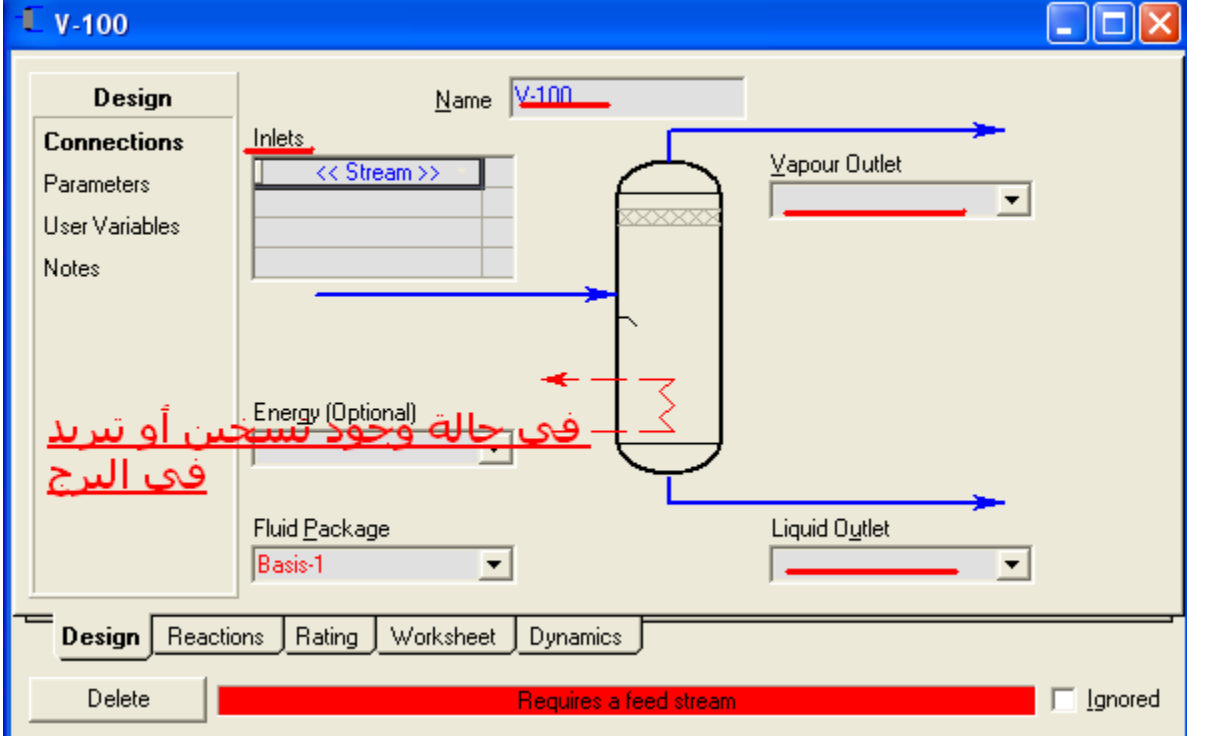

- 3) غير اسم ال separatorإلى .Inlet Sep.
	- 4) اختار Mixer out ليكون هو الـ inlet.
- 5) اكتب في Vapour outlet و Sep Vap : Liquid Outlet و Sep Liq على الترتيب.
	- 6) قم بإغلاق النافذة.

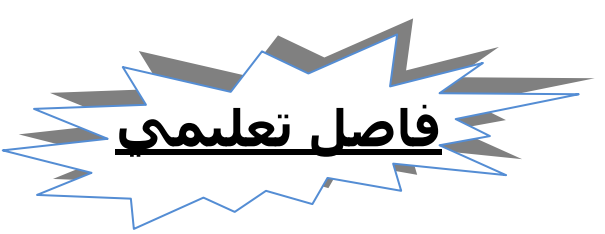

### **انمزٌذ عه أبشاج انفصم Separators**

في مثالنا هذا لا نحتاج بيانات أخرى عن الـ separator، ولكن قد نحتاج إلى المزيد، لذلك سنتعرف على هذا بدون إطالة إن شاء الله.

افتح نافذة الخصائص لل separator واختار parameters من الشـمال

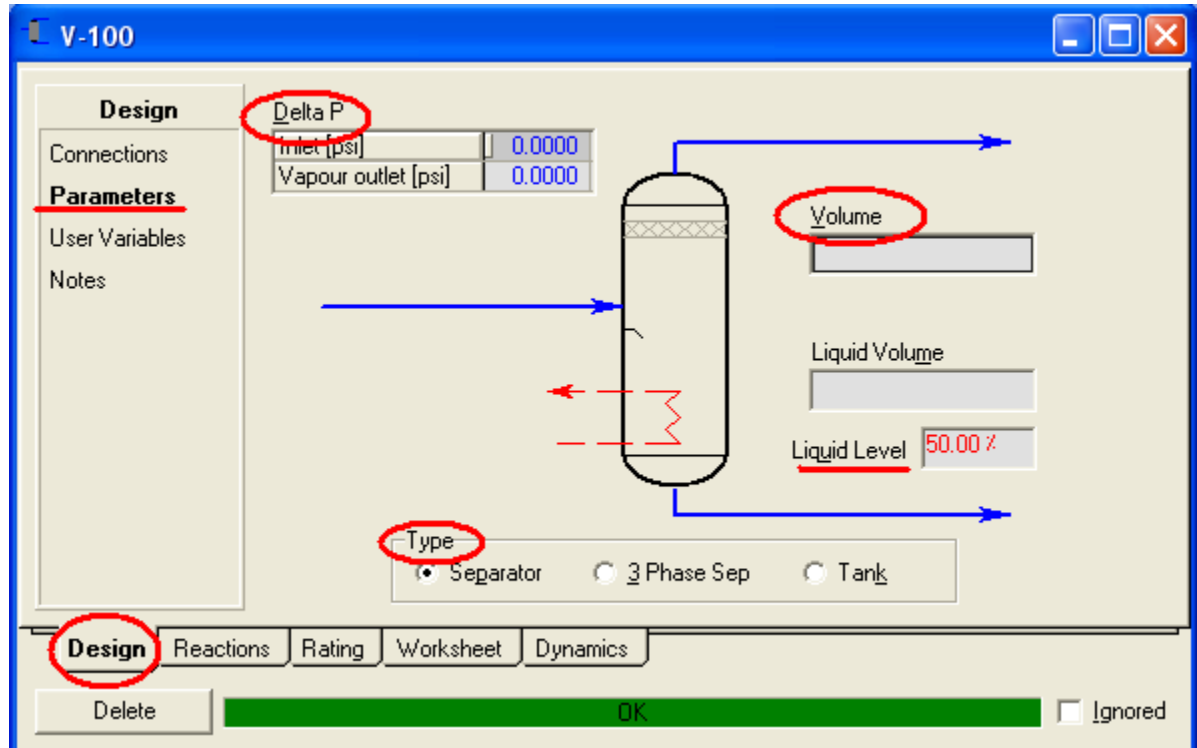

لاحظ التعامل مع الأتي:

- وجد. Delta P وهذا لتحديد ال Pressure drop إذا وجد.
	- Volume: ٌزسذ٠ذ زدُ اي separator وى.ً
- Liquid Level: لتحديد نسبة السائل في ال separator بالنسبة للحجم الكلي، وبناءاً على هذه النسبة يتم حساب حجم السائل، و لا نستطيع فعل العكس بتحديد حجم السائا ..
	- Type: لتحديد نوع البرج سواء كان Separator أو 3phase separator أو Tank.

قم باختيار الصفحة Rating من أسـفل ثم اختار Sizing:

**دليلك لتعلن الوحاكاة باستخذام برناهج 3.2 HYSYS خطوة بخطوة**

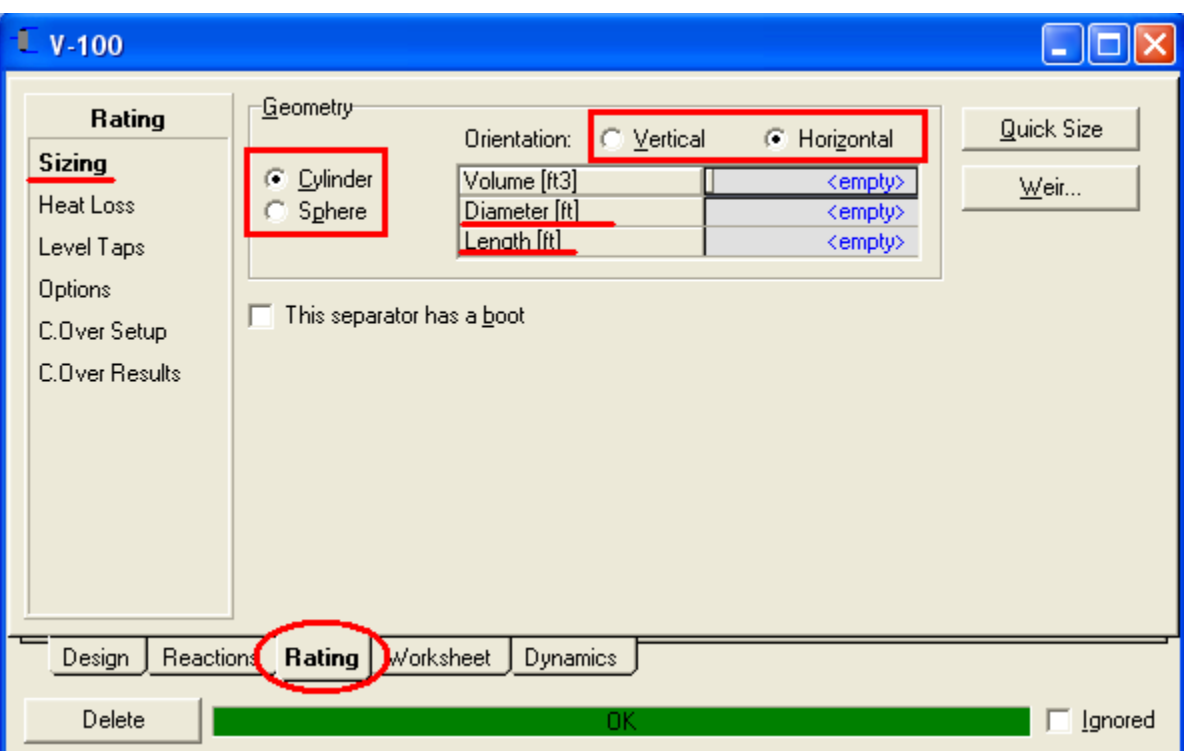

كما يظهر بالصورة نستطيع من هنا تحديد البرج سواء اسطواني أو كروي، وإن كان اسطواني رأسـي أم أفقي، كما انه بتحديد الحجم وأحد الأبعاد نعرف البعد الآخر أو نعمل له Quick size فيقوم بحسـاب كلا البعدين.

ويمكن إضافة Weir للبرج وهو يستخدم لتحسين الفصل وتقليل التداخل Carry over.

وهناك المزيد من الخواص، والبعض منها مرتبط بال Dynamic state. كما انه يمكن أن يحدث تفاعل داخل هذا البرج ويكون التعامل معه من خلال صفحة .Reaction

أكتفي بهذه المعلومات عن أبراج الفصل ونعود للمثال...

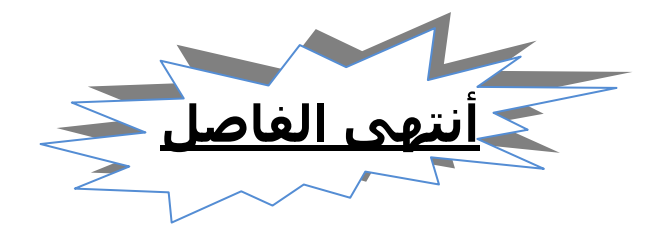

**إضافت انمبادل انحشاسي Exchanger Heat:** رمز المبادل الحراري في لوحة الأدوات هو 1) قم بإضافة المبادل. 2) افتح نافذة الخصائص له.

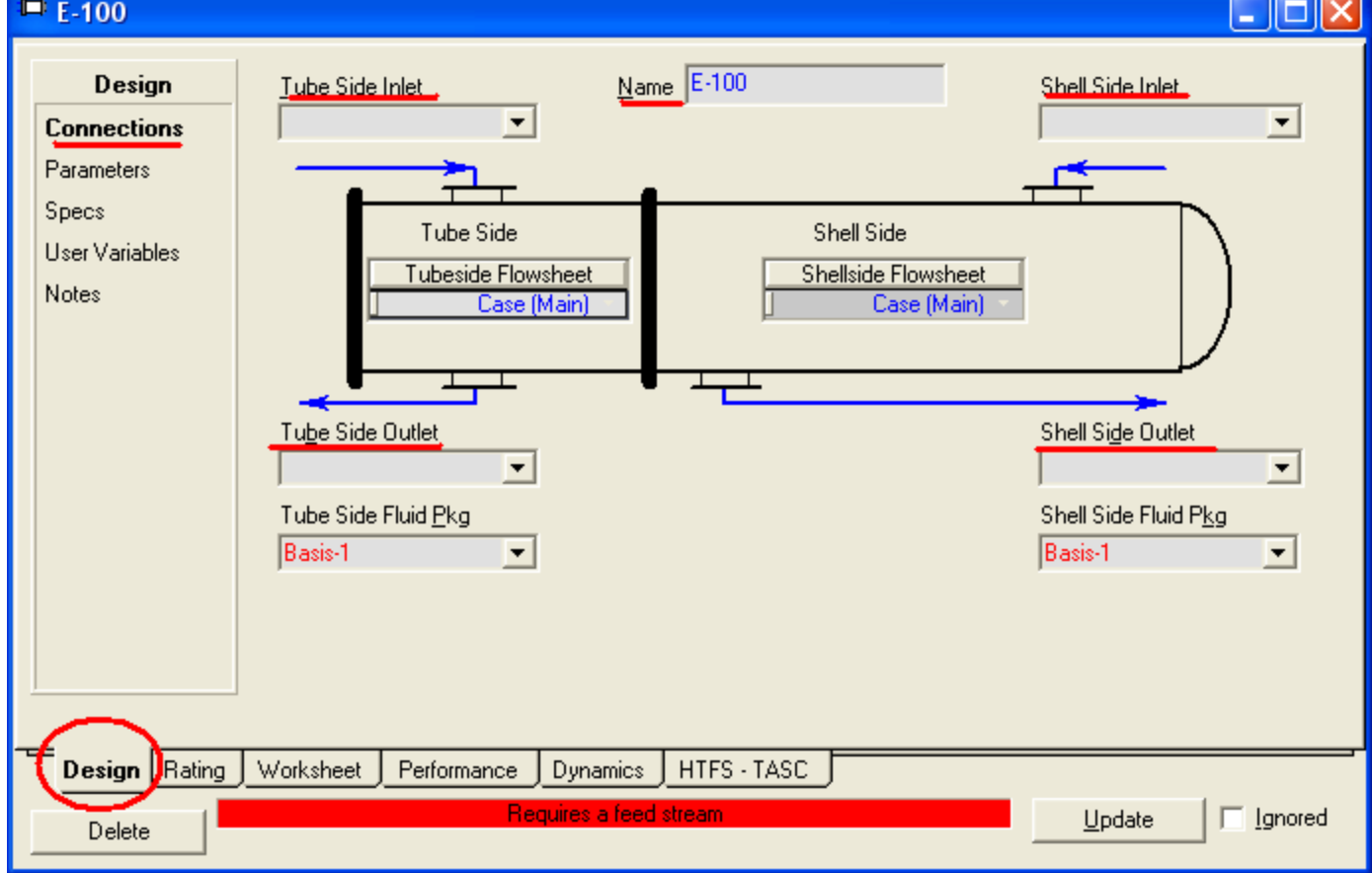

- 3) غير اسمه إلى Gas/Gas.
- Tube side inlet للكون Sep Vap اختار
- 5) اكتب Cool gas ليكون اسم Tube Side Outlet.
	- 6) اكتب LTS Vap ليكون اسم Shell Side Inlet.
- 7) اكتب Sales gas ليكون اسم Shell Side Outlet.
	- 8) اختار Parameter من الشمال.
- 9) ادخل قيمة ال Pressure drop تساوي 10 psi في كلاً من Tubeلeshell.
- 10) اختار صفحة Rating من أسـفل ثم تأكد من اختيارك Sizing من الشـمال.
- 11) في عدد المسارات في الشل Tube passes per shell اجعلها تساوي 1، (معطى طبقاً لتصميم المبادل).
	- الصور التالية توضح ما تم عمله:

## دليلك لتعلم المحاكاة باستخدام برنامج HYSYS 3.2 خطوة بخطوة

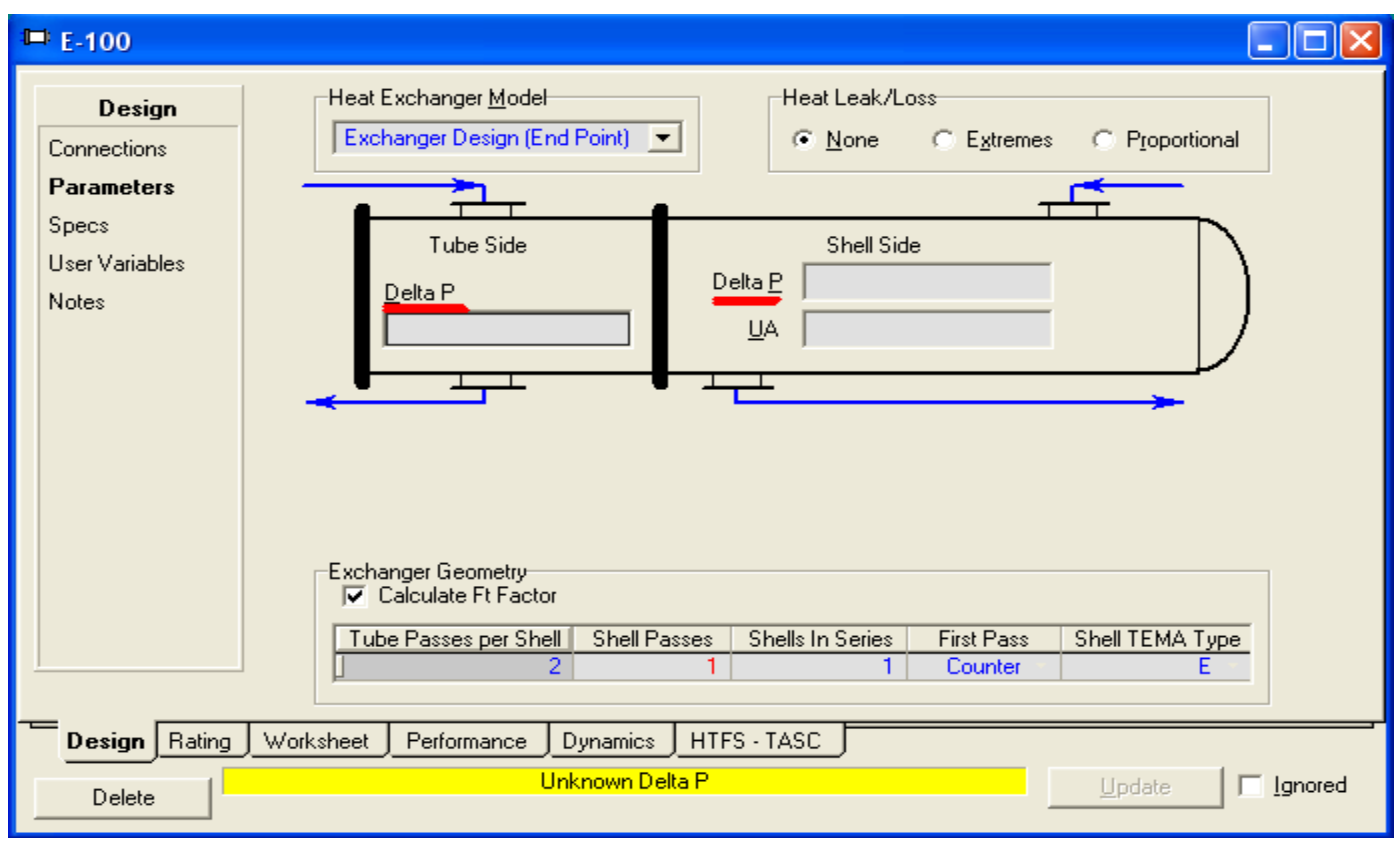

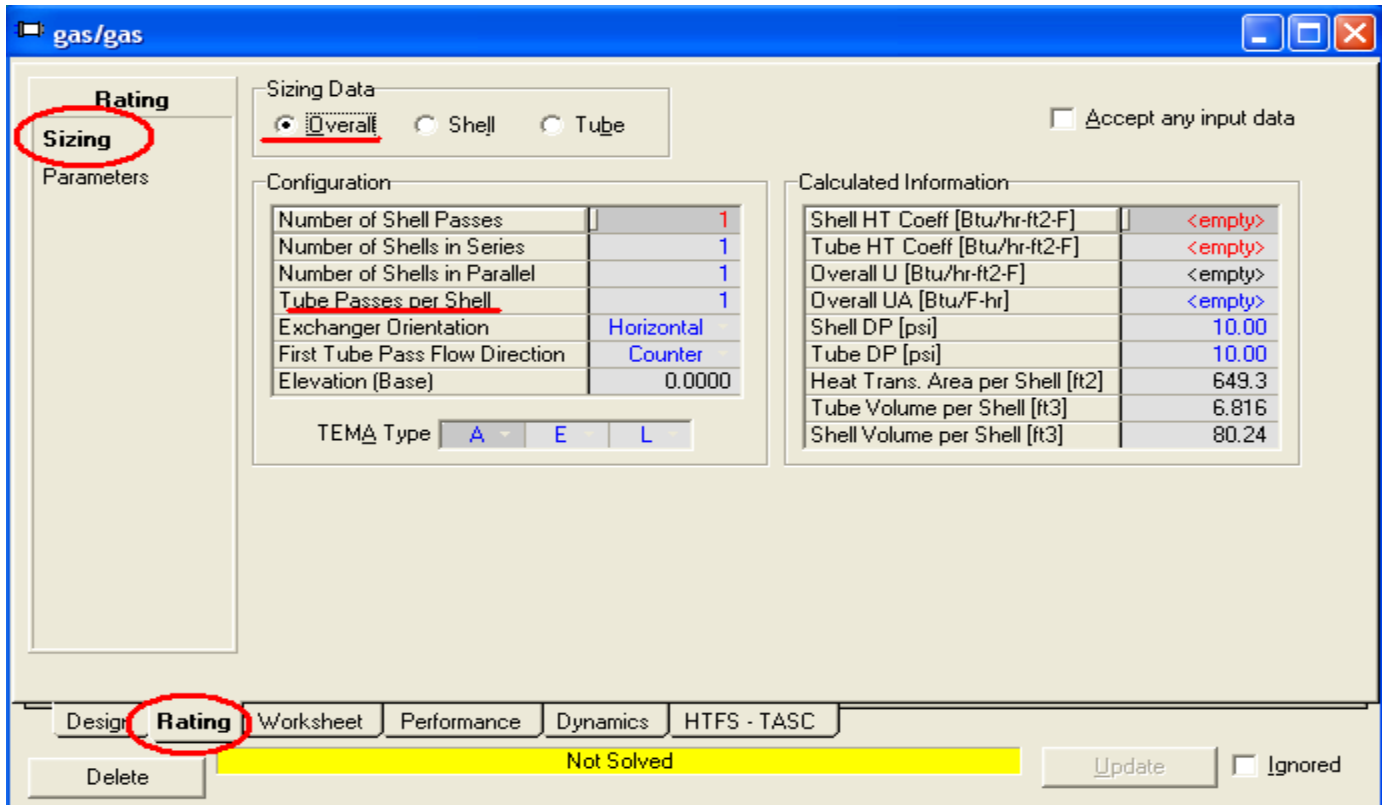

12) قم بإغلاق النافذة، ماذا تلاحظ؟

### **نم ٌتم حم انمبادل حتى اَن، نمارا؟؟؟**

ببسـاطة لأن المبادل يتعامل مع streams 2 احدهم في الـ Tube والأخر في ال Shell. وكل واحد منهم له خواص عند الدخول وخواص عند الخروج، فلا يكفي بيانات Stream واحد فقط وفي جهة واحدة فقط– وهي عند الدخول – ليتم حساب باقي المجاهيل فهنا عدد المجاهيل أكثر من المعطيات بكثير.

إذن لا تطلب من البرنامج المستحيل...

هذه المشكلة – وهي حل المبادل – ستحل عندما نعرف الـ LTS الداخل له، وهو متعلق بالـ LTS Separator الذي سنضيفه بعض خطوات ولذلك سنؤجل حل هذه المشكلة لحين تعريف الـ LTS.

نترك المبادل الحراري الآن ونذهب لإضافة شيىء جديد وهو الـ chiller....

### **إضافت انمبشد Chiller:**

في وحدة الـ refrigeration نستخدم أحد المواد المبردة Refrigerant للتبريد، وهنا طلب مننا استخدام البروبان، ولكن فكرة العمل تتمثل في مبرد Cooler يستخدم البروبان في التبريد، لذلك سنضيف ال Chiller كمبرد cooler ويكون Stream التبريد فيه هو البروبان (لاحظ أننا لن نضيف البروبان بل نضيف energy stream وننسبه للبروبان).

شـكل المبرد cooler في لوحة الأدوات هو  $\frac{1}{\sqrt{1-\epsilon}}$ 

- 1) أضف ال cooler إلى المثال
	- 2) افتح نافذة الخصائص

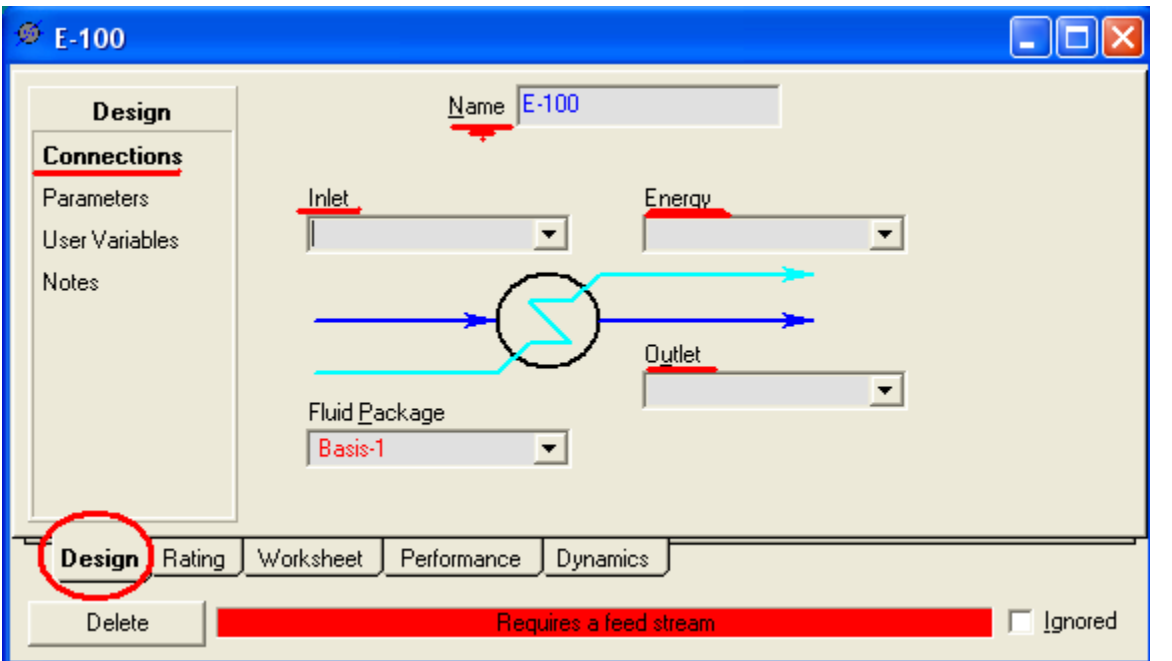

- 3) غير استمه ليكون Chiller.
- 4) اختار Cool gas الخارج من المبادل ليكون هو ال Inlet.
	- 5) اكتب Cold Gas ليكون ال Outlet .
	- 6) اكتب C3 duty ليكون Energy للمبرد.
- 7) اختار Parameters من الشّمال واجعل psi 10 = Delta P.
	- 8) أغلق النافذة.

نلاحظ أيضا أن المبرد لم يتم حله!!! لا تستغرب فهذا طبيعي إذ أن المبادل لم يحل بعد، والمبرد داخل له stream من المبادل وهو مجهول الجرارة لذلك سنتركها أيضا حتى نجل المبادل بعد قليل... دليلك لتعلم المحاكاة باستخدام برنامج HYSYS 3.2 خطوة بخطوة

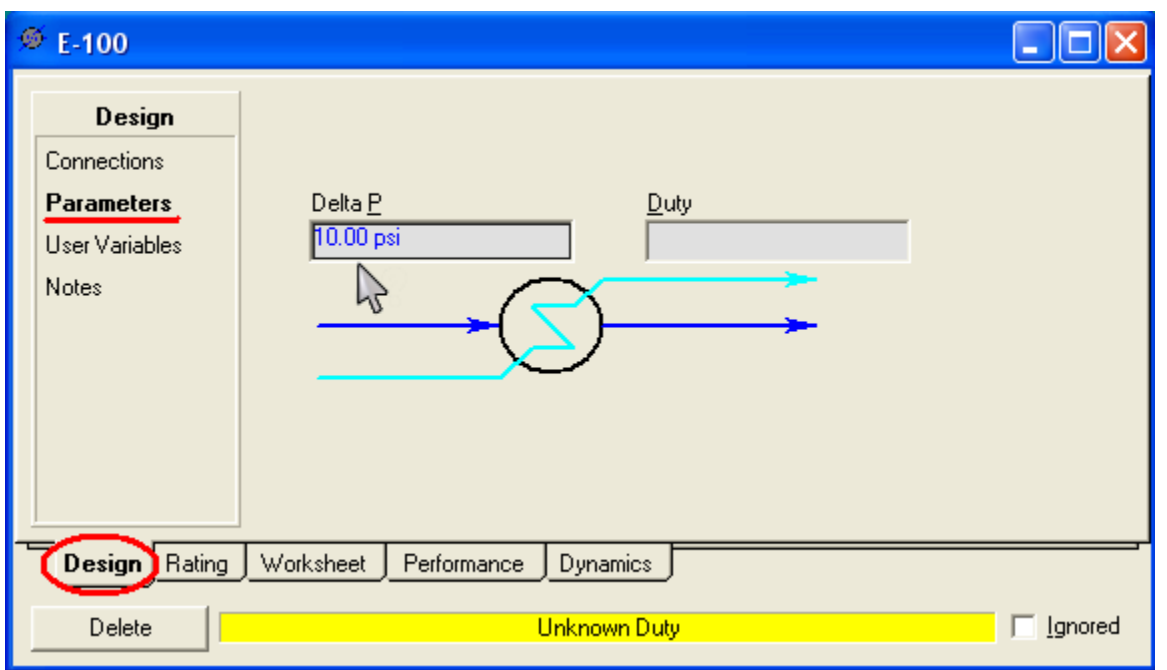

### <u> إضافة برج الفصل منخفض الحرارة LTS Separator:</u>

اتبع نفس خطوات إضافة برج الفص الأول Inlet Sep مع تغيير البيانات كالتالي:

Name: LTS

Inlet: Cold gas (from chiller).

Vap Outlet : LTS Vap (to Gas/Gas).

Liq Outlet : LTS Liq.

لم يتم حل البرج أيضا.. لا تنزعج فسـنبدأ الآن بحل المشـكلة خطوة خطوة...

# <mark>خطوات حل المشكلة</mark>

وأول ما سـنبدأ به هو المبادل فهو أسـاس المشـكلة...

قم بفتح نافذة الخصائص للمبادل، اختار صفحة Design من أسـفل، ثم اختار Specs من الشمال.

سبِيكون الشيكل أمامك كما يلي:

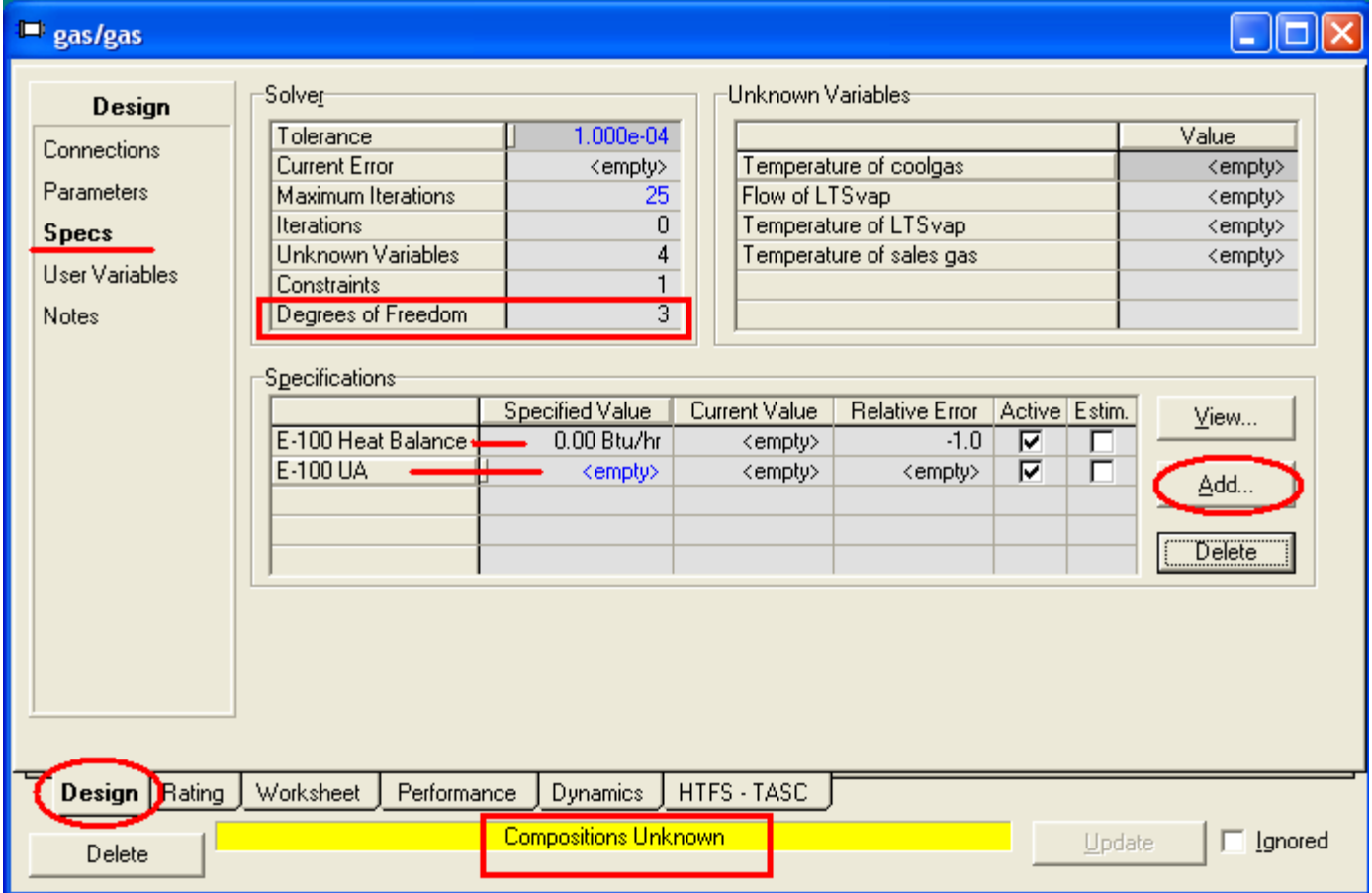

أول ما أريد منك ملاحظته هو عدد الـ Degrees of freedom وسـتجد أنه يسـاوي 3، وهذه هي المشكلة.

لكي يقوم البرنامج بحل أي جـهاز لابد من أن ال Degrees of freedom تسـاوي 0، وهذا حتى لا يكون لديه عدد مجاهيل ناقص أو خواص وشـروط أقل من اللازم.

ثاني شـيء ننظر إليه هو Specification وهي خواص المبادل وهي

Heat balance: ونجد أن قيمتها تساوي 0 وهذا يعني عدم فقد للطاقة أي أن الطاقة المفقودة من الـ stream الساخن تساوي المكتسبة لل stream البارد.

UA: وهي حاصل ضرب مسـاحة المبادل في معامل انتقال الحرارة الكلي– ينبغي لمهندس التكرير معرفة تلك المعلومات كما ذكرنا في مقدمة الدورة– .

ونلاحظ أن قيمة UA فارغة، إذن لو أدخلنا لها قيمة سـتنحل المشـكلة، ولكننا ليس لدينا قيمة UA حتى نكتبها....

الحل يأتي من خلال معلوماتك الهندسية عن تصميم المبادل....

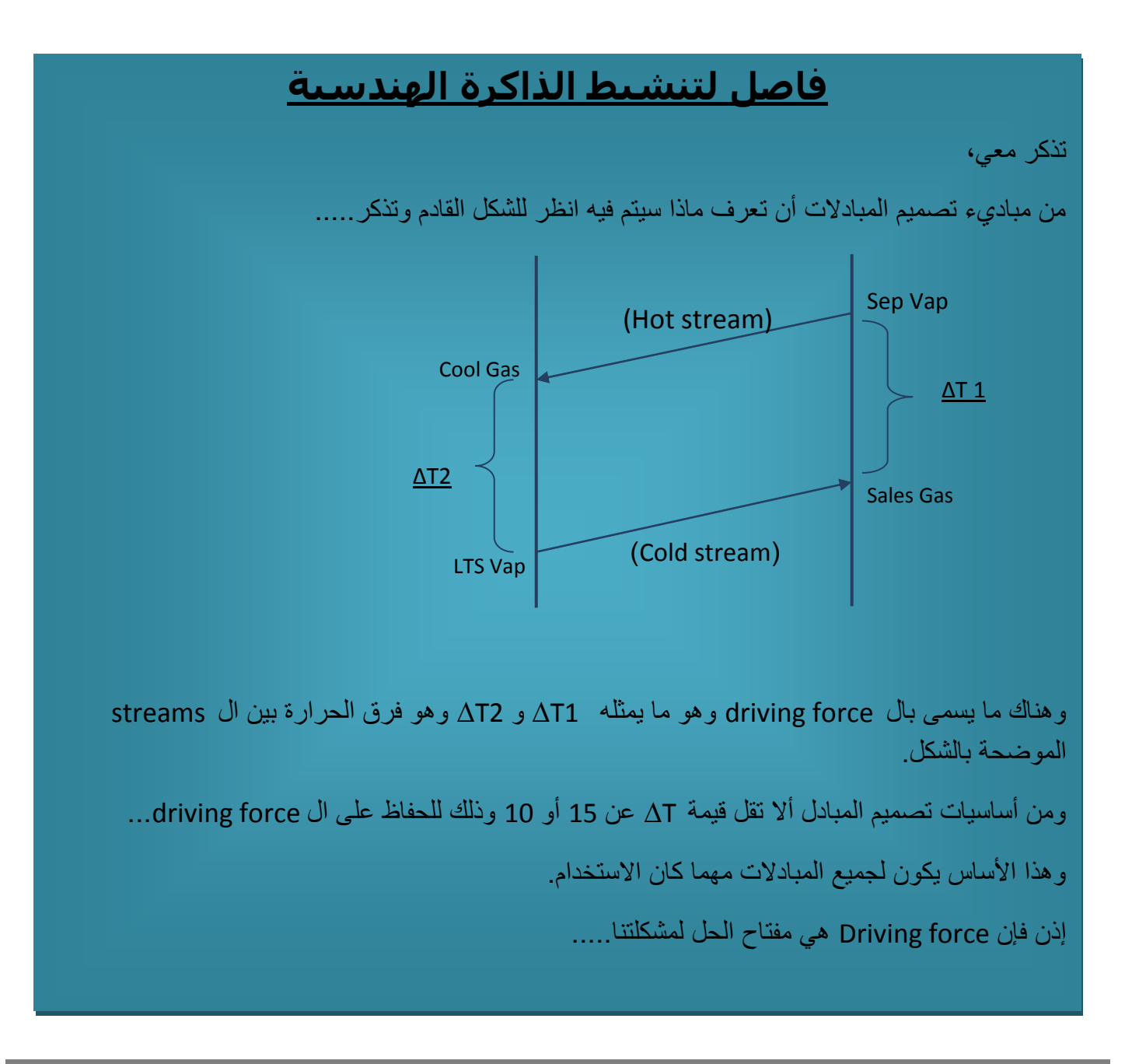

إذن ما علينا فعله هو إخبار البرنامج بأن قيمة ال ΔT تسـاوي 10 درجات، ولكن كيف؟

من نفس الصفحة التي أنت بها في نافذة خصائص المبادل (Design-Specs) قم بالضغط على Add وذلك لإضافة Specs جديدة.

 $\frac{36}{100}$  E-100 E

Paramel

Delete

Name Type Stream [+] Stream (-) Spec Value

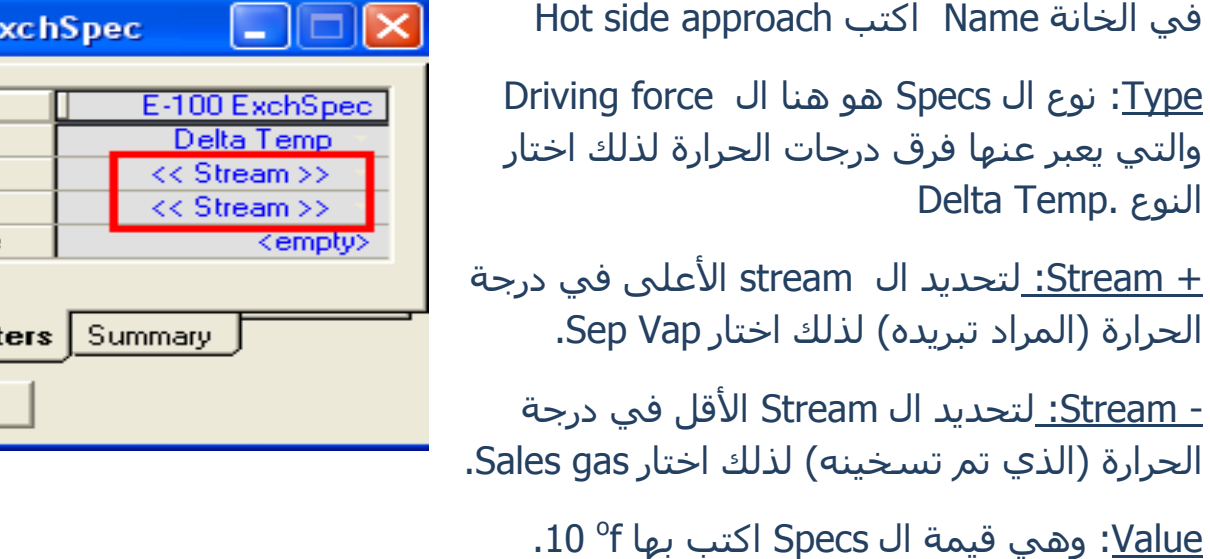

بعد الانتهاء قم بإغلاق النافذة سيصبح المنظر لديك هو

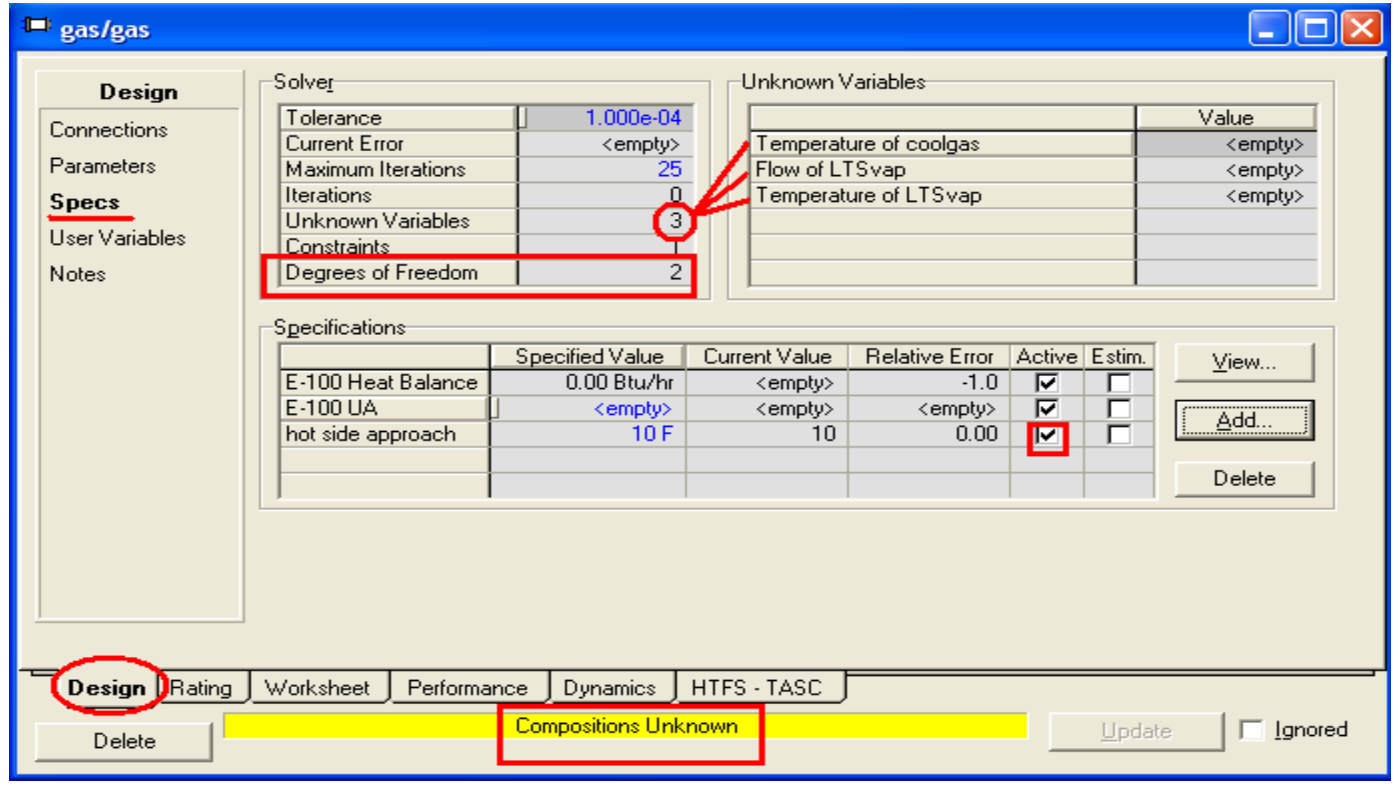

تأكد من علامة صح أمام ال Specs الجديدة في خانة Active.

ولكن المبادل مازال لم يحل بعد !!!!!!

ِمازالت ال degree of freedom لا تساوى 0.

السبب في ذلك وجود عدة متغيرات مجهول قيمتها، وهي المشار لها في الصورة السابقة.

مرة أخرى أقول لك لا تقلق، هذه المشكلة ستزول الآن بعد خطوة واحدة وهي ضبط تبانات المبرد Chiller.

كما فعلنا مع المبادل وشـرحنا اصل المشـكلة من خلال معرفة فكرة العمل، فإننا نبدأ بمعرفة ما يفعله المبرد.

يستقبل المبرد stream بدرجة حرارة معينة، ثم يعمل على خفض درجة حرارته مستخدماً طاقة ما energy stream وهي ما تعرف بال Duty للمبرد.

لدينا في المثال درجة حرارة الدخول ( وهي حرارة ال cool gas والتي ستحسب عند اكتمال حل المبادل) ويتبقى درجة حرارة الخروج وال Duty للمبرد، فإما أن يكون لدينا مبرد معروف قيمة ال duty له، أو لدينا هدف لدرجة حرارة الخروج ويتم حسـاب ال duty على اساسـها.

إذا نظرت إلى بيانات المثال لن تجد هذه ولا تلك، ولكن بالتأمل أكثر في المطلوب، وبالخصوص في الخواص المطلوبة للغاز الناتج، ومنها ال Dew point، سـتجد انه أعطى لنا مدى معين لدرجة الحرارة وهو الذي يجعل ال dew point لا تتعدى ال 15 عند 800 psia.

فحرارة الغاز عند خروجه من المبرد تؤثر بشكل مباشر على حرارة ال LTS separator وعلىي الغاز الخارج من المبادل.

إذن الحل هو جعل درجة حرارة الغاز الخارج من المبرد تكون قليلة بدرجة تسمح لنا بتحقيق المطلوب لل dew point.

<mark>الحل</mark>: نفرض درجة حرارة الغاز الخارج من المبادل تسـاوي 0، وبعد ذلك نتأكد من درجة ال Dew point لنعرف صحة هذا الفرض من خطأه.

قم بفتح نافذة الخصائص للمبرد، ادخل درجة الحرارة تساوي 0.

### <mark>مبروك</mark>

تم بالفعل حل جميع المجاهيل ولم يعد هناك شبيء غير معروف.

### قم بفتح نافذة الخصائص للمبادل، المفروض أن تحصل على الشكل التالي

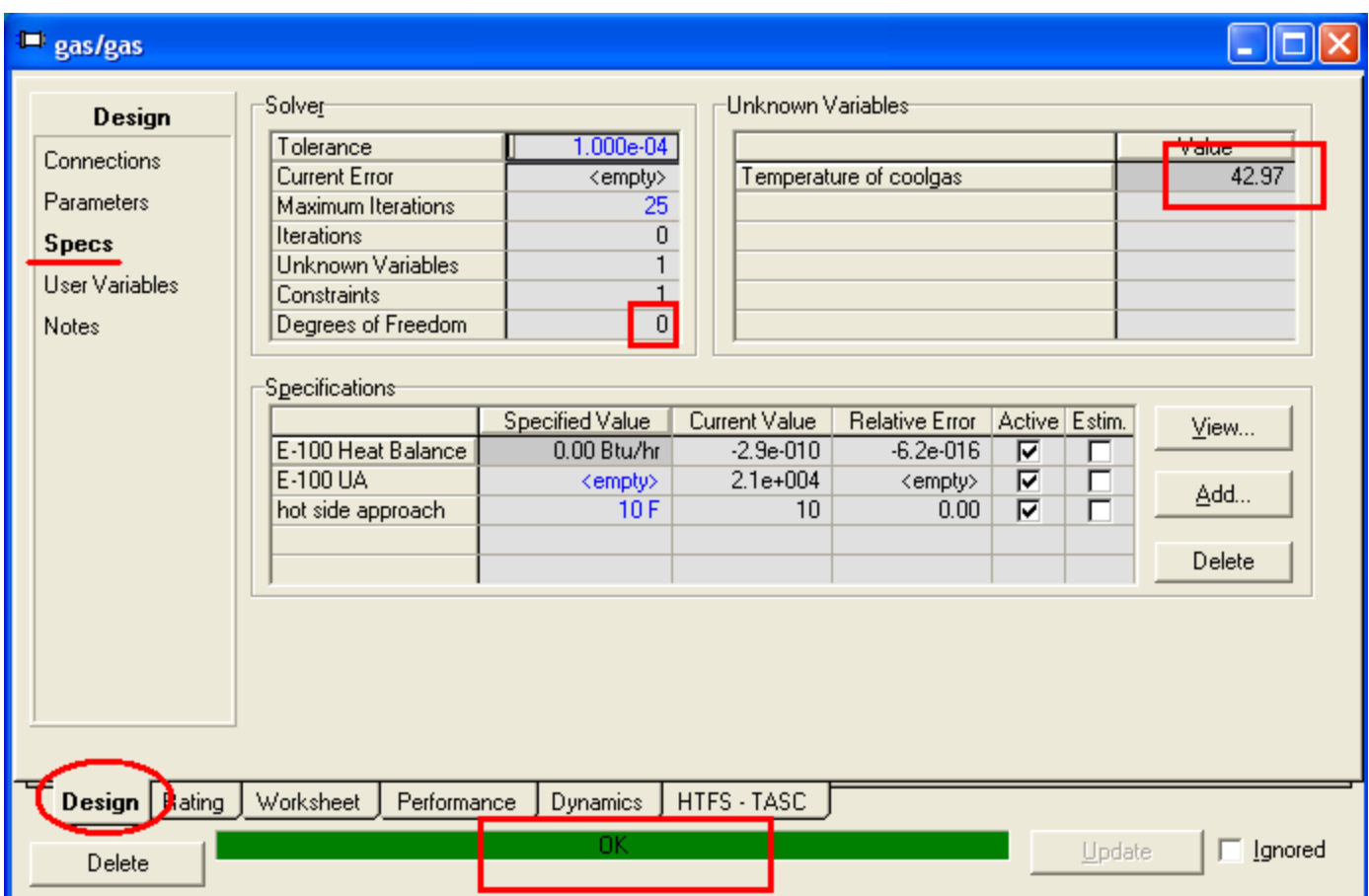

بالفعل تم حساب المجهول، وال Degree of freedom تساوي الآن 0.

أغلق نافذة الخصائص، الشـكل النـهائي للمثال حتىي الآن يكون كالتالي:

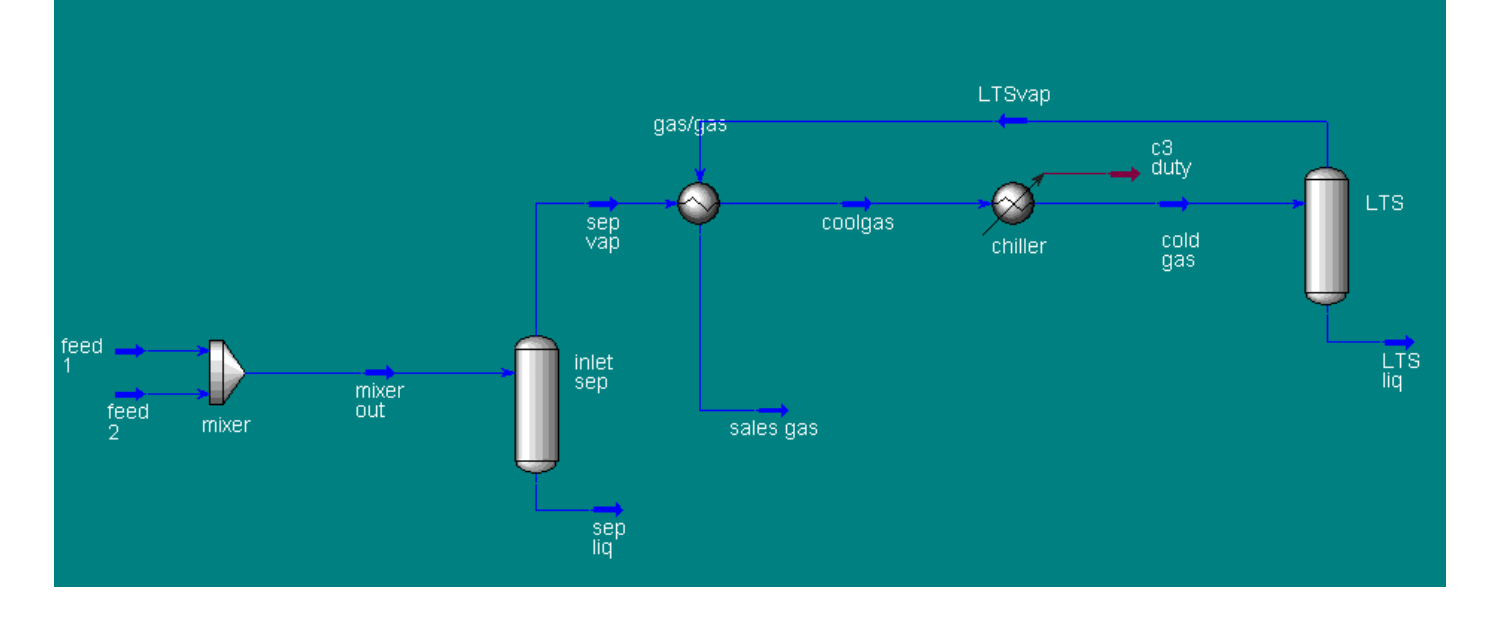

**53** اىفصو اىثاىث: ٍثاه ىىحذة ٍعاىجت اىغاص اىطبٍعً

يمكنك ترتيب جميع ما على الشاشة بالسحب والإفلات (drag and drop).

المفروض الآن أن نقوم بعمل check على درجة ال Dew point للتأكد من صحة الفرض.

لعمل هذا يتطلب استخدام أداة جديدة يجب شرحها أولاً، سنقوم بشرحها في الفصل التالي (الفصل الرابع).

لذلك سنؤجل باقي المثال ليكون في الجزء الثاني من الفصل الرابع بعد شرح الأداة التي نحتاجها لإتمام المثال...

**الفصل الرابع الجزء األول**

# Logical Unit Operation

تذاية فإن الـ Logical Unit Operation كما يبدو من استمها إنها أدوات تستخدم لتطبيق حالات حسابية منطقية كعمل الاتزان، أو استخدام تكرار الحسابات Iterations وغيرها من الحسابات التي نعجز عن القيام بها باستخدام الأدوات المعتادة.

فمثلاً أبراج الفصل separator تقوم بالفعل بعمل material balance لحسـاب البيانات الناقصة كنسبة المركبات في المنتج البخاري أو السـائل، ولكن بفرض انك تريد عمل هذا الاتزان ولست بحاجة لبرج الفصل!

إذن المسألة أصبحت واضحة، فلا يقول احد مثلاً أريد تطبيق Logical UOPs لعمل material balance حول برج فصل ما، وذلك لأَن البرنامج بالفعل قام بعمل ذلك و إلا ما كان يستطيع حل البرج.

كانت هذه مقدمة لنعرف ما هي ال Logical UOPs ومتى نستخدمها، والآن نبدأ باستعراض مجموعة من هذه الأدوات، وسنهتم بالأدوات الشائع استخدامها في حالات ال steady state وذلك لأن هناك العديد منها لن نستخدمه إلا في الDynamic state.

#### **مالحظة**

هناك حالتان في البرنامج يكون العمل من خلالهم:

.Steady state .1

.Dynamic state .2

اىخاصت باه dynamic.

و ال steady state هي الحالة التي نعمل بها طوال الشرح وفي جميع الأمثلة وهي الحالة الافتراضية عند بداية حالة جديدة في البرنامج، وكما هو معروف تقوم على أساس عدم وجود تغير في المخرجات عن المدخلات مع الزمن أو من خلال ترسيب وخلافه (من المفترض انك تعلّم الفرق بينهم)، وهي الأساس لل dynamic state وذلك لأن كل ما تحتاجه لبناء مثال في ال dynamic ستتعلَّمه في ال steady state، ولكن الفرق هو وجود بعض الزيادات الخاصة بجعل الحالة dynamic مثل ال valves و controls والتي تستخدم لمحاكاة التغيرات التي تحدث مع الوقت في العملية.

بمعنى انك سنجد انك تصمم المثال بطريقة عادية كما نفعل steady state ثم بعد ذلك تضم الأدوات الأخرى

### **:ADJUST Operation .1**

وهي تعتبر من أكثر ال logical UOPs استخداماً، ونجدها في لوحة الأدوات بالشـكل الموضح في العنوان (عموماً جميع ال logical UOPs توجد في أسـفل لوحة الأدوات).

وتستخدم ال ADJUST لتعديل أو ضبط متغير ما يسـمبي (adjusted variable) حتى نصل بالمتغير المطلوب (target variable) إلى قيمة معينة، كعملية ال Iteration. بصورة أكثر وضوحاً، عندما يكون لدي متغيرين X و Y مثلاً، ومن خلال المثال فإنه كلما تغيرت قيمة X فإن قيمة Y تتغير هي الأخرى، والمتغير المهم لدي هو Y بمعنى أنه هو المطلوب له قيمة محددة، فنستخدم ال ADJUST لتقوم بتغيير قيم متعددة ل X حتى تصل إلى قيمة محددة لـ X تجعل Y بقيمته المطلوبة(Trial and Error). يمكنك أيضاً استخدامها للوصول لقيمة X والتي تجعل قيمة Y = قيمة متغير آخر من نفس نوع Y + فرق محدد في القيمة.

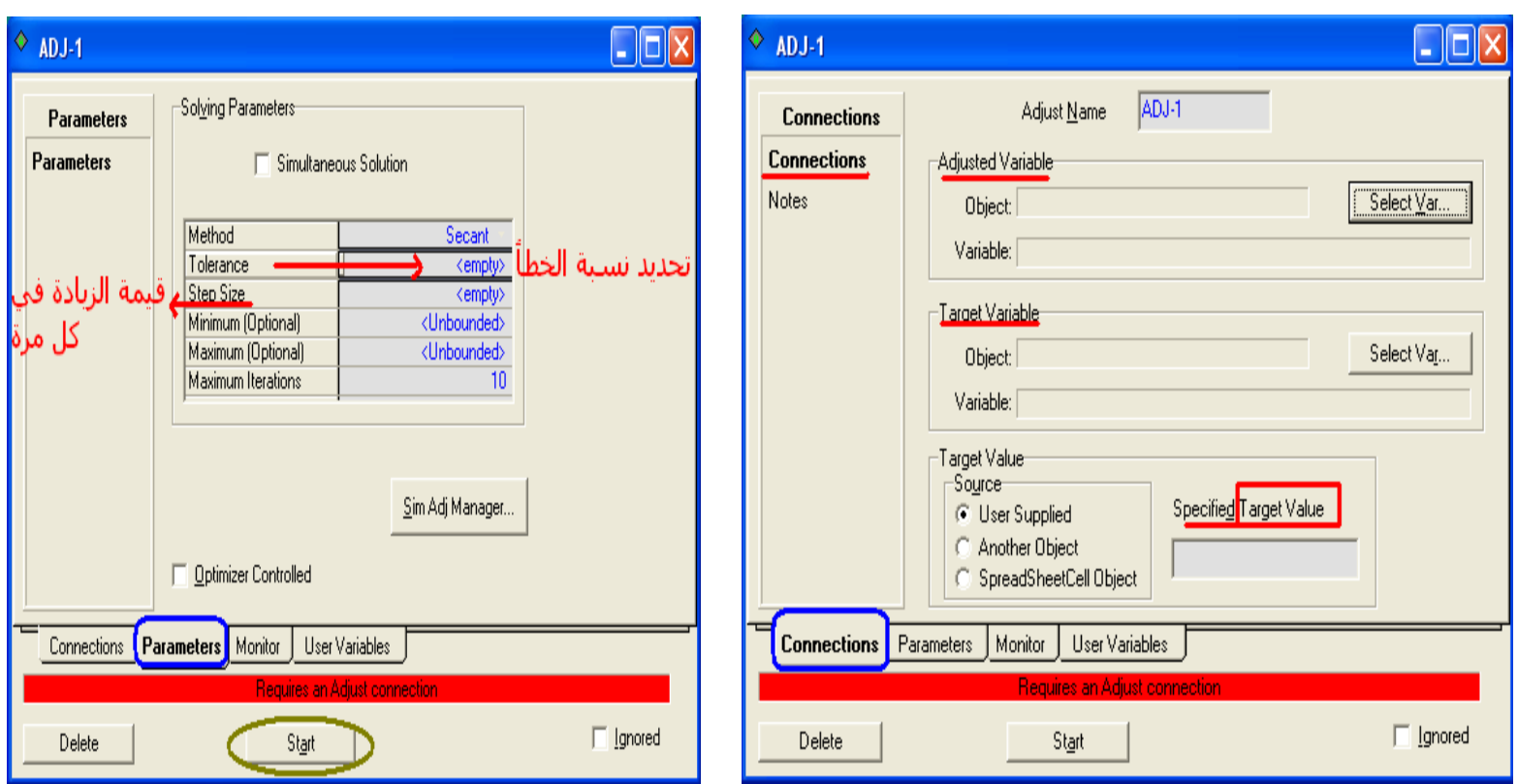

أخيراً، هناك ملحوظة مهمة عن هذه الأداة يجب مراعاتها وهي: المتغير الذي يتم ضبطه adjusted variable يجب أن تكون قيمته موجودة بالفعل وليست قيمة سـيتم حسابها.

### **:SET Operation .2**

تستخدم ال SET لوضع قيمة متغير لعملية معينة (process variable) بدلالة متغير عملية أخرى من نفس نوعه.

وللتوضيح أيضاً نفترض المثال التالي: نفرض أن لدينا في إحدى العمليات خطين غاز Gas Streams ونريد دائماً أن يكون ضغط الخط الأول مسـاوياً لضعف ضغط الخط الثاني، في هذه الحالة نسـتخدم ال .operation و القول بأنه من نفس النوع يعني إذا كان الأول حرارة يكون الثاني حرارة، ولو الأول ضغط يكون الثاني ضغط، وهكذا.

> ويكون ضبط القيمة المطلوبة من خلال القانون التالي:  $Y = MX + B$ حيث: Y: هو المتغير المطلوب target X: هو المتغير الذي يحسب القيمة من خلاله source. M و B ثوابت يتم تحديد قيمهم

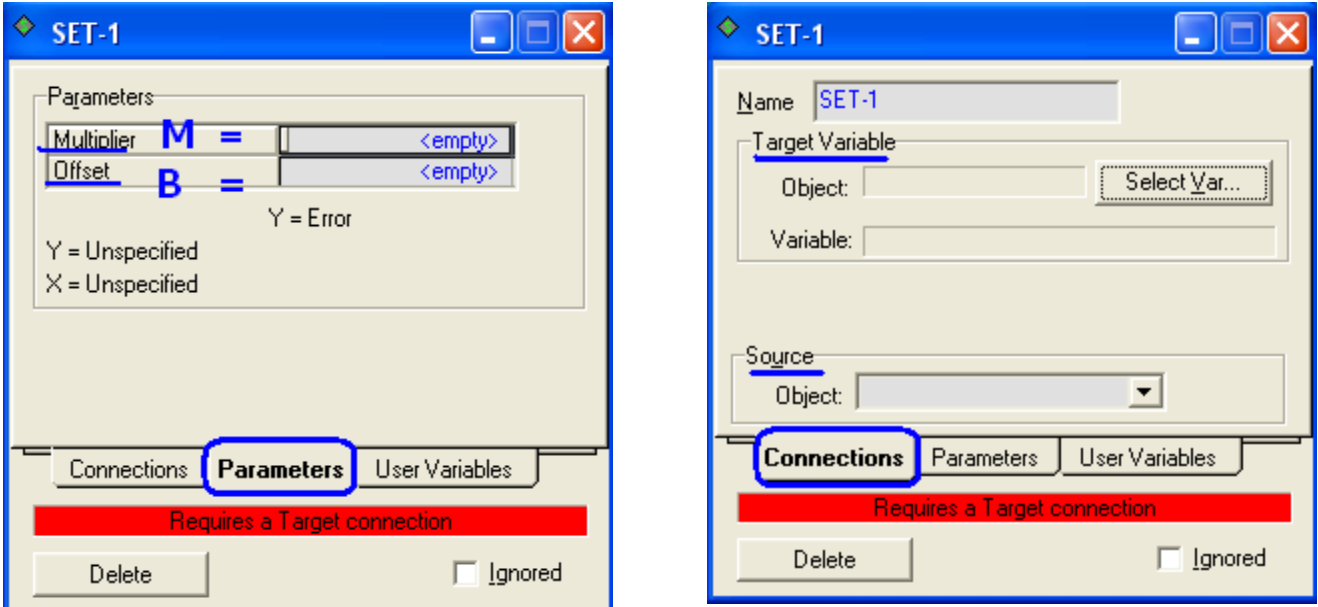

### **BALANCE Operation .3**

تستخدم لعمل اتزان إما حراري أو كتلب.... Mole, Mass, Heat, or general balance .flow, composition, energy, .. Etc :وذلك عندما يكون لدينا مجهول ما مثل:

وتذكر أننا نلجأ إلى هذه الأداة عندما نرغب في عمل اتزان دون الحاجة لأداة أخرى مثل أبراج الفصل.

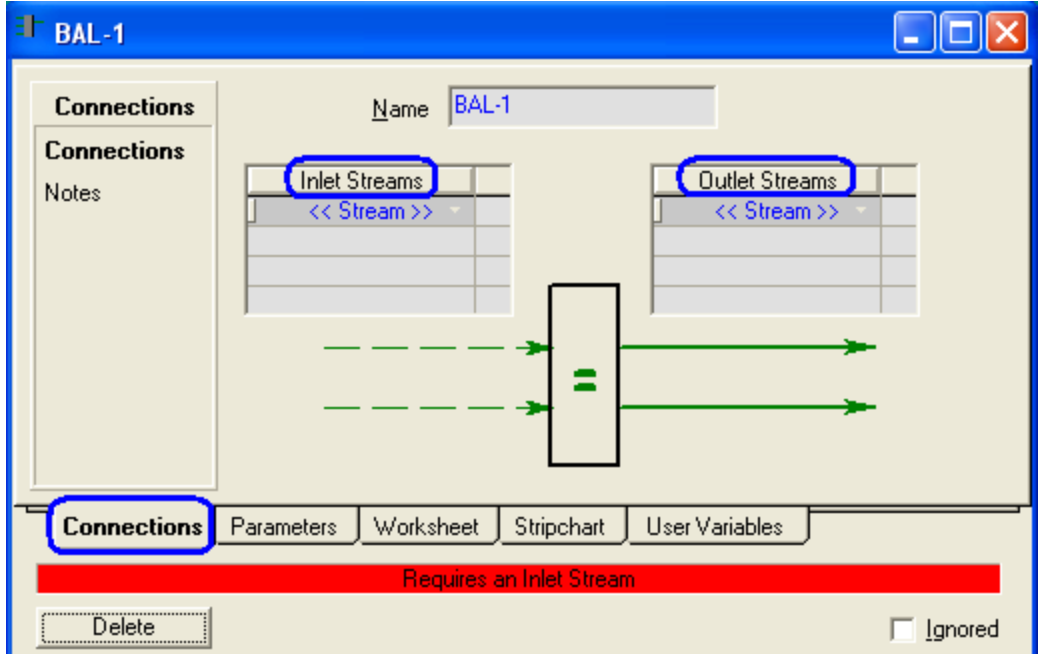

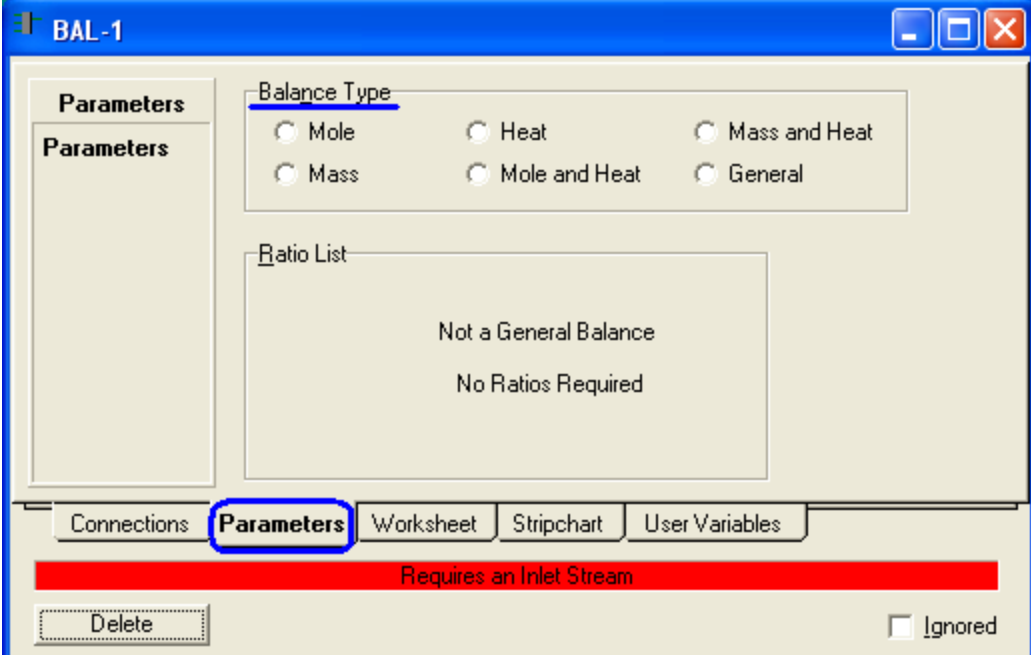

الفصل الرابع - الجزء الأول: Logical Unit Operation

### **:RECYCLE Operation .4**

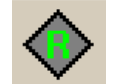

وكما يظهر من اسـم الأداة فإنها تسـتخدم في حالة الرغبة في عمل recycle، وهي عملية معروفة لإرجاع stream معين ليعاود الدخول في التغذية feed مع ال الأساسب.

ويجب أن تكون الوحدة معلوم كافة بياناتها ( بما فيها ال recycle stream) وبعد ذلك نصل هذا ال recycle stream بال Recycle Operation ليكون الداخل لها، ونوصل الخارج بالمكان الذي نريد وضعه فيه، فتقوم هذه الأداة مرة أخرى بإعادة حل الوحدة لتعين قيمة جديدة لل stream الذي يعاد تدويره تناسب المكان الذي وضع به.

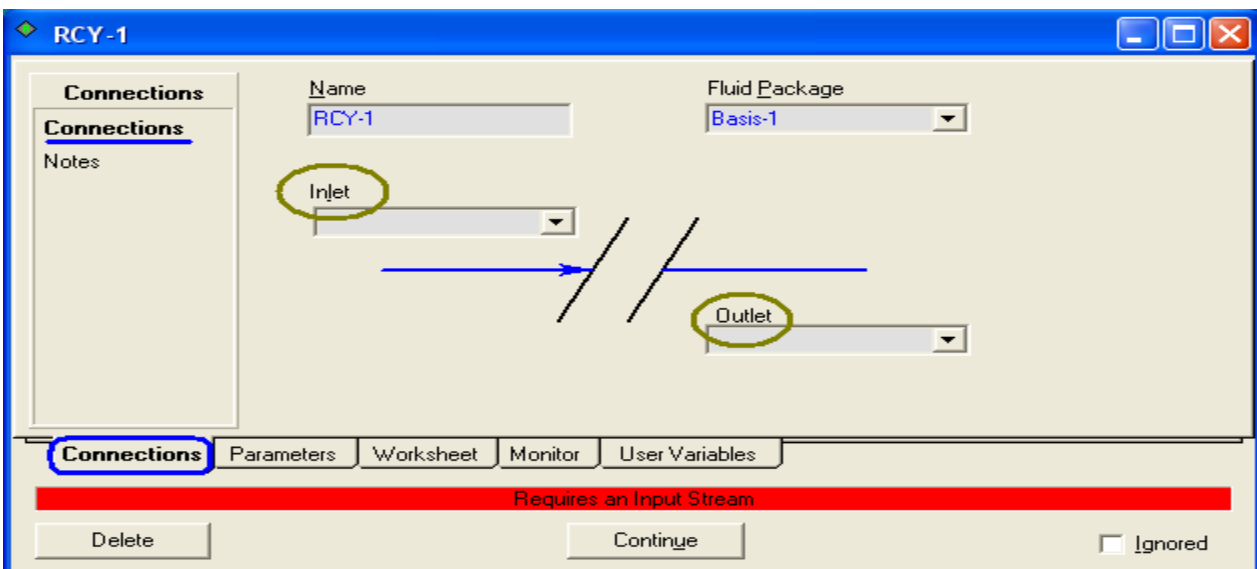

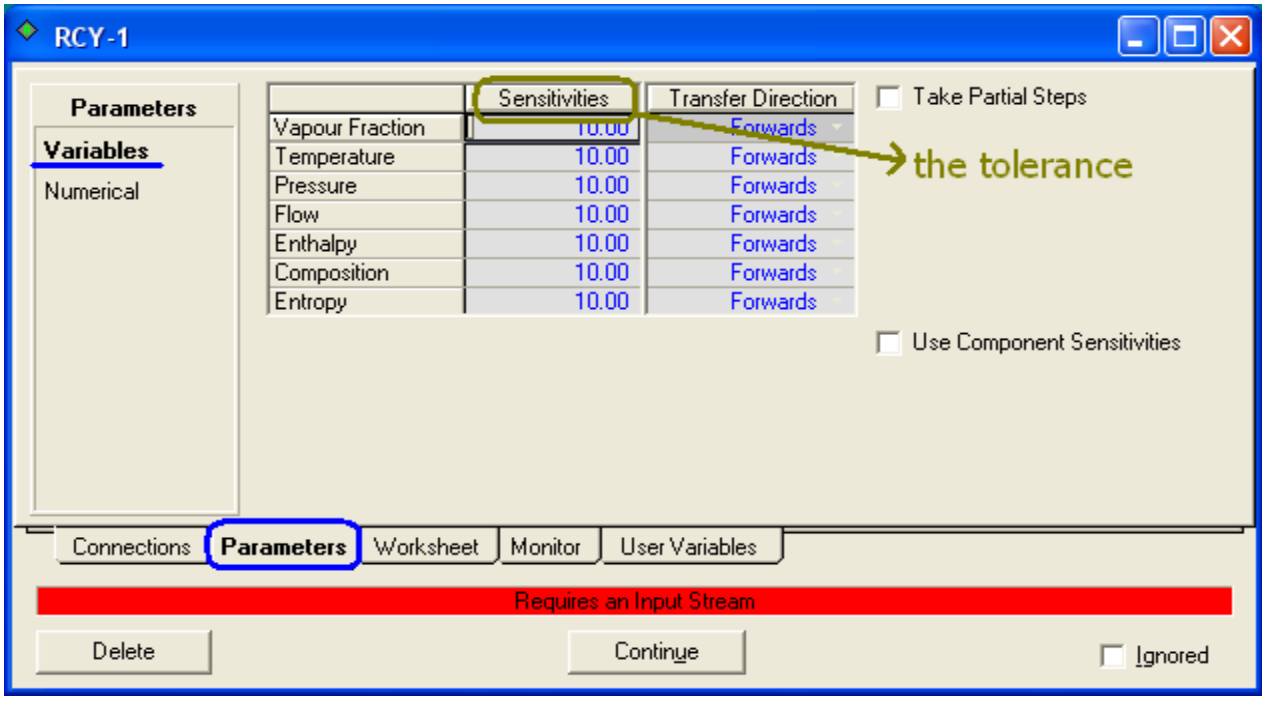

**60** اىفصو اىرابع – اىجزء األوه: **Operation Unit Logical**

#### **:SPREAD SHEET Operation .5**

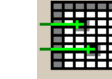

أيضاً هذه الاداة تظهر وظيفتها من اسـمها Spread sheet، وكما هو معروف فإن برنامج MS EXCEL هو اشتِهر مثال على برامج ال spread sheet، إذن فهذه الاداة لها نفس وظيفة برنامج الاكسيل وامثاله تساعدك على تطبيق هذه الوظائف داخل التصميم.

تستطيع من خلال هذه الأداة إدخال قيمة أي متغير في المثال، وتطبق عليه ما تشاء من العمليات الحسابية المختلفة وتحصل على الناتج، بل وتستطيع أيضاً تصدير القيمة الناتجة لتكون قيمة لمتغير آخر في المثال.

توفر لك هذه الأداة كم كبير من العمليات الحسـابية التي يمكنك إجرائها، بل وأيضاً بها الحسابات المنطقية مثل > و < و أيضاً جملة IF THEN ELSE المشـهورة.

وتذكر أنه بقدر معرفتك لهذه العمليات من خلال البرامج الأخرى مثل الإكسـيل بقدر ما سـتتمكن من إنجاز هذه العمليات في هذه الأداة.

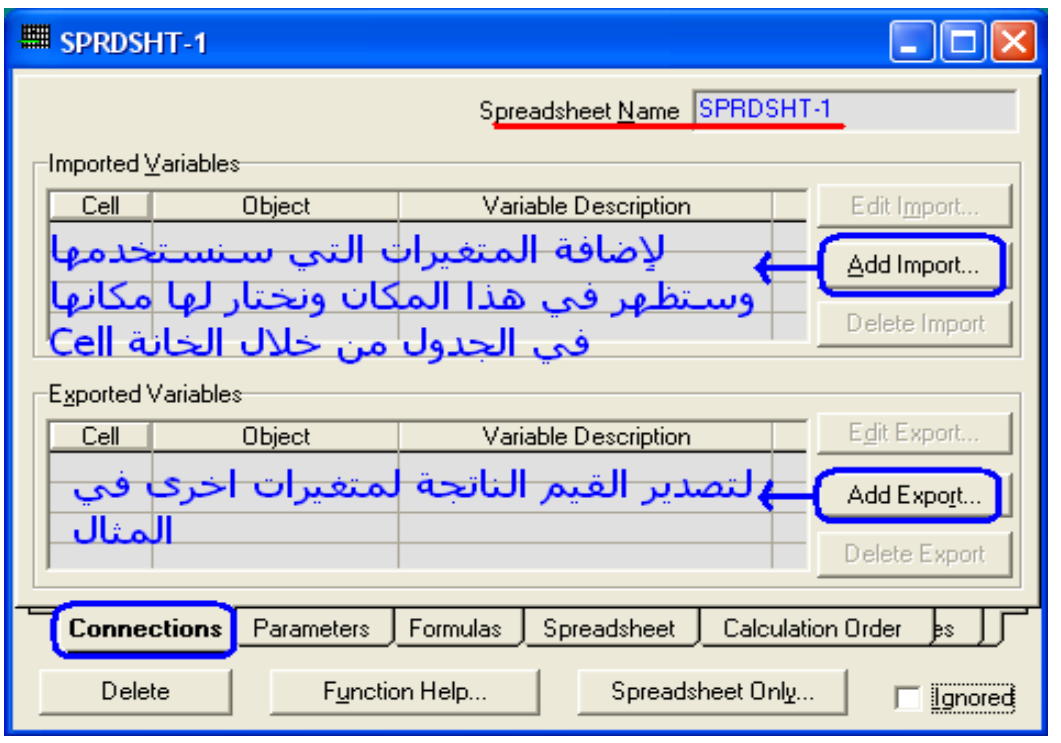

#### **ملحوظة**:

لا يمكن تصدير سـوى القيم التي تم حسـابها، ولا يمكن تصدير القيمة المسـتوردة.

### دليلك لتعلم المحاكاة باستخدام برنامج HYSYS 3.2 خطوة بخطوة

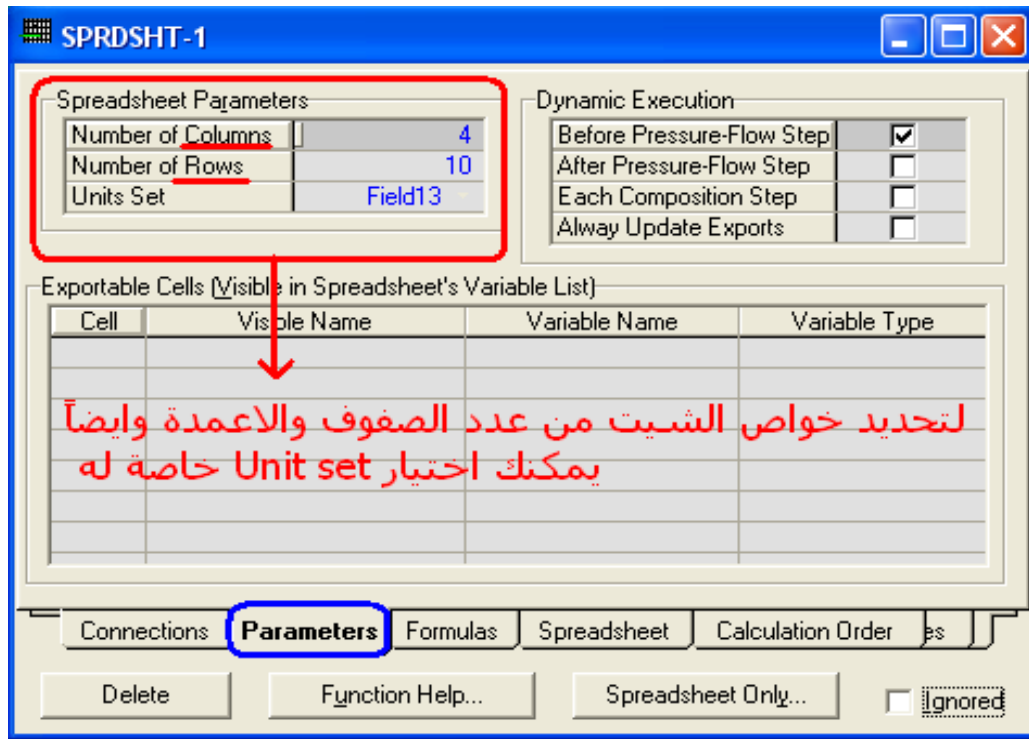

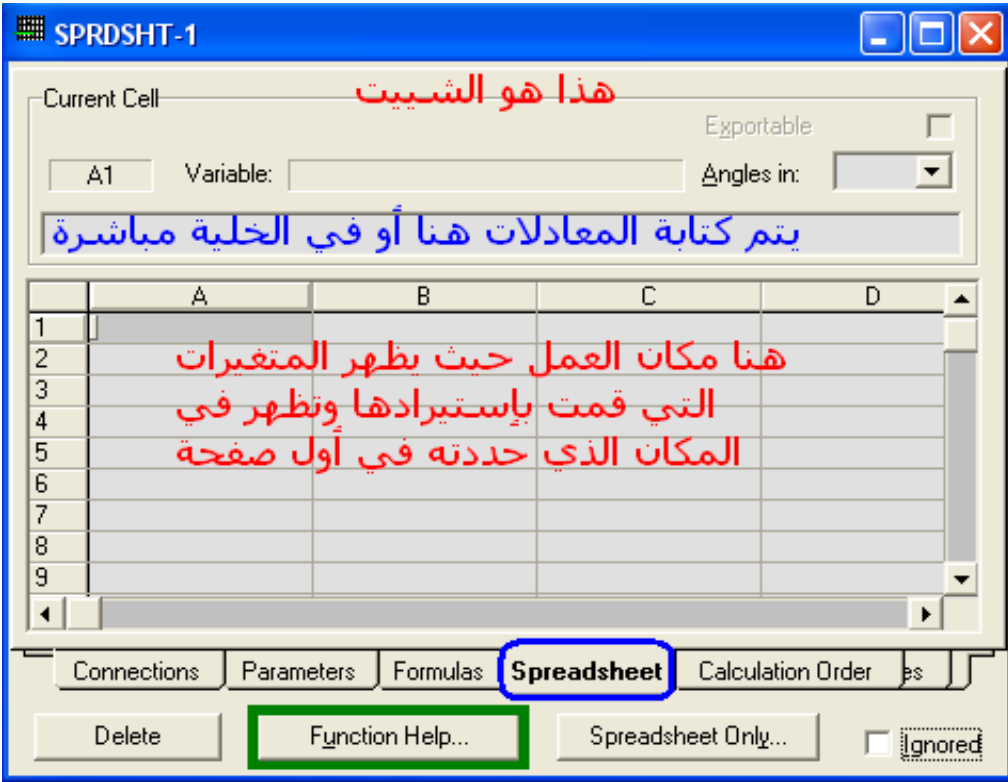

بالضغط على Function Help يظهر لنا كافة المعادلات التي يمكن كتابتها كما بالشكل التالي:

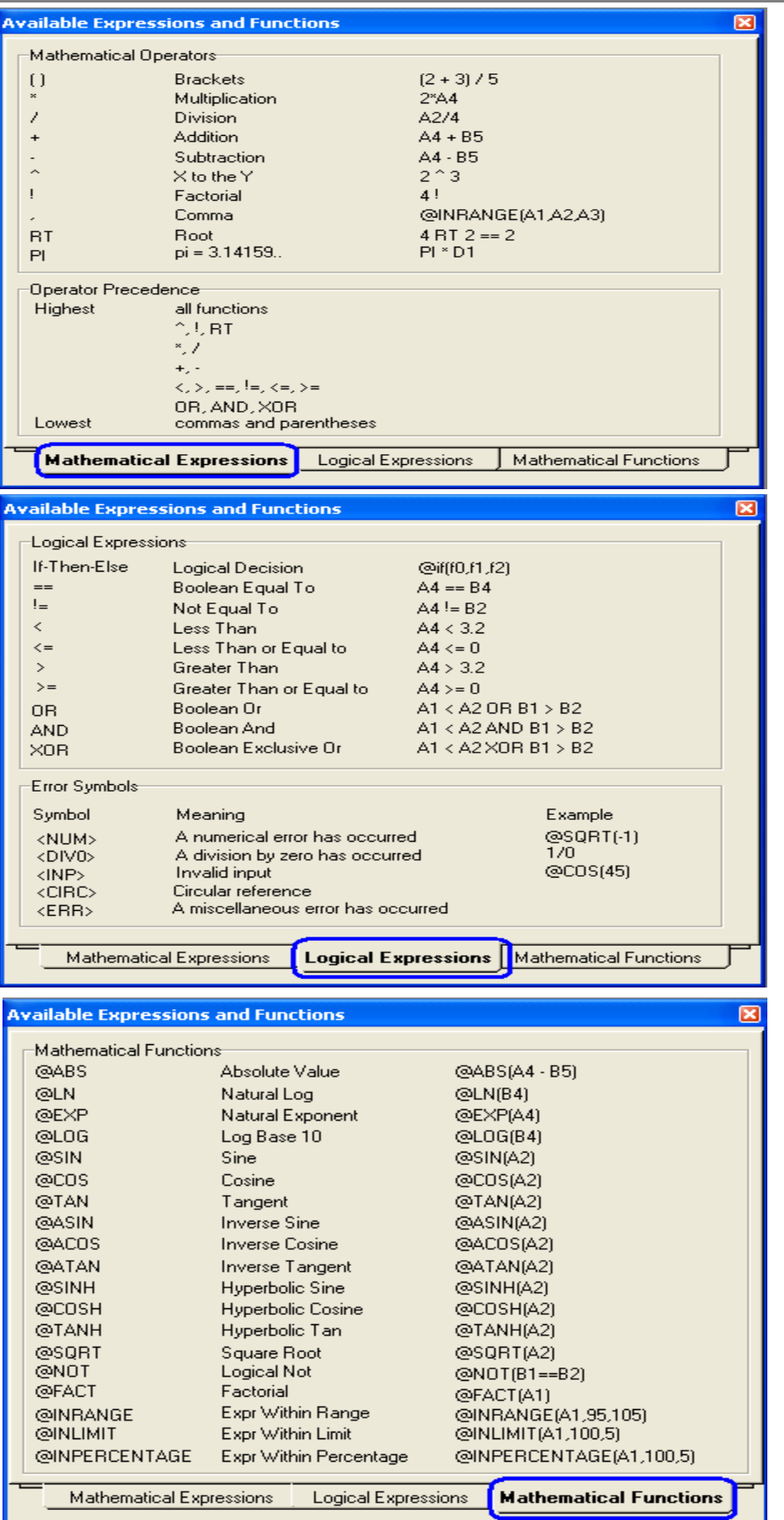

الفصل الرابع - الجزء الأول: Logical Unit Operation

وجميع المعادلات يجب أن تسبق إما بعلامة الجمع + أو بالعلامة @، وتكون علامة + قبل العمليات العادية مثل الجمع والضرب والأس، وعلامة @ للعمليات الخاصة و الدوال المثلثية وما شابه.

<u>مثال:</u>

 $+$ A1\*B1 نكتب 1A1\*B1 نكتب 1A1\*B1 لحساب قيمة الخلية A1 مرفوعة لأس الخلية B1 تكتب A1^B1+  $@$ SQRT(A1) حساب الجذر التربيعي للخلية 41 تكتب لحساب لوغاريتم الخلية A1 تكتب (0LOG(A1@ وهكذا.

**الفصل الرابع الجزء الثاني** إنهاء مثال معالجة الغاز الطبيعي

وصلنا في نهاية الفصل الثالث في مثال معالجة الغاز إلى أن حصلنا على الغازsales gas خارج من المبادل gas/gas وكان شكل الوحدة كما يلي:

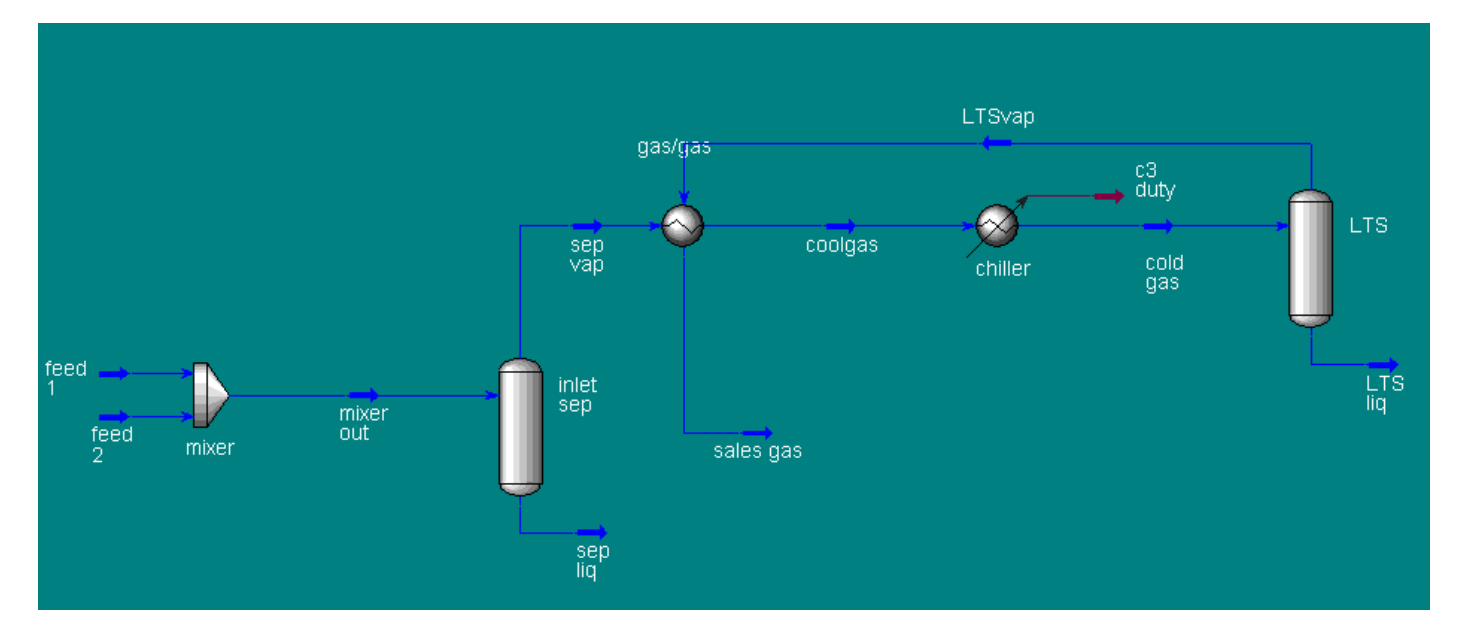

الخطوة التالية هي التحقق من قيمة ال dew point للغاز الناتج، ولعمل هذا سـنسـتخدم أداة ال Balance Operation، ولكن السؤال هنا :

ما هو نوع الاتزان Balance الذي سنستخدمه؟ ولماذا؟؟

للإجابة على هذا السؤال نتذكر سوياً المعلومات التالية ثم نجيب على السؤال...

### **فاصل لتنشيط الذاكرة الهندسية**

<u>Dew point temperature</u>: هي درجة الحرارة التي عندها أول قطرة سائل تبدأ في التكون.

#### **From Dalton's law:**

 $P_i = Y_i * P$ 

#### **Form Raoult's law:**

 $P_i = X_i * P_{vi}$ 

Where:

 $P_i$  = partial pressure of component i.

 $P =$  total pressure of the system.

 $P_{vi}$  = vapor pressure of component i.

 $Y_i$  = mole fraction of component I in the gas phase.

 $X_i$  = mole fraction of component I in the liquid phase.

#### **At equilibrium:**

 $Y_i * P = X_i * P_{vi}$ 

 $Y_i = K_i * X_i$  where  $K_i = P_{vi} \setminus P$ 

#### **At Dew point:**

 $\sum X_i = 1 = \sum \frac{Y_i}{K}$  $K_i$ 

إذن فالمطلوب الوصول للحالة التي بها الغاز كله في الحالة الغازية والي عندها تحسب الDew point ولكن دون التغيير في تركيب الغاز، فقط الوصول لحالة saturated vapor.

ان فنوع الاتزان سـيكون Mole Balance، وذلك للوصول لأن يكون 1 = Xi ، وهو الحالة التي  $\lambda_i = 1$ عندها تكون درجة الحرارة هي درجة حرارة ال dew point.

### <u>الحالة الأساسية</u>

Temp.  $= 50 f$ Press.  $= 570$  psia  $X = 1$ 

الحالة المطلوبة

Temp.  $=$  ??? (dew point) Press.  $= 800$  psia  $X = 1$ 

يمكنك فهم المقصود أكثر من خلال الصورة التالية (المنحني خاص بال sales gas stream)

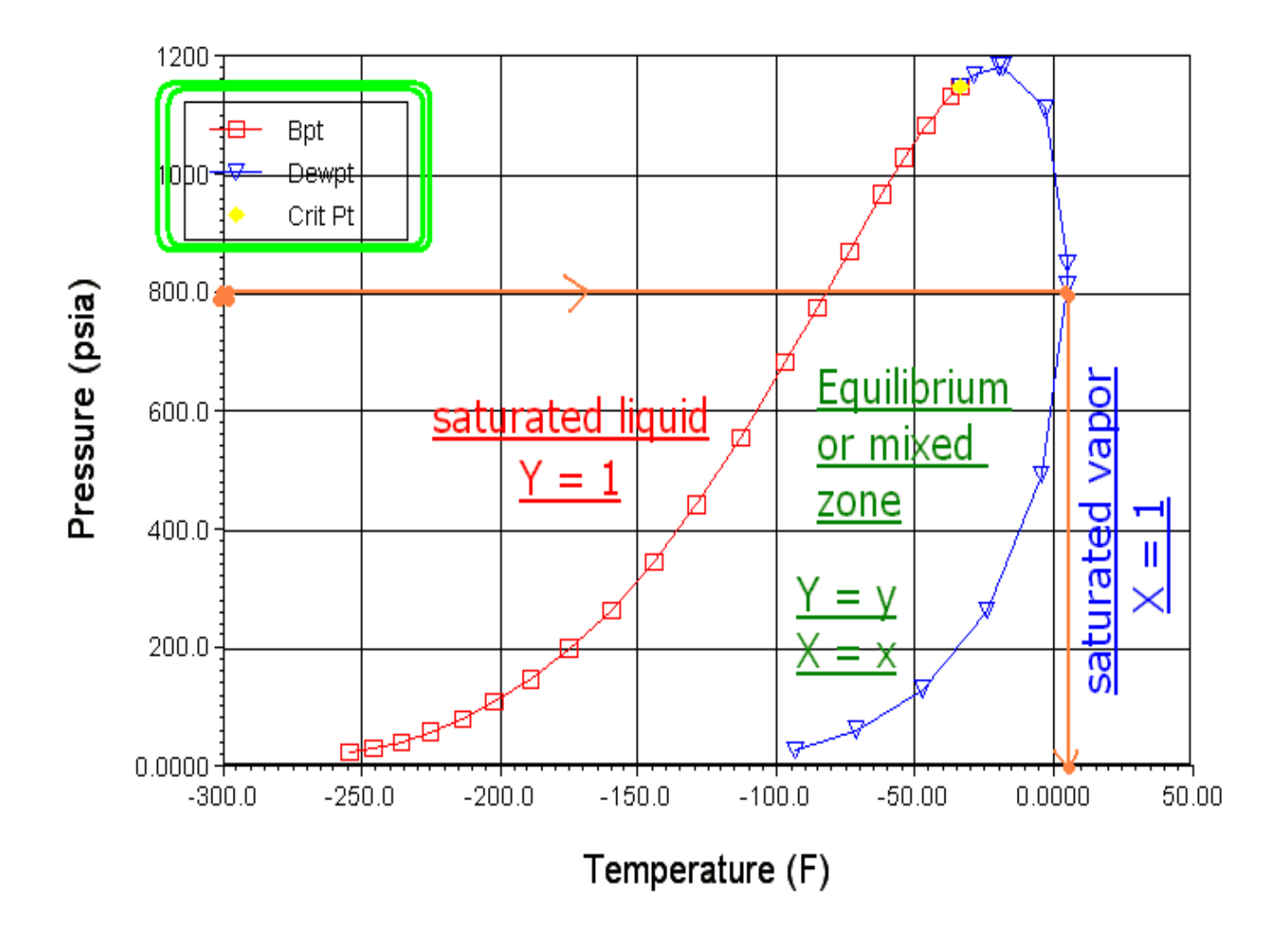

أعتقد الآن أنه أصبح واضحاً ما سيتم عمله ولماذا، فلنبدأ بالتنفيذ...

- 1. قم باضافة Balance Operation.
- . اختار sales gas لیکون Inlet steam.
- 3. اكتب sales DP ليكون اسيم ال Outlet stream.
- 4. اختار نوع الاتزان ليكون Mole. \*إذا لم تكن تعرف كيف تفعل ذلك، راجع الجزء الأول من هذا الفصل.

إلى هنا سـتظهر لنا ال Balance أنه تم الحسابات OK ، ولكن لم يحسب ما هو مطلوب.

اذهب إلى Work sheet ستجد الشكل التالي:

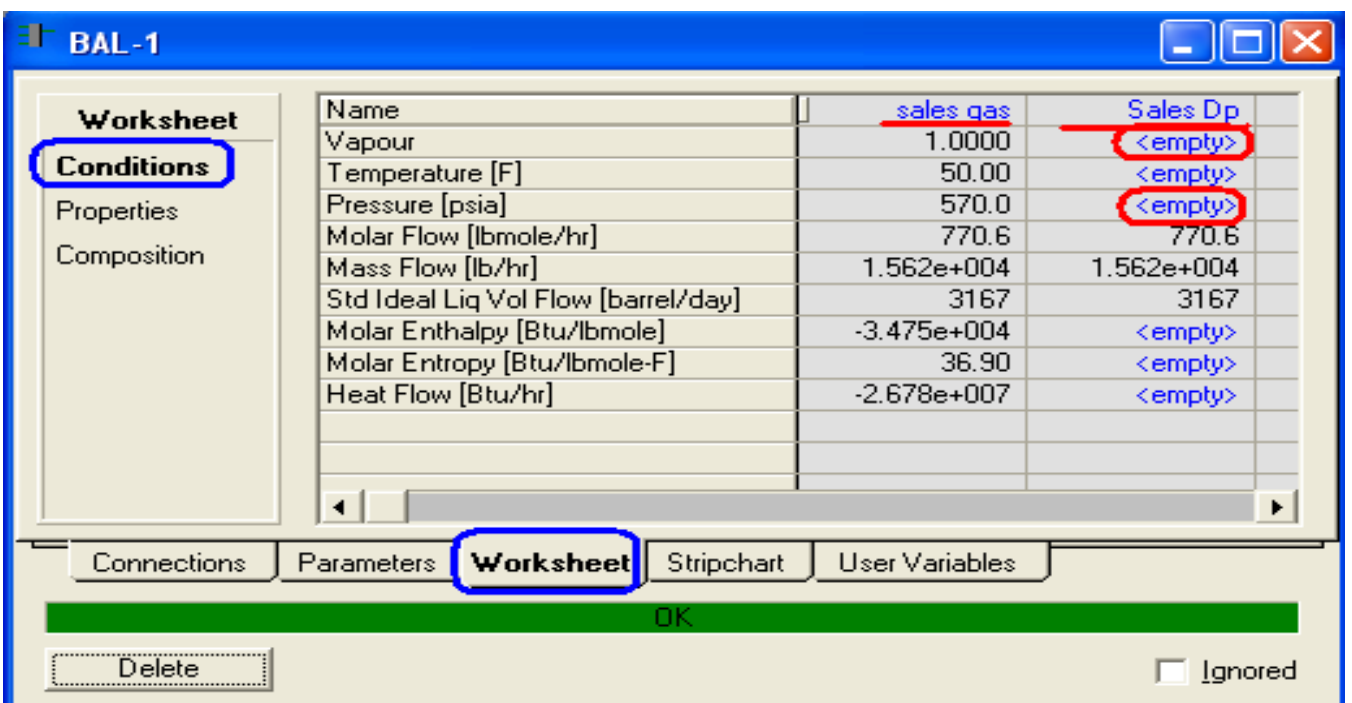

ذسد اه DP sales:

قم بإدخال قيمة x=1) vapour = 1)، كذلك ادخل الضغط يساوي 800 psia.

تم بالفعل حسـاب كافة البيانات المتبقية لل sales DP، بما فيهم درجة الحرارة والتي تعبر عن درجة حرارة ال dew point كما سبق و وضحنا.

درجة حرارة ال dew pointالتبي تم حسـابها = 5.269 <sup>o</sup>f

هذه القيمة جيداً جداً، حيث أن المطلوب ألا تتعدي<sup>0</sup>f 15، فوصولها إلى 5 يعني المزيد من الأمان وعدم تكون سـائل عند الضغط المعطي.

### ولكن ما معنى أنها وصلت إلى 5 درجات؟؟

معنى ذلك أن عملية فصل المركبات الثقيلة في ال LTS كانت بكفاءة عالية، وعملية التبريد في المبرد كانت بدرجة أعلى، والمشكلة في هذا كله هي التكاليف العاصة ﴿ بزيادة عملية التبريد في المبرد.

يمكننا ترك ذلك ولكن العملية تكون غير اقتصادية، لذلك المطلوب الآن هو تقليل تكاليف التبريد لتصبح العملية اقتصادية وفي نفس الوقت نحافظ على ال dew point ألا تتعدى 15.

تكاليف التبريد هذه تتلخص في درجة حرارة الخارج من المبرد فكلما كانت الحرارة منخفضة كانت ال duty كبيرة أي التكاليف عالية، لذلك لتقليل التكاليف سـنزيد حرارة الخارج من المبرد قلىلاً.

لعمل ذلك سنستخدم ال Adjust operation (راجع الجزء الأول من هذا الفصل).

- 1. قم بإضافة Adjust Operation.
- 2. من مجموعة Adjusted variable اضغط على زر ..Select var واختار الـ Object ليكون Cold gas ثم اختار ال variable ليكون temperature كما بالصورة:

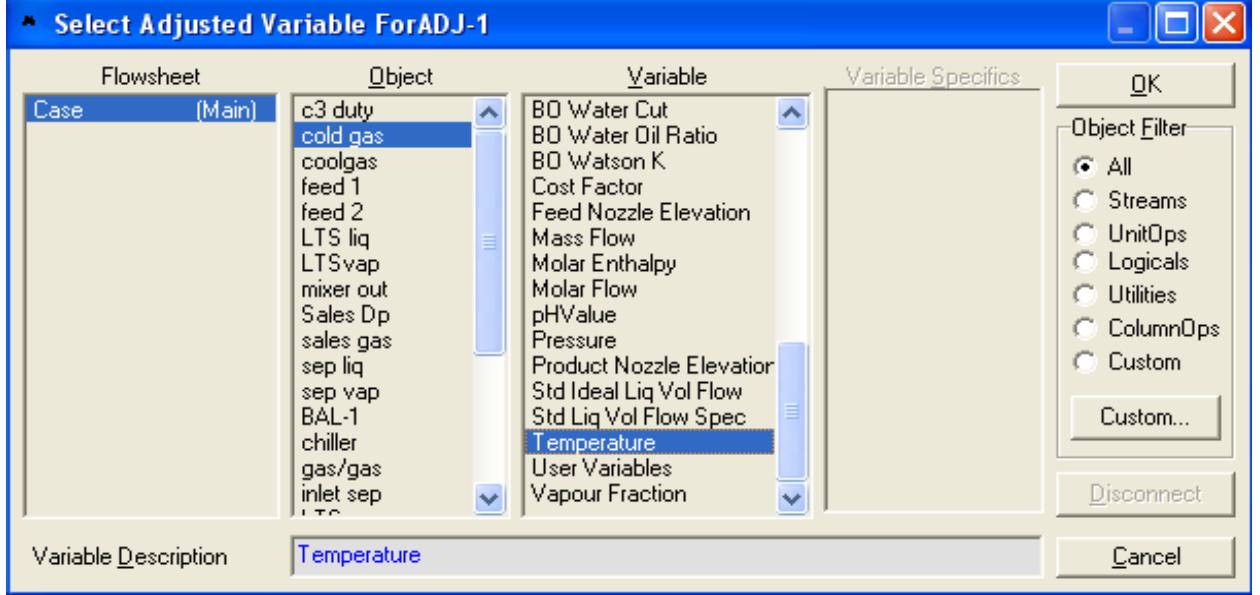

- 3. كرر الخطوة السابقة مع ال target variable ليكون sales DP و Temperature.
	- 4. حدد قيمة ال target value لتكون 10.

(10 درجات قَيمة جيدة لتكون لل point مع تكاليف معقولة)

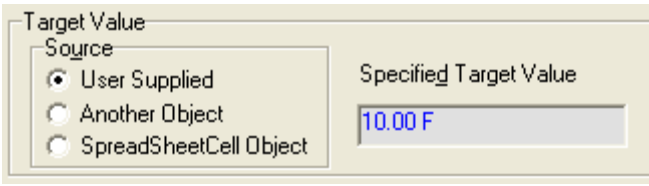

5. اضغط على Start، تمت الحسابات. قامت ال Adjust تتغيير درجة حرارة ال cold gas stream لتصبح 4.45 تذلاً من 0 لتصبح درجة حرارة ال sales DP تساوي 10 درجات.

إلى هنا تم الانتهاء تماماً من الجزء الخاص بالغاز، الخطوة التالية هي استكمال الوحدة الخاصة بالسوائل الناتجة.

# **إضافة برج ال propanizer-De**

نتيجة التبريد وعملية الفصل في ال separators فإن المركبات الثقيلة تم فصلها عن الغاز في صورة سائلة، والمطلوب الحصول على هذا السائل كمنتج له نسبة بروبان محددة، وسيتم ذلك من خلال برج نزع البروبان depropanizer.

- 1. قم بإضافة mixer.
- 2. اختار كلاً من Sep Liq و LTS Liq ليكونا الـ inlet لل
	- 3. اكتب اسم ال Outlet ليكون tower feed.
- 4. قم بإضافة برج تقطير بغلاية ومكثف، ورمز هذا البرج في لوحة الأدوات هو  $\frac{\sqrt{2}}{4}+$ 
	- 5. اضغط دبل كليك على البرج لفتح نافذة الخصائص ليظهر الشكل التالي:

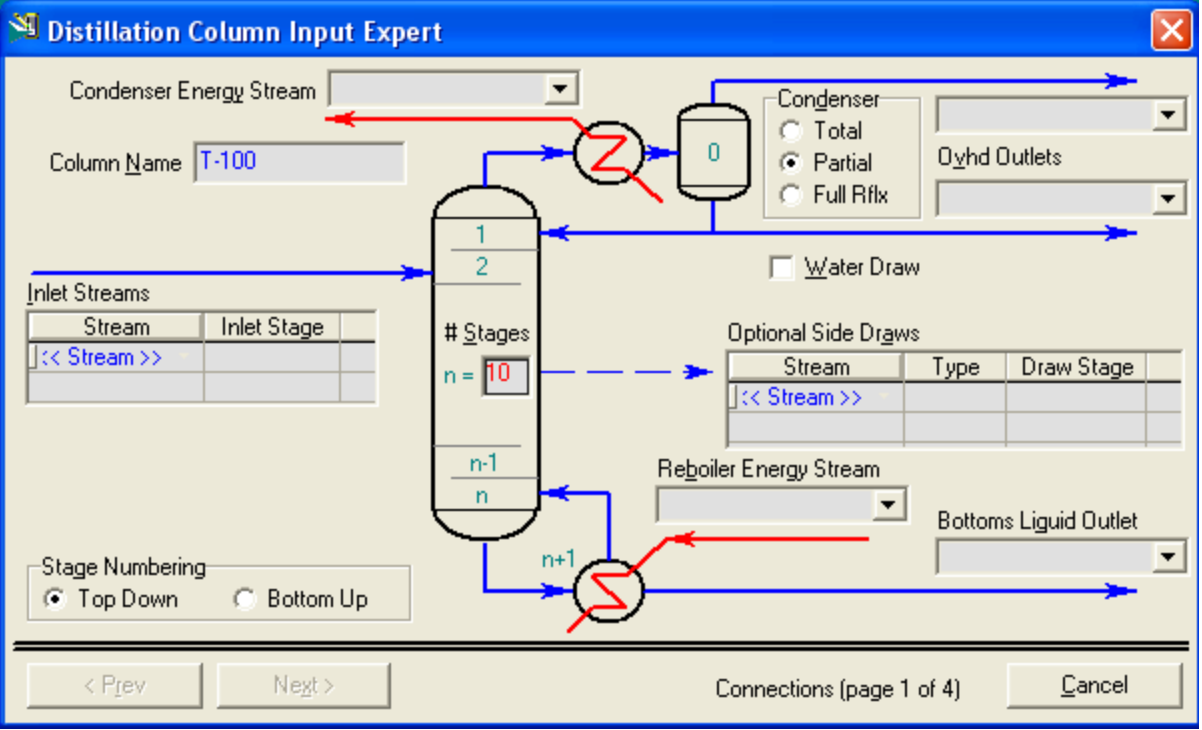

6. قم يتعديل القيم لتكون كما بالشكل التالي:

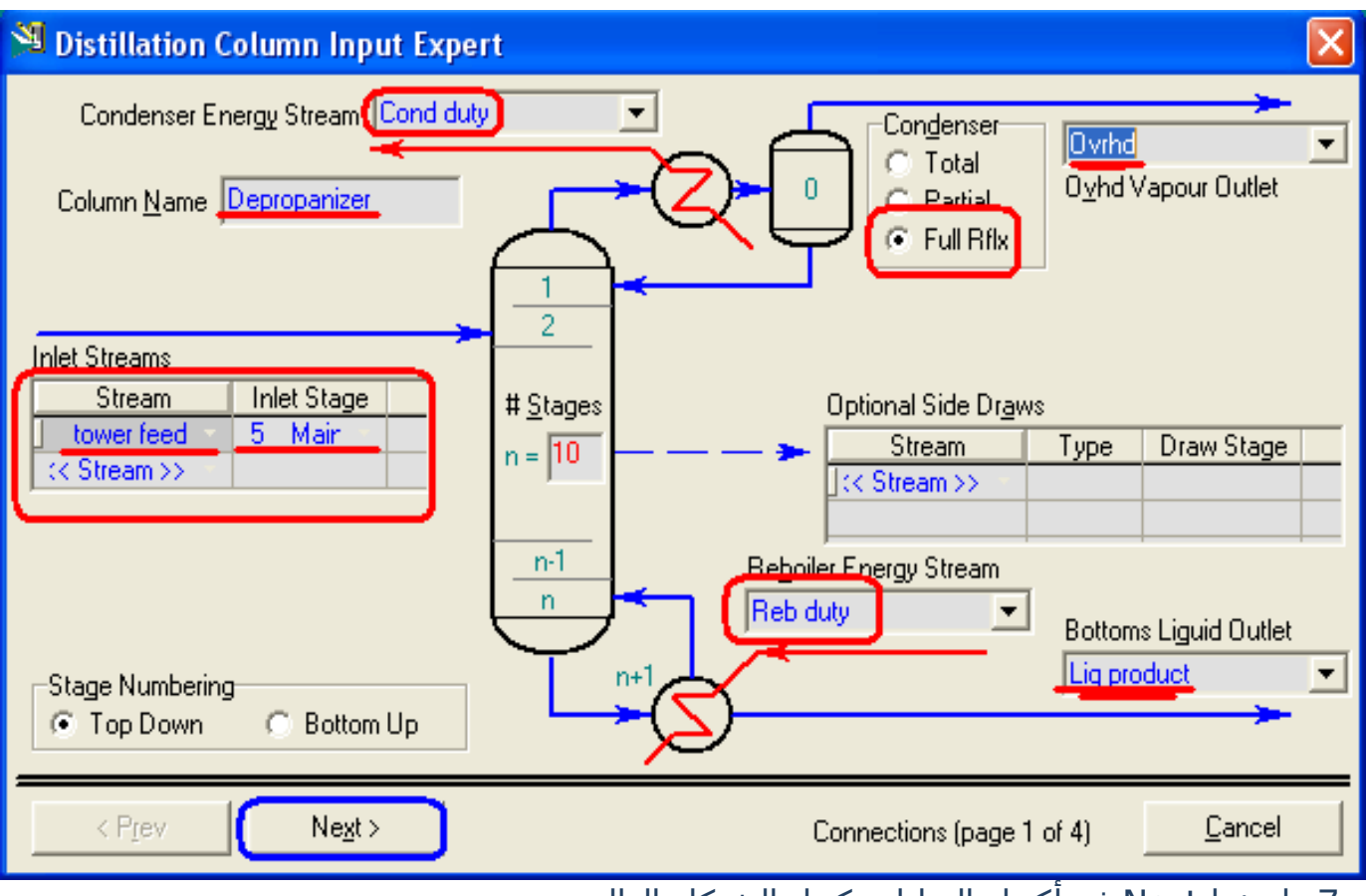

7. اضغط Next ثم أكمل البيانات كما بالشكل التالي:

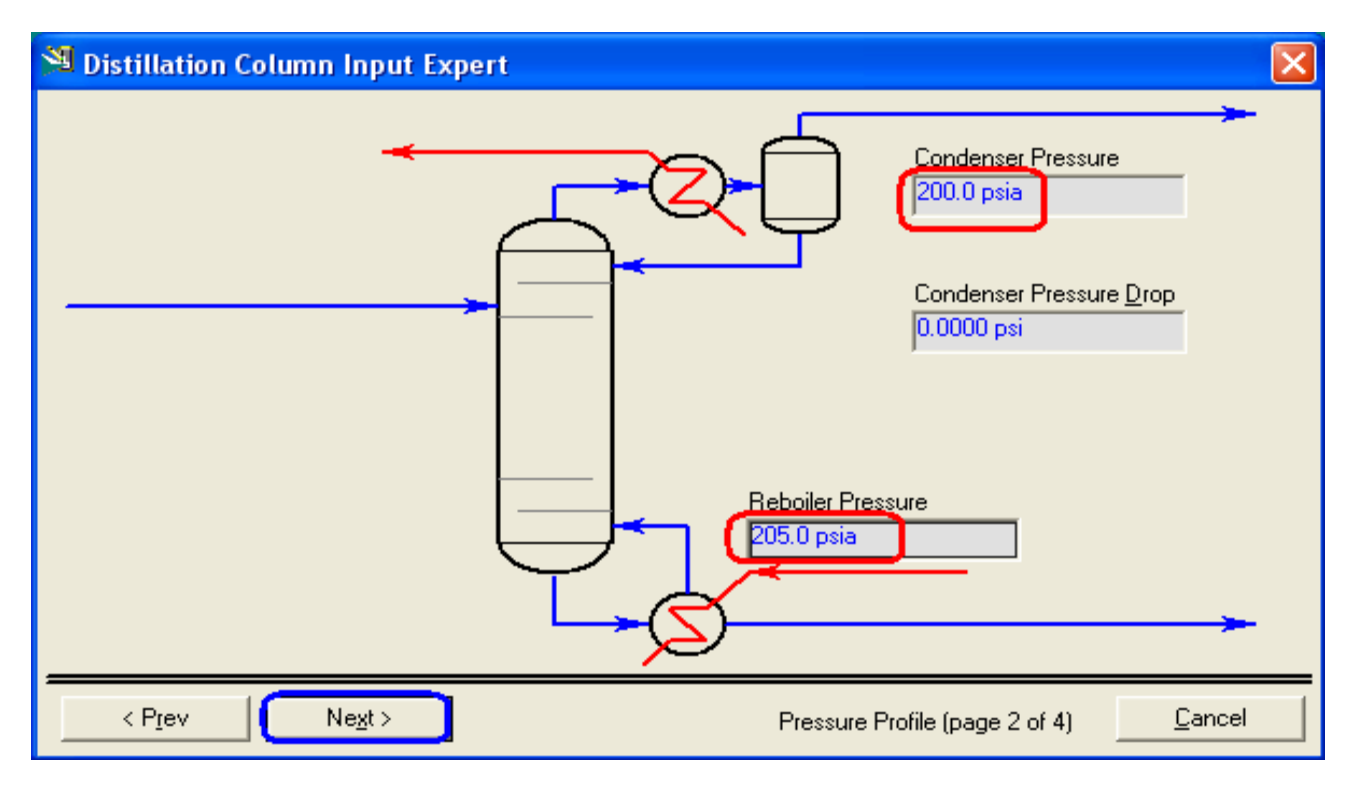

الفصل الرابع – الجزء الثاني: إنهاء مثال معالجة الغاز
8. اضغط next وأكمل البيانات كما بالشكل:

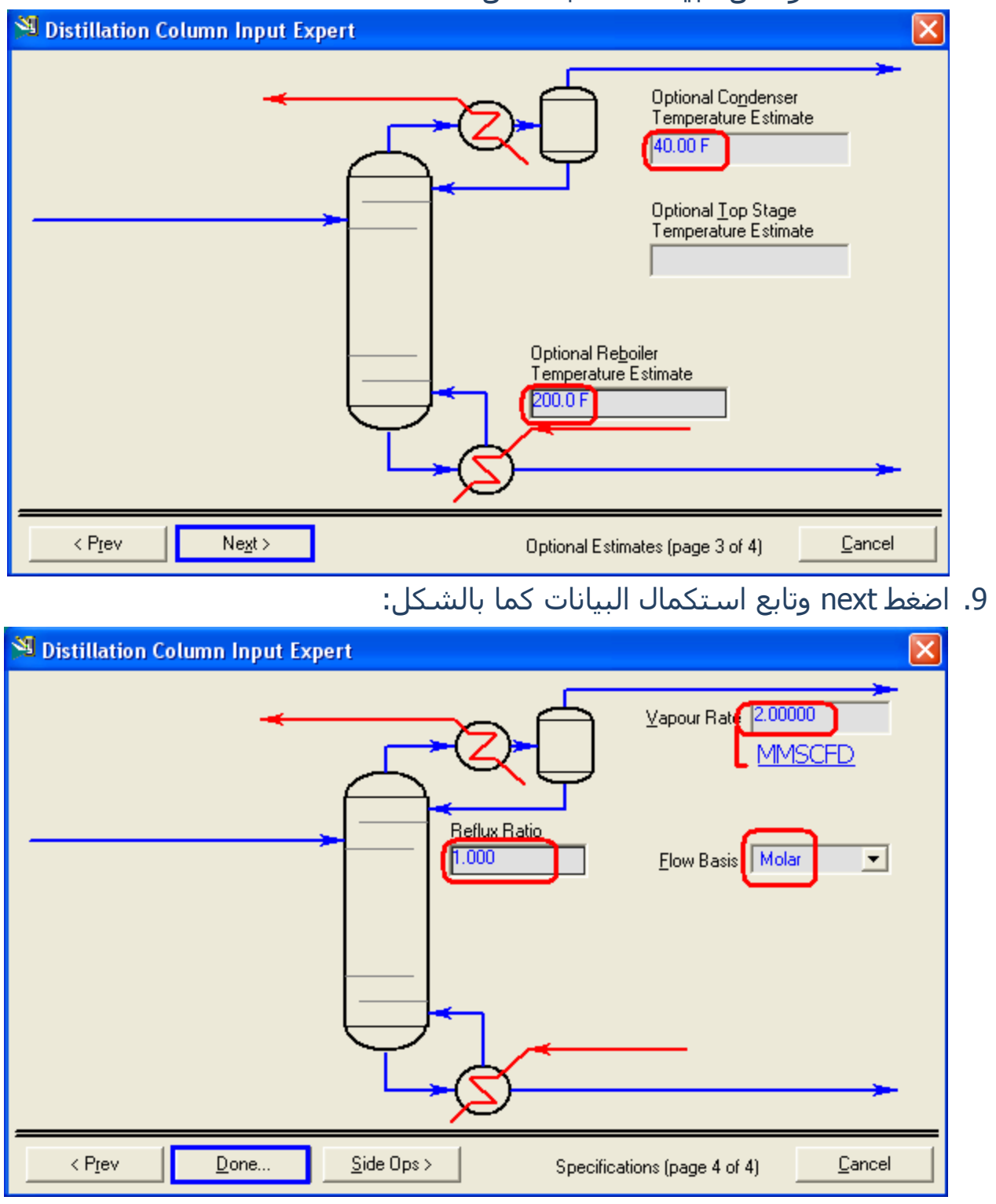

10. أخيراً قم بالضغط على Done. \*( لا تقلق إذا كانت الخطوات غير مفهومة، سـيتم شـرح أبراج التقطير بالتفصيل فيما بعد من خلال مثال تكرير البترول، فكل المطلوب منك الآن إتباع الخطوات بدقة).

**73** الفصل الرابع – الجسء الثاني: إنهاء مثال معالجة الغاز

# بعد الضغط على done ستظهر لك الشاشة التالية<mark>:</mark>

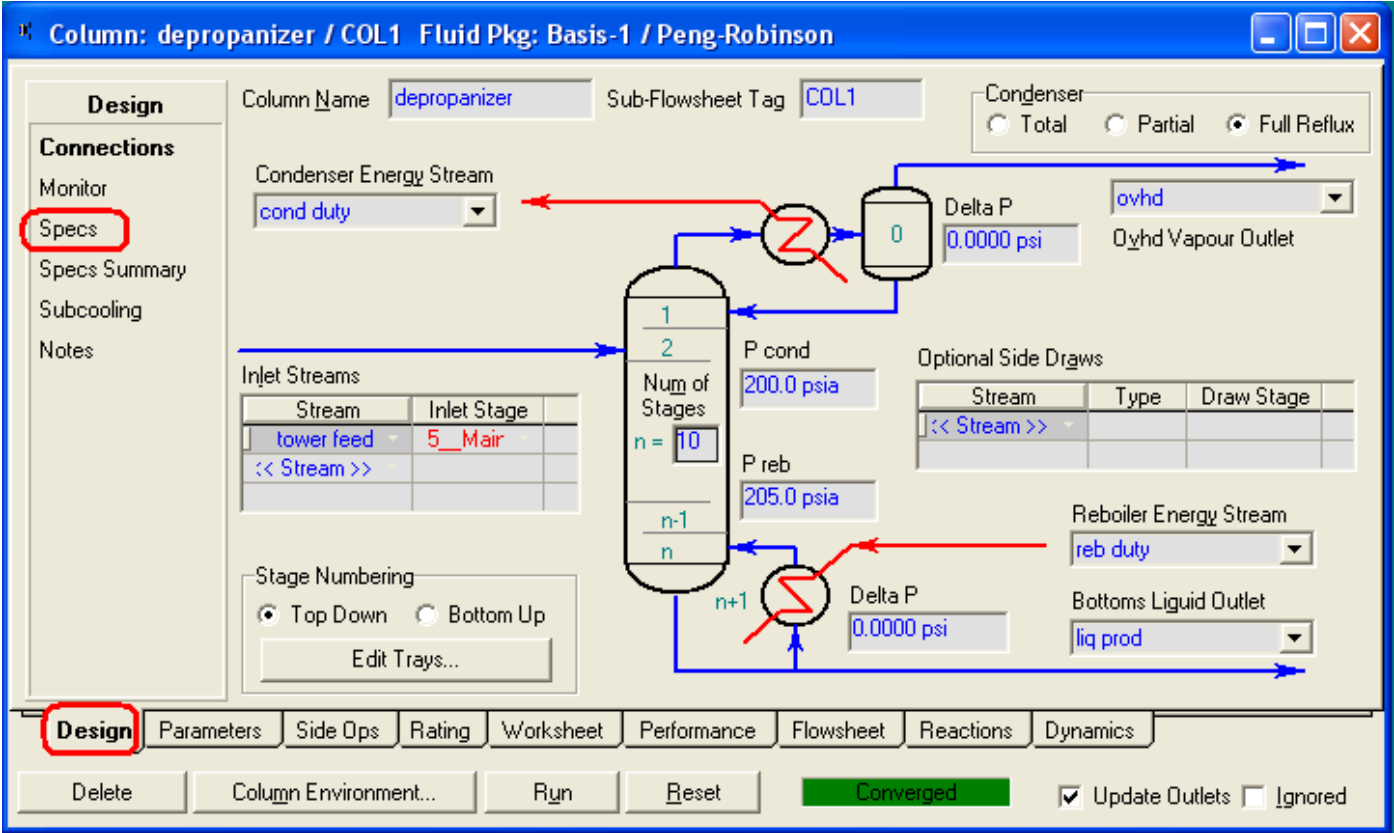

# قم باختيار specs من القائمة في أقصى اليسار

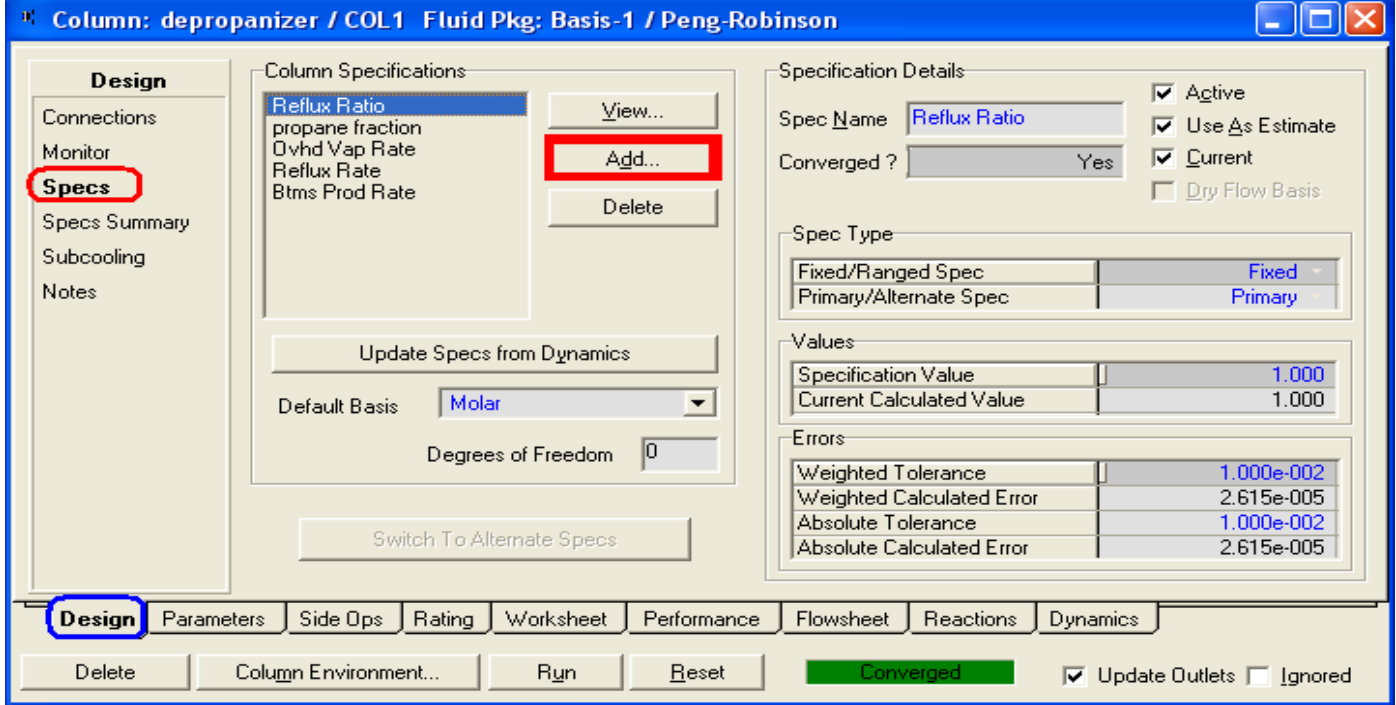

**74** الفصل الرابع – الجسء الثاني: إنهاء مثال معالجة الغاز

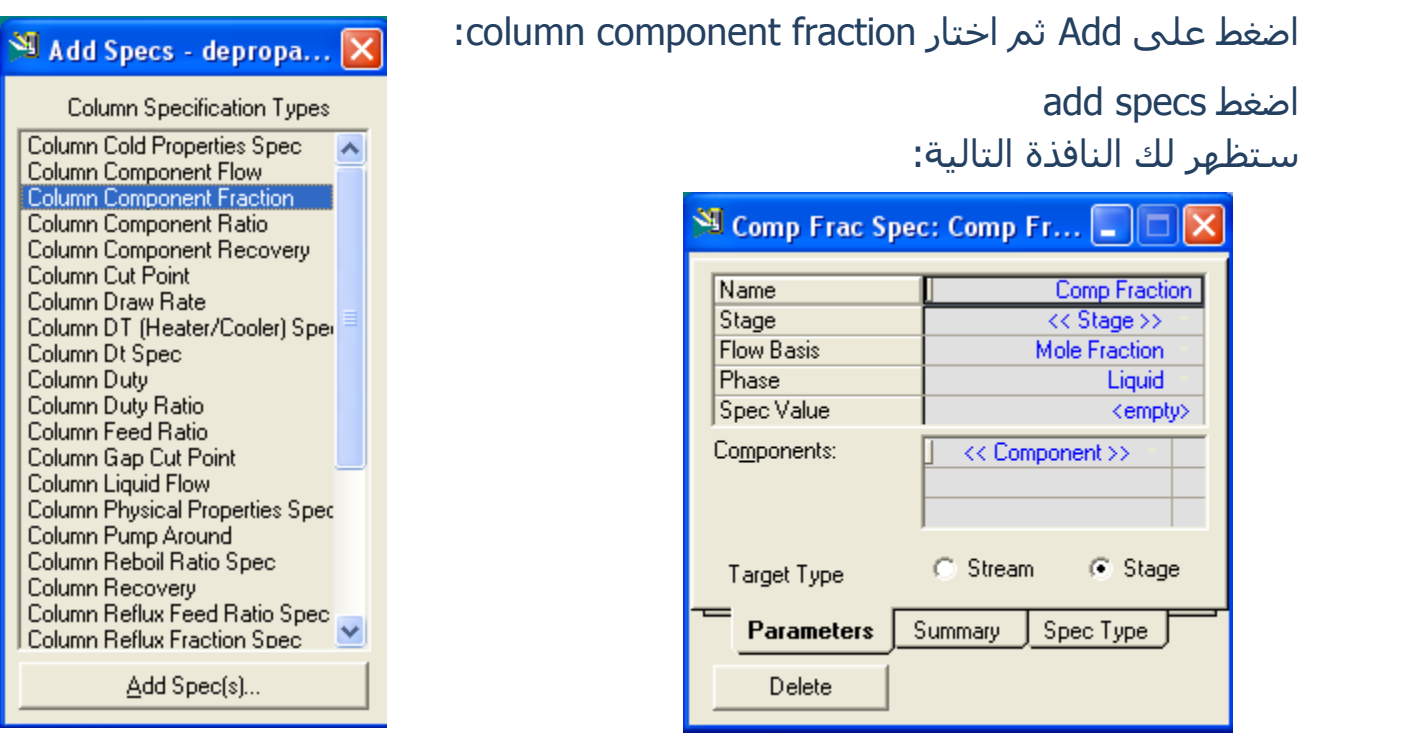

غير الأسيم ليكون propane fraction غير ال stage لتكون reboiler، واكتب القيمة spec value تساوي 0.02 (القيمة المطلوبة لنسبة البروبان في المنتج mole fraction ). اختار component لتكون propane، ثم أغلق النافذة.

اختار monitor من القائمة في أقصى اليسار (أسفل specs) فيظهر الشكل التالي:

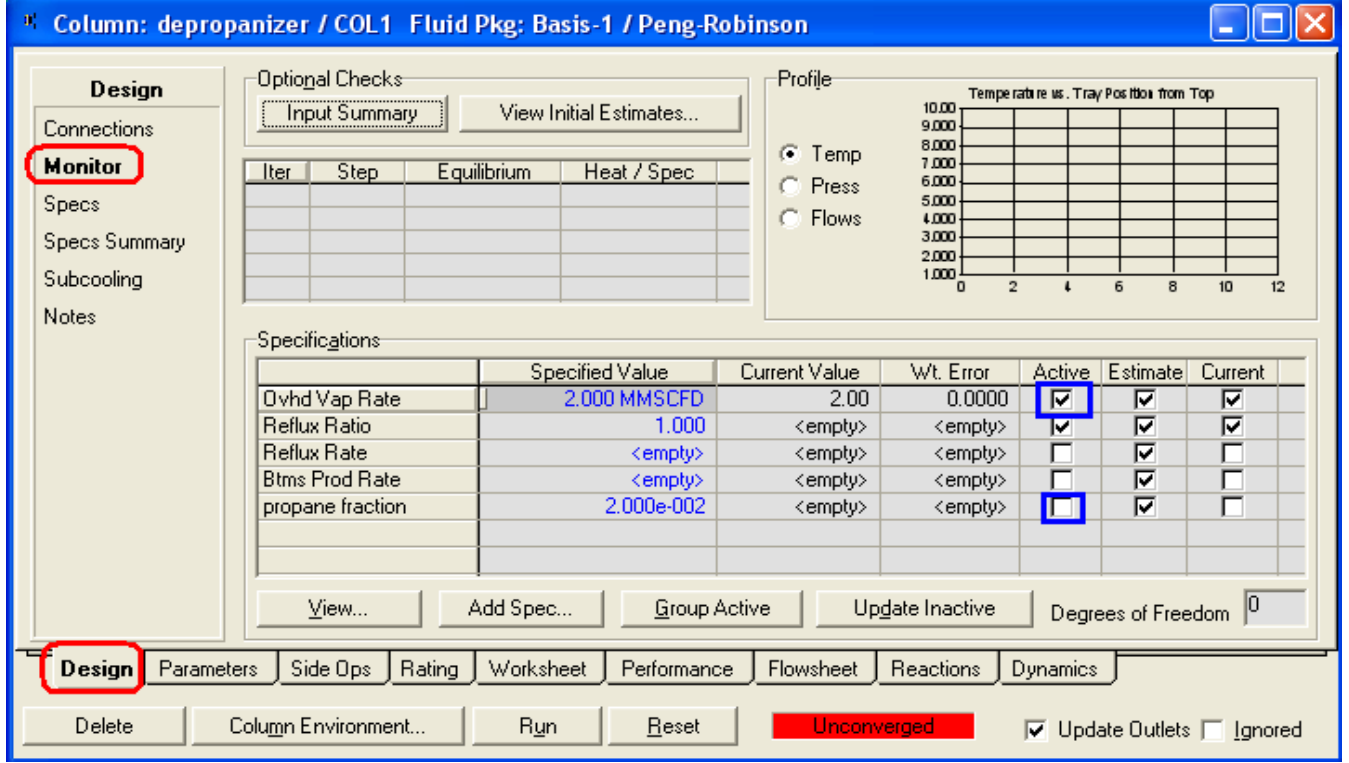

**75** الفصل الرابع – الجسء الثاني: إنهاء مثال معالجة الغاز

قم بإزالة العلامة من أمام Ovrhd vap rate في خانة active ، وضعها بدلاً من ذلك أمام propane fraction في خانة active ( قم بالضغط كليك في المربع لوضع أو إزالة العلامة مثل أي check box)

اضغط Run لتشغيل البرج...

مبروووك

أغلق جميع النوافذ المفتوحة أمامك المفروض أن الشـكل النـهائبي للوحدة يكون كالتالب:

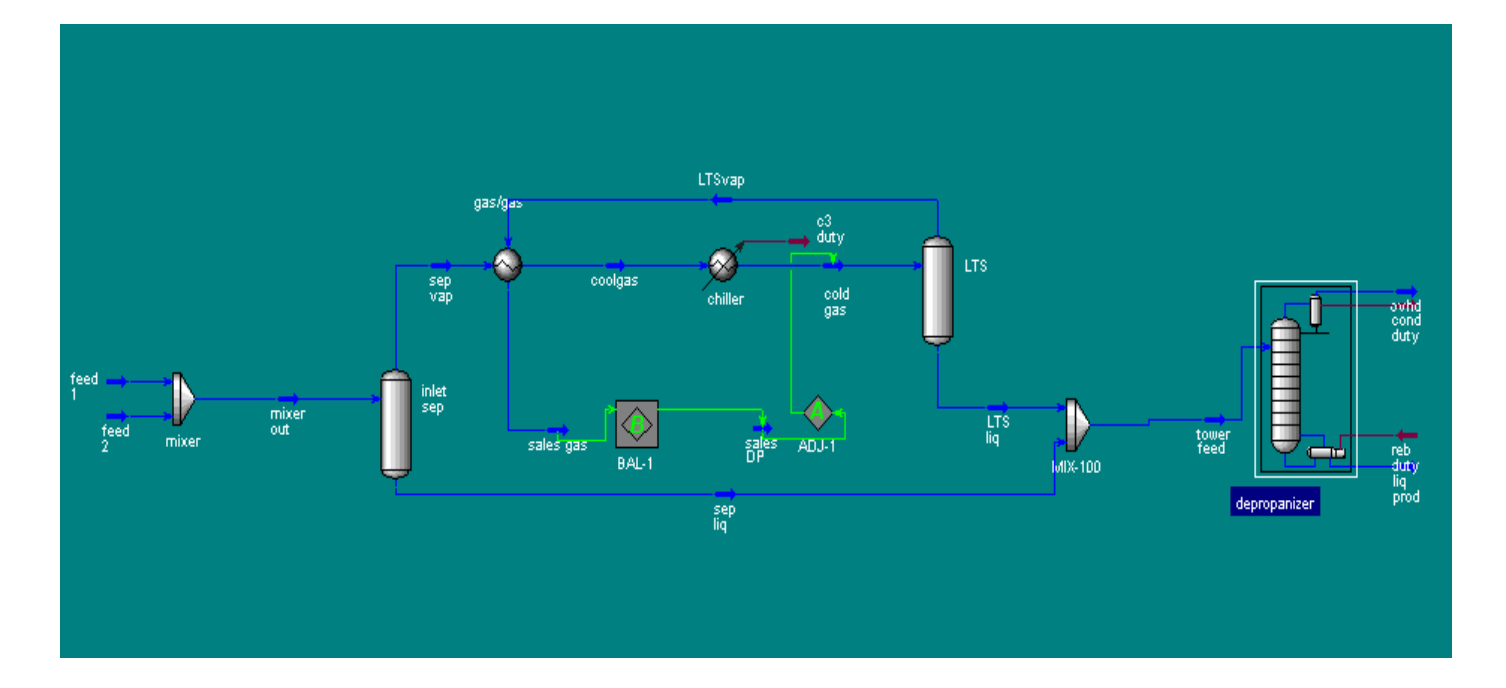

وكما قلت لا تقلق بشأن استعمال برج التقطير فسـيتم شـرحه بالتفصيل عندما ننفذ مثال تكرير البترول. قم بالتأكد من مكونات ال liq prod الخارج من البرج وانظر إلى نسـبة البروبان فيه.

لقد تم بالفعل الحصول على منتج له نسبة البروبان تساوي 2% mole fraction.

إلى هنا يكون قد أُنتهي المثال تعرفنا من خلاله على مجموعة من الأدوات وكيف نستخدمها. راجعنا بعض المعلومات الهندسية.

يمكنك في أي وقت فتح خصائص أي stream أو أي أداة ومعرفة خصائصها. كما يمكنك تغيير قيمة حرارة أو ضغط في أي موضع في المثال و رؤية تأثير ذلك على باقي المثال أو غير ذلك.

**الفصل الخاهس** <u> 1999 - Johann Maria Maria Maria Maria Maria Maria Maria Maria Maria Maria Maria Maria Maria Maria Maria Maria M</u> المزيد من الأدوات والعمليات المشتركة في البرنامج

قبل أن نبدأ مع مثال وموضوع جديد سـنسـتعرض في هذا الفصل المزيد من الأدوات والخصائص في البرنامج، منها ما هو من الأجهزة U-Operation، والتبي غالباً ما ترتبط بوحدات الغازات، ومنها ما هو من الأدوات المساعدة في البرنامج التي تسهل علينا بناء المثال في البرنامج.

وسنبدأ بالأدوات المساعدة أولاً، وجميع الأدوات التي سنستعرضها موجودة في أعلى نافذة التصميم كما بالصورة التالية:

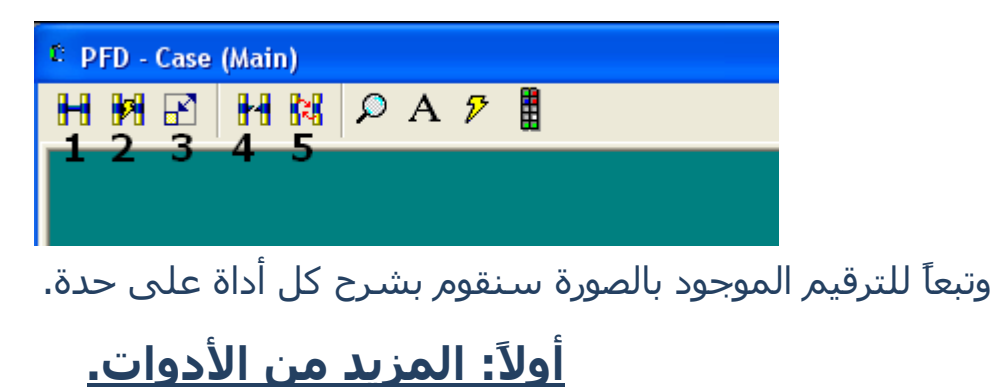

# **:Attach Mode .1**

وتستخدم هذه الأداة في تسهيل عملية توصيل الأدوات وال Streams المختلفة ببعضها.

عند الضغط على هذه الأداة تصبح بداخل ال Attach Mode، وفي هذا المود عند الوقوف على أي أداة أو stream سـتلاحظ ظهور مجموعة من المربعات أو المسـتطيلات عند أطراف هذه الأداة، أو بمعنىي أصح عند الأماكن التي يمكن لهذه الأداة أن توصل بغيرها من خلالها، كما بالصور التالية:

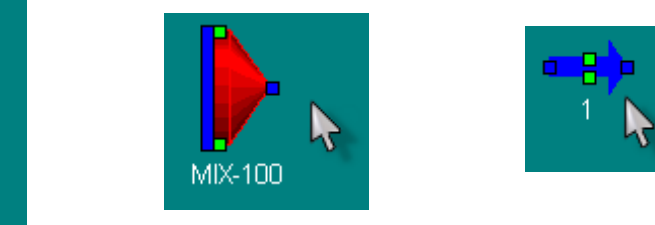

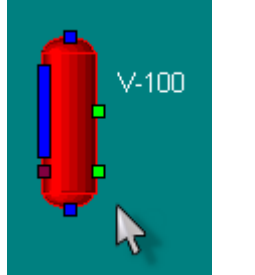

وكما هو ملاحظ اختلاف ألوان هذه المربعات، فاللون الأزرق لتوصيل material stream أو التوصيل بأداة أخرى، اللون الأحمر لتوصيل ال energy streams، أما اللون الأخضر لتوصيل أدوات التحكم والمنطق control & Logical operations.

بكل بساطة قم بسحب المربع إلى المكان المراد توصيله به ثم اتركه، فيتم التوصيل.

مثلاً اسـحب المربع في أمام سـهم الـ material stream ووصله بالمسـتطيل في برج الفصل، ستجد أن هذا ال stream أصبح هو الداخل inlet لهذا البرج.

لا يشـترط أن يكون ال stream موجود بالفعل، فيمكنك سـحب المربع من أي أداة (المكسـر مثلاً) سـواء الداخل له أو الخارج منه، واسـحب بعيداً عنه ثم اترك، سـتجد أن البرنامج قام تلقائياً بإنشاء stream ليكون في الموضع الذي حددته، ويمكنك فعل هذا مع ال energy stream أيضاً.

بعد الانتهاء من التوصيلات قم بالضغط على الأداة مرة أخرى حتى تخرج من المود وتستطيع العمل خلال البرنامج.

آخر ما اذكره في هذه الأداة أنه يمكنك استخدام الاختصار لدخول هذا المود بالضغط على زر ctrl وتسـتمر في الضغط حتى تنتهي من التوصيل ثم تتركه.

<mark>طلب مهم:</mark> افتح حالة جديدة في البرنامج وطبق استخدام هذه الأداة حتى تفهمها بطريقة جيدة حيث أنها موضوع عملي والكلام النظري فيه غير كافي.

#### **:Auto Attach Mode .2**

وهو مشابه للمود السابق ولكن يستخدم عند بداية إضافة الأداة، فباستخدام هذا المود كلما أضفت أداة جديدة سيقوم البرنامج تلقائياً بإضافة ال streams اللازمة لهذه الأداة.

فمثلاً أضغط على أيقونة 2 الموضحة بالصورة للدخول إلى ال Auto Attach mode ثم قم بإضافة برج فصل separator، سـتجد أن البرنامج قد أضاف معه streams 3 أحدهم للدخول و آخران للمنتج البخاري والمنتج السـائل، وهكذا مع كل الأدوات.

يمكنك أيضاً تحديد stream أو أكثر ثم تضيف الأداة فتجد أن البرنامج أضاف الأداة وجعل ال stream المحدد هو الداخل لها وأضاف باقي ال streams اللازمة.

للخروج من هذا المود قم بالضغط مرة أخرى على الأيقونة.

#### **:Size Mode .3**

كما هو واضح من الاسـم، تسـتخدم هذه الأداة لتغيير حجم أي أداة أو stream داخل المثال، فعند الضغط على أيقونة هذا المود ثم اختيار أي أداة في المثال سيظهر لنا إطار ابيض يحيط بالأداة وبه مربعات صغير في الأركان والحواف، فقط قم بسحب أي من هذه المربعات كما تفعل في أي برنامج آخر أو حتى في الويندوز نفسه حتى تصل إلى الحجم المراد ثم اترك، وبعد ذلك أضغط علىي أيقونة هذا المود مرة أخرى للخروج منه.

#### **:Break Connection .4**

أيضاً واضح من الاسـم وظيفة الأداة، فهي تسـتخدم لكسـر أي وصلة بين الأدوات وبعضها وبينها وبين ال streams.

قم بالضغط على أيقونة الأداة، سـتجد أن مؤشـر الماوس ظهر بجانبه علامة X صغيرة، هذه العِلامة ستتحول لعِلامة ´´ عندما تقف على أي وصلة يمكن فصلها ( كسرها ).

للتحرر من هذه الأداة قم بالضغط على أيقونتها مرة أخرى.

#### **:Swap Connection .5**

تستخدم هذه الأداة في تبديل الوصلات مع بعضهم، وغالباً ما يكون ذلك لأنه يوجد تشـابك أو تداخل في هذه الوصلات.

فمثلاً لو أن لديك مكسر وبه streams 2 داخلين به، وأردت أن تجعل ال stream العلوي يكون بالأسـفل والعكس مع الآخر، إذن فعليك بهذه الأداة.

قم بالضغط علىي أيقونة الأداة، سـيتحول مؤشـر الماوس إلى علامة X وبجانبها رقم 1، ولن تتحول العلامة إلى علامة ⁄ إلا عند وصلة يمكن فعلاً تبديلها، عند ذلك قم بالضغط كليك، ستعود العلامة مرة أخرى X ولكن الرقم بجانبها يصبح 2، ليدل على الوصلة الأخرى التي ستبدل بالأولى، عند تحول العلامة إلى ب أضغط كليك فيتم تبديل الوصلتان فوراً.

للتحرر من الأداة قم بالضغط مرة أخرى على أبقونتها.

# **ثانيا:ً المزيد من ال Operation-U**

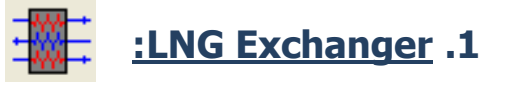

هذه الأداة مشـهور اسـتخدامها في وحدات إسـالة الغاز، وهي تعمل نفس عمل المبادل الحراري ولكن تسـمح بتواجد أكثر من منتجين مع بعض في نفس الوقت، فيمكن أن تسـتخدم البروبان مثلاً في تبريد الغاز ومنتج أو اثنين آخرين في نفس الوقت.

 $\Box$ ex  $\overline{=}$  LNG-100 Name LNG-100 Design **Connections** Sides Parameters (SS) Pressure Drop **Inlet Streams Outlet Streams** Hot/Cold FlowSheet << Stream >> Specs (SS) Case (Main) << Stream >> <empty> Hot << Stream >> Cold Case (Main) << Stream >> <empty> **User Variables** Notes ⊣⊟  $\blacktriangleright$ Add Side Delete Side HTFS - MUSE Design Rating Worksheet Performance Dynamics Delete  $\Box$  Ignored <u>Bequires a feed stream</u>

قم بإضافة الأداة واضغط دبل كلبك لبظهر أمامك المنظر التالي:

وفرق الضغط press. Drop وتحديد لكل stream الداخل والخارج وفرق الضغط ويمكنك تحديد هل هو ساخن فيتم تبريده أو العكس.

الافتراضي له أن به streams إملاي بمكنك ببساطة إضافة أي عدد من ال بواسطة الضغط على add Side وتحديد بياناته المطلوبة.

يمكنك بعد ذلك الدخول إلى specs وإضافة أي مواصفة تريد تعينها في المبادل (كما فعلنا في المبادل العادي) وإلا فإنه سبتم حسابه لو أن البيانات مكتملة.

# **:Tee .2**

وهي عكس المكسر تماماً، فتستخدم لتفريع ال stream إلى أكثر من واحد، وذلك عند الحاجة لتوزيعه علىي أكثر من عملية.

قم بإضافة الأداة واضغط دبل كليك تظهر الصورة التالية:

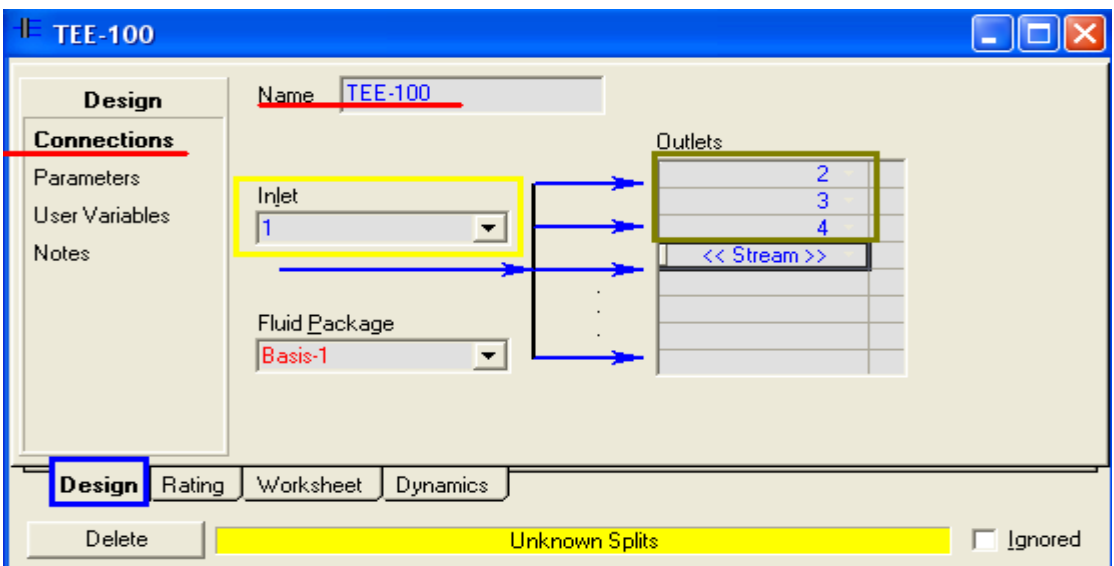

قم بتحديد الداخل له (1)، ثم قم بإضافة عدد من الخارج على حسب حاجتك (2,3,4)، وبعد ذلك توجه إلى parameters فتكون كما بالصورة:

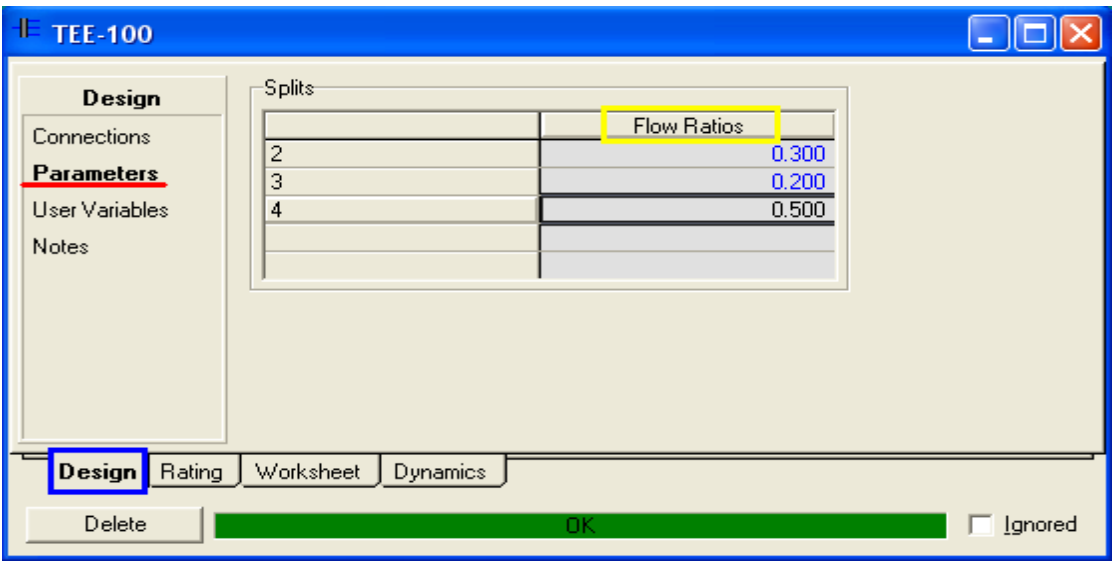

في نافذة parameters يتم تحديد نسبة كل فرع جديد كنسبة من ال flow، بمعنى تحديد كيف تريد توزيع ال stream الأساسـي.

#### **:Compressor & Expander .3**

هما أداتين معروفتين على مسـتوف كبير، وكلاهما وظيفته مثل الآخر تماماً ولكن بطريقة معكوسة لذلك وضعتهم معاً.

فالضواغط تستخدم لضغط الغاز ( رفع الضغط ) وتحتاج لذلك طاقة محركة لها، أما ال expanders فتقوم بالعكس أي تقليل ضغط الغاز وينتج منها طاقة.

وعند إضافة أي واحدة منهما وفتح نافذة الخصائص ستكون كالتالي:

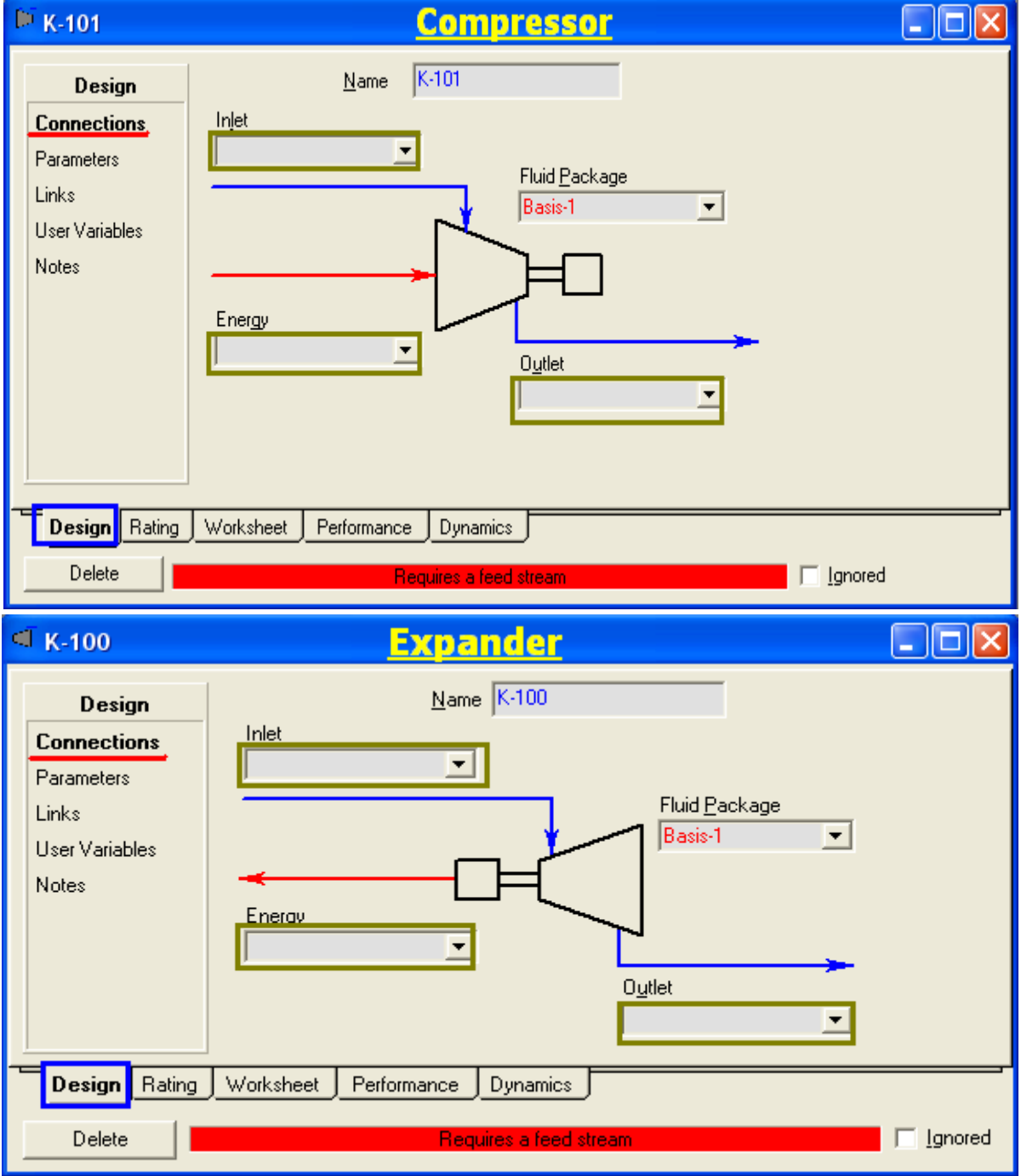

**84** الفصل الخامس: المزيذ من األدوات في البرنامج

ونلاحظ التشابه الشديد، بل التطابق بين النافذتين ولكن الفرق في اتجاه الطاقة سواء خارجة من ال expander أو داخلة للضاغط compressor، و اختلاف الشكل.

قم بتحديد الداخل والخارج والطاقة لأي منهما، ثم انتقل إلى نافذة parameters وفيها تحدد ال duty أو يمكنك تركها وتحدد ضغط ال stream الناتج فتحسب على هذا الاسـاس. في نافذة parameters يمكنك أيضاً تحديد نوع الضاغط إِما centrifugal أَو reciprocating.

<u> 1999 - Primar Albert Harrison, prins andre de la propietat de la propietat de la propietat de la propietat de</u> **الفصل السادس** أبراج التقطير

في هذا الفصل سوف نتناول أبراج التقطير بشيء من التفصيل، من حيث كيفية الإضافة والتعامل معها، وتحديد الخصائص المختلفة.

> وكما يظهر في الصورة، فإن الأبراج جميعها تقع في منطقة واحدة في وسط لوحة الأدوات.

> > والأبراج الأساسية التي نتعامل معها بكثرة هي:

- .1 Distillation Column وهو به غلاية و مكثف.
	- 2. Refluxed Absorber وهو به مكثف فقط.
	- Reboiled Absorber .3 وهو به غلاية فقط.
- 4. Absorber وهو برج فصل بدون غلاية أو مكثف.
	- .Three Phase Distillation .5
	- .Liquid-Liquid Extractor .6

وبالنسـبة لأول أربع أنواع فجميعها تعتبر من نفس النوع، كما أننا يمكننا أن نجعل أي واحد منهم يعمل كأي نوع آخر كما سـنرك سـوياً، ولكن يفضل أن تختار النوع الذي يتناسـب مع مثالك مباشرة لتوفر على نفسك الجهد.

قبل البدء، بحب أن نعلم أننا سـنتعامل مع الأبراج من خلال ما يسـمي بالـInput Experts وهو أشبه بال Wizard والذي يمكننا من إضافة البرج بجميع خواصه من خلال مجموعة صفحات متتالية ندخل بها بيانات البرج.

للتأكد من أنه عند إضافة البرج سـيتم التعامل من خلال ال Input Experts قم بفتح قائمة Tools ثُم اختر Preferences ثُم Options – Simulation وتأكد من وضع علامة أمام ِ Use Input .Experts

والآن نبدأ في التعرف على الأبراج...

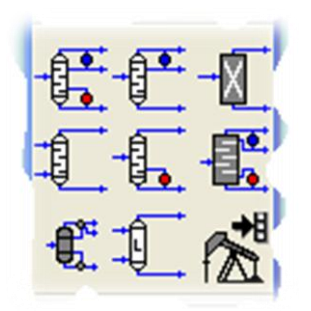

# قم بإضافة برج تقطير Distillation Column ثم اضغط دبل كليك لتظهر لك النافذة التالية:

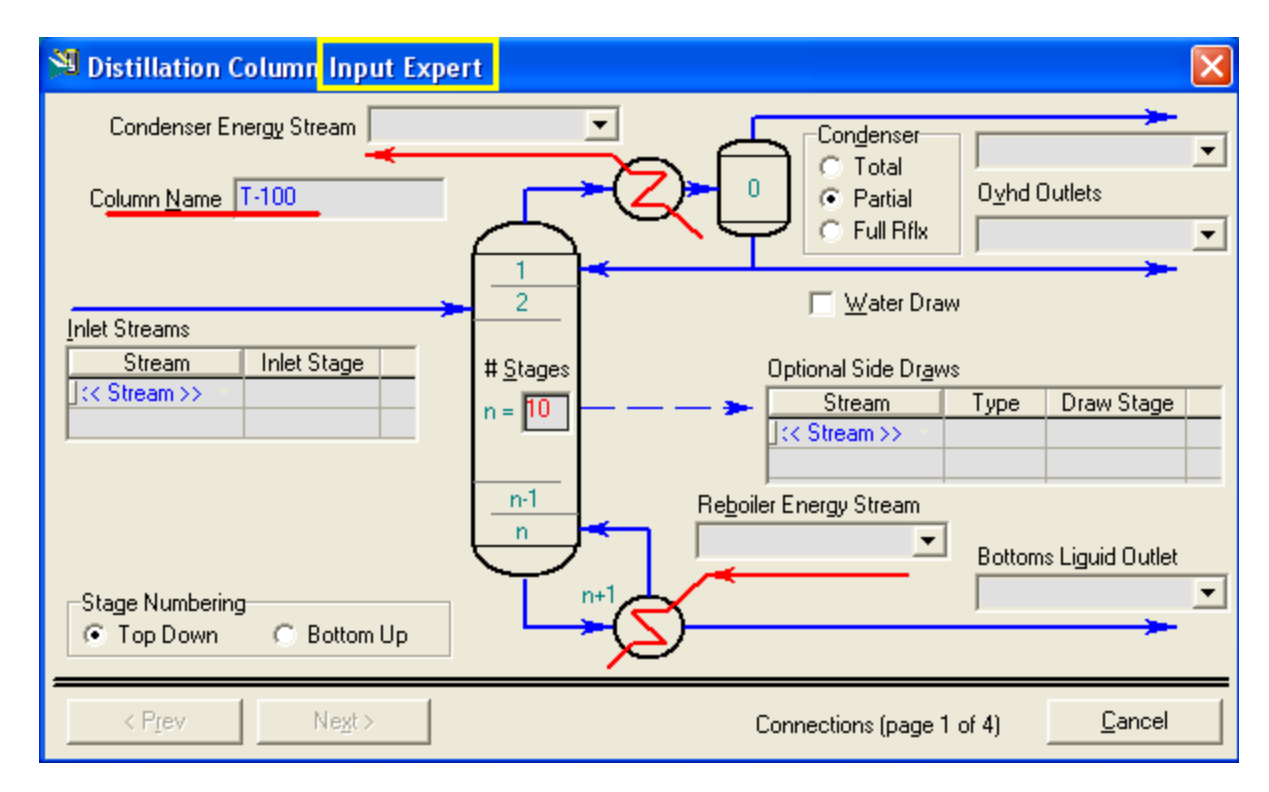

وبداية نريد أن نعرف كيف سـيكون شـكل أول نافذة مع الأنواع الأخرى من أبراج التقطير؟

الفرق لن يكون إلا كما هو واضح من شكل البرج في لوحة الأدوات:

فال Refluxed Absorber سيكون له نفس الشكل ولكن البيانات الخاصة بالغلاية غير متاحة لأنه ليس به غلاية...

وال Reboiled Absorber سيكون نفس الشكل أيضاً ولكن بيانات المكثف هي التي تكون غير متاحة...

وال Absorber ليس له مكثف ولا غلاية، ولكن سنلاحظ وجود خطين للتغذية feed stream ... أظن مفهومة.

# نبدأ في تفصيل بيانات أول صفحة:

- <u>Column Name</u> .1: مثل أي أداة أخرى نحدد فيها اسـم للبرج.
- 2. Inlet Streams: وهنا يتم تحديد التغذية للبرج، ونلاحظ بها : Stream: وفيه نحدد التغذية من القائمة المنسدلة أو نكتب اسم جديد. Inlet Stage: نحدد مكان دخول التغذية بتحديد رقم الصينية.

\*نلاحظ أنه يمكننا أن نضيف أكثر من تغذية ويكون كل واحدة عند Stage مختلفة عن الأخرِي، وهذه أول نقطة ملاحظة حيث نستطيع إذن أن نجعل أي برج مثل ال Absorber الذي يكون له مدخلان.

- 3. <u>Stage Numbering</u>: ونحدد كيفية ترقيم الصواني، من أعلى إلى أسـفل ( وهو الافتراضي والشائع) أو من أسـفل إلى أعلى.
- 4. <u>Stages</u>: تحديد عدد الصوانب في البرج، وهو العدد النظري Theoretical للصوانب، وكما يتضح من الترقيم فإن هذا العدد لا يشمل المكثف ولا الغلاية.
	- 5. Condenser: وفيه يتم تحديد بيانات المكثف ونوعه، ونبدأ بالنوع:
		- Condenser Total: ٚفٗ١ ٠رُ ذىص١ف وً الأبخرة ولا نحصل على منتج بخاري وإنما نحصل على منتج سـائل فقط.
			- ْٛى٠ ٗ١فٚ :Partial Condenser التكثيف جزئي، فنحصل على منتج يخاري ومنتج سائل.
			- $\cdot$  Full Reflux  $\cdot$  وهو تكثيف جزئي، ولكن يتم إرجاع كل السائل المتكثف ليكون Reflux في البرج.
	- تعد ذلك نجد مربع اختيار Check Box لسجب المياه Water Draw، وهذا لا يكون إلا مع التكثيف الكلبي والجزئبي & Total Partial Condensation، وفيه يكون المكثف ثلاثي الحالات Three Phase Condenser، ويتم الحصول على المياه منه.
		- تعد ذلك نحدد أسـماء المنتحات من المكثف سـواء بخارية أو سـائلة أو المياه، ونحدد أيضاً اي Stream Energy اٌخاص ت.ٗ

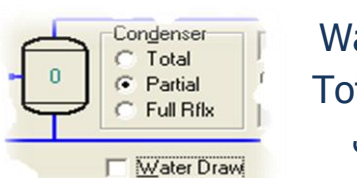

Condenser  $\overline{\bullet}$  Total Partial

Full Rflx

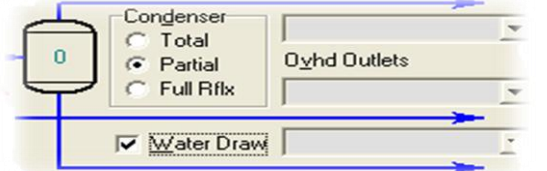

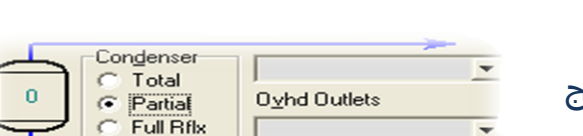

Oyhd Liquid Outlet

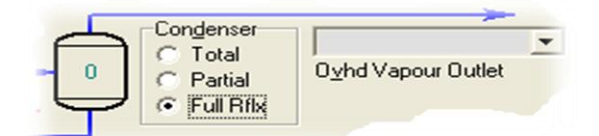

- 6. Reboiler: وفيه يتم تحديد المنتج الخارج من الغلاية Bottom Product ونحدد أيضاً ال Energy Stream الخاص بالغلاية.
- 7. <u>Optional Side Draws</u>: وهو لإضافة المنتجات الجانبية التي سنحصل عليها من البرج، ولكن إذا كان المنتج سيتم سحبه من Side Stripper – وهذا هو الغالب – فإنه لا يحدد من هنا. ولذلك فإن هذا الاختيار ليس إجباري. وعموماً لإضافة منتج جانبي فبجب تحديد الآتي: a. اسم لل Stream . b. نوعه سـواء كان سـائل أو بخار أو مياة. c. الصينية التي سـيتم السـحب منها ( وممكن أن يكون من المكثف أو الغلاية).

\*نلاحظ من الخطوات السـابقة أنه يمكن إضافة ال Water Draw كمنتج جانبي ونحدد نوعه مياه و الصينية هي المكثف.

إلى هنا نكون انتهينا من شرح الصفحة الأولى وأصبح زر Next نشط، فنضغط عليه للانتقال للصفحة التالية. <sup>S</sup> Distillation Column Input Expert Condenser Pressure Condenser Pressure Drop  $0.0000$  psi Reboiler Pressure Negt > < Prev Pressure Profile (page 2 of 4) Cancel

والصفحة الثانية تظهر لنا كما بالصورة التالية:

وكما يتضح من الصورة، فإن هذه الصفحة مخصصة لتحديد قيم الضغط في قمة البرج وأسـفله، فيتم إدخال ضغط المكثف والغلاية، وأيضاً فرق الضغط أو كما نقول ال Press. Drop في المكثف.

وكما سبق مع الصفحة الأولى، نذكر الاختلاف الذي يكون فيها مع باقي أنواع الأبراج، والاختلاف هنا هو عندما لا يحتوي البرج على مكثف فإنه يتم تحديد ضغط قمة البرج ويسـمي في هذه الحالة Top Stage Pressure، وبالطبع لا يكون هناك فرق ضغط لعدم وجود المكثف اساساً.

وبالمثل مع قاع البرج إذا كان لا يحتوي على غلاية، فإنه يتم تحديد ضغط القاع ويسـمي .Bottom Stage Pressure

بعد تعريف هذه القيم يتم تنشيط زر Next لننتقل إلى النافذة الثالثة.

**S** Distillation Column Input Expert Optional Condenser Temperature Estimate Optional Top Stage Temperature Estimate Optional Reboiler Temperature Estimate < Prev  $N_{\text{ext}}$ Cancel Optional Estimates (page 3 of 4)

وتظهر الصفحة الثالثة كما بالشكل التالي:

وهذه الصفحة لتحديد درجات الحرارة للمكثف وقمة البرج والغلاية، وكما يتضح فإن هذه البيانات اختيارية أي أنك لست مجير على إدخال قيم لها و زر Next نشط دائماً، ولكن إن كانت متوفرة لك فقم بإدخالها لتسهيل الحسابات وجعلها أدق وأسرع.

وإِذا كان البرج لا يحتوي على مكثف فتكون الحرارة لقمة البرج فقط والغلاية، وإن كان ليس به غلاية تكون قيمة حرارة قاع البرج بدلاً منها.

آخر ملحوظة عن هذه الصفحة، أَن البرج لو كان Absorber ليس به غلاية ولا مكثف، فإن هذه الصفح ستكون هي آخر صفحة، وبدلاً من Next سيكون زر Done للإنهاء.

أما باقي الأبراج التي تحتوي على غلاية أو مكثف أو كلاهما فهناك صفحة أخرى أخيرة ننتقل لها بالضغط على زر Next...

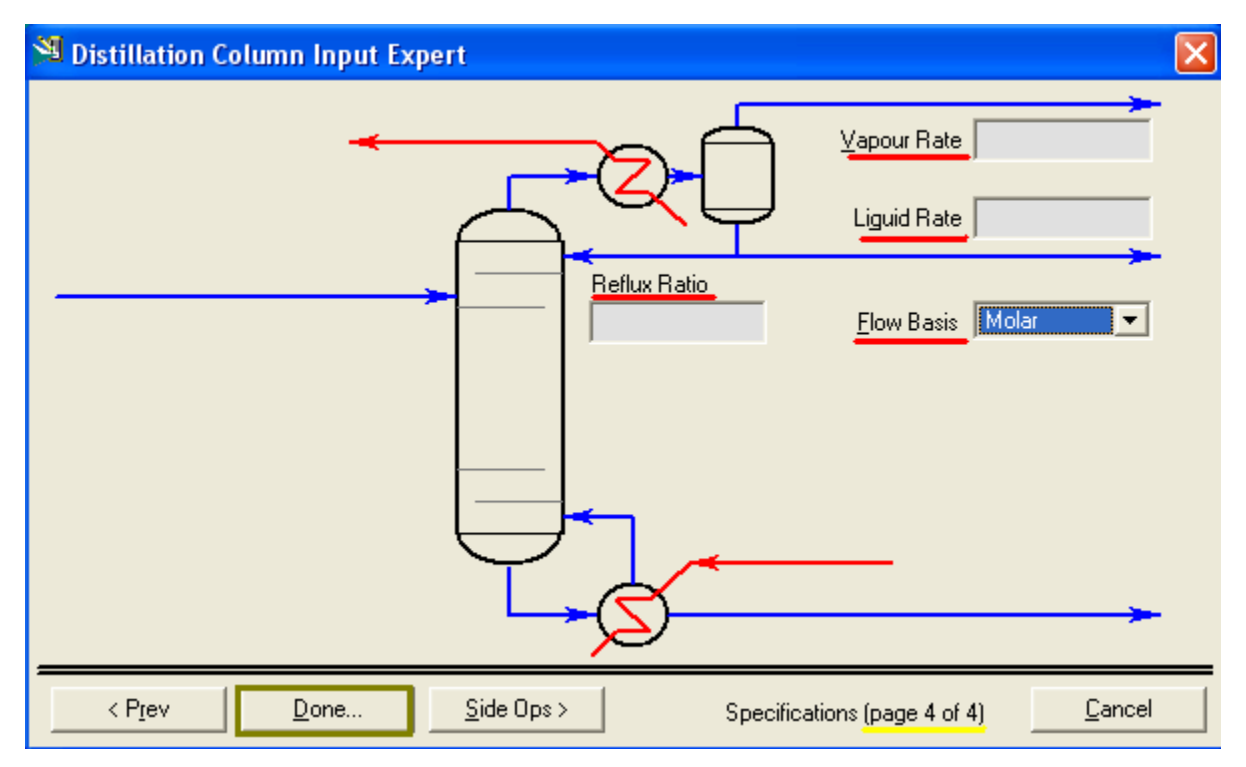

وتظهر الصفحة الرابعة والأخيرة بالشكل التالي:

ويتضح لنا أن هذه الصفحة مرتبطة بالمكثف أو الغلاية، فالشـكل الذي في الصورة السابقة للبرج الذي يحتوي على مكثف ومعه غلاية، وإن كان البرج به مكثف فقط سيكون نفس الشكل ولكن الفرق في شكل البرج المرسوم فلن يكون معه غلاية.

أَما إذا كان البرج يحتوي على غلاية فقط دون مكثف، فسيكون الشـكل كالتالي:

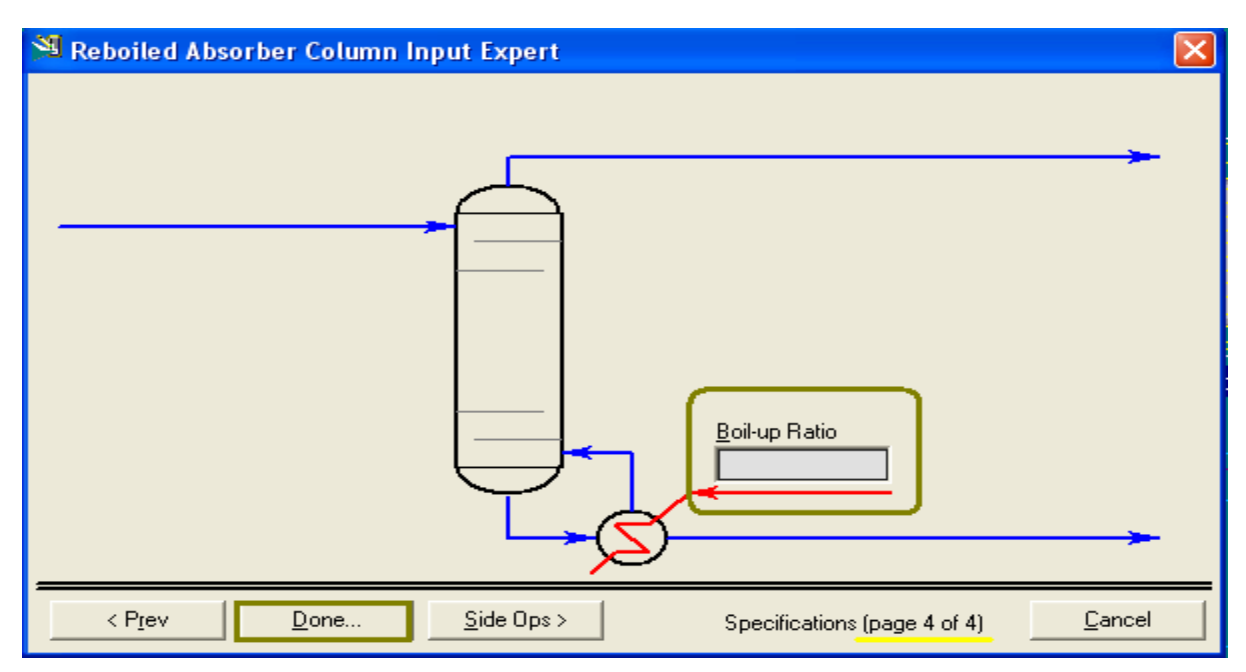

وهذه الصفحة أيضاً <u>اختيارية</u>، فلست مضطر لإدخال بيانات بها، وهي كما هو موضح لإدخال قيم ال Reflux Ratio و ال Vap. & Lig. Rate، أو ال Boil-Up Ratio في حالة الغلاية.

بعد الانتهاء من ذلك يتم ضغط Done ليتم عمل البرج وتظهر لنا نافذة الخصائص الخاصة بالبرج والتي تكون كما بالشكل التالي:

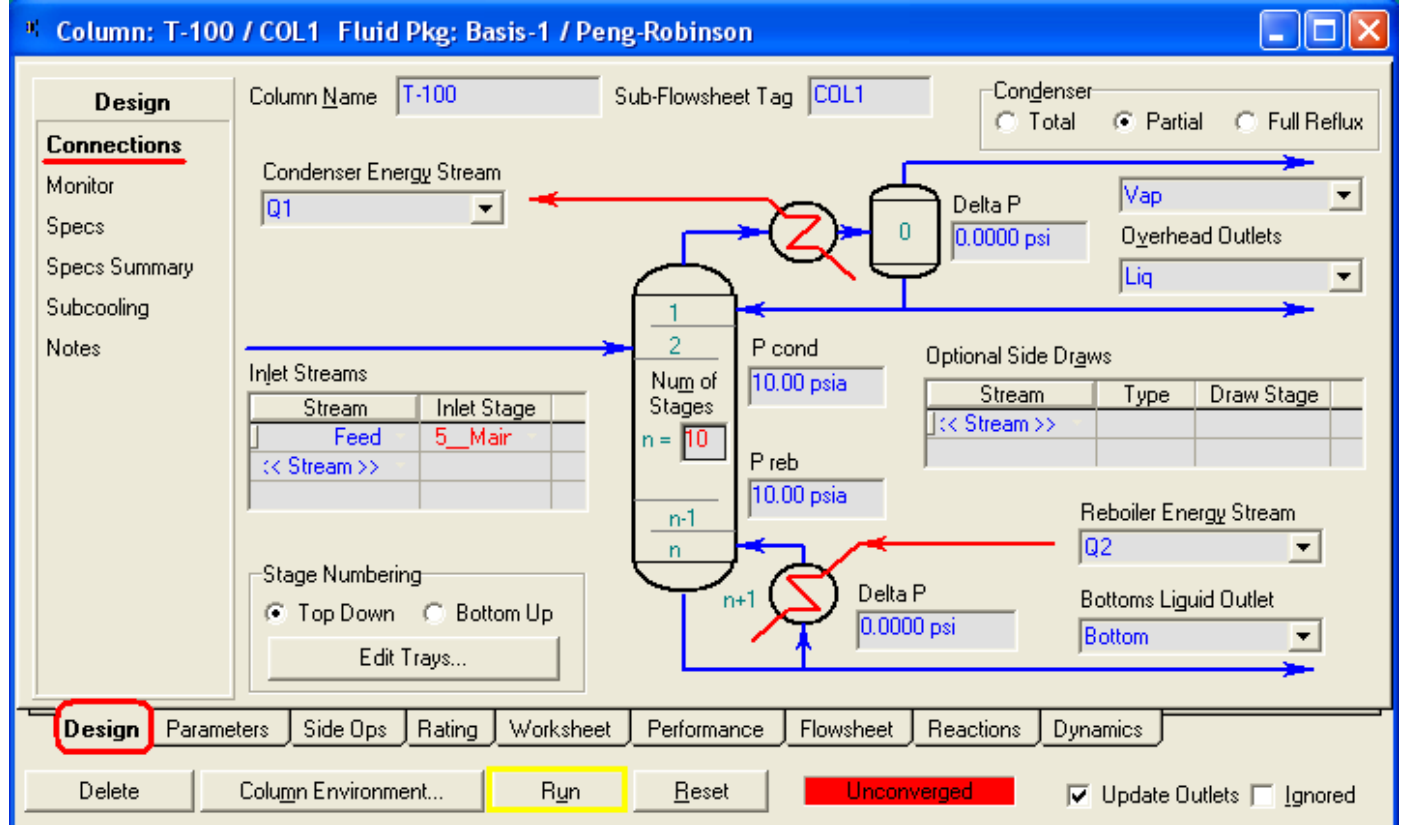

وفي هذه الصفحة Connection يظهر لنا البرج بكل البيانات التي تم إدخالها، ويمكنك أن تقوم بالتعديل في أي قيمة.

يمكنك من هذه اللحظة أن تقوم بتشغيل البرج Run ليتم الحسابات، وذلك إن كانت البيانات السـابقة هي كل ما تملك من معلومات عن البرج، وغالباً لا يحدث ذلك فتجد أنك تحتاج لإضافة بعض الخصائص أو ال Side Operation، لذلك لا تشغل البرج الآن.

وشـكل هذه الصفحة لا يظل بهذا الشـكل، وإنما يتغير بعدما تقوم بتشـغيل Run البرج ويتم حسابه فتصبح هذه الصفحة بالشكل التالي:

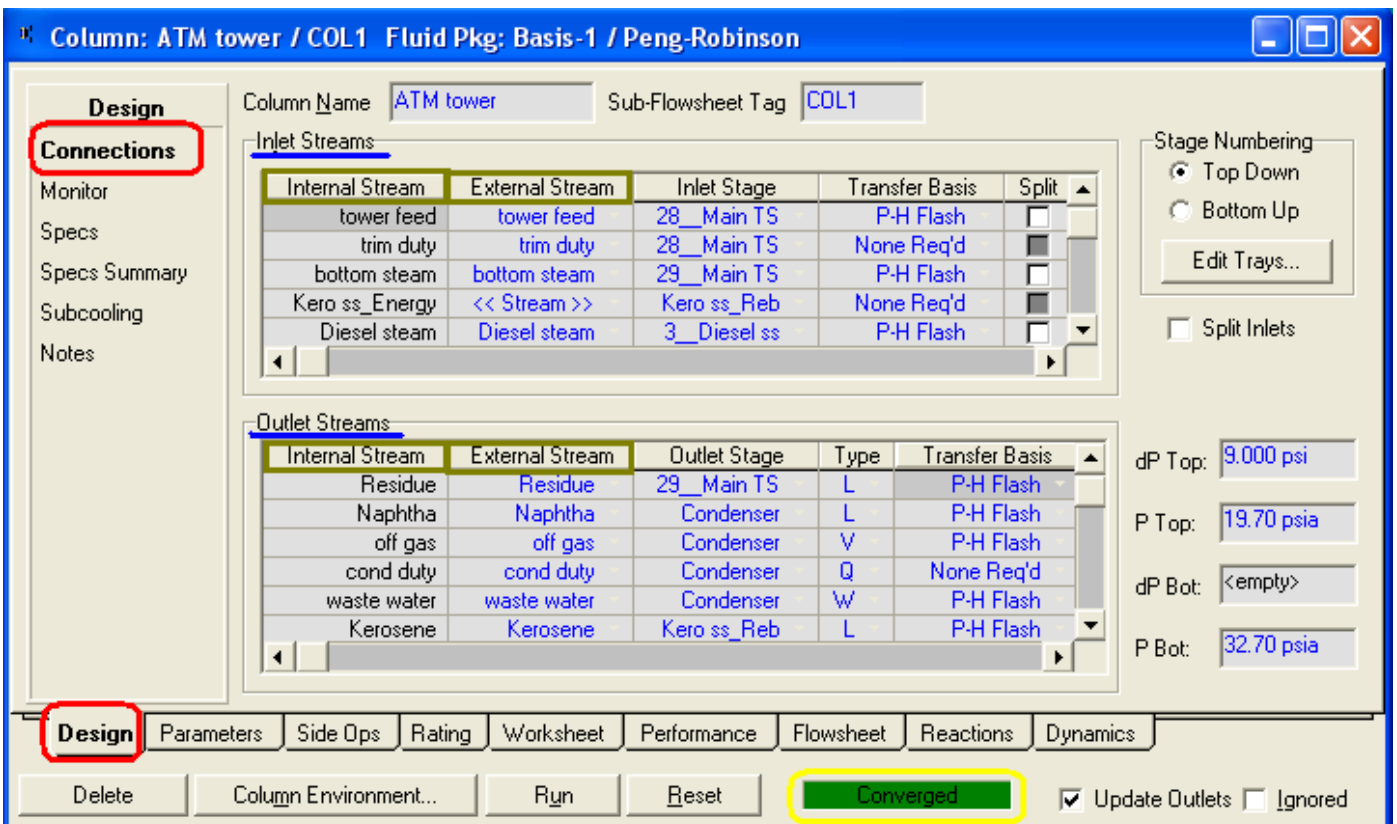

وفي هذه الصفحة يتم عرض جميع ال Streams المتعلقة بالبرج سـواء الداخلة له وتكون في مجموعة Inlet Streams أو خارجة منه وتكون في مجموعة Outlet Streams، وتظهر لكل Stream مكان دخوله/خروجه، وأيضاً في حالة إذا كان خارجاً تظهر حالته (L,V,W,Q) وأيضاً تبين لنا الضغوط وفرق الضغط في قمة وقاع البرج.

ويظهر لنا أن لكل Stream اسـمان، أحدهم Internal Stream والآخر External Stream وهذا سأترك الحديث عنه حتى أشرح ال Column Environment.

والآن سنقوم خلال الصفحات التالية باستعراض أهم النوافذ والصفحات في نافذة خصائص البرج، والتي من خلالها نضيف الخواص Specifications الجديدة، ونضيف المعدات التي تكون ملحقة بالبرج مثل الStripper، ونراقب البرج، ونعرف خواص المنتجات، وكيف نحصل على المنحنيات الخاصة بالبرج، وأشباء أخرى كثيرة.

## **:Monitor Design**

#### وتظهر هذه النافذة بالشكل التالي:

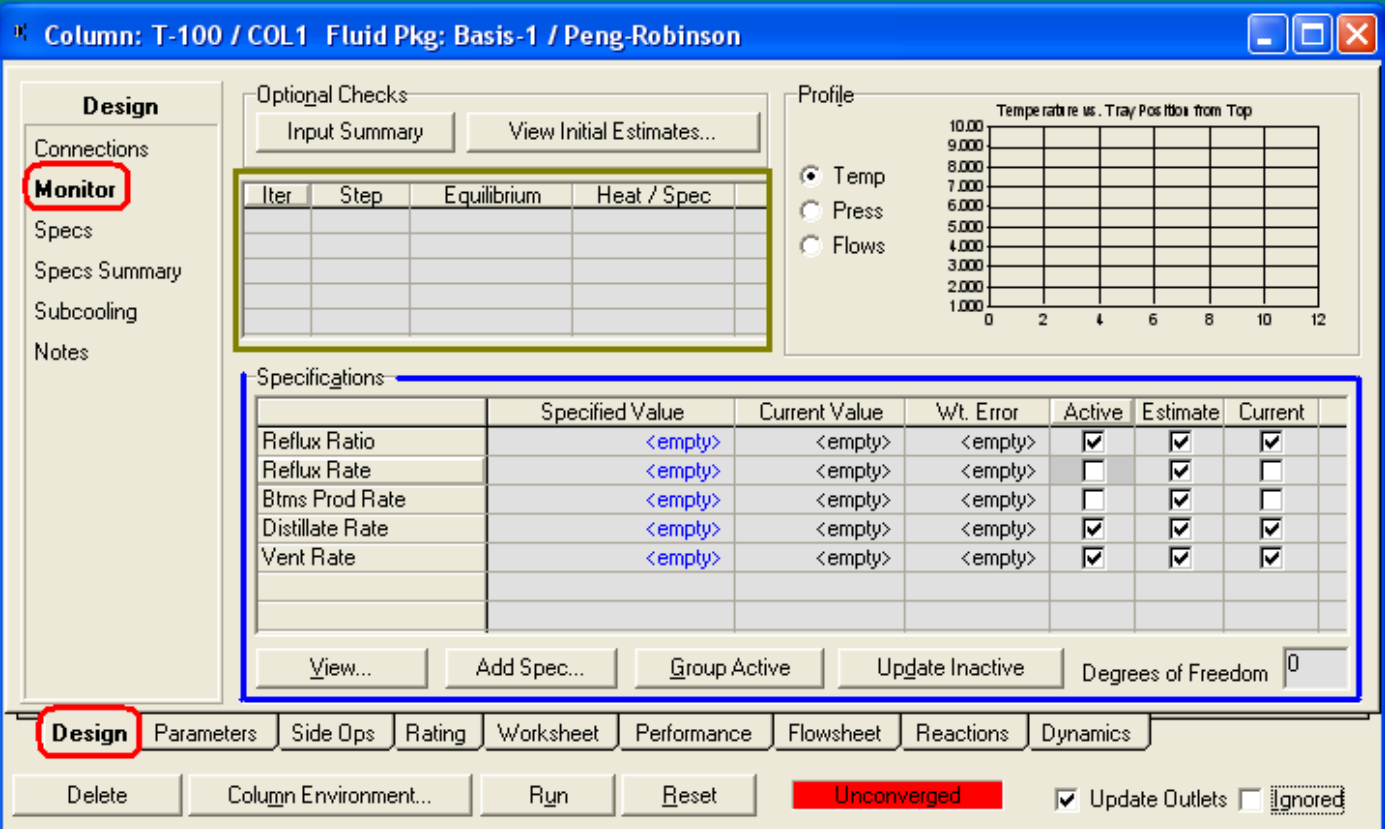

وهذه النافذة هي التي يفضل عمل Run للبرج عند الوقوف بها – وليس إجبارياً – وذلك لأنها تظهر لنا الخواص الموجودة للبرج – في الإطار الأزرق – وأيهم يتم استخدامه وأيهم لا.

فبجانب كل خاصية Specs نجد مربعات اختيار، وهي تستخدم لتحديد التعامل مع الخاصية:

Active: وهذا يعني استخدام هذه الخاصية بالقيمة الحالية لها في حساب باقي المتغيرات، وحساب قيمة جديدة لها أيضاً.

Estimate: ومعناه حساب قيمة الخاصية تبعاً للخواص الأخرى وعدم الاعتماد عليها حتى ولو كان لها قيمة مدخلة.

والخاصية التي تستخدم في الحساب لابد أن يحسب لها قيمة، أي أنه عند وضع علامة في مربع Active سيتم تلقائياً وضع علامة في Estimate، ولكن العكس ليس صحيح. كما أنه من خلال هذه النافذة (Monitor) تعرف ال Degree of freedom والتي سيق الحديث عنها لتعرف هل يمكن تشغيل البرج أم أن هناك خواص تحتاج للتعريف.

كما يمكنك من هذه الصفحة وفي هذه المنطقة أن تضيف خاصية Specs جديدة أو ترى بيانات خاصية موجودة بالفعل، ولكن سنتحدث عن فعل هذا بالتفصيل في الصفحة الأساسية المخصصة للخواص.

وفي المنطقة في الإطار الخضر سـترف مجموعة ال iterations التي سـيتم عملها لحل البرج وإتمام الحسابات.

وأخيراً، في منطقة Profile في هذه الصفحة، تستطيع رؤية منحنيات للبرج، وهي إما منحنى الحرارة أو الضغط أو معدل السـريان، وتكون العلاقة بين الخاصية و موقع– رقم – الصىنية.

#### **:Specs Design**

## وهي كما بالشكل التالي:

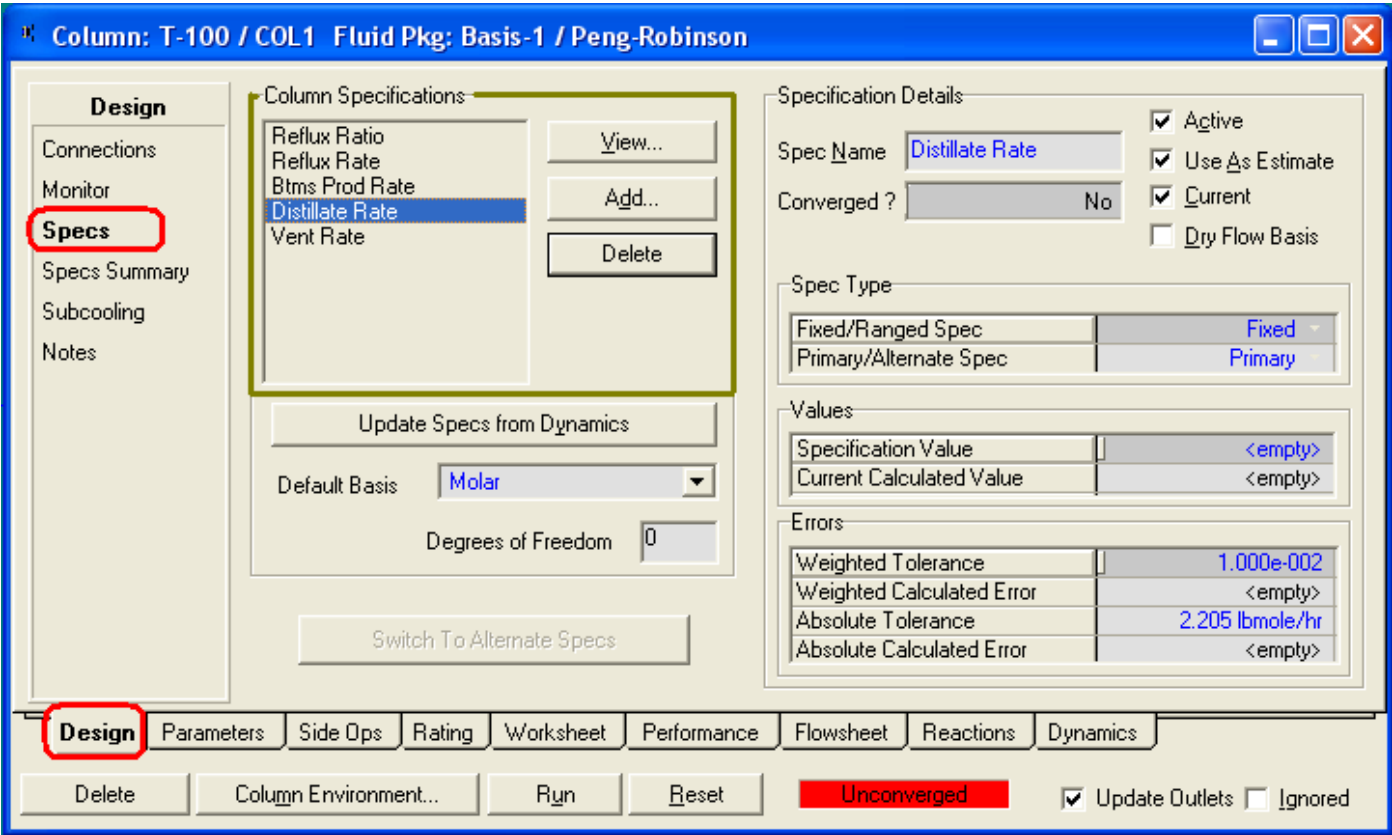

وفي هذه الصفحة يتم التعامل مع خواص البرج سواء بالإضافة أو الحذف أو مجرد رؤية بيانات خاصية معينة.

من خلال اختيار الخاصية ثم الضغط على View أو بالضغط دبل كليك مباشـراً عليها تظهر لنا الصفحة الخاصة بهذه الخاصية كما بالشكل التالي:

> وطبعاً على حسب نوع الخاصية تكون البيانات المعروضة عنها، ويكمن التعديل في بيانات هذه الخاصية.

كما يمكنك حذف أي خاصية باختيارها ثم الضغط ػٍٝ Delete.

وبالنسية لإضافة خاصية جديدة فنختار Add فتظهر لنا قائمة بكل خواص البرج التي يمكن إضافتها

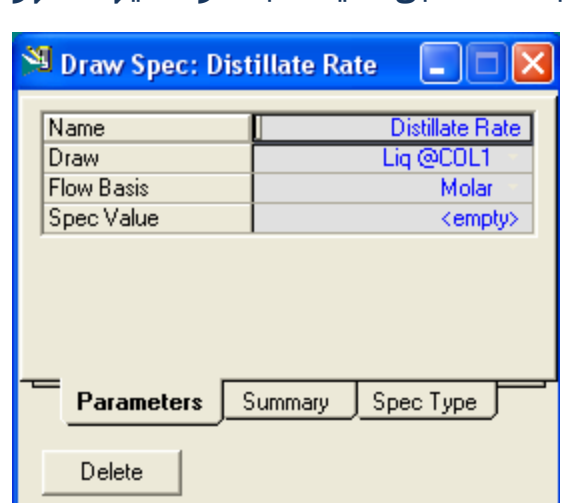

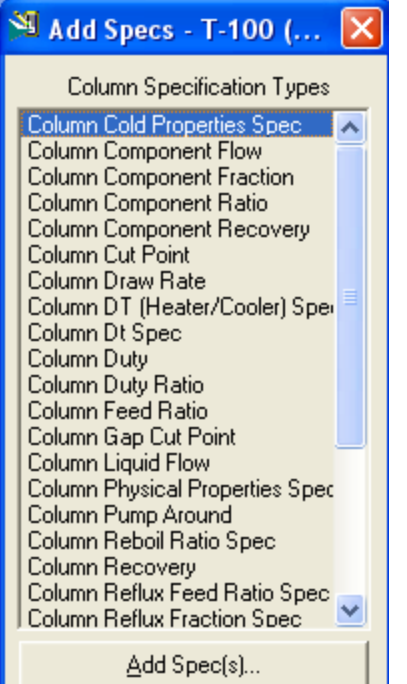

فنختار منها النوع المطلوب ثم Add Specs كما هو موضح بالصورة، فتظهر لنا الصفحة الخاصة بالخاصية لتحديد بياناتها كالتي تظهر عند عمل View.

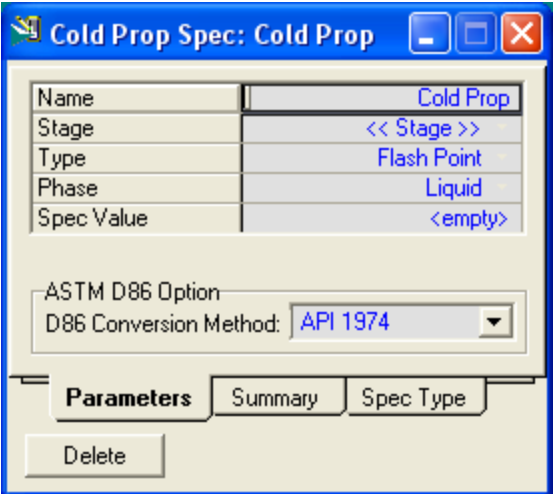

## **:Profile Parameter**

## وتظهر بالشكل الآتي:

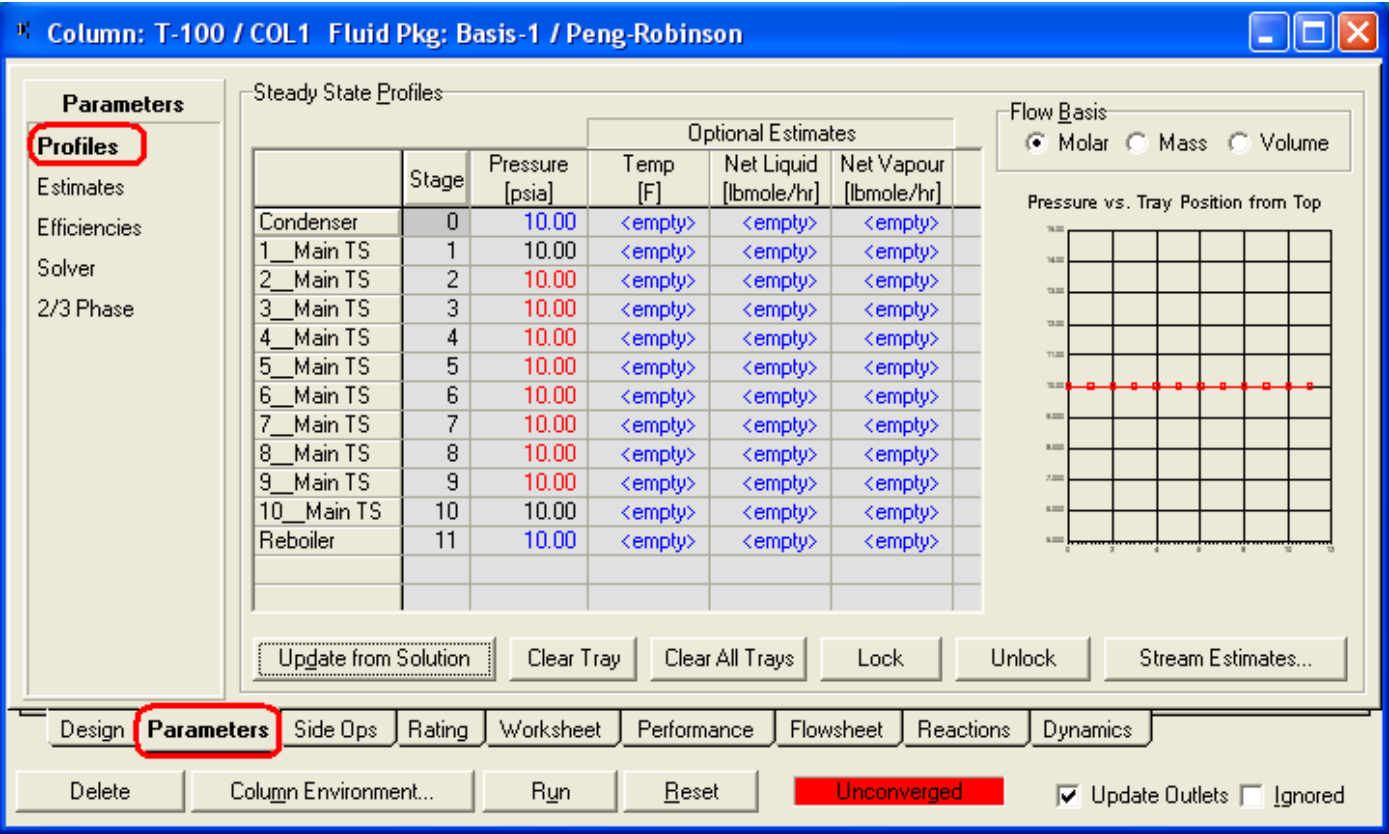

وفي هذه النافذة يظهر لنا قيم الضغط والحرارة ومعدل السريان لكل Stage خلال البرج، وهذه القيم تحسب بناءاً على قيم الضغط والحرارة التي تم إدخالها لقمة وقاع البرج في بداية إنشاء البرج، ولذلك نلاحظ وجود الضغط لأن إدخال قيمته كانت إجبارية والحرارة كانت اختيارية، ويتم تدريج القيم على طول البرج بين القيمتين المدخلتين.

> وكل القيم الفارغ مكانها في هذه الصورة يتم حسـابها بعد تشغيل البرج. كما يتم رسم المنحني الذي على يسار الجدول.

#### **:Estimates Parameter**

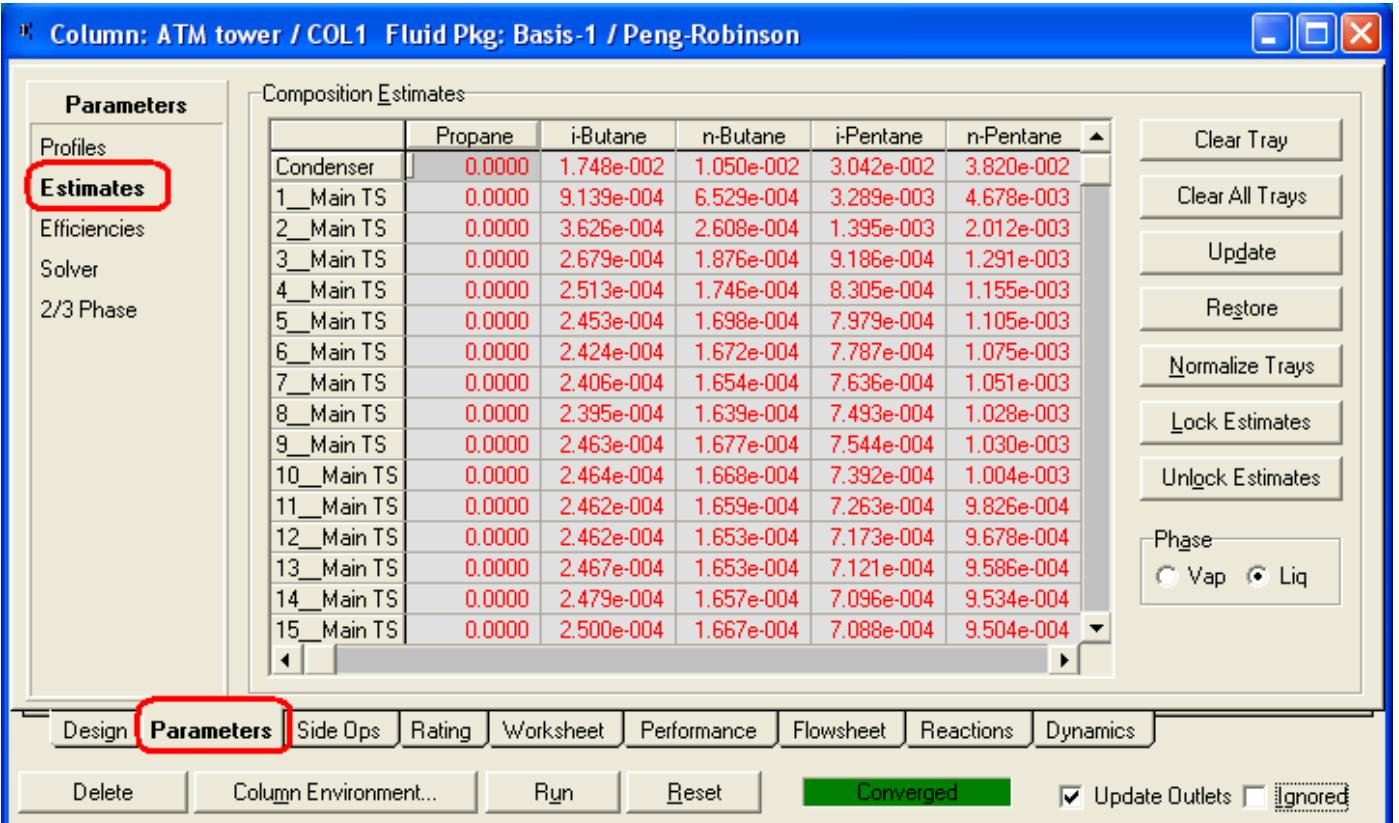

ومن خلال هذه الصفحة، يتم عرض توزيع المركبات على ال Stages المختلفة على طول البرج، فهو يعرض نسبة كل مركب حسب تواجده في ال Stage.

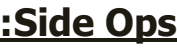

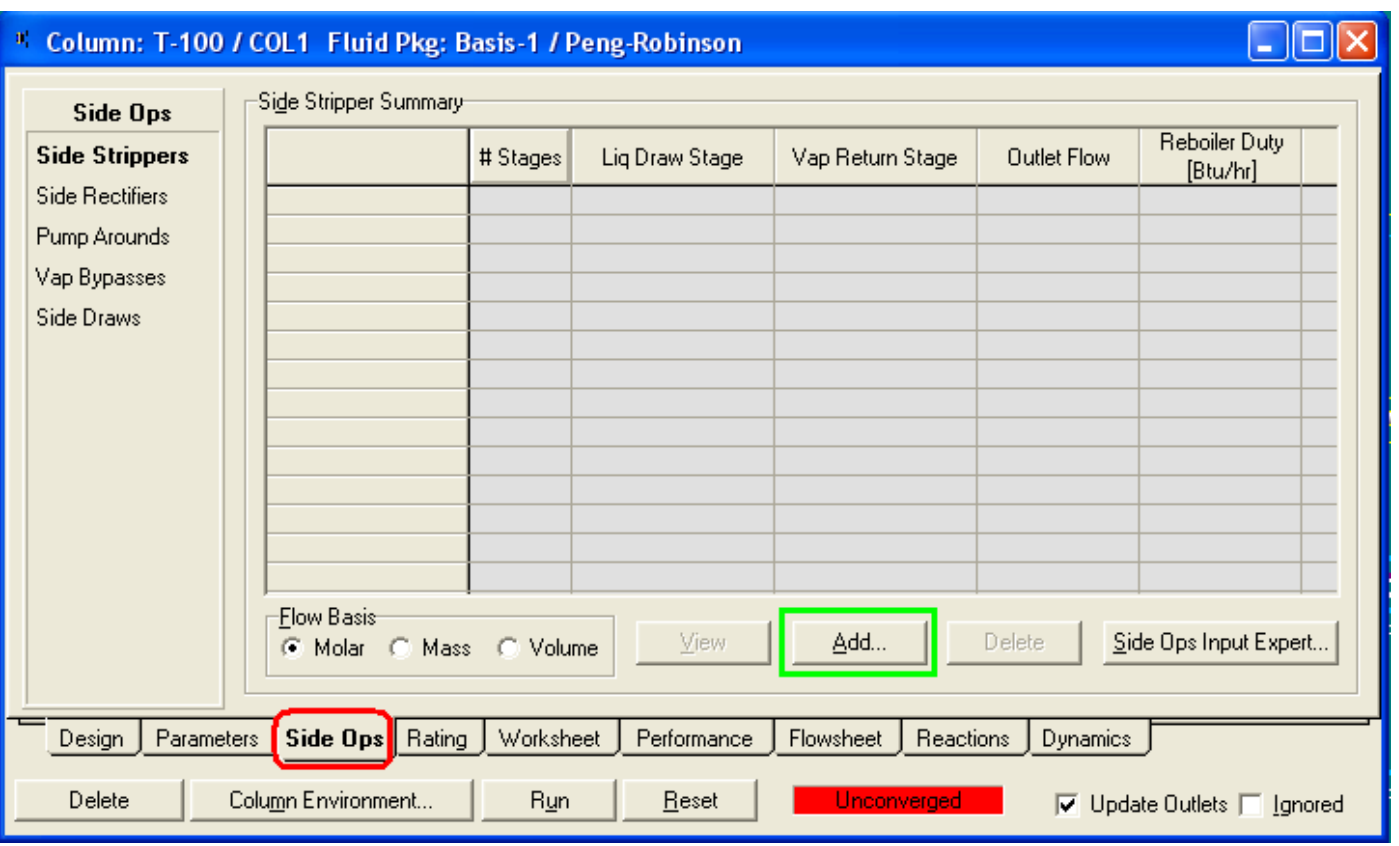

ومن خلال هذه الصفحة يتم إضافة المعدات الجانبية Side Operations للبرج، وهي تشمل:

Side Stripper: أبراج النزع باستخدام البخار أو غلاية، ونحصل منه منتج سائل. Side Rectifier: هي كبرج صغير به مكثف، نحصل منه على منتج بخاري وآخر سـائل. Pump Around: يتم سحب السائل من على صينية ويبرد ويعود على الصينية الأعلى. Vap. Bypasses: يتم سحب البخار من فوق صينية وتعود إلى صينية أعلى منها.

ولإضافة أي منهما نختاره من القائمة التي في اليسار، ثم تضغطAdd، فتظهر النافذة الخاصة بذلك، فنحدد بها الخصائص حسب كل نوع.

وجميعهم يشتركون في تحديد صينية – Stage – السحب وصينية الرجوع، ثم بعد ذلك حسب نوع المعدة، فإذا كنا نحصل منه على منتج نحدد هذا المنتج ومعدل السريان إن كان معلوم أو مطلوب، وإذا كان به بخار أو غلاية أو مكثف نحدد الخواص الخاصة بهم.

#### **:Properties / Conditions Worksheet**

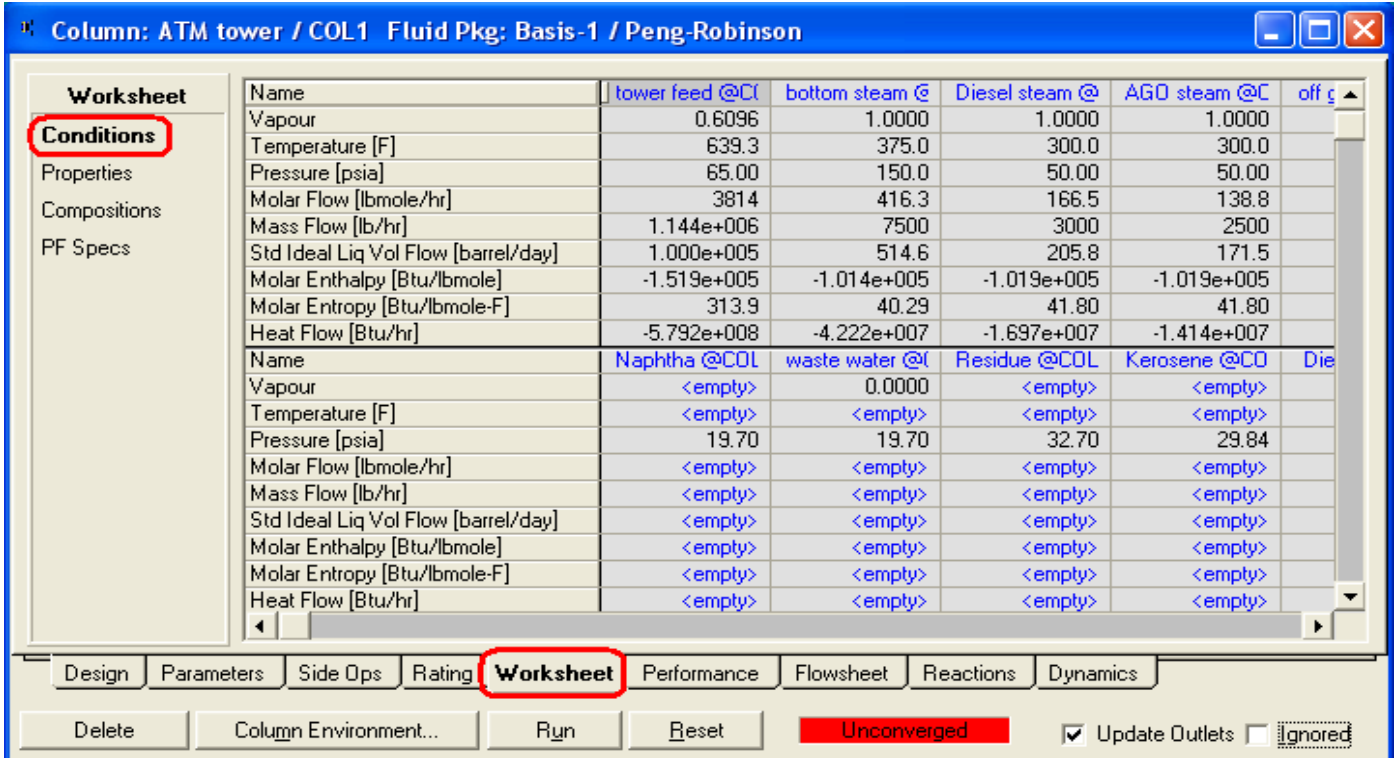

وفيه تظهر جميع ال Streams المتعلقة بالبرج و معها ظروف كل Stream حسب ما تم حسـابه، ومثلها صفحة Properties ولكن بها تظهر جميع الخواص لهذه ال Streams:

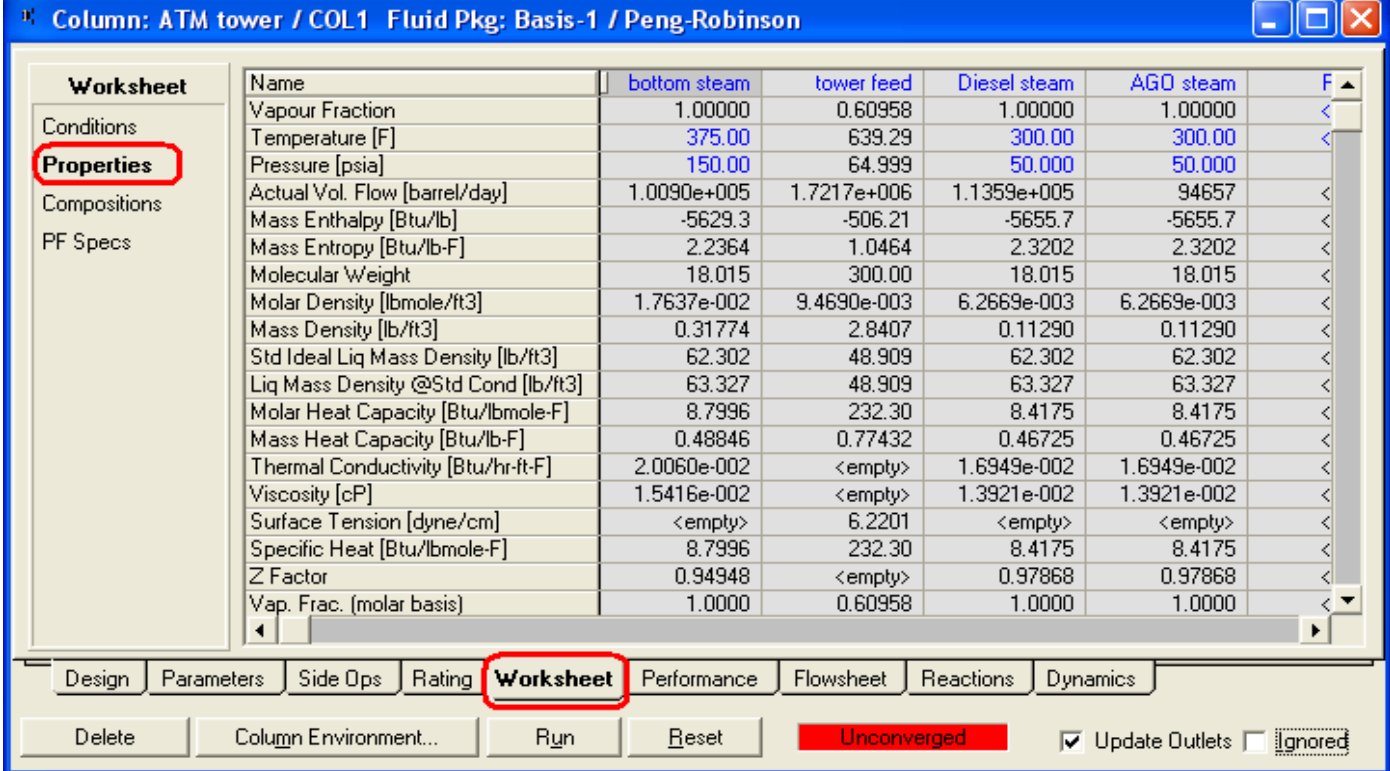

#### **:Compositions Worksheet**

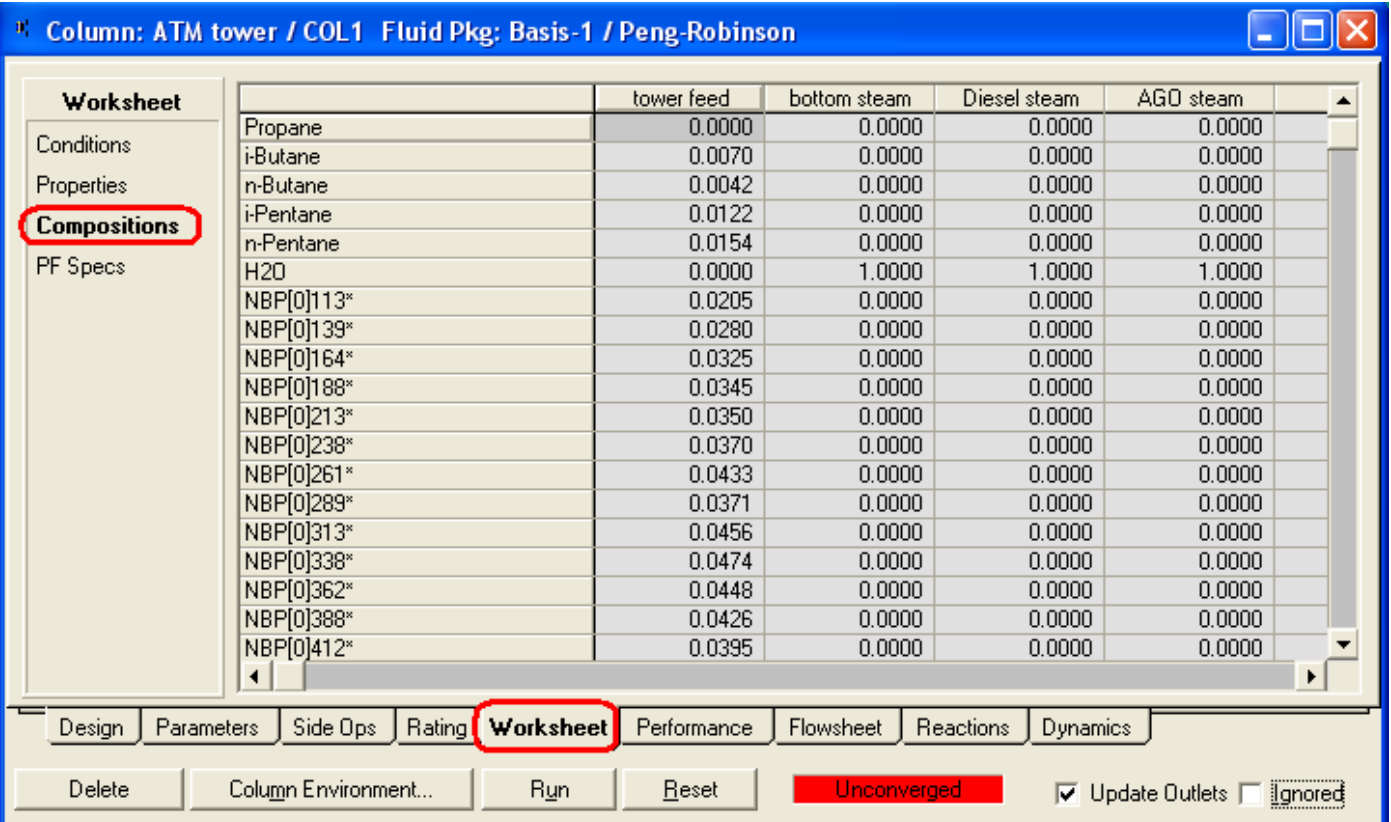

وفي هذه الصفحة يتم عرض جميع ال Streams المرتبطة بالبرج ويظهر تركيبها بعرض توزيع المركبات فيها، ولاحظ الفرق بينها وبين الصفحة في Parameters، فهنا يظهر تركيب ال Streams المرتبطة بالبرج سـواء الداخلة أو الخارجة، أما هناك فكان يعرض التركيب الموجود على كل صينية وليس ال Streams.

#### **:Feeds/Products Performance**

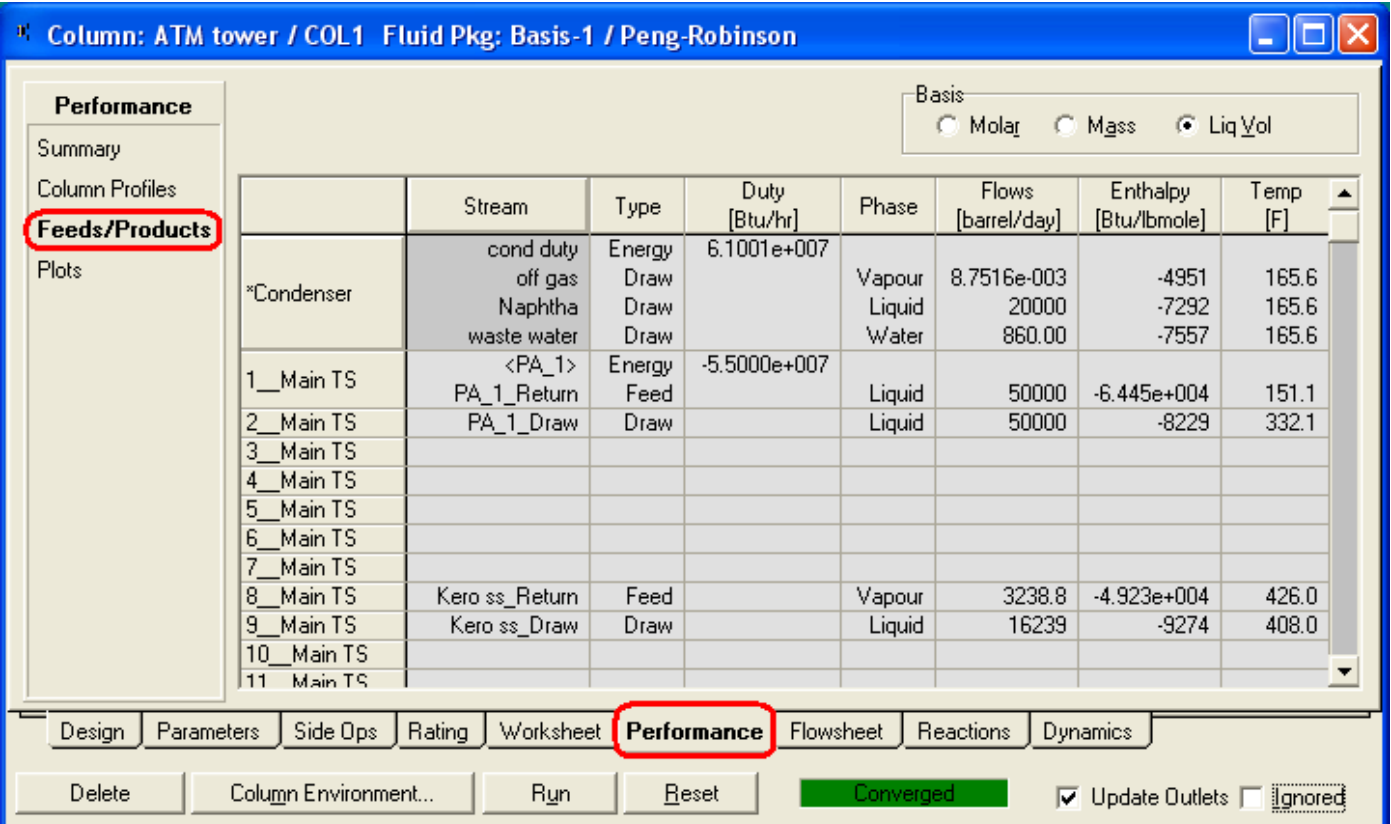

وكما يظهر هنا فإنه يعرض كل ال Stages الموجودة في البرج بما فيها من معدات جانبية ويعرض ما بها من Streams ويحدد حالتها (L,V,W,Q) والخواص الأساسية لها.

#### **:Plots Performance**

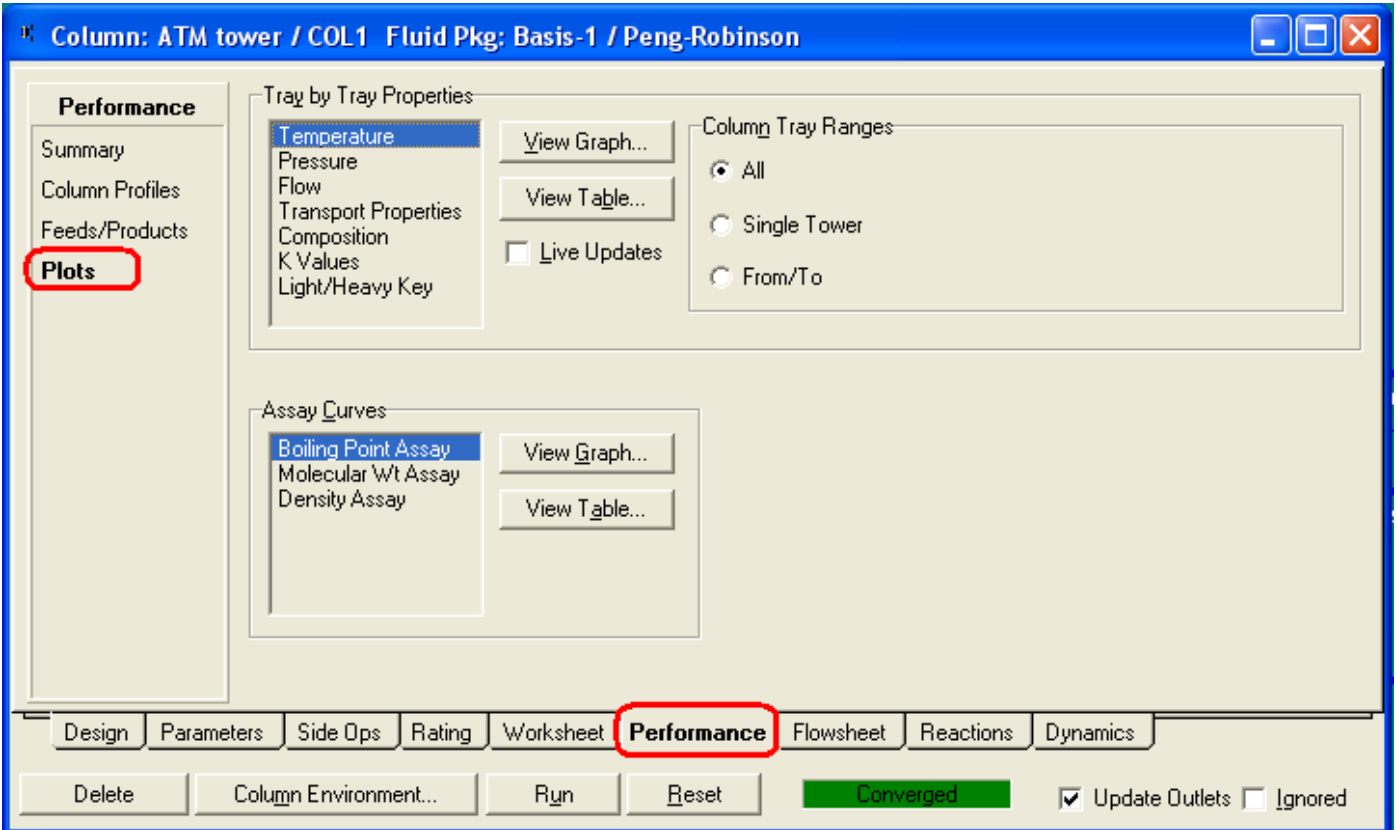

ومنها نستطيع أن نظهر مجموعة من المنحنيات الخاصة بالخواص المختلفة، سـواء كانت منحنيات خواص للبرج والصوانيي أو للخام نفسه.

فمجموعة Tray by Tray Properties نستطيع منها إظهار منحنيات مجموعة من الخواص المختلفة، وتكون العلاقة فيها مرسومة بين الخاصية وبين موقع الصواني Tray Position، وبعض هذه المنحنيات يحتاج إلى ضبط بعض الخواص كتحديد نوع الحالة المراد رسـمها (V,L).

بالنسبة للمجموعة الأخرى Assay Curves فهي تظهر منحنبي لل Properties Assays، وعند الضغط على View Graph أو View Table يظهر المنحني فارغاً، فنقوم بالدخول على Profile Data Control لنحدد اختيارات رسـم المنحنبي من تحديد لنوع الحالة أو ال Basis الذي ُنعمل به وما إذا كنا نريد رسـم المنحنبي لصينية واحدة أو لعدة صوانبي.

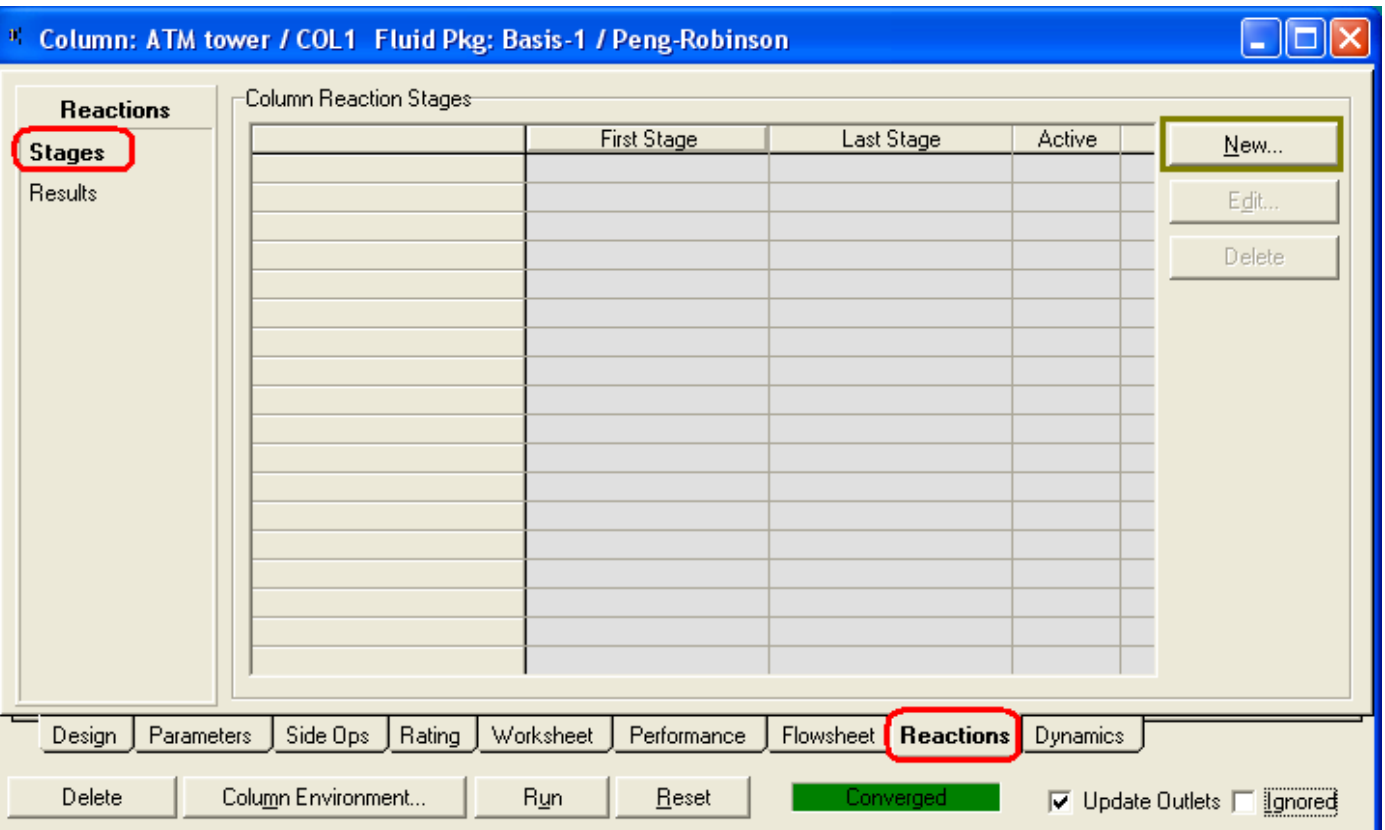

**:Reactions**

ومن خلال هذه النافذة يمكننا إضافة أي تفاعل كيميائي يمكن أن يحدث بداخل البرج، وذلك بالضغط على New فتظهر النافذة التالية:

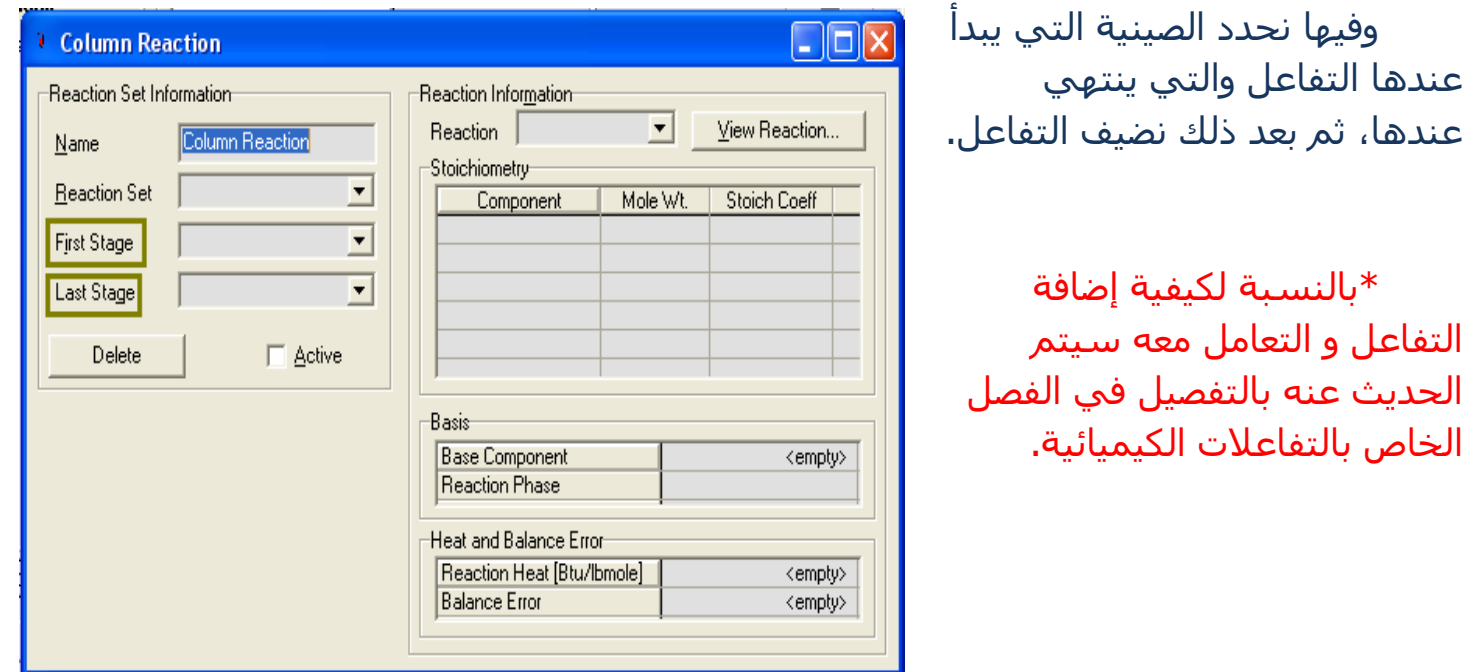

**107** الفصل السادس: أبراج التقطير

## **Column Environment**

عند إضافة برج تقطير للمثال، فإنه بجانب ال Flow Sheet الأسـاسـي للمثال، يتم عمل آخر إضافي خاص بالبرج، يظهر فيه البرج بمزيد من التفاصيل التي لا حاجة لوضعها في ال Flow Sheet الأساسـي حتى لا يزدحم بالأدوات.

ويتم الوصول إلى هذا ال Flow Sheet عن طريق الضغط على زر Column Environment الموجود في أسـفل نافذة خصائص البرج، فيظهر لنا ال PFD الجديد الخاص بالبرج وحده كما بالصورة:

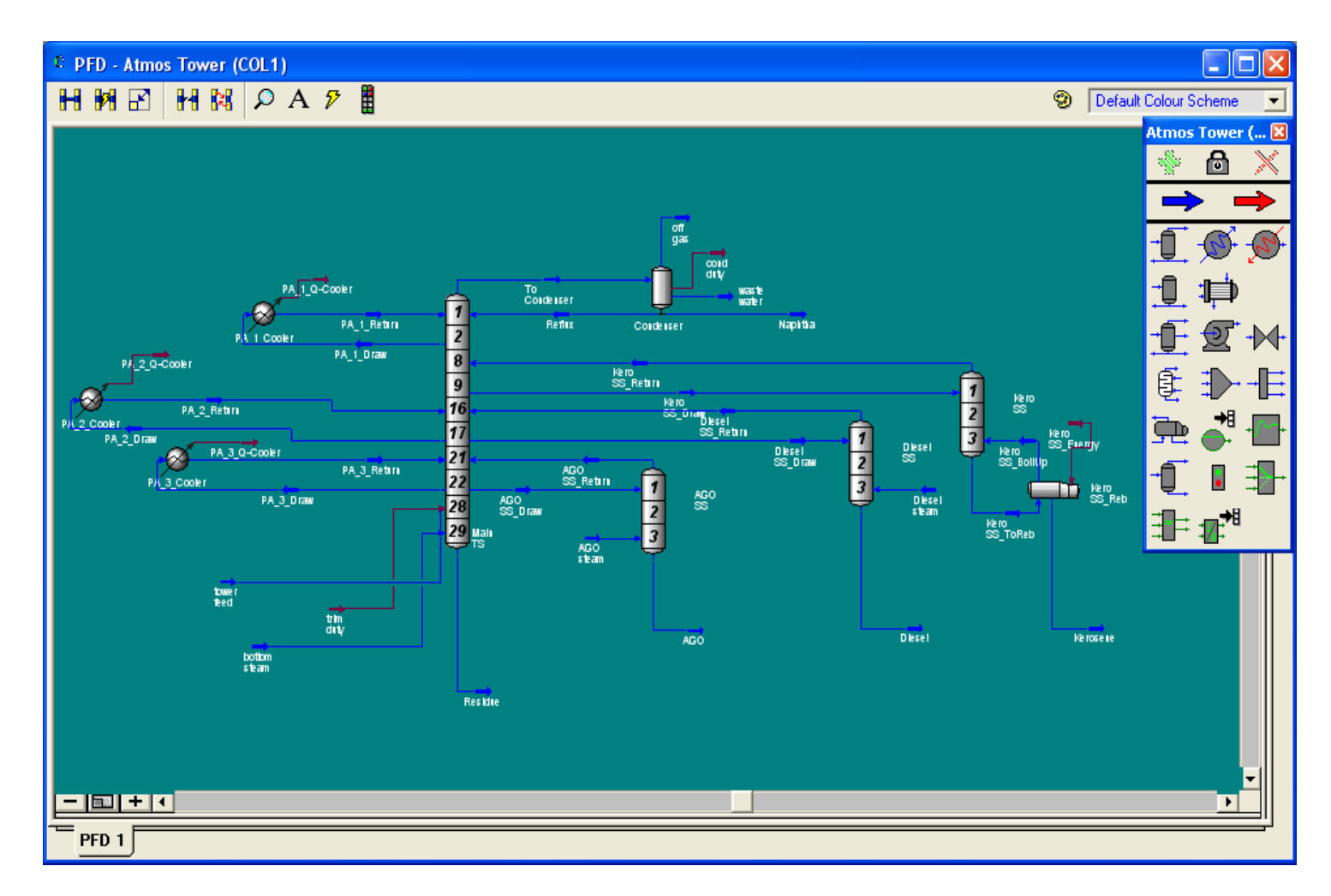

ونلاحظ أن البرج ظاهر بكل تفاصيله ( طبعاً يختلف حسب تصميم البرج )، كما أن هناك لوحة أدوات خاصة به تختلف عن اللوحة المعتادة، فهذه خاصة بالبرج وتعرض الأدوات التي يمكن إضافتها له، وسنجد من ضمنهم الغلاية وهي لا تتواجد في اللوحة الأساسية.
## **ماذا يمكىىا أن وفعم مه خالل هري انىافرة؟؟**

تتيح لك هذه النافذة التعامل مع البرج بمرونة أكبر، و تحديد بيانات أكثر عنه وعن تفاصيله الداخلية.

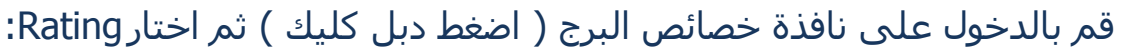

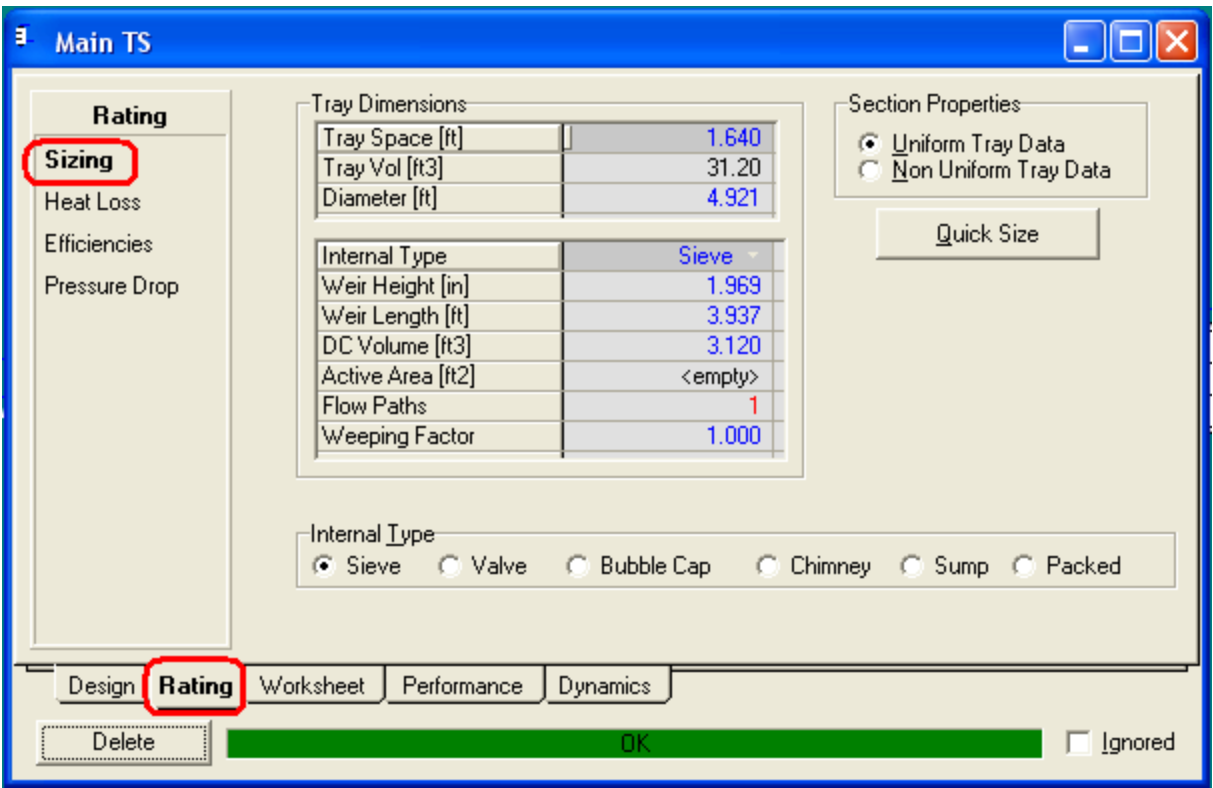

يمكنك من خلال هذه النافذة أن تدخل بيانات الصواني للبرج، وتحدد نوعها حتى لو كان بها حشو ستجد أنواع الحشو كلها تقريباً.

كما يمكنك بعد ذلك من خلال ال Heat loss وال Efficiencies أَن تحدد بيانات أكثر عن هذه الصوانب.

طبعاً هناك الكثير من الاختيارات التي يمكنك أن تتعامل معها، ولكن قصدت ذكر تصميم الصوانبي لأن الخيارات الأخرى قد تستطيع تنفيذها دون الحاجة للدخول إلى هنا.

نفس الكلام يمكنك فعله مع أبراج النزع الجانبية Side Strippers وذلك بالدخول عليها وضبط خواصها وتصميم الصواني أيضاً، وهذه الأبراج لا تظهر أصلاً في الشـيت الأسـاسـي.

وباقي ملحقات البرج من غلاية ومكثف و Pump Around وغيرهم من الملحقات.

ومن أهم المميزات أنه من هنا وهنا فقط بمكنك أن تضيف للبرج مكثف أو غلاية بعد تصميمه، كما يمكنك حذفهم إن كانوا موجودين في الأسـاس.

وهذه هي النقطة التي تكلمنا عنها في بداية هذا الدرس، وهي أننا يمكن أن نحول البرج من نوع إلى آخر، فالبرج الذي ليس به غلاية يمكن إضافتها له، وإن كان به مكثف ولسنا بحاجة له نستطيع حذفه... وهكذا.

وقبل أن نرى طريقة عمل هذا سـنذكر شـيء آخر قد أجلت الحديث عنه حتى نصل إلى هنا، وهو عندما ذكرت في صفحة 84 أن لكل Stream في صفحة ال Connection اسـمان، احدهم في ال Internal Streams والآخر في ال External Streams، وهنا جاء الوقت لتفسير ذلك.

فكما هو أصبح ظاهراً لنا، أن البرج يظهر في مكانين، في ال PFD الأسـاسـي للمثال، وفي ال PFD الخاص به، وهذان هما ال External و ال Internal .

فأي Stream متعلق بالبرج يظهر في ال PFD الأسـاسـي يكون External Stream، وأي Stream يظهر في ال PFD الخاص للبرج يكون Internal Stream.

وبما أن للبرج بعض الأدوات والملحقات وال Streams التي لا تظهر إلا في ال PFD الخاص، والعكس ليس صحيح، فأْن كل External Stream لابد أن يكون له Internal Stream والعكس ليس صحيح.

**ونكه نماذا ذكرث هري انىقطت قبم أن وعرف كيف وضيف غاليت أو مكثف؟؟**

سـتعرف الإجابة بعد أن نقوم سـوياً بشـرح طريقة إضافتهم...

### **إضافت غاليت نبرج انتقطير**

سـنقوم الآن بإضافة غلاية لبرج تم تصميمه بدون واحدة، وبمثل هذه الخطوات يمكن إضافة المكثف:

- 1. قم بالدخول إلى ال PFD الخاص بالبرج بالضغط على Column Environment.
	- 2. من لوحة الأدوات قم بإضافة الغلاية كما تضيف أي أداة أخرى.
	- 3. حدد للغلاية ال Streams الخاصة بها (كـ Streams جديدة) وهي:
- .)Residue اي ٛ٘ ًثاٌغا )Inlet Stream
	- Bottom Outlet Stream
		- BoilUp Stream •
		- Energy Stream •
	- .ظذٚ ْإ Vapour Outlet Stream
- 4. قم بالدخول إلى نافذة خصائص البرج واذهب إلى صفحة Connections ← Design.

5. من مجموعة Optional Feeds قم بإضافة ال BoilUp Stream وحدد له صينية الدخول.

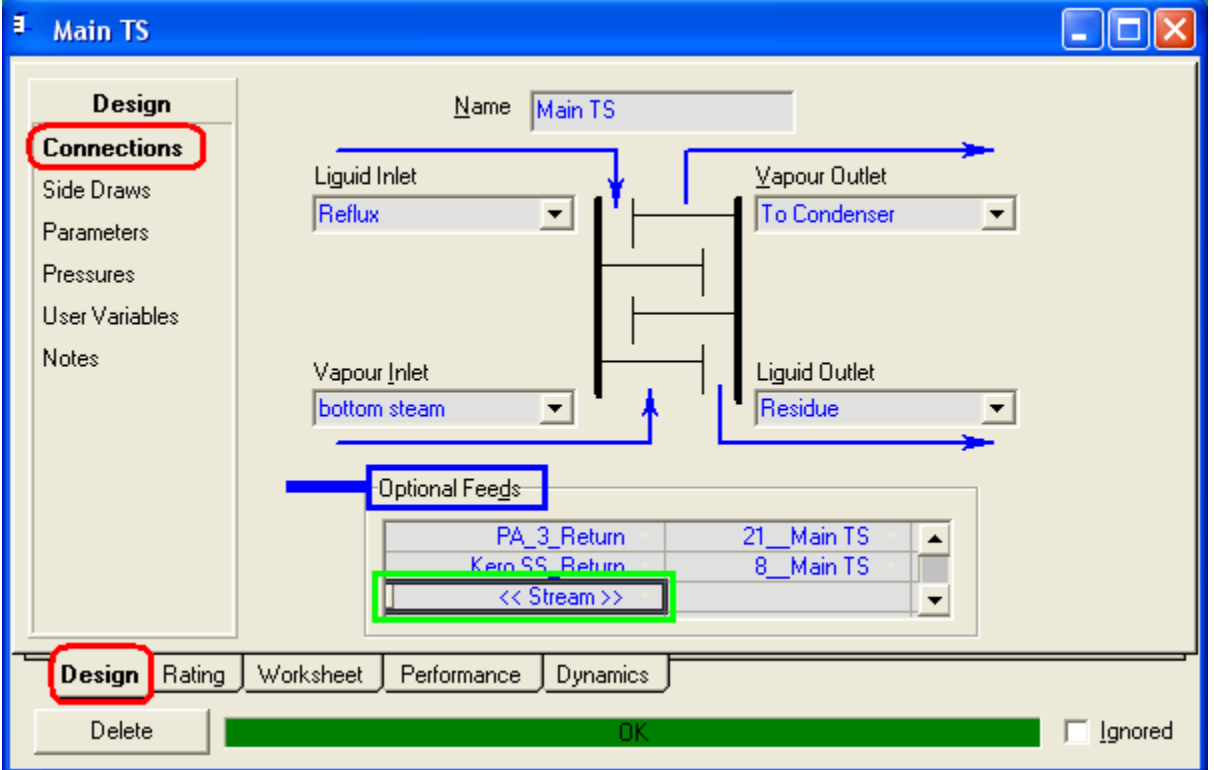

6. اذهب إلى Side Draws ← Design وقم بإضافة ال Inlet Stream الخاص بالغلاية وحدد صينية السحب ( إذا كان ال Inlet Stream هو ال bottom residue للبرج فهذه الخطوة لا داعي لها، فقط وصله من الخارج بالغلاية).

**دليلك لتعلن الوحاكاة باستخذام برناهج 3.2 HYSYS خطوة بخطوة**

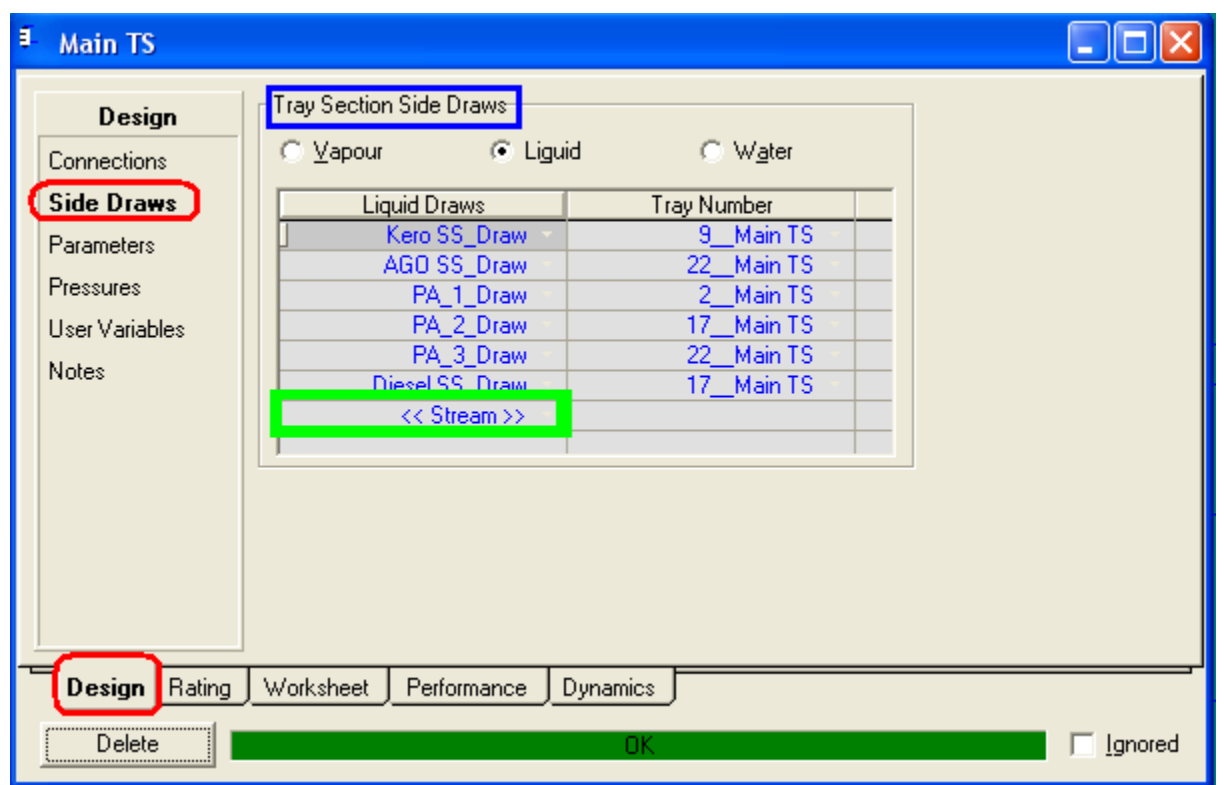

وبذلك بكون قد تم إضافة الغلاية وربطها بالبرج.

الخطوات 4,5,6 يمكن الاستغناء عنهم باستخدام ال Attach Mode، ولكن ماذا نفعل إذا لم تكن الصينية ظاهرة في البرج؟؟

إِما أَن تقوم بعمل تمديد للبرج لإظهار كل الصواني وذلك بالضغط كليك يمين على البرج ثم اختيار Expand، أو كليك يمين واختار Show Trays وحدد منه الصوانب التب ترغب في ظهورها.

وبهذا تكون الغلاية تم إضافتها بنجاح للبرج، ولكن ما فائدة الحديث عن ال Internal وال ؟؟external Steams

> قم بالعودة إلى ال PFD الأساسـي وذلك بالضغط على السـهم لأعلى الظاهر في شـريط الأدوات.

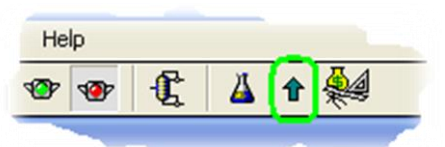

والآن، المفروض أننا نحصل من أسـفل البرج علي ال Stream الخارج من الغلاية وليكن اسـمه Reb out وليس ال Residue لأنه أصبح داخل للغلاية.

ولكن إذا خرجت لل PFD الأساسـي ستجد أن Stream ال Residue أصبح غير مرتبط بالبرج، وليس هناك خارج من قاع البرج سـواء ال Residue أو الـ Reb out !!!

ولحل ذلك قم بالدخول لنافذة خصائص البرج وأذهب لصفحة Connection، ثم إلى مجموعة Outlet Streams ستجد في ال Internal Streams الـ Reb out موجود وفي خانة ال External Streams المقابلة لها فارغة.

قم بفتح القائمة المنسدلة فيها واختار Residue.

بهذه الخطوة تم ربط الـ Stream المسـمـي Residue الموجود في الشـيت الأسـاسـي بال Stream المسـمـى Reb out الموجود في داخل البرج، أرجو أن يكون وضح الآن لماذا تكلمت عن ال Internal & External Streams.

وأما عن حذف الغلاية أو المكثف، فبكل بساطة أدخل للشيت الفرعي الخاص بالبرج، وقم بحذفه وال Streams الخاصة به.

## **استخدام انقوانب انجاهزة نألبراج**

تعلمنا سـوياً كيف نضيف البرج ونحدد له خواصه، ولكن هناك دائماً أشـكال أو أنماط معينة للأبراج يكثر استخدامها، فمثلاً الشائع لبرج التقطير الجوي أن يكون به Side Stripper 3 و Pump Around، و برج التقطير التفريغي يكون له Pump Around وليس به أبراج نزع ... وهكذا.

لذلك فإن برنامج HYSYS يأتي معه مجموعة من الأبراج – أو بمعنى أصح قوالب للأبراج – لتسبهل عملية إضافة البرج، فيكون الرج جاهز بالمعدات الجانبية وتقوم فقط بملء البيانات.

لاستخدام هذه القوالب يتم إضافة البرج بالطريقة التالية:

- 1. من لوحة الأدوات قم بإضافة Custom Column.
- 2. ستظهر لك نافذة بها خيارات، قم باختيار Read an .existing column Template
	- 3. ستظهر لك بعد ذلك نافذة لاختيار البرج المطلوب ولكن تأكد أن نوع الملف col.\*

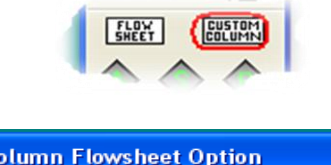

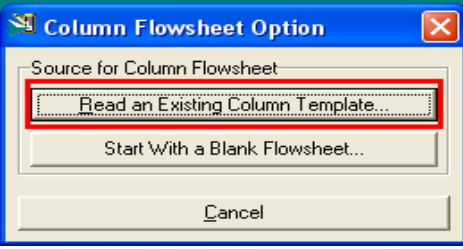

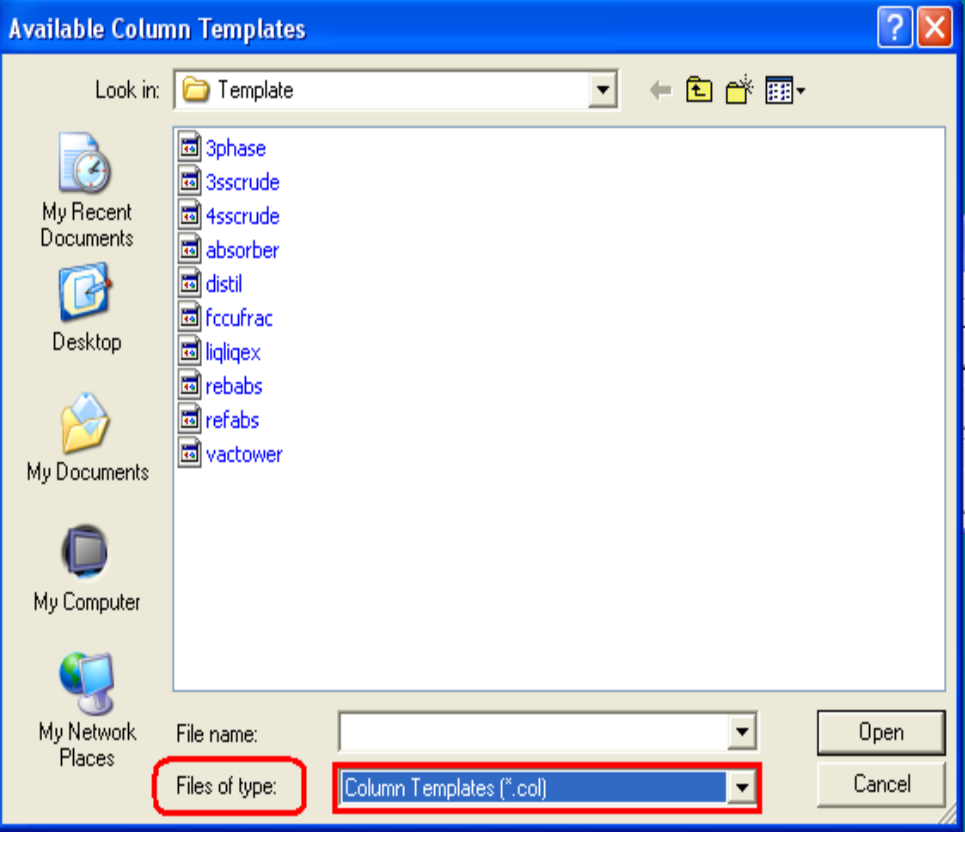

هذه الملفات تكون موجودة $\ast$ في مجلد البرنامج في المسار التالي:

C:\Program Files\Hyprotech\HYSYS 3.2\Template

4. نفرض أننا أضفنا ال 3sscrude وهو لبرج تقطير بثلاث أبراج نزع، سـيكون المنظر كالتالي:

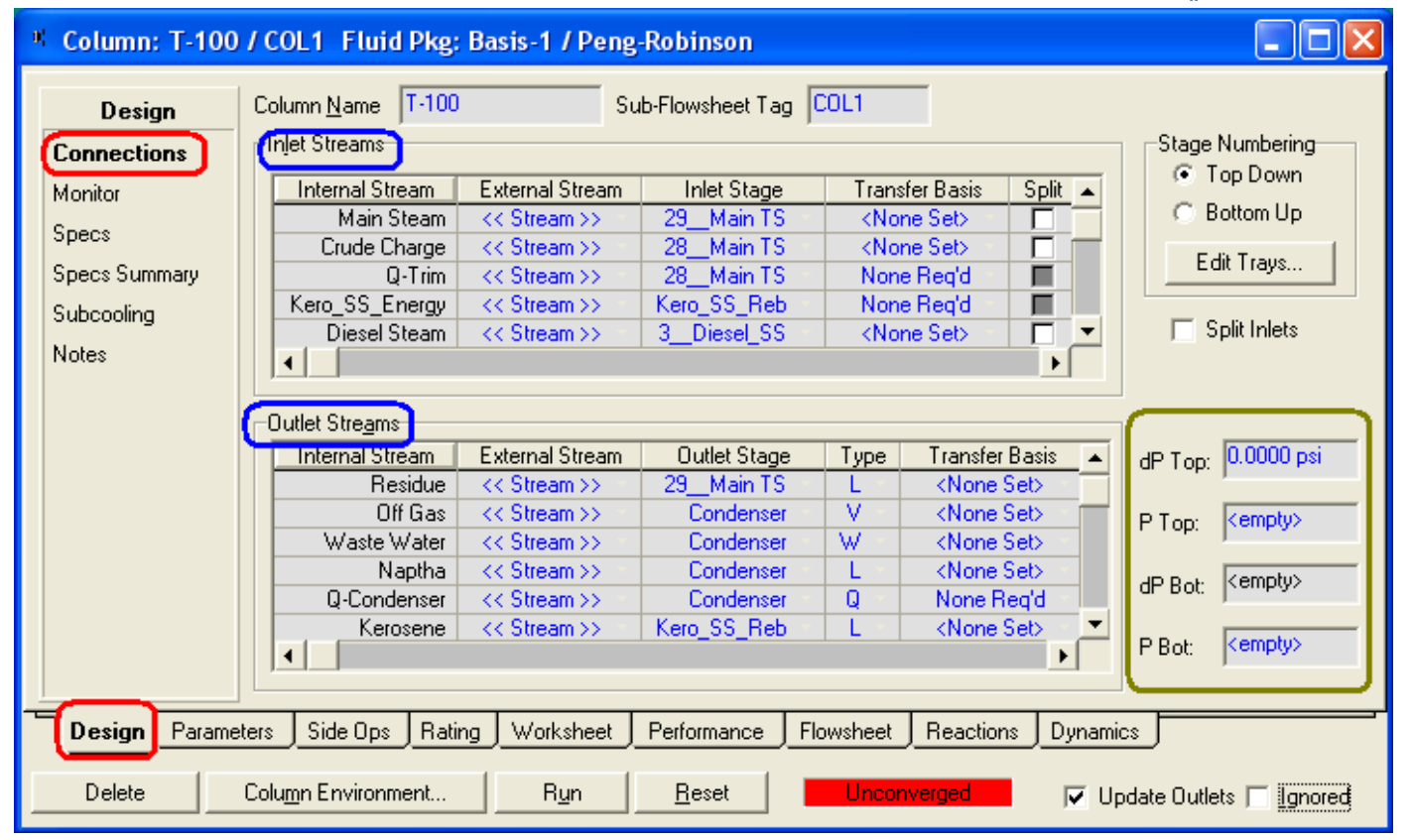

سـتجد أن جميع الـ Streams المتعلقة بالبرج قد تم إنشـائها كـ Internal Stream سـواء كانت Inlet أو Outlet، وكل ما عليك فعله هو توصيلهم بال External Streams المقابلة لهم، وبمكنك إضافة أو حذف ما تريد على حسب ما لديك من بيانات.

ولا تنسيي أن تدخل قيم الضغط للبرج كما هو موضح في الإطار الأخضر.

وبعد ذلك يمكنك أن تذهب لل Side Ops لترف إذا كان هناك شيء يحتاج للتغير – كتغير أُماكن السحب والرجوع للبرج – أو تتركهم كما هم.

وتتعامل معه بعد ذلك مثل أي برج من حيث ضبط الخواص والSpecs المختلفة.

**RESERVE AND RESERVE AND DESCRIPTION OF A RESERVE AND DESCRIPTION OF A RESERVE AND DESCRIPTION OF A RESERVE AND DESCRIPTION OF A RESERVE AND DESCRIPTION OF A REPORT OF A REPORT OF A REPORT OF A REPORT OF A REPORT OF A REPO الفصل السابع**  مثال تكرير البترول**MANAGE Communication** 

في هذا الفصل سـنتعرض لمفاهيم جديدة وأدوات جديدة خاصة بالتعامل مع زيت البترول و يمكن تقسيم الدرس إلى العناصر التالية:

- 1. كيفية تعريف الزيت وعمل المخلوط Blend.
	- 2. إضافة الزبت إلى المثال.
- 3. إضافة أبراج التقطير وما يتعلق بها من خواص و مواصفات (تم شـرح الأبراج بالتفصيل في الفصل السابق).

ونبدأ بعرض بيانات المثال الذي سـنعمل من خلاله لشـرح هذه العناصر.

# **Ex. 2: Oil Refining.**

A pre-heated crude needs to be fractionate to produce the following product:

- 1. Naphtha: produced from top 3-phase condenser.
- 2. Kerosene: produced from reboiler side stripper.
- 3. Diesel fuel: produced from steam side stripper.
- 4. Gas oil: produced from steam side stripper.
- 5. Residue: produced from the bottom.

### **The feed conditions are:**

- Temp.  $= 450°$ f
- Press.  $= 5.171$  bar
- Liq. Vol. flow rate  $= 100,000$  bbl/day

The oil will be heated in the furnace to  $650°$  f, and then feed to the tower that have (29 tray + partial condenser).

The feed enter the tower at stage 28, and a steam stream enters at the bottom.

## **The oil has the following laboratory assay data:**

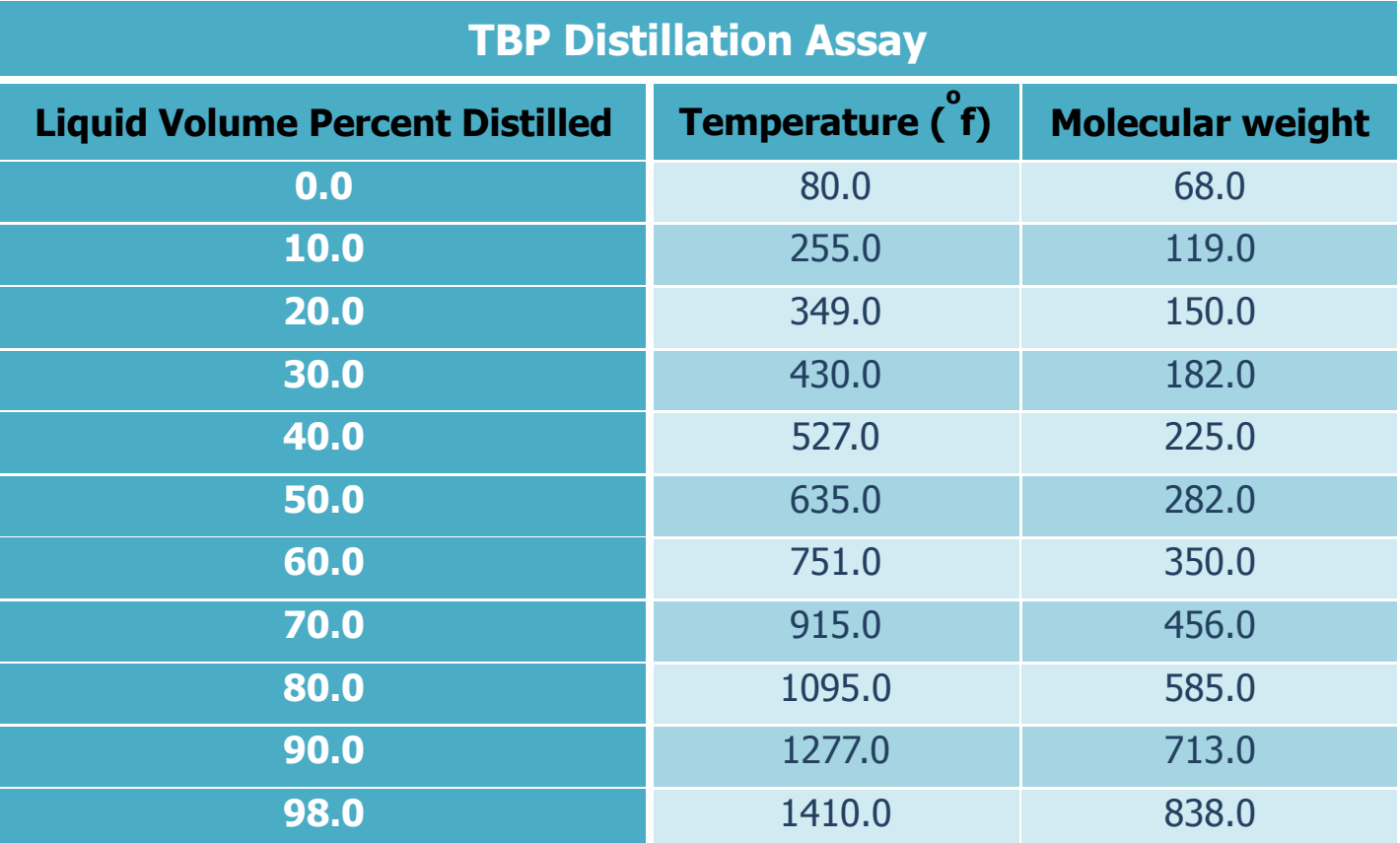

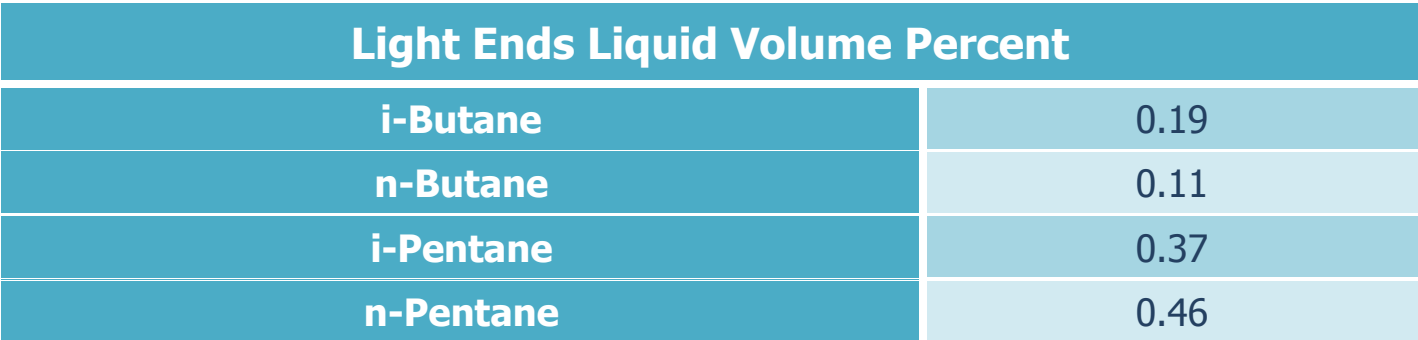

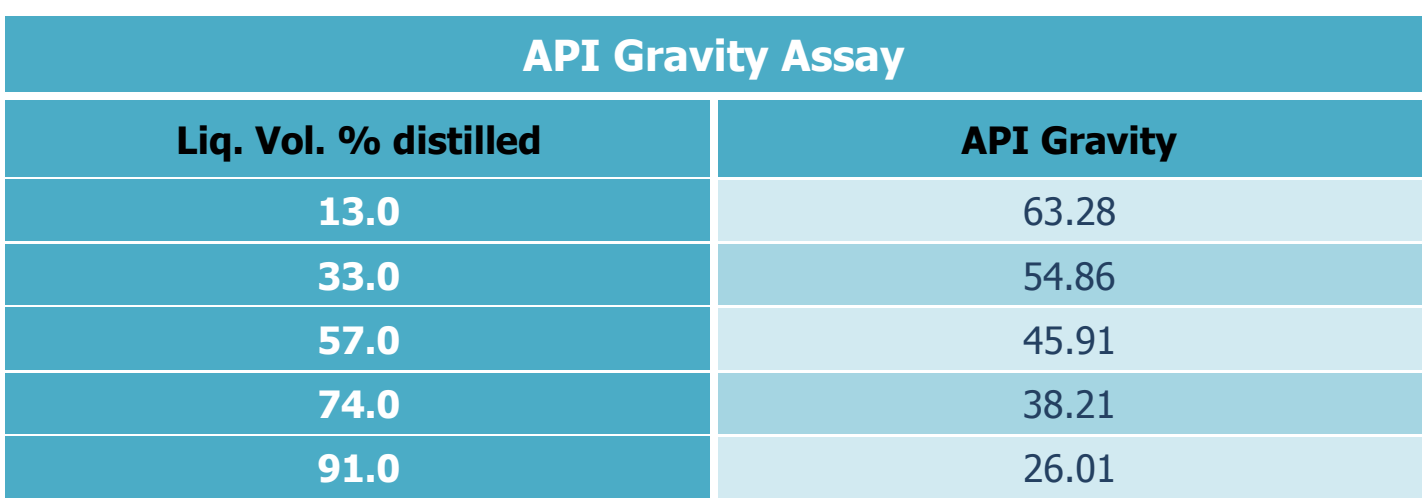

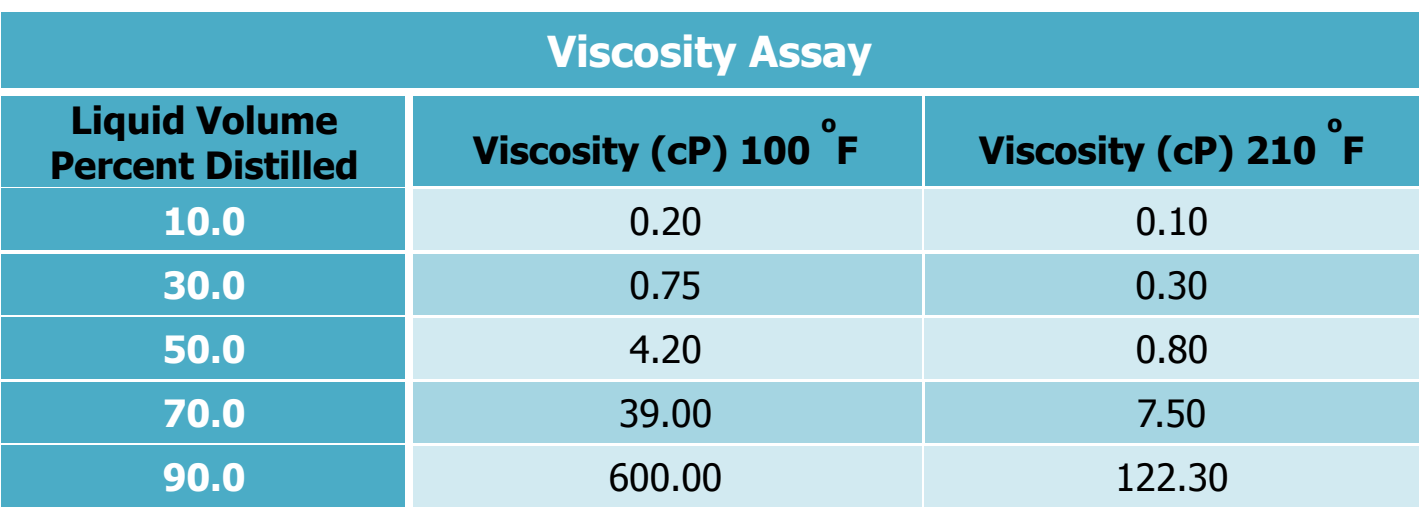

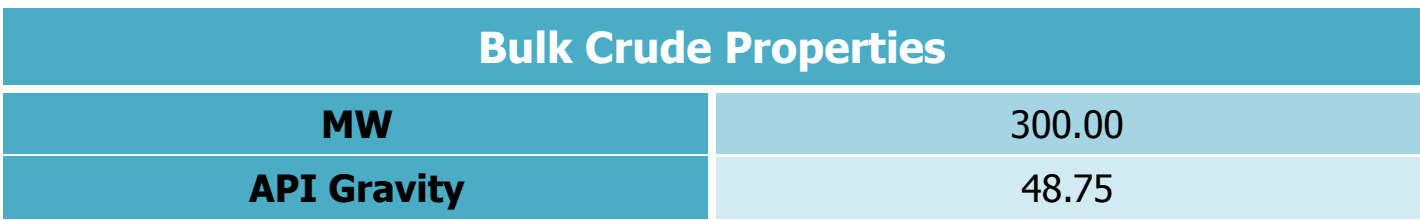

## **And the other operation conditions are listed below:**

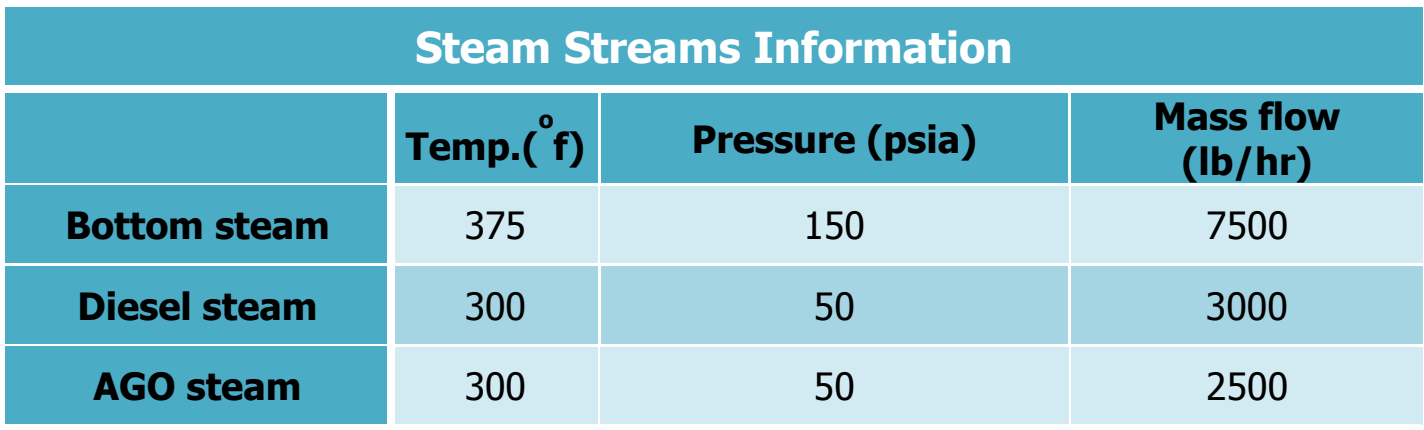

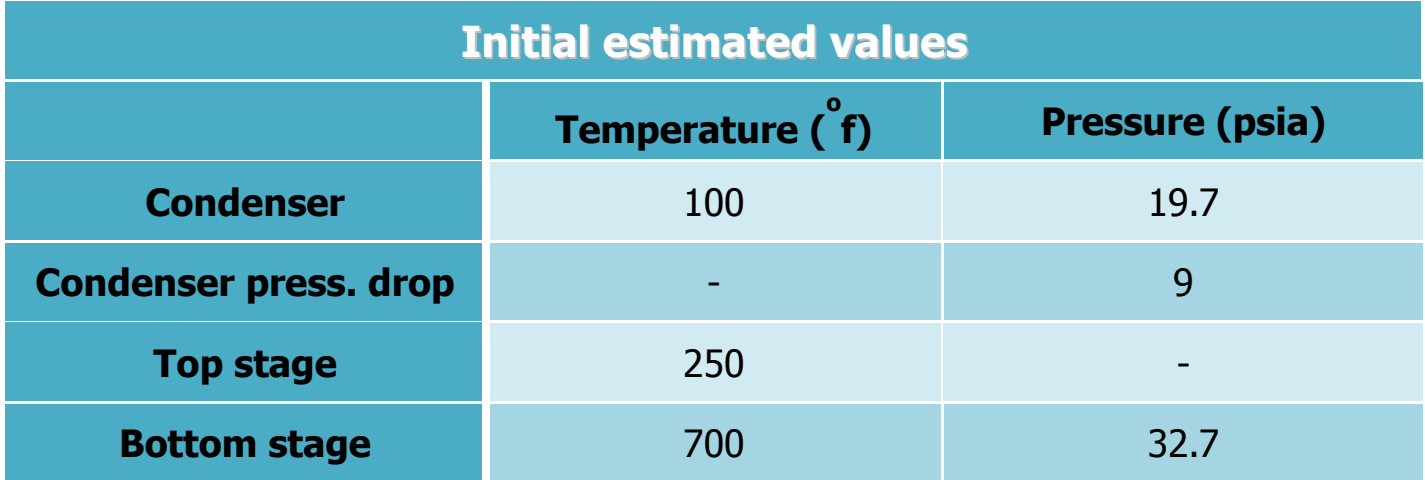

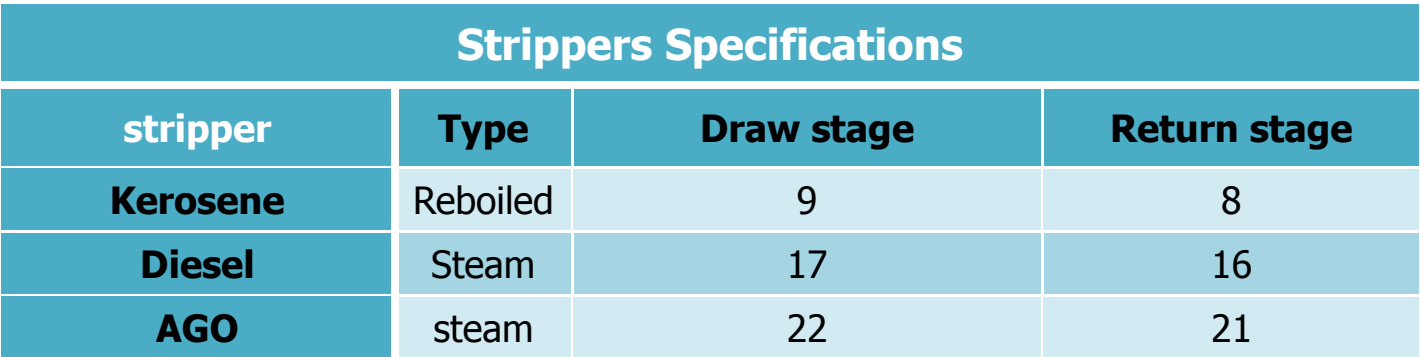

\* The Kerosene reboiler duty =  $7.5 \times 10^6$  BTU/hr.

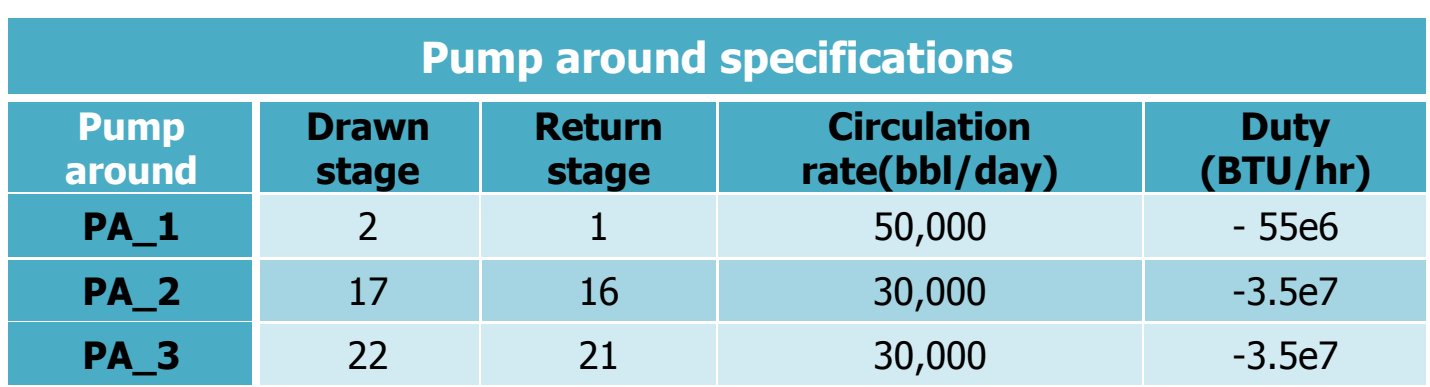

### **The products requirement\*:**

- 1. Naphtha: 20,000 bbl/day
- 2. Kerosene: 13,000 bbl/day
- 3. Diesel fuel: 17,000 bbl/day
- 4. AGO: 5,000 bbl/day

…………

إلى هنا تكون بيانات المثال قد انتهت، ولا تقلق من كثرة هذه البيانات فهذا يرجع إلى عدة أسيات:

- 1. عند التعامل مع الزيت نحتاج إلى بيانات خاصة به لنعرفه إلى البرنامج.
- 2. هذا المثال بعتبر مثال تعليمي لذلك فإنه تم إعطاء الأنواع المختلفة من البيانات لتعريف الزيت من أجل التعرف عليها جميعاً، ولن تجدها كلها في باقي الأمثلة.

### **عُد االَخهبء يٍ انًثبل سيكىٌ ببنشكم انخبني:**

الصورة الأولىي توضح صورة عامة للمثال

والصورة الثانية لبرج التقطير بالتفصيل كما سنرك خلال العمل في المثال.

## **دليلك لتعلن الوحاكاة باستخذام برناهج HYSYS خطوة بخطوة**

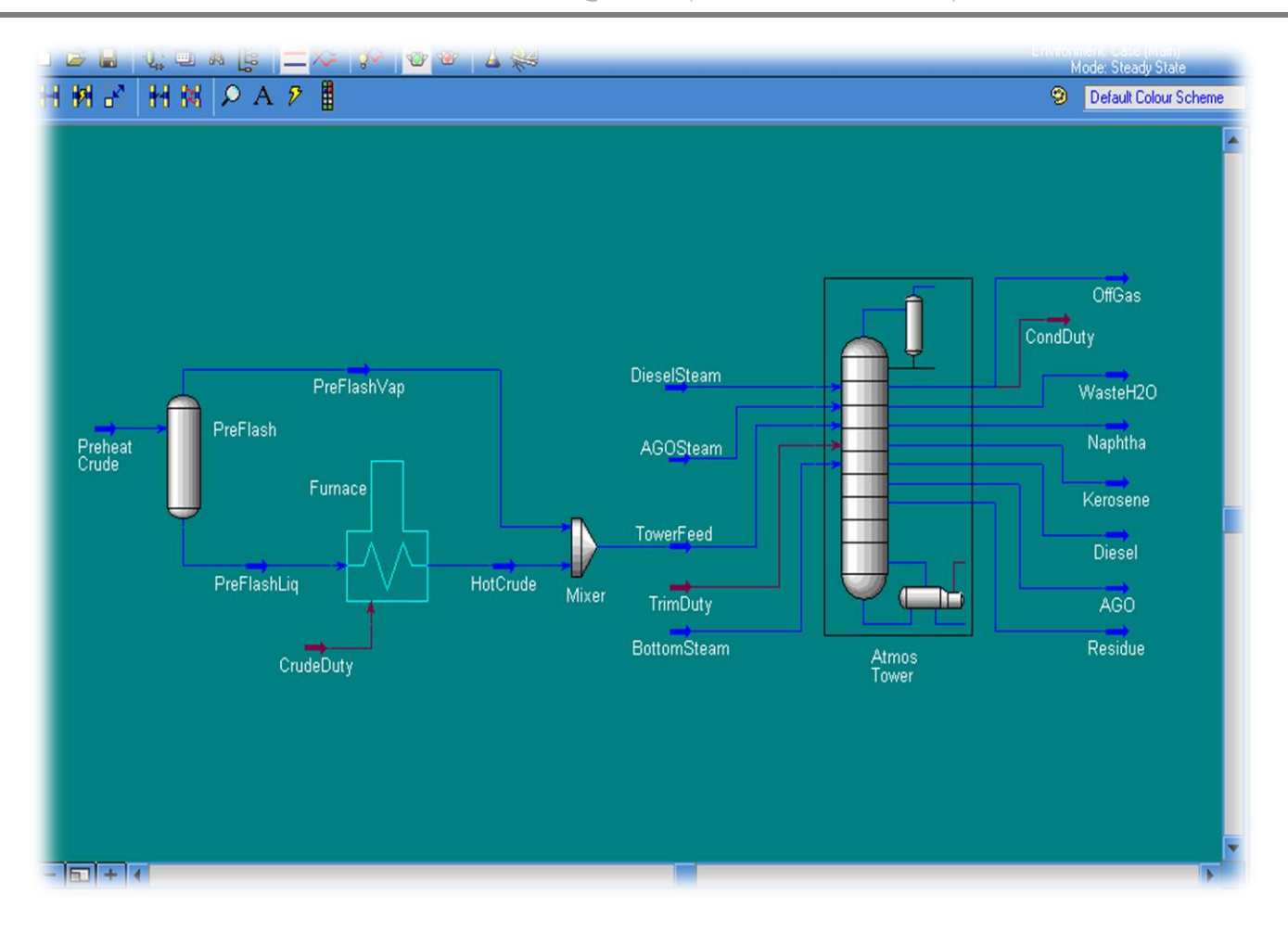

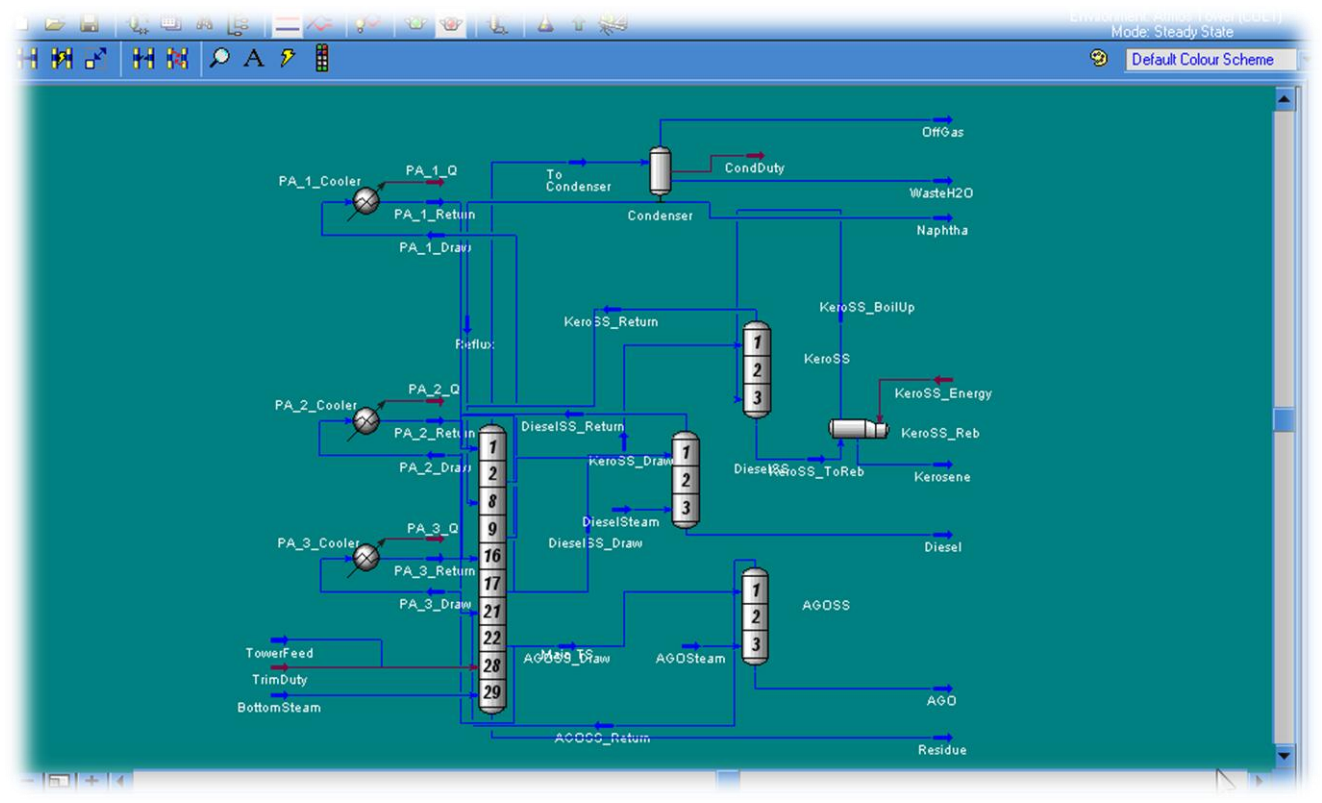

**122** انفصم انسابع: مثال تكرير انبترول

### **خطىاث انحم:**

- 1. قم بفتح حالة جديدة في البرنامج New Case.
- 2. أضف قائمة مركبات جديدة new component list وقم بإضافة المركبات الموجودة في المثال وهي:

light ends: (i-Butane, n-Butane, i-Pentane, n-Pentane), and water

- 3. أضف حزمة خصائص (Fluid Pkg) جديدة واختار EOS Peng Robinson. \* راجع الفصل الثاني إذا واجهت مشـاكل في الخطوتين السـابقتين.
	- 4. قم بالدخول إلى صفحة Oil Manager كما بالصورة

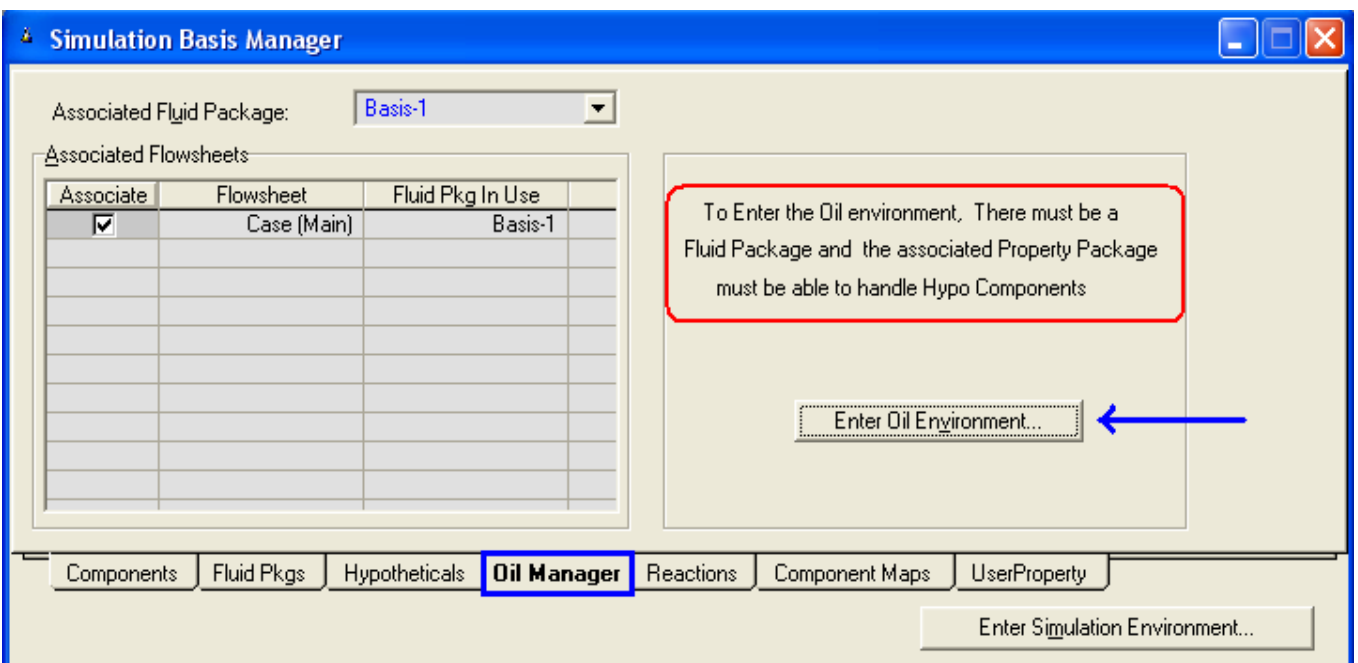

\*لاحظ أنه قبل الدخول إلى بيئة التعامل مع الزيت يجب أن تكون قد اخترت حزمة الخصائص fluid Pkg ويجب أن تكون هذه الحزمة تقبل التعامل مع المركبات الافتراضية hypo components، وذلك لأن الزيت يتم تعريفه على إنه مركب افتراضي.

5. قبل الدخول لبيئة الزيت قم بعمل مجموعة وحدات خاصة User Unit Set من خلال نسخ مجموعة Field وسـمها Oil مع تغيير الوحدات التالية:

Mass Density: API

Standard Density: API\_60

\* راجع الفصل الثاني إذا واجهت مشاكل في عمل مجموعة وحدات خاصة.

6. قم بالضغط على Enter Oil Environment ليظهر لك الشكل التالي:

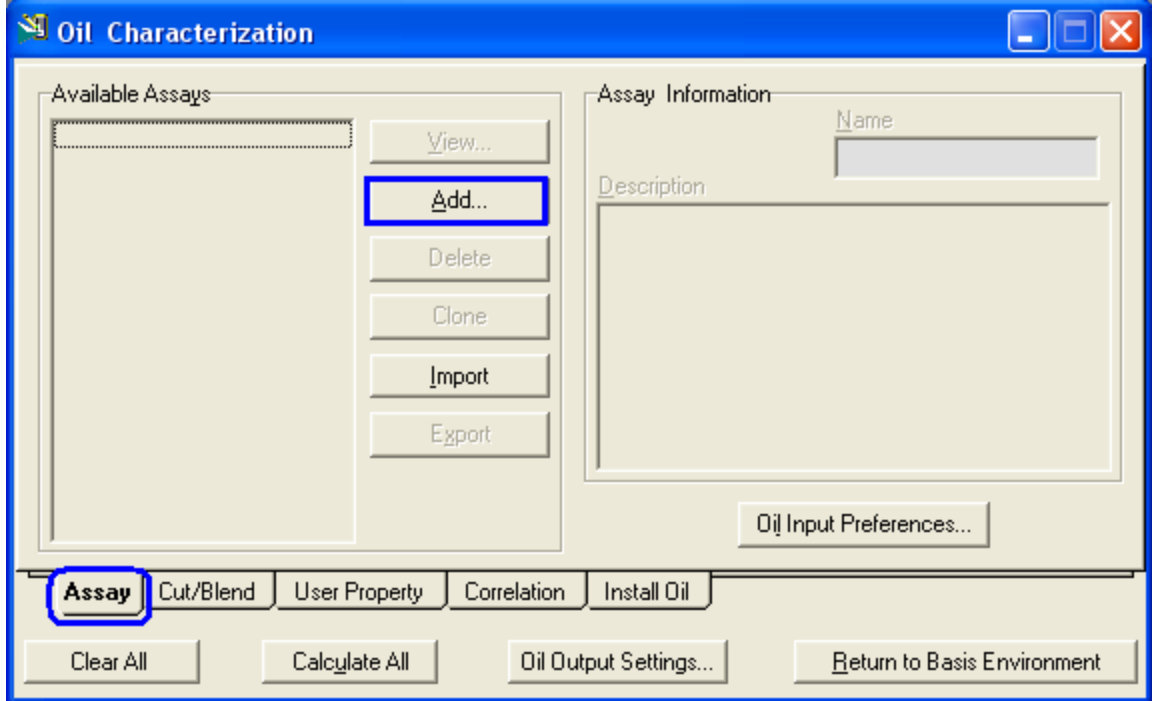

نافذة ال Oil Characterization هي التي من خلالها سـيتم العمل مع الزيت حتى نضيفه إلىي المثال.

أول ما يتم التعامل معه هو Assay، وقد تعرضنا لهذه الكلمة في بيانات المثال، ولكن ما المقصود منها؟

كلمة Assay تعني نتائج التحليل، لذلك أشرنا لها في بيانات المثال بأنها Laboratory Assay أي نتائج تحاليل معملية، وهذا هو المعروف عن البترول.

فأول ما يتم التعامل مع الزيت من خلاله في الشركات هي المعامل والتي تجري بعض الاختبارات لتحديد خواص هذا الزيت من كثافة ولزوجة وعمل منحني تقطير وهكذا.

وبعد ذلك نحصل من المعمل على هذه النتائج و التي هي بمثابة دليل التعريف بالزيت الموجود معنا.

إذن فنحن سـنتعامل من خلال هذه الصفحة (Assay) لكي نضيف جميع البيانات المتاحة عن الزيت ليتم تعريفه، ونشير هنا إلى أن الزيت يتم تعريفه من خلال نوعين من البيانات:

- 1. Laboratory Distillation Curve.
- 2. Bulk Properties.

وهذه البيانات هي أقل قدر من البيانات يمكن بها تعريف أي سـائل بترولي في البرنامج، فإِما أَن تكون بيانات منحني تقطير كالتي نحصل عليها من المعمل مثل ASTM Dist. Curve، أو تكون البيانات هيي قيمة خواص Bulk Properties للزيت، وهي خواص تكون للزيت ككتلة واحدة عكس بيانات منحنبي التقطير الذي يعطي بيانات تفصيلية لكل نسبة تقطير من الزيت. ويمكن تعريف الزيت بمنحنى تقطير فقط، ويمكن أيضاً تعريفه بال Bulk Properties وحدها، ولكن عند تعريف الزيت باستخدام ال Bulk properties وحدها فيجب تعريف خاصيتين على الأقل من الخواص الأساسية وهي M.wt, Density, K factor ، فهذه تعتبر الخواص الأساسية للزيت ويجب تعريف أثنين منهم على الأقل في حالة استخدام ال Bulk Properties وحدها. ويمكن تعريف الزيت بنوعي البيانات معاً، وفي هذه الحالة لا يشترط تعريف الخواص الأساسية له، وكلما كانت البيانات عن الزيت أكثر كانت النتائج و تعريف الزيت أدق.

قم بالضغط على Add وذلك لإضافة Assay جديدة، فبظهر لك الشكل المقابل:

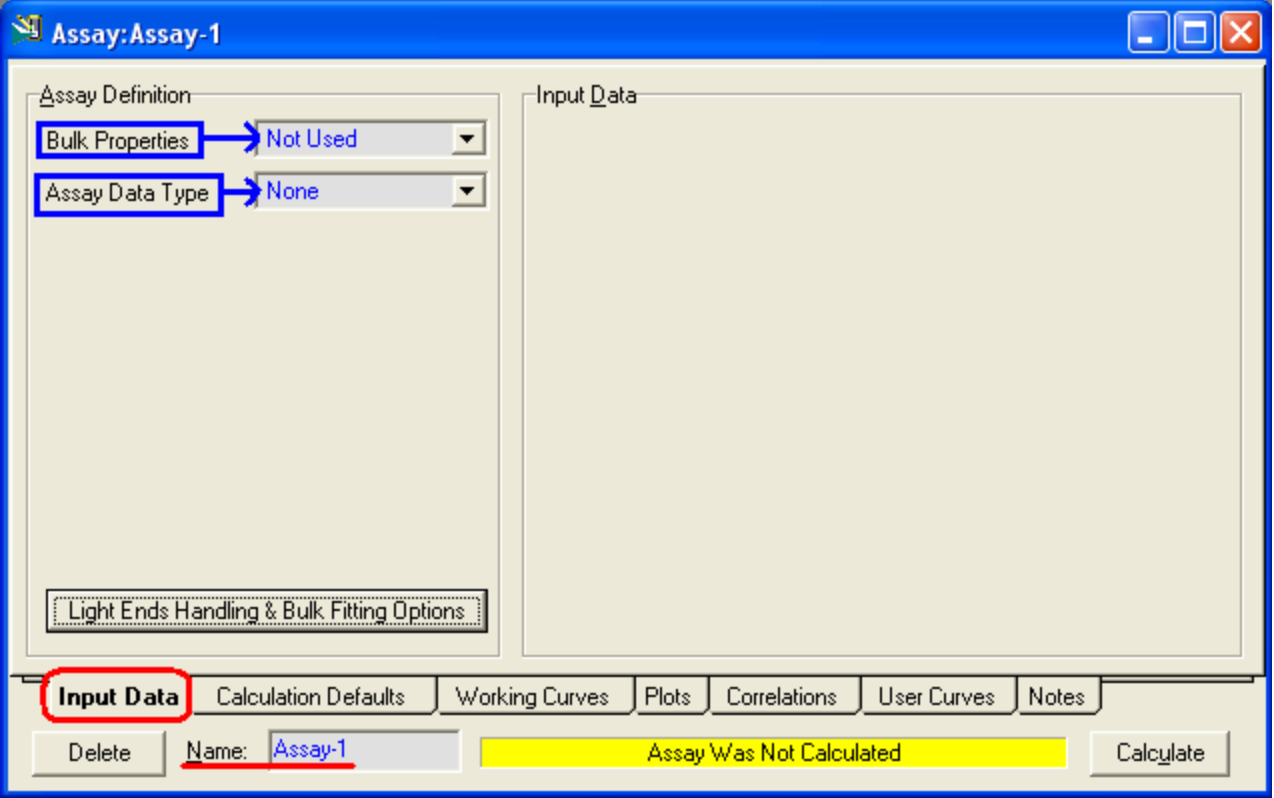

وتلاحظ كما ذكرنا وجود نوعي البيانات Bulk properties و Assay data، ونبدأ بال properties وسـتجد في قائمة الاختيارات المقابلة لها اختيارات Not Used و Used، فإما أنك لديك بيانات عن ال Bulk Properties وإما لا، فقم باختيار Used لندخل ما لدينا من بيانات عن .Bulk properties اي عندما تختار Used ستجد أن النافذة تحولت للشكل التالي:

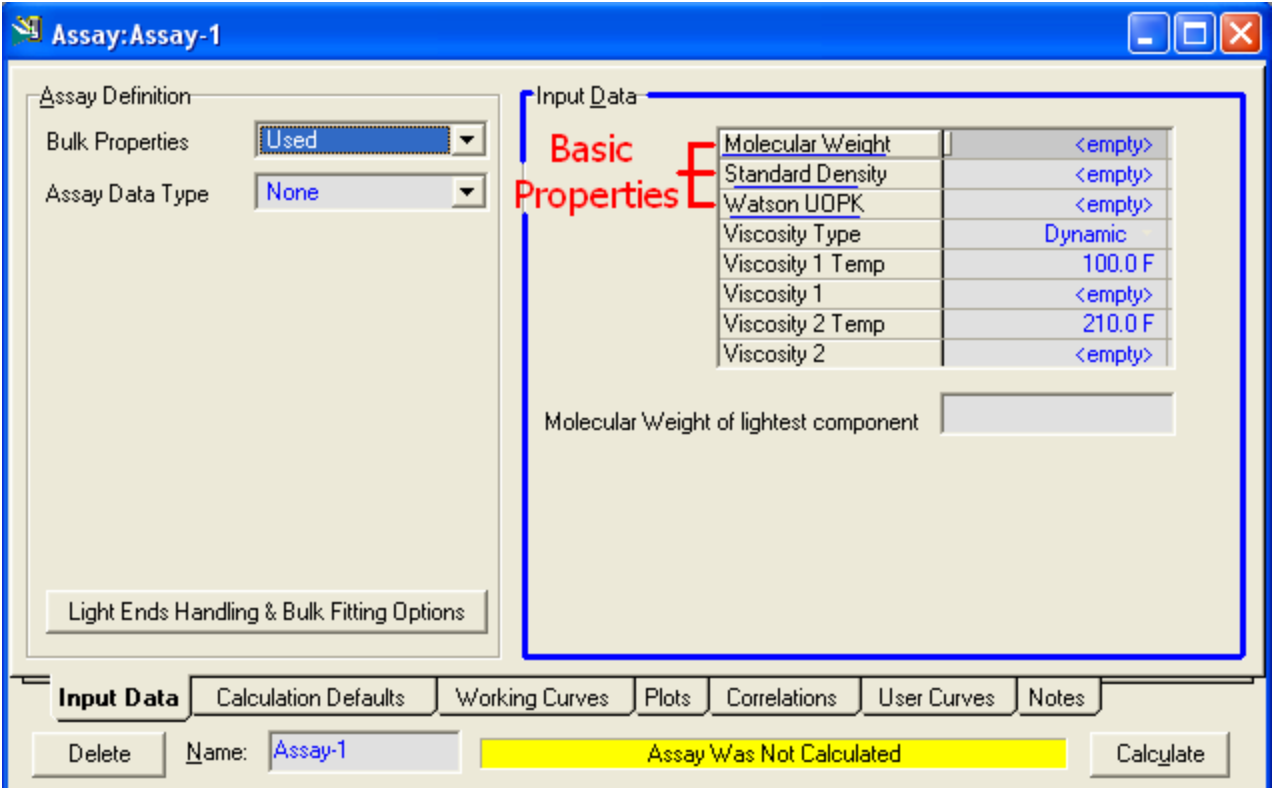

وكما نرى الخواص الأسـاسـية هي التي في المقدمة ( Watson UOPK هو K factor).

قم بإدخال بيانات ال Bulk Properties و المعطاة في جدول Bulk Crude Properties.

وبعد ذلك نتجه إلى ال Assay data وفي قائمة اختياراتها ستجد عدة اختيارات والتي هي عبارة عن أنواع مختلفة لل Assays التي يمكن ندخل بياناتها.

تبعاً للبيانات التي معنا فسـنسـتخدم TBP Assay (الجدول الأول)، فقم باختيارها من القائمة فيتحول الشكل كما بالصورة: **دليلك لتعلن الوحاكاة باستخذام برناهج HYSYS خطوة بخطوة**

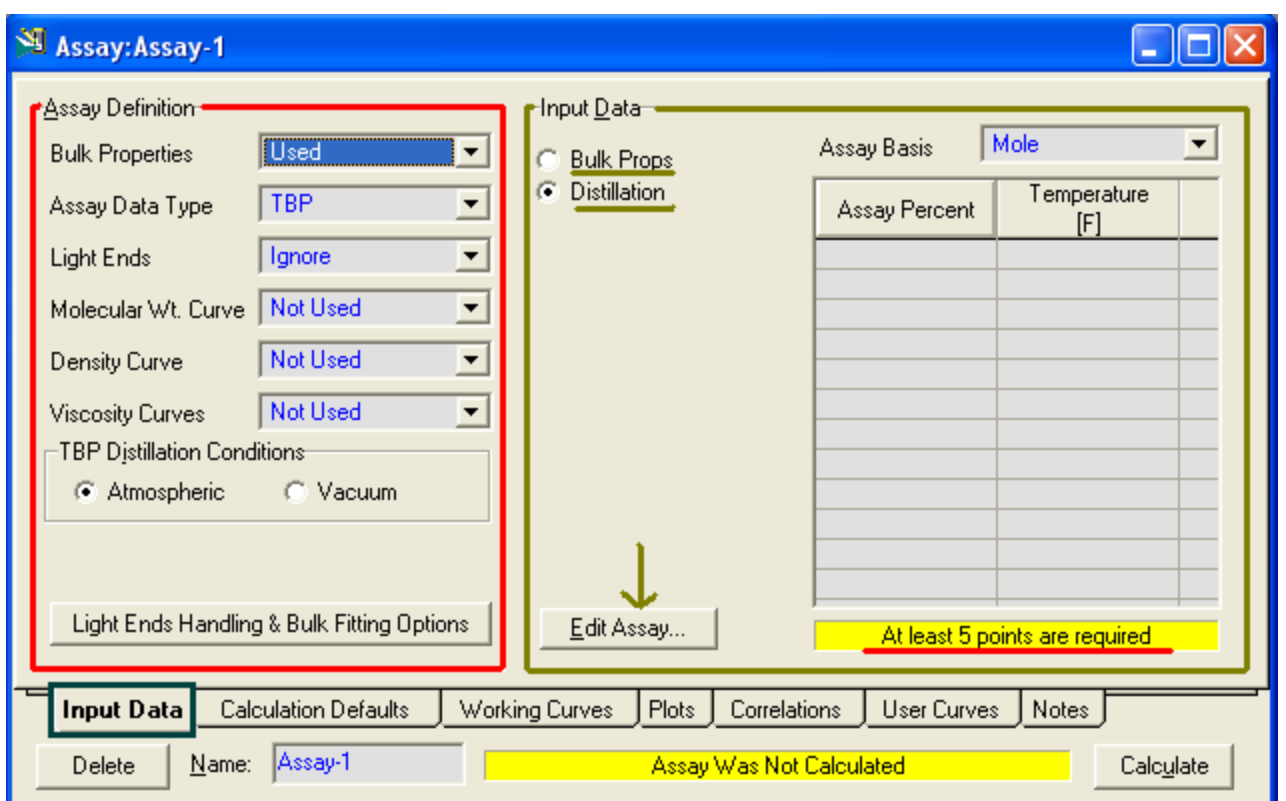

ومع هذا الشـكل لنا وقفة لشـرحه بشـيء من التفصيل فلا تستعجل ولا تمل.

<mark>نبدأ بالجزء في البسار</mark> والمحاط بالإطار الأحمر وقد ظهر فيه بيانات جديدة، أو بمعنى أصح خواص جديدة، وهذه البيانات سـتظهر مع جميع أنواع ال Assays إلا البعض القليل الذي لا يحتاج إلى بعض هذه البيانات معه.

وباختصار فإنه يطلب منك هنا أن تحدد موقفك من هذه البيانات هل سـتسـتخدمها أم لا؟ هل لديك بيانات منحني لها أم لا؟

ولن أشـرح بالطبع ما هي هذه الخواص فهي معروفة، ولكن سـنشـرح الاختيارات التي ترتبط بكل واحدة منهم.

<u>واولـهم هي **Light Ends** وا</u>ختياراتها هي:

- Ignore: لتجاهل ال Light Ends وعدم وضعها في الحسبان.
- Input composition: وتختار عند توافر بيانات تود إضافتها بنفسك، وهنا سبتم إظهار المركبات التي قمت باختيارها في مجموعة المركبات Component list لتحدد نسبة كلاً منهم.

- Auto calculate: وذلك عند رغبتك في استخدام Light ends ولكن ليس معك بيانات فيتم حسابها أتوماتيكياً.

صبٟٔ ٚصبٌش ٚساثغ خبط١خ ٟ٘ **curve weight Molecular و Curve Density و Viscosity Curve على الترتيب، واختيارات هذه الخواص واحدة وهي:** 

- Not used: ومعناه عدم استخدام بيانات لهذه الخاصية.
- Dependent: ومعناه استخدامها واعتماد نسبة المقطر على النسب الموجودة في ال distillation curve assay أي أن نسب المقطر التي عندها قيم لهذه الخاصية هي هي نسب المقطر التي معها قيم الحرارة لل distillation curve assay.
- Independent: ومعناه استخدامها مع عدم الاعتماد على نسب ال distillation curve .assay

آخر شيء هو تحديد ظروف التقطير ( عند عمل التحاليل وليس ظروف التقطير في البرج) وهو إما تحت ضغط جوي ( وهو المعتاد ) وإما تحت ضغط تفريغي.

<mark>نأتبي بعد ذلك للجزء الثانبي</mark> وهو الذي في اليمين والمحاط بالإطار الأخضر وهو الجزء الذي نقوم فيه بإدخال البيانات.

<mark>أولاً</mark> أزرار الاختيار Option button والتي يظهر بجانبها Bulk Prop و Distillation، وهي لتحديد الخاصية المراد إدخال بياناتها فيظهرها لك، وكلما اخترت التعامل مع خاصية من الخواص التي في اليمين سيظهر لها زر اختيار باسمها معهم، إلا اللزوجة Viscosity فسيظهر لما زرين اختيار وليس واحد.

وهذا طبيعي فكما نعلم أن اللزوجة غالباً ما تقاس عند درجتي حرارة مختلفتين هما£ 210 و f 100 ، لذلك يتم إضافة زرين كل واحد منهم لإدخال بيانات اللزوجة عند درجة حرارة معينة، ويمكنك تغيير درجة الحرارة ولكن كما قلنا فهذه هي المتعارف على قياس اللزوجة عندها.

كما أنك لا يجب عليك إدخال بيانات لدرجتي الحرارة فيكفيك عند واحدة فقط أو كما هو متاح لك من البيانات، ولكن تأكد من اختيار التعامل مع المنحني المناسب كما بالصورة المجاورة.

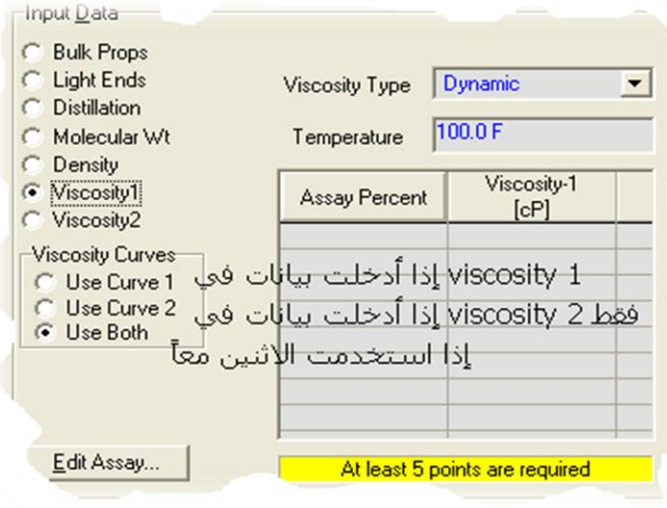

<mark>ثانياً</mark> ال Assay basis وفيه تختار ال Basis الذي ستعمل من خلاله عند إدخال بيانات ال Assayعاء كان Mole أو .Lig Vol أو غيرها.

بعد ذلك لا يتبقى لك إلا الضغط على Edit Assay بعد اختيار زر الاختيار الخاص بها، لتقوم بإدخال بياناتها، ولكن لاحظ ما هو مكتوب في المستطيل الأصفر: (At least 5 point are required) فعلى الأقل تحتاج لخمس قيم لكل Assay. وعند الضغط على Edit Assay سيظهر الشكل التالي:

> وكما ترى بتم إدخال قيم نسبة المقطر والقيمة المقابلة لها سواء حرارة أو كثافة أو لزوجة أو غيرها، وبع رٌه اػغؾ Ok.

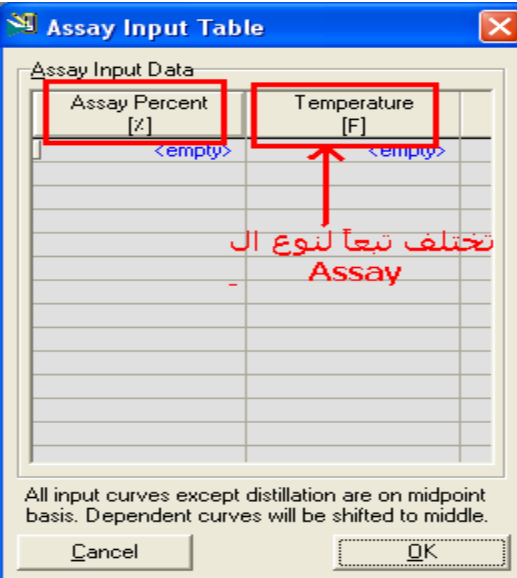

نبدأ بتنفيذ هذه الخطوات مع مثالنا:

قم باختيار التعامل مع الخواص كالتالي:

Bulk Properties: Used

Assay Data Type: TBP

Light ends: Input Data

Molecular weight Curve: Dependent

Density Curve: Independent

Viscosity Curve: Independent

وقم بعد ذلك بإدخال البيانات كما هي معطاة في الجداول في بيانات المسـألة وأحذر عند اختيار ال Assay Basis. بعد الانتهاء من إدخال البيانات سيكتب لك أسفل كل جدول table is ready، بذلك نكون انتهينا من إدخال البيانات وننتقل إلى الخطوة التالية وهي تصحيح البيانات...

قم باختيار صفحة Calculation defaults فتظهر كما بالصورة التالية:

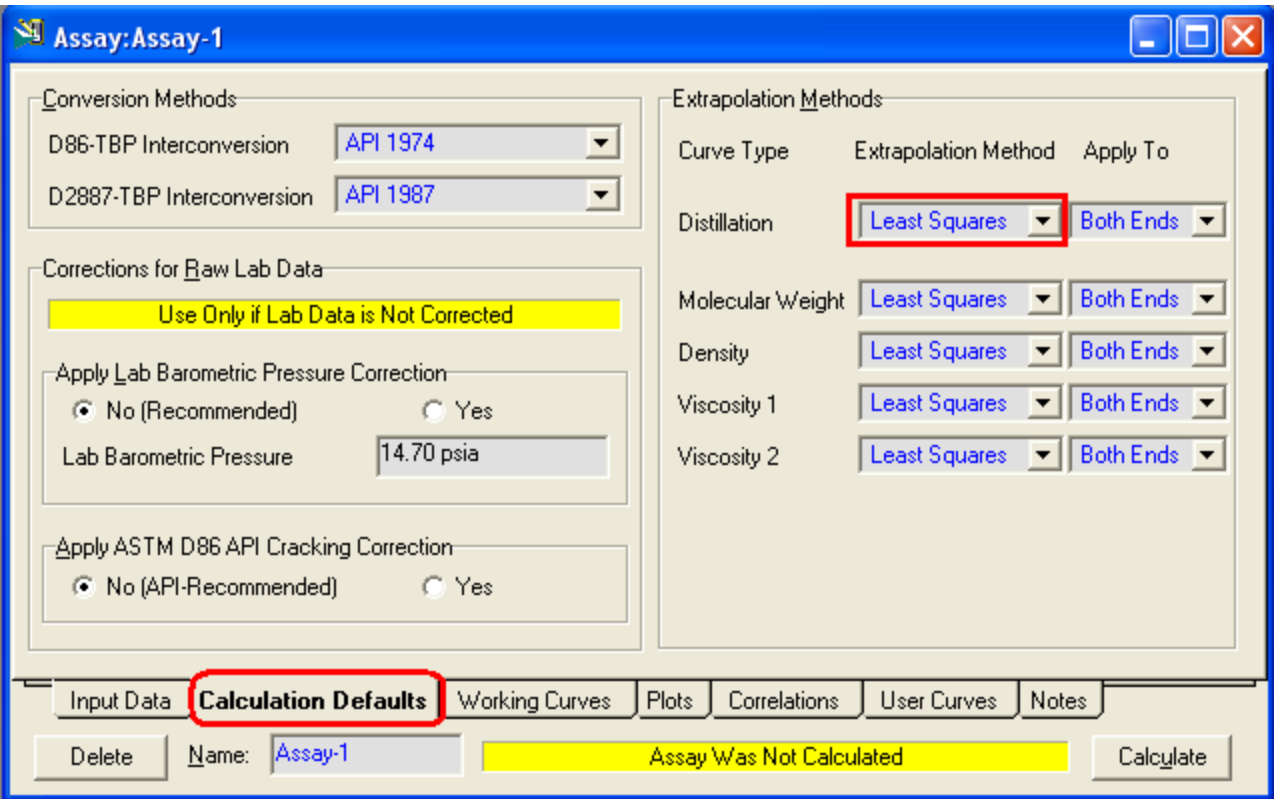

وفيها يظهر طرق وأساليب حساب البيانات في البرنامج، ولن نخوض فيها ولكن كل ما أريدك أن تعرفه أن البيانات التي تدخلها للبرنامج مهما كانت فهو يحولها ليرسـم بها TBP Curve داخليي ومن ثم يتعامل مع الزيت.

الشيء الوحيد الذي سنقوم بتغييره هنا هو طريقة ال Extrapolation وهي تستخدم لحسـاب قيم ال Assay عند النقط التي لم يتم إدخالها، خصوصاً التي تكون علـى أطراف المنحني خارج نطاق القيم المعطاة.

وسنقوم بتغيير طريقة ال Extrapolation مع ال Distillation فقط ونختار Lagrange بدل Least squares أذ Lagrange ستكون أدق مع منحنى ال

## **يًكُك اآلٌ وبكم ثقت أٌ حقىو ببنضغط عهى شز Calculate وأَج يطًئ...ٍ**

تم حساب ال Assay was Calculate) Assay .

إلى هنا نكون قد انتهينا من تعريف الزيت بنجاح، ويمكنك التنقل لرؤية ما تم عمله فمثلاً قم ثالدخول على Working Curves لتجد المنظر التالي:

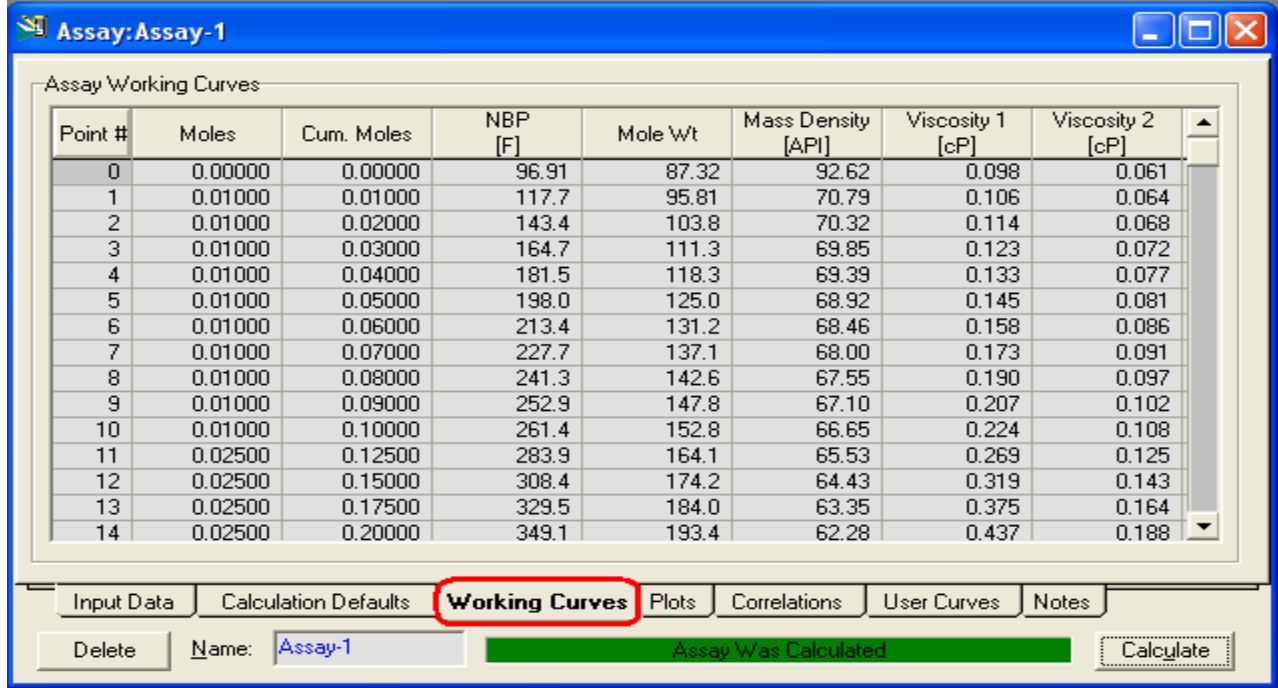

وفيه تجد أن البرنامج قد قام بعمل 50 نقطة وعين لهم جميع الخواص من لزوجة وكثافة وغيره ( NBP تعني Normal boiling point )، وهذه النقاط هي التي سـيتم اسـتخدامها في رسـم ال TBP Curve الداخلي الذي تكلمنا عنه منذ قليل.

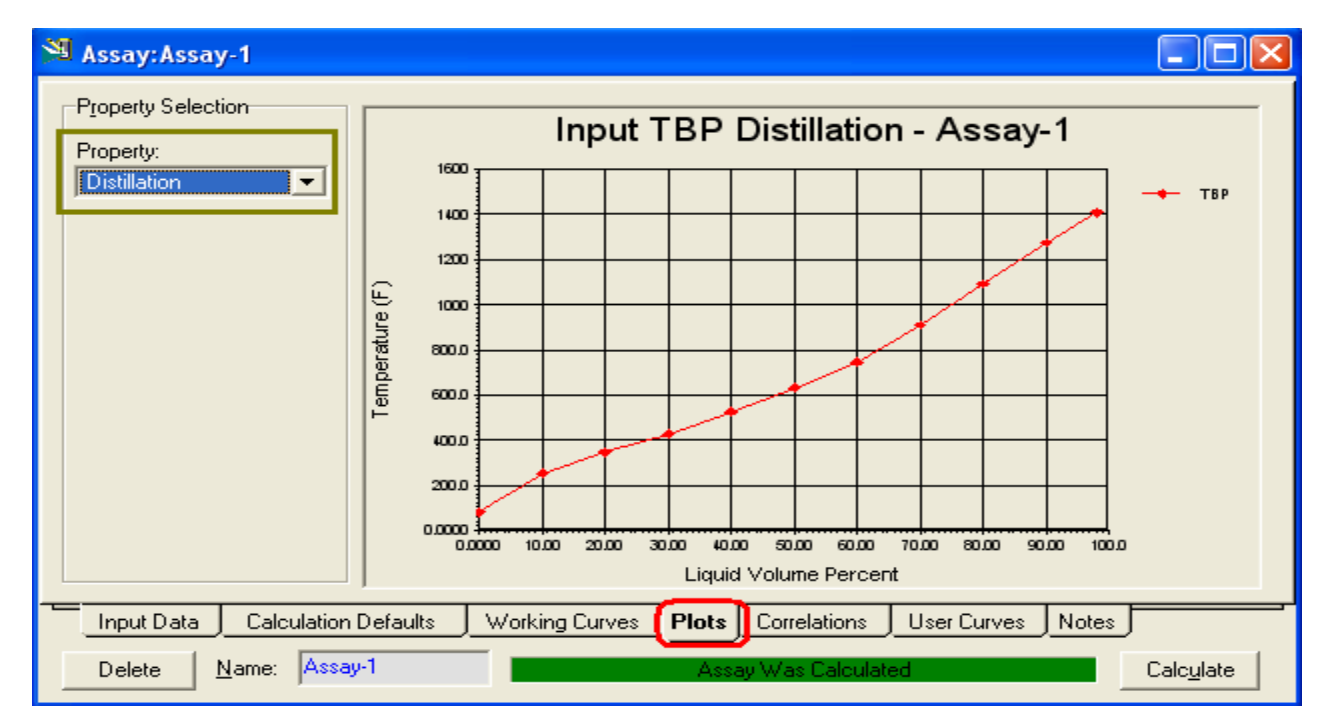

يمكنك أيضاً أن تدخل على Plot فيكون المنظر التالي:

وفيه ترى منحني للخواص المختلفة ويمكنك أن تختار أي خاصية أخرى من قائمة الاختيارات Property.

وتلاحظ أن المنحني مرسوم تبعاً للنقط التي تم إدخالها في تعريف ال Assay لذلك فلا يمكنك رؤية منحني لخاصية لم تقم بإدخال قيم لها.

بهذا نكون قد قمنا بتعريف الزيت بكل ما لدينا من خواص وتم الحسـاب، وعليه فإن البرنامج قام بعمل منحني ال TBP الخاص به.

ولكن حتى الآن الزيت تم تعريفه على أنه مركب افتراضي، ... مرة أخرى الزيت عبارة عن مركب افتراضي، مركب واحد فقط!!!

هذا المركب ليس ما نريده، فلو ظل مركب واحد ودخل برج التقطير فسيخرج مركب واحد، لأن الفصل في البرج فيزيائي ولا يقوم بتكسير المركب...

من المعروف أن البترول يحتوي على الكثير من المركبات فهو يحتوي على مركبات تبدأ من C1 وحتىي C300 تقريباً، وهذا مدى كبير يضم عدد ضخم من المركبات، فلا يعقل إدخال نسبة كل مركب فيهم على حدة، إذن فما الحل؟

الحل هنا بقوم على أساس تقسيم الزبت (Cut) إلى عدد مناسب من المركبات الافتراضية، ثم بعد ذلك يتم عمل خلط بين هذه المركبات (Blend) لنحصل على المنتجات المطلوبة ومن هنا كانت التسمية Cut\Blend.

## **حكىيٍ انخهيط Blend**

سـنبدأ بالتعامل مع نافذة Cut\Blend، فيكون أول منظر كالتالي:

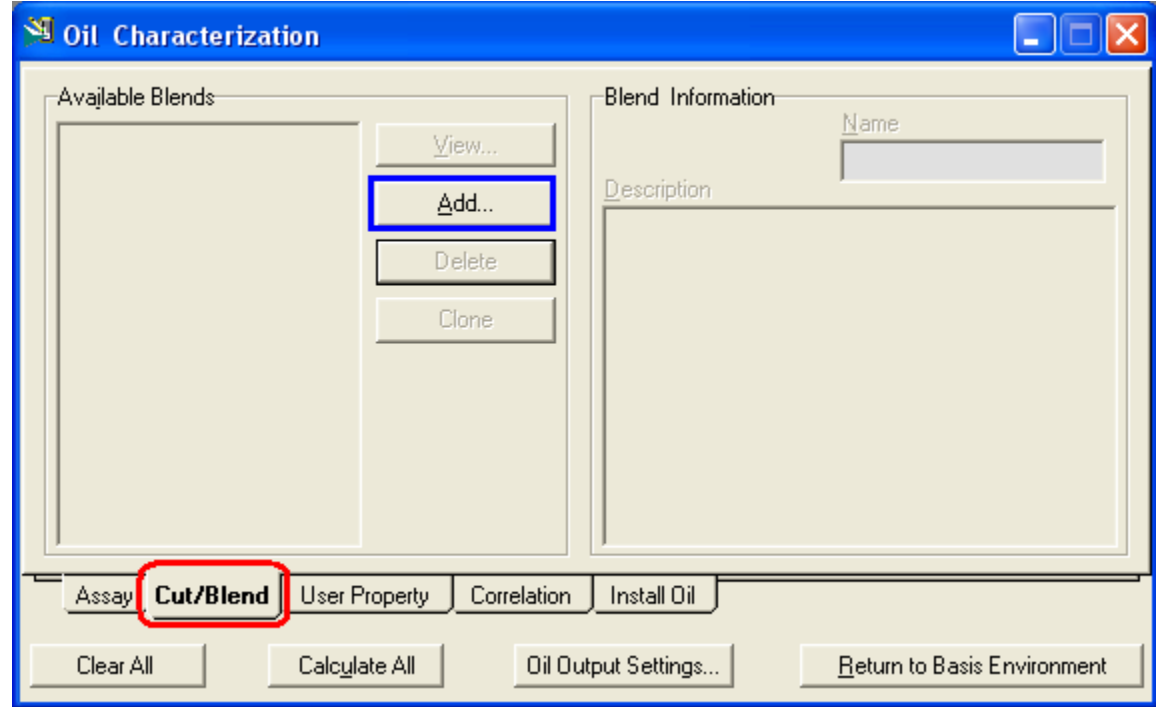

## قم بالضغط على Add لإضافة Blend جديد فتظهر النافذة التالية:

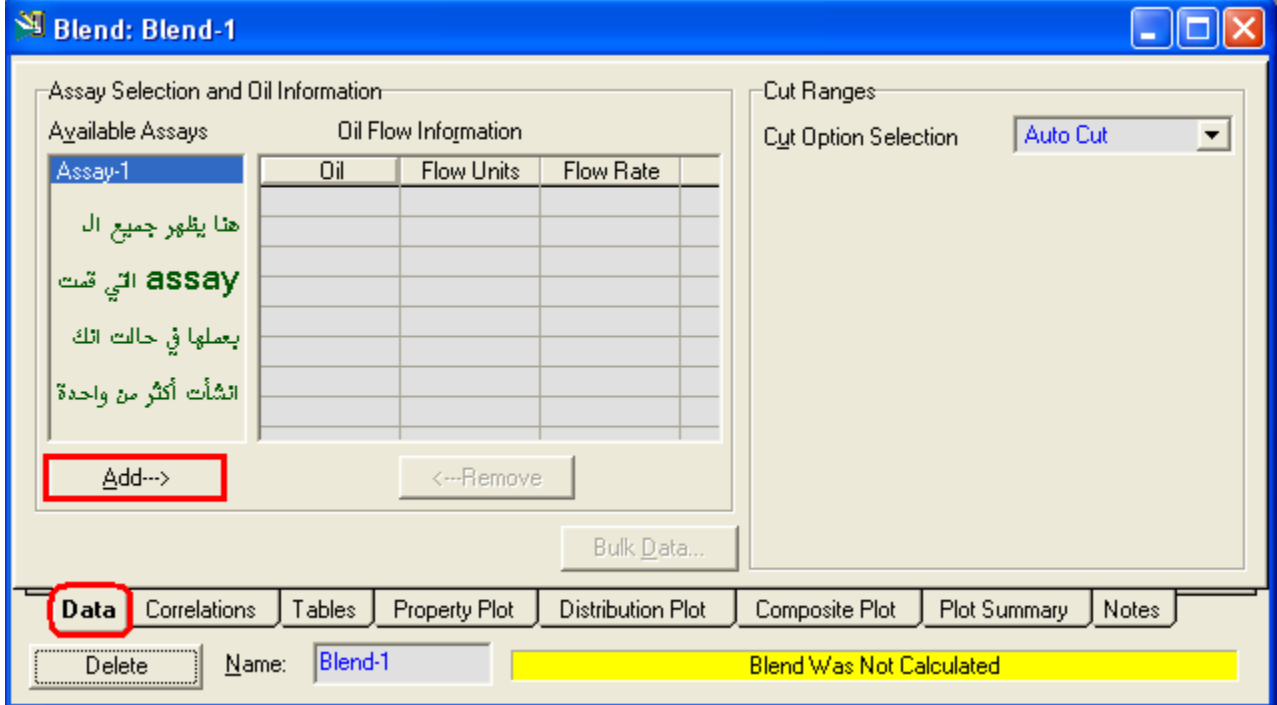

وبما أننا لم ننشـيء إلا assay واحدة فقط فهي الوحيدة الموجودة، فقم باختيارها ثم اضغط Add فتتحول الشاشة للشكل التالي:

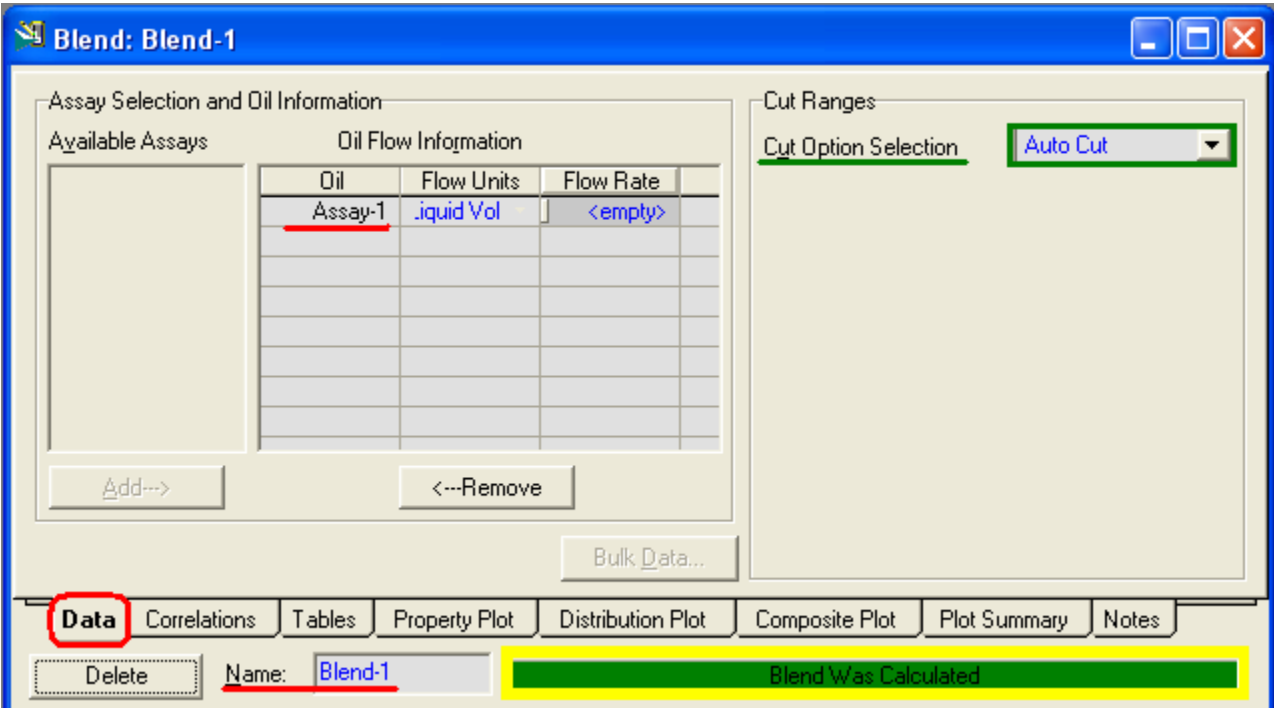

وفي هذه الشاشة أشياء تحتاج لشرح:

### **أوال:ً**

انتقلت ال Assay إلى الجدول المجاور والذي يشير إلى أنها داخلة في حساب المخلوط، وبجوارها ال Flow rate فارغ، وفي الحقيقة لست مطالب بإدخال قيمة طالما أنه ليس هناك سـوي Assay واحدة فقط، أما في حالة وجود أكثر من واحدة سـتحتاج لتحديد قيمة لذلك.

### **ثبَيب:ً**

نلاحظ أن هناك اختيارات للقطع Cut Options وأن الاختيار الافتراضي هو Auto cut وهو الذي جعل المخلوط تم حسابه بمجرد اختيار ال Assay لذلك كتب Blend was Calculate.

إذا فتحنا قائمة اختيارات القطع سنجد فيها ثلاث اختيارات، قبل أن أشرحهم فيجب أن نعلم أْن القطع يتم على أساس درجة الغليان، وذلك لأن الفصل يتم على هذا الأساس، وكلمة القطع Cut يجب أن ترتبط معنا بالمركب الافتراضي، فكلما قطعنا مرة يتم إنشـاء مركب، وعدد القطع هو عدد المركبات الافتراضية التي تم إنشائها.

نأتب لخيارات قائمة القطع وهي ثلاثة:

<mark>.1 .<u>Auto cut</u>:</mark> وهو الاختيار الافتراضي للبرنامج، وهو يقوم بقطع الزيت أوتوماتيكياً على الأساس التالي:

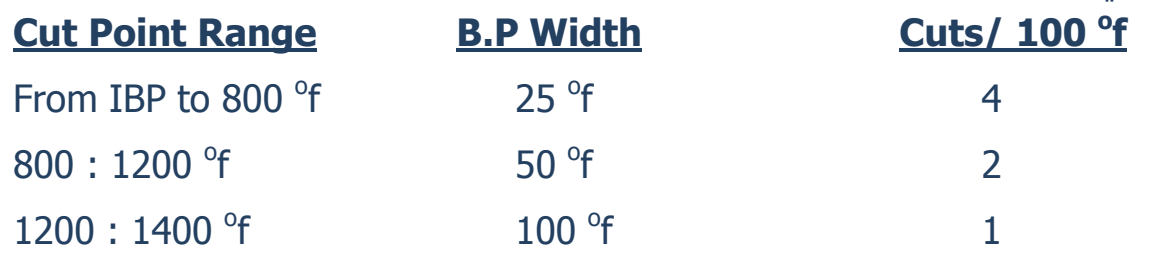

ونلاحظ أن الفترتين الأخيرتين المدي بهما ثابت فهما يعطيان عدد ثابت من المركبات الافتراضية، فالفترة الثانية تعطي 8 مركبات افتراضية، والفترة الثالثة تعطي 2 مركب افتراضي، أما الفترة الأولى فهي تتغير تبعاً لدرجة الغليان الأولية.

2. <u>User Range</u>: وفي هذا الاختيار نحدد بأنفسنا مدى القطع وعدد مرات القطع في كل مدى كما بالصورة التالية:

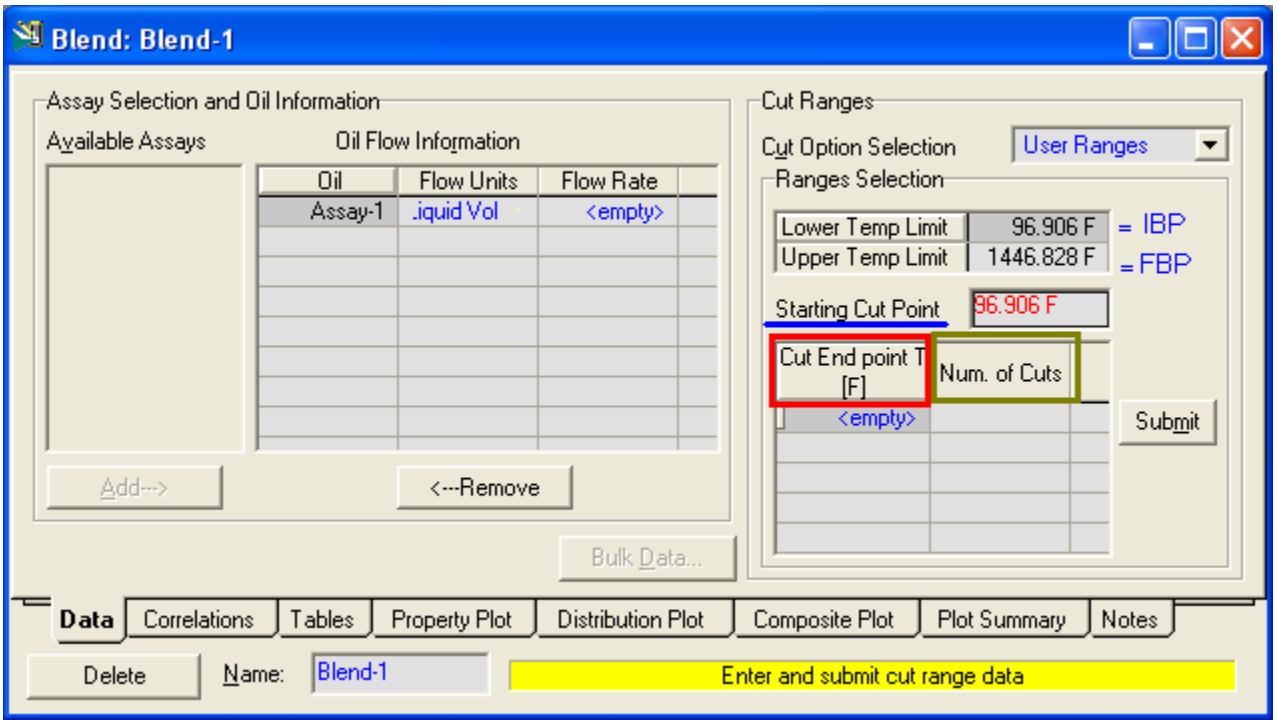

ِونجد هنا أن ال starting cut point هي النقطة التي نبدأ من عندها أول فترة (مدي) للقطع، والاختيار الافتراضي لها هو ال IBP كما كان في ال Auto Cut، ويمكنك أن تغيرها إلى أي قيمة أخرى، وفي هذه الحالة سيقوم البرنامج بعمل أول مركب افتراضي في مدى بين ال point التي تم إدخالها وبين ال IBP.

بعد ذلك نقوم بإدخال قيمة الـ Cut End Point وهي تمثل قيمة نهاية المدي الأول والذي كانت بدايته هي ال Starting Cut Point، ونحدد عدد مرات القطع في هذا المدى وهو .Num. of Cuts اي

ونكرر العملية السابقة بإدخال باقي قيم الـ Cut End Points والتي في كل مرة تكون ال Start Point لها هي ال End Pointالسابقة.

3. **User Points:** وفي هذا الاختيار كل ما عليك فعله هو تحديد عدد مرات القطع ( والذي يعبر عن عدد المركبات الافتراضية كما قلنا)، وسـيقوم البرنامج بحسـابها تبعاً لجدول مماثل للذي في اختيار ال Auto Cut ولكن يكون نهاية المدى الأخير له هو ال FBP.

♦ ولكن كيف بمكنك اختيار عدد مرات القطع المناسبة؟

يمكنك تحديد عدد مرات القطع على الأسـاس التالي:

وًا ونظ رمن الله عن نواتج تقطير الزيت تحصل عليه يحتاج على الأقل إلى 5 مركبات ك $\blacklozenge$ افتراضية إذا كانت نسبته تتعدى ال 1%.

فمثلاً في مثالنا نحتاج إلى 5 منتجات فيكون أقل عدد للمركبات الافتراضية 25 مركب.

إلى هنا يكون شرح كيفية عمل ال Cut\Blend قد انتهت وفي مثالنا هذا يمكنك تطبيق أي طريقة منهم فالاختلاف في النواتج طفيف، فمثلاً قم بالعمل علي User Range علي أساس البيانات التالية:

**Starting Cut Point =** 100

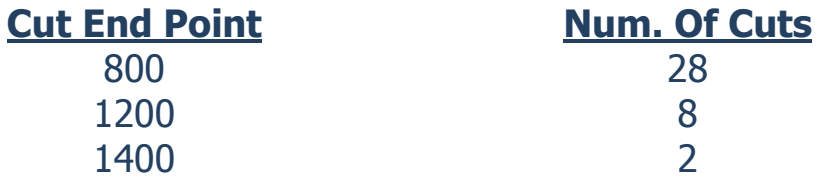

وبعد ذلك قم بالضغط على Submit ليتم حساب المخلوط.

وإن قمت باستخدام أي طريقة أخرى فكما قلت الفارق سيكون طفيف كما ذكرت.

والآن بعد الانتهاء من عمل المخلوط يكون قد انتهى تعريف الزيت بالكامل، ولا يبقى سوي إضافته للمثال بعمل Install له.

ولكن قبل هذا نريد أن نتجول في الصفحات المختلفة لنافذة Cut/Blend لنرك المزيد من ُنتائج ما قمنا بعمله حتى الآن...

#### **صفحت Tables:**

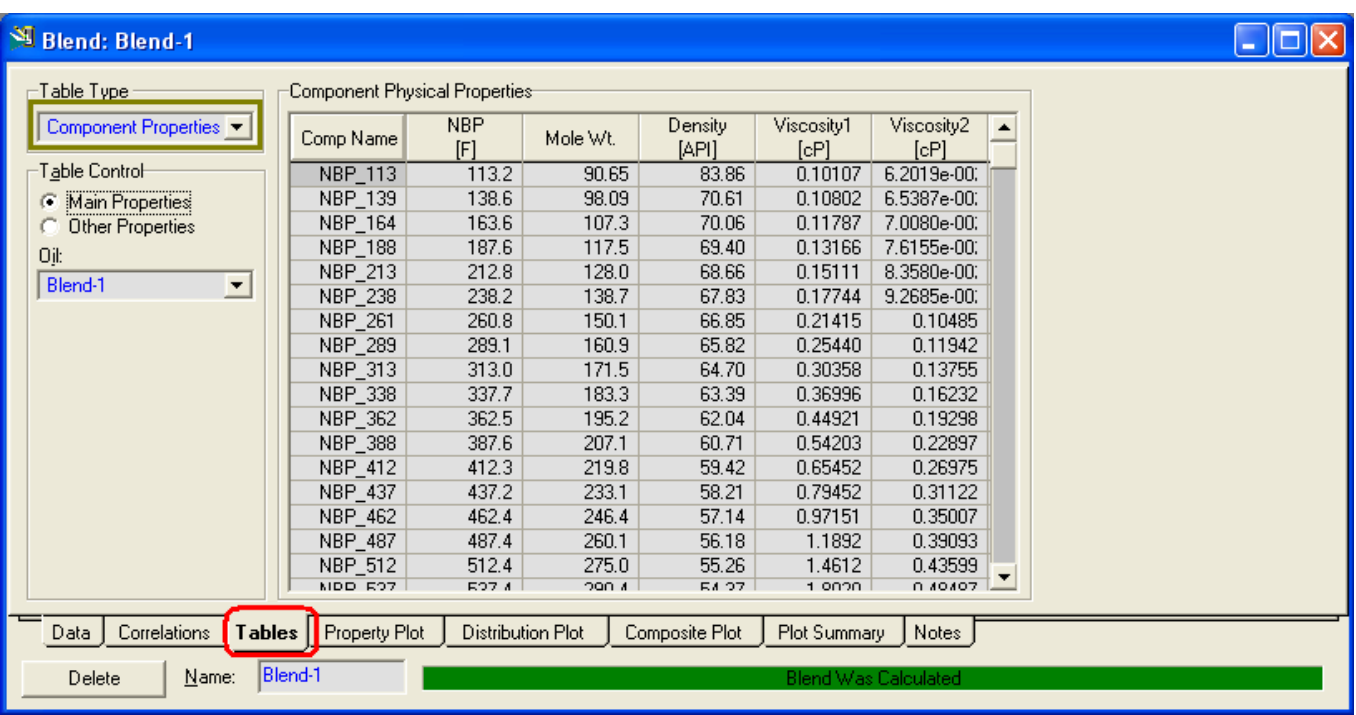

عند اختيار هذه الصفحة نرِي الشكل التالي:

وفي هذه الصفة يظهر لنا جميع المركبات الافتراضية التي تم تقسيم الخام إليها تبعاً لما حددناه، ونرف بجانب كل مركب مجموعة الخواص الأساسية له، ويمكن اختيار Other Properties لنري المزيد من الخواص الغير أسـاسـية.

• في نفس الصفة ومن قائمة Table Type اختار Oil Properties ليظهر لك الشكل التالي والذي يظهر لنا خواض الخام نفسه وليست خواص المركبات، فتري بيانات منحنبي التقطير ودرجة الحرارة لكل نسبة مقطر، ليس فقط منحني TBP ولكن أيضاً ASTM بجميع أنواعه.

ويمكنك أيضاً أن تختار زر Other Properties لتري الخواص الأخرى للزيت سواء كانت كثافة أو لزوجة أو الضغط والحرارة الحرجة وغيرهما من الخواص.

## **دليلك لتعلن الوحاكاة باستخذام برناهج HYSYS خطوة بخطوة**

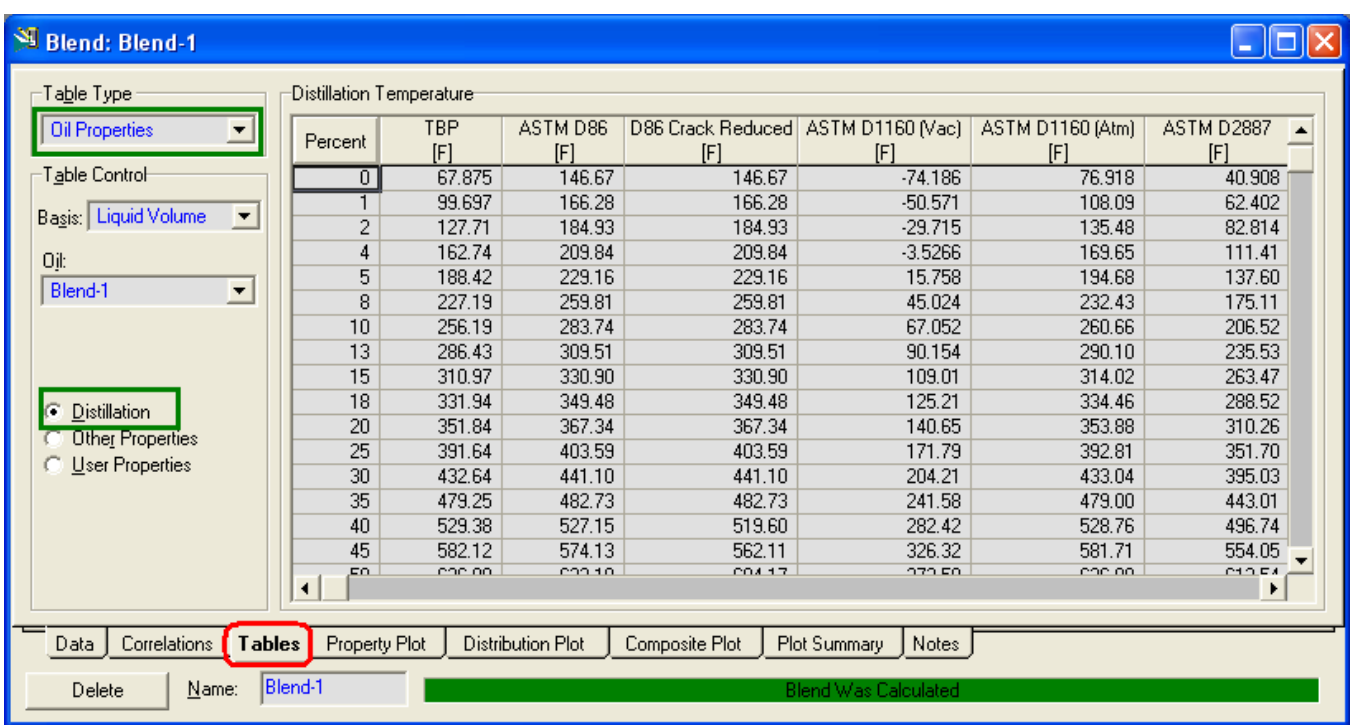

● من نفس الصفحة أيضا قم باختيار Oil Distributions من قائمة Table type فيظهر أمامك الشكل التالي:

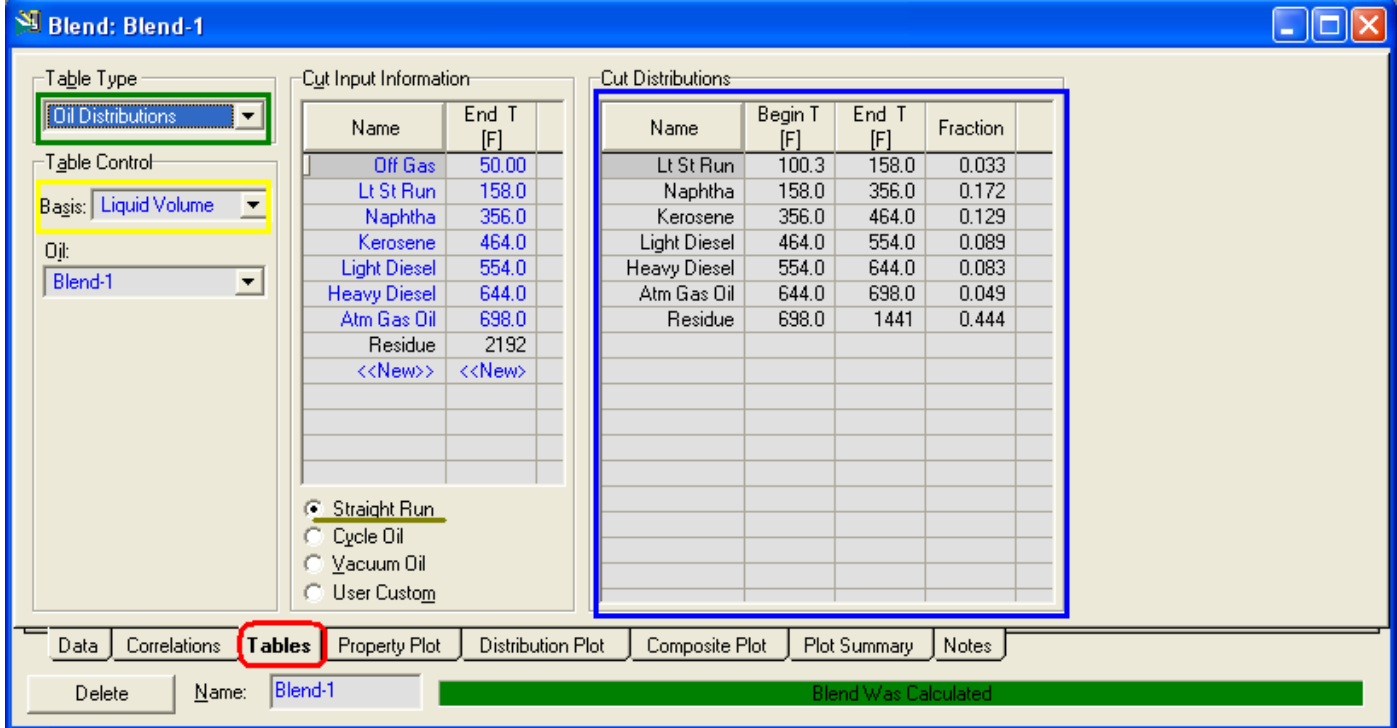

## **دليلك لتعلن الوحاكاة باستخذام برناهج HYSYS خطوة بخطوة**

في الصفحة السابقة نرى بيانات مهمة وهي توزيع الزيت على المنتجات التي نحصل عليها من البرج، وطبعاً هذا بختلف على حسب العملية التي ستتم، ففي هذه الصفحة تم اختيار Straight run أي التقطير الجوي المعتاد، فلذلك عرض كل المنتجات التي يمكن الحصول عليها من برج التقطير الجوي، ولو قمنا باختيار ظروف تشغيل مختلفة كال Vacuum Oil مثلاً سبعرض لنا المنتحات الخاصة بهذه العملية.

وبداخل الإطار الأزرق سنجد جدول بهذه المنتجات ونسبة كل واحد منهم التي يمكن الحصول عليها من هذا الخام الذي له الخواص التي تم التعريف بها، ولا أريد أن يتساءل أحد كيف أمكن للبرنامج تحديد هذا، فمن المعروف ( أقصد لمهندسي التكرير و الهندسة الكيميائية) أن هذه المنتجات تعتبر ثوابت، بمعنى آخر أن قيمة درجة بداية الغليان ونهايته معروفة لهم، بل إن هذه القيم هي التي تعرف هذه المنتجات من خلالهم، فمعروف مثلاً أن النافثا ( الخفيف والثقيل معاً ) لها مدى غليان من 100 إلى 400 <sup>0</sup>F، وهكذا مع باقي المركبات.

ويقوم البرنامج بتوقيع هذه القيم على منحنى التقطير ال TBP فيحصل على القيم المقابلة لكل منتج والتي تعبر عن نسبته في الخام كما بالشكل التالي:

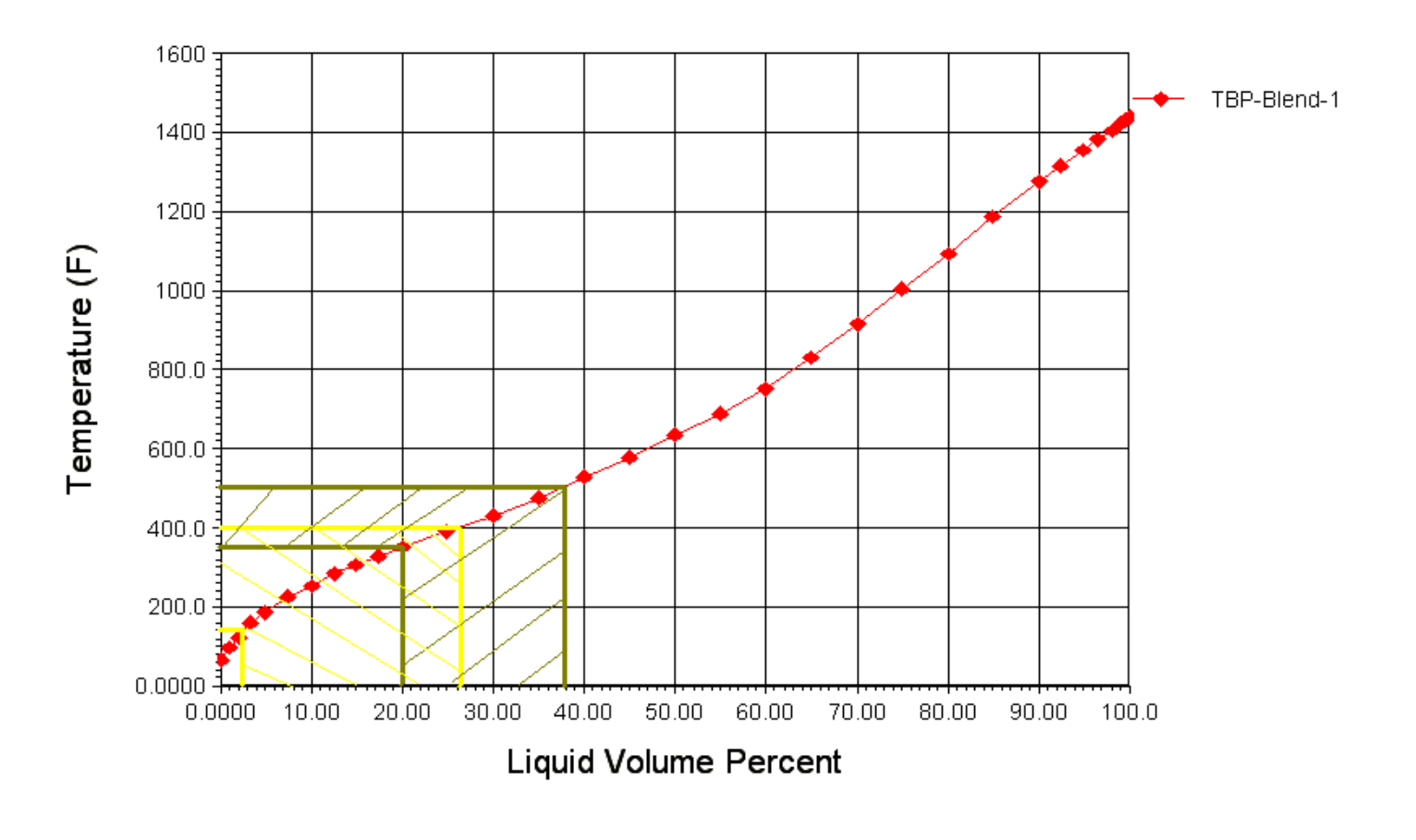

وفي الشكل السابق بمثل اللون الأصفر حدود النافثا، واللون الأخضر للكبروسين، وكما هو يتضح وجود منطقة تداخل بحيث يتواجد فيها المنتجين معاً ( وهذا أمر معروف)، وهكذا الحال مع باقب المنتحات.

ولكن النسب التي يظهرها لنا البرنامج هي بعد إزالة مناطق التداخل هذه والحصول على مدي محدد لكل منتج بِحيث لا يتواجد معه مركب آخر ( طريقة عمل ذلك معروفة أيضاً)، فلذلك نجد أن النافثا تنتهي عند 356 وليس 400.

وهذه نقطة مهمة جداً، وهي أن <u>النسب الظاهرة ليست هي أقصى نسية يمكن الحصول</u> <u>عليما</u>، وأرجوا أن تظل متذكر لهذا الكلام لأننا سنحتاج إليه عند تصميم البرج، فتذكر <u>هذه</u> النسية ليست أقصى ما يمكن الحصول عليه من كل مركب.

ننتقل بعد ذلك لصفحة أخرى

### **:Property Plot صفحت**

وهي تظهر بالشكل التالي:

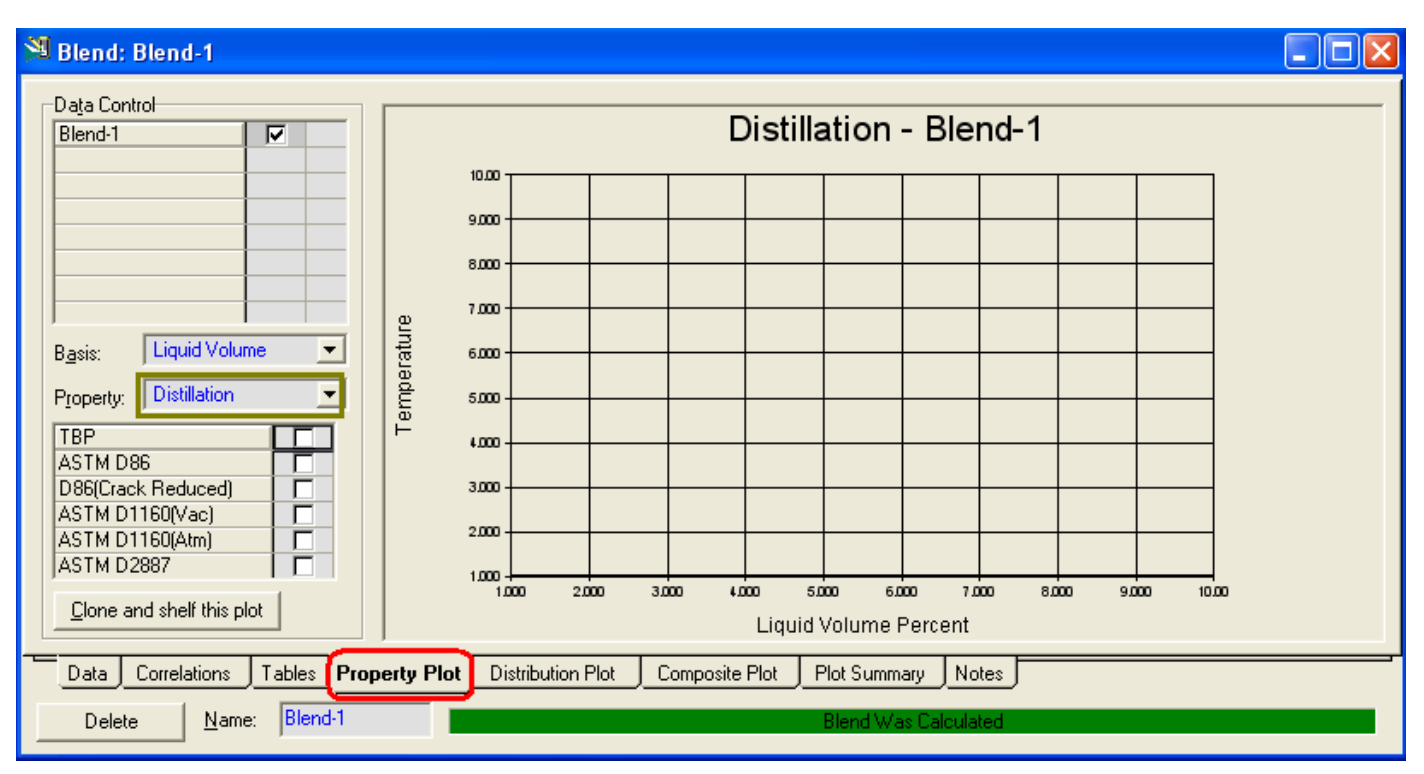

وفي هذه الصفحة تختار أي خاصية للزيت من خلال قائمة Property لتري المنحنبي الخاص بها، وبالنسبة لخاصية التقطير Distillation تحدد نوع المنحنيي الذي ترغب في عرضه.

#### **:Distribution Plot صفحت**

وهي شبيهة بصفحة Table عندما اخترنا Oil Distribution من قائمة Table Type ولكن هنا يظهر لنا نتيجة توزيع الخام على المنتجات في صورة رسـم بياني بدل من الجدول:

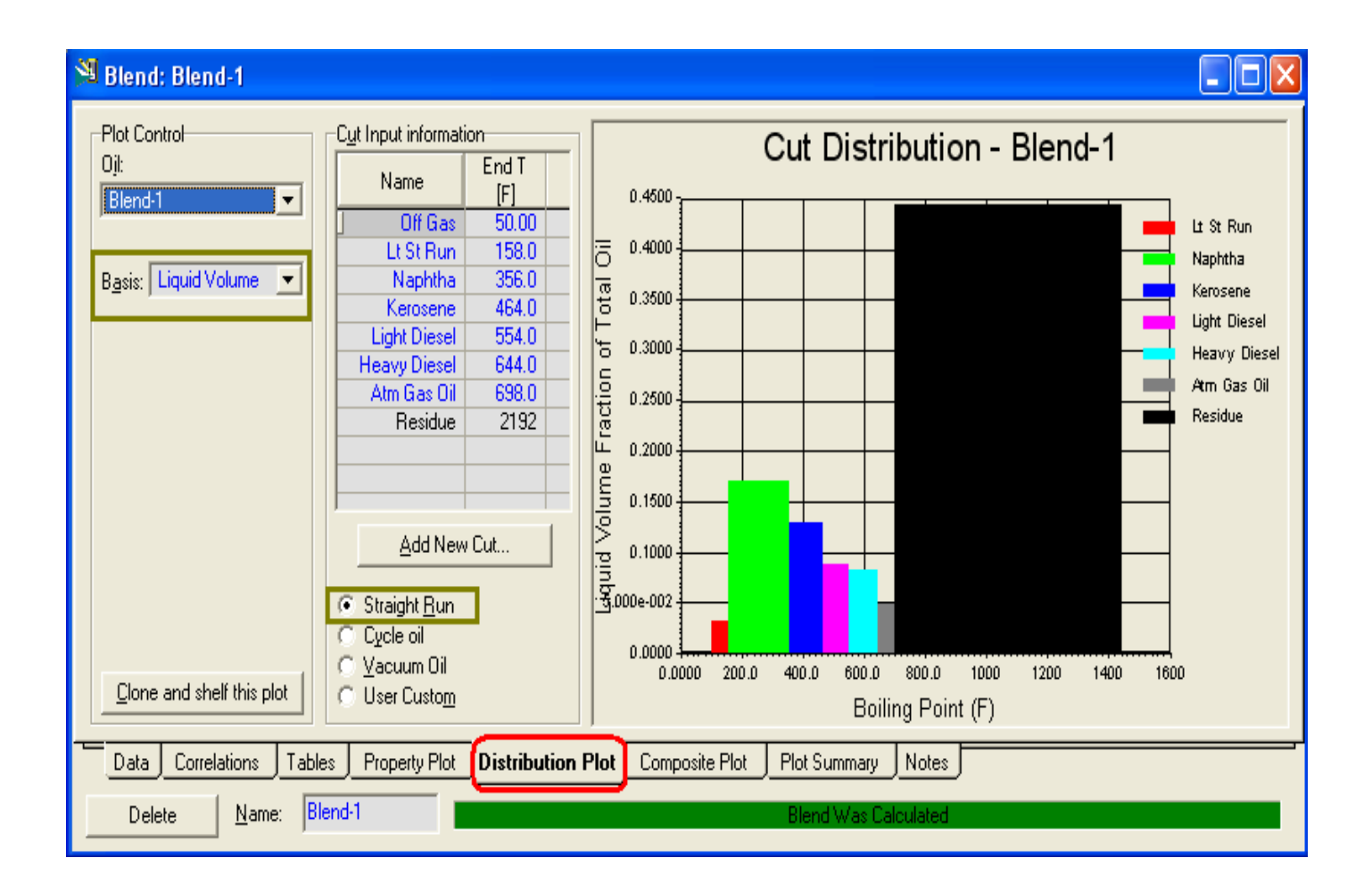

#### **:Composite Plot صفحت**

وفي هذه الصفحة يظهر لك منحني الخواص التي كنت أدخلت لها بيانات مرسوم تبعاً لبياناتك ومعه منحنى آخر لنفس الخاصية ولكن مرسـوم بالقيم التي حسـبـها البرنامج لتقارن بينهم:

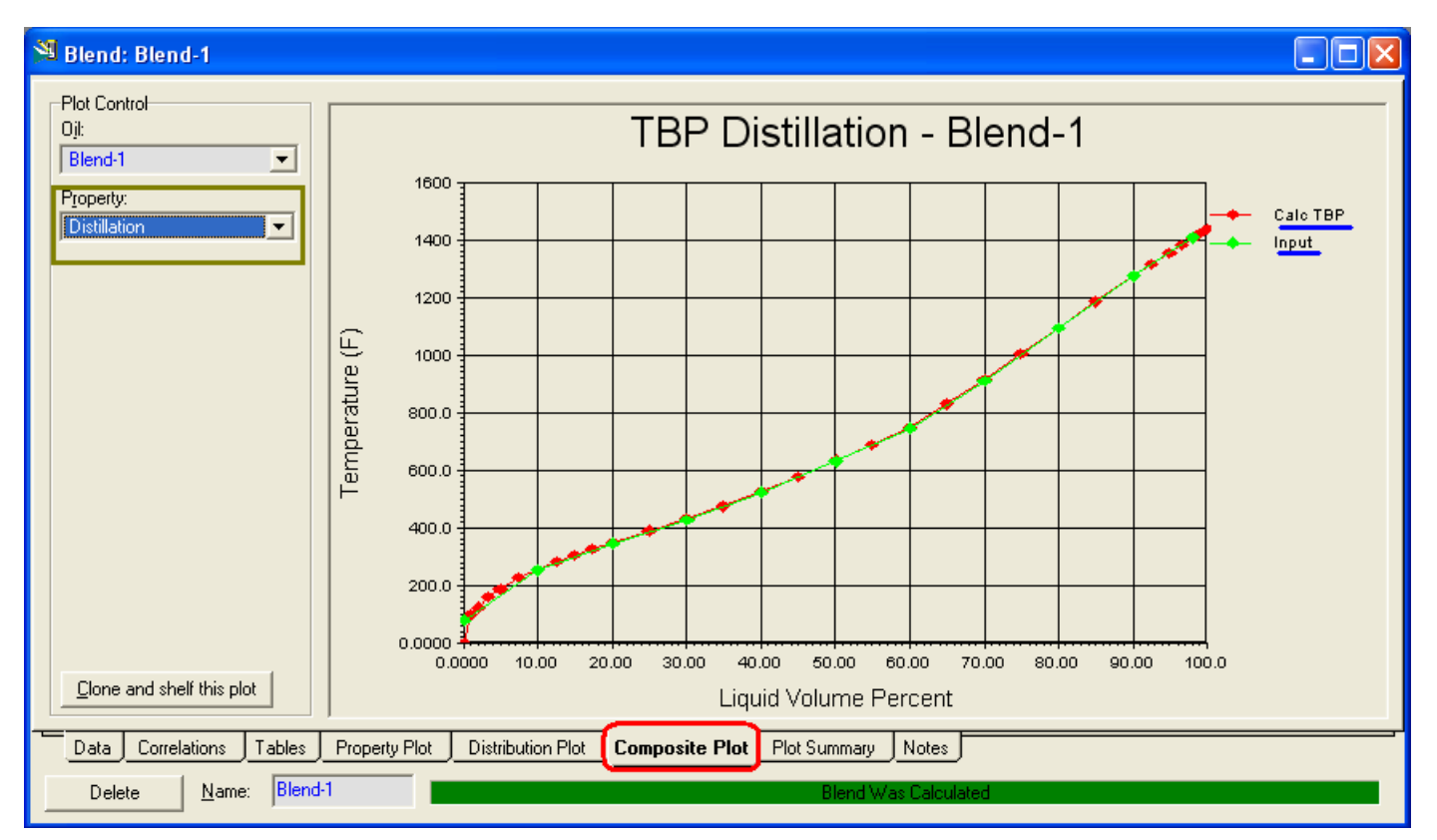

بهذا نكون قد انتهينا من نافذة Cut/Blend وشـرحنا كيفية التعامل معها وأهم الصفحات التي بـها.

قم بإغلاق نافذة Cut/Blend لتعود لنافذة Oil Characterization الرئيسية

الخطوة التالية هي عمل Install للزيت داخل المثال...

## **:Install Oil بفرةَ**

في هذه النافذة نقوم بعمل تسطيب للزيت في المثال فهو قد تم إنشائه بكل المركبات الافتراضية (بالمناسبة هذه المركبات سيتم إضافتها إلى قائمة المركبات للمثال Component List) ولكنه غير موجود في المثال، فلا تحاول أن تتطوع وتنشيء Material stream وتختار جميع المركبات الافتراضية في ال Composition الخاص له.

ولكن بدلاً من هذا فقط تقوم بعمل Install للخام في المثال فيتم إنشـاء ال Stream الخاص ث.ٗ

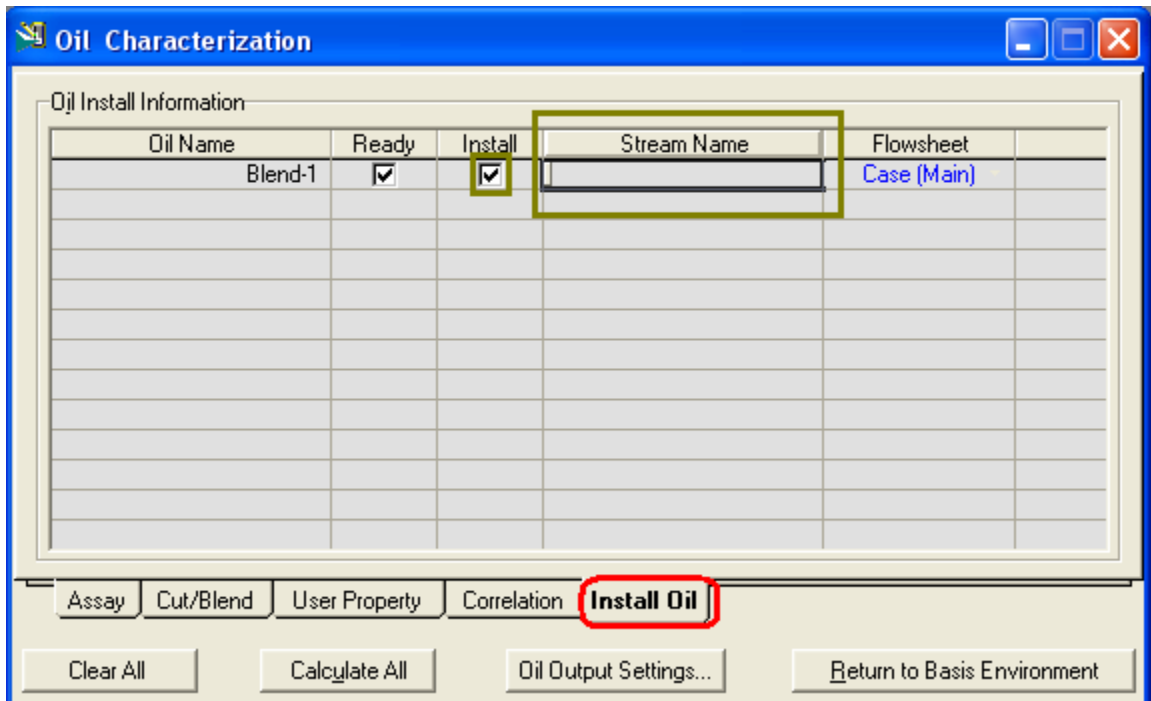

قم بالدخول على نافذة Install Oil فتظهر كما بالشكل:

كل ما عليك فعله هو أن تكتب أسم لل Stream في خانة Stream name ليكون اسم له في المثال، ففي مثالنا هذا قم بكتابة PreHeated Crude وتأكد من اختيار Check Install .box

انتهى العمل في بيئة الزيت، اضغط عل Return To Basis Environment لتعود للنافذة الرئيسية ثم اضغط Enter Simulation Environment للدخول لبيئة التصميم، وسـتجد أنه قد تم إضافة Material Stream بعنوان .PreHeated Crude

## **حصًيى انًثبل**

نبدأ من الآن في تصميم المثال، ولدينا بالفعل ال Preheated Crude Stream، فقم بفتح نافذة الخصائص له وادخل بيانات الحرارة والضغط وال Flow المعطاة لك في البيانات

Temp.  $=$  450  $\degree$ f

Press.  $= 5.171$  bar

Lig. Vol. flow rate  $= 100,000$  bbl/day

الثلاث خطوات التالية سـهلة وسـبق التعامل معهم:

- 1. قم بإضافة Separator مع تغيير الأسـماء كما هـي موضحة في صورة المثال في الدرس السابق..
- 2. بالنسبة للفرن، قد يخطر ببالك أنه Fired Heater ويؤكد لك ذلك أن البرنامج بالفعل يحتوي على Fired Heater في قائمة الأدوات، ولكن للأسف لن نستخدمه لأنه لا يجوز استخدامه إلا في ال Dynamic state، ولذلك سنستخدم بدلاً منه heater عادي. \*بالنسبة لل heater سبق التعامل معه فقم فقط بإدخال قيمة حرارة الخارج منه لتكون 600 وفرق الضغط ب 10 psia. \*بالنسبة لشكل ال heater المختلف، قم بالضغط Right Click عليه واختار Change

icon ثم اختار الشكل المناسب.

3. بعد ذلك قم بإضافة Mixer وأكمل المثال حتى يصبح كما بالصورة التالية:

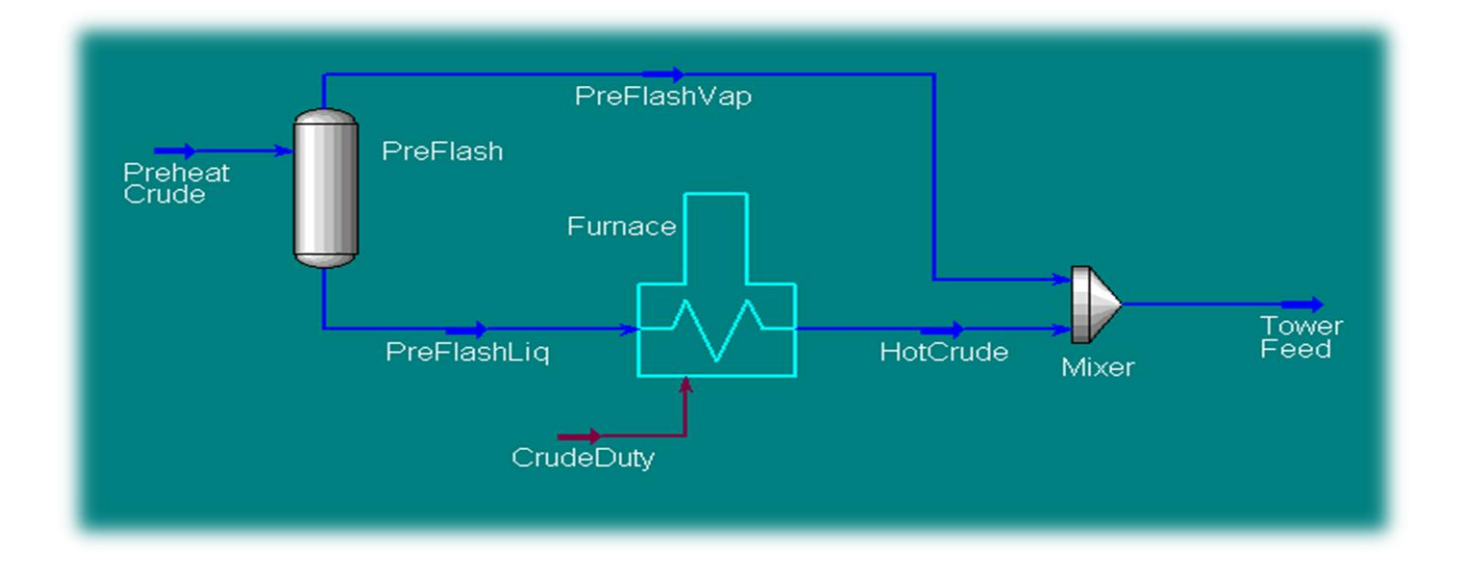
## اضافة برج التقطير

بذلك أصبح لدينا Stream ال Tower Feed وهو تغذية برج التقطير لدينا.

قبل أن نبدأ في إنشاء البرج لدينا بعض ال Streams الأخرى والتي سنستخدمها للبرج وهي ال Steam Streams المختلفة، فنقوم بإنشائها قبل البدء في البرج.

- 1. قم بانشاء ال Diesel Steam, AGO Steam and Bottom Steam Streams وذلك بالاستعانة بالبيانات المعطاة في بيانات المثال في الدرس السـادس.
	- 2. قم بعمل Energy Stream وغير اسـمه ليكون Trim Duty.

بعد ذلك نقوم بإضافة البرج، وهو هنا سيكون Refluxed Absorber، لأنه ليس لدينا غلاية في هذا البرج.

قم بإدخال بيانات البرج خلال صفحات ال Input Experts كما هو موضح بالصور الآتية:

\*(تم شيرح الأبراج وطريقة إضافتها بالتفصيل في الفصل السـادس، فسنكتفي هنا بعرض صور الصفحات بالبيانات الخاصة بالمثال)

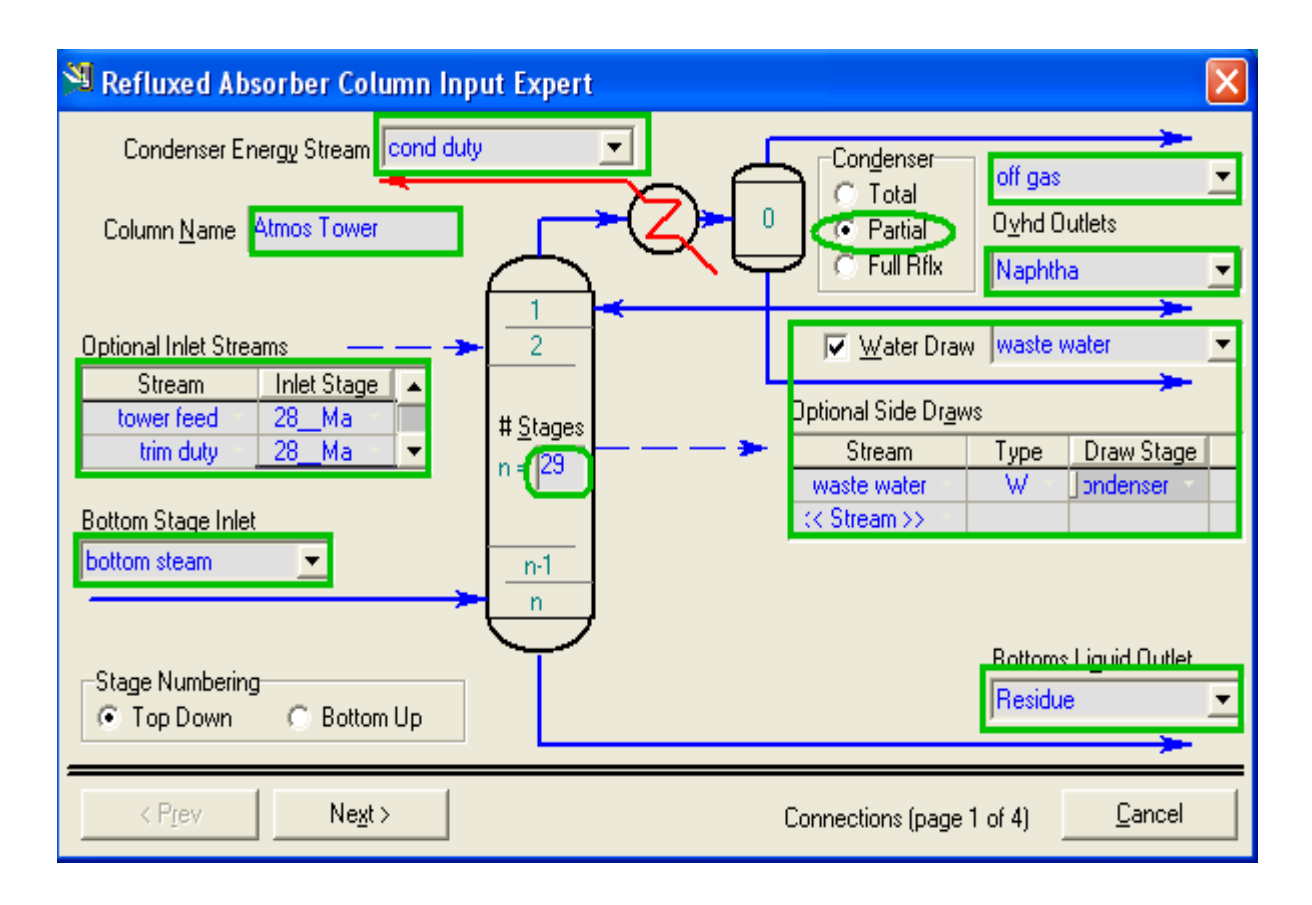

## **دليلك لتعلن الوحاكاة باستخذام برناهج HYSYS خطوة بخطوة**

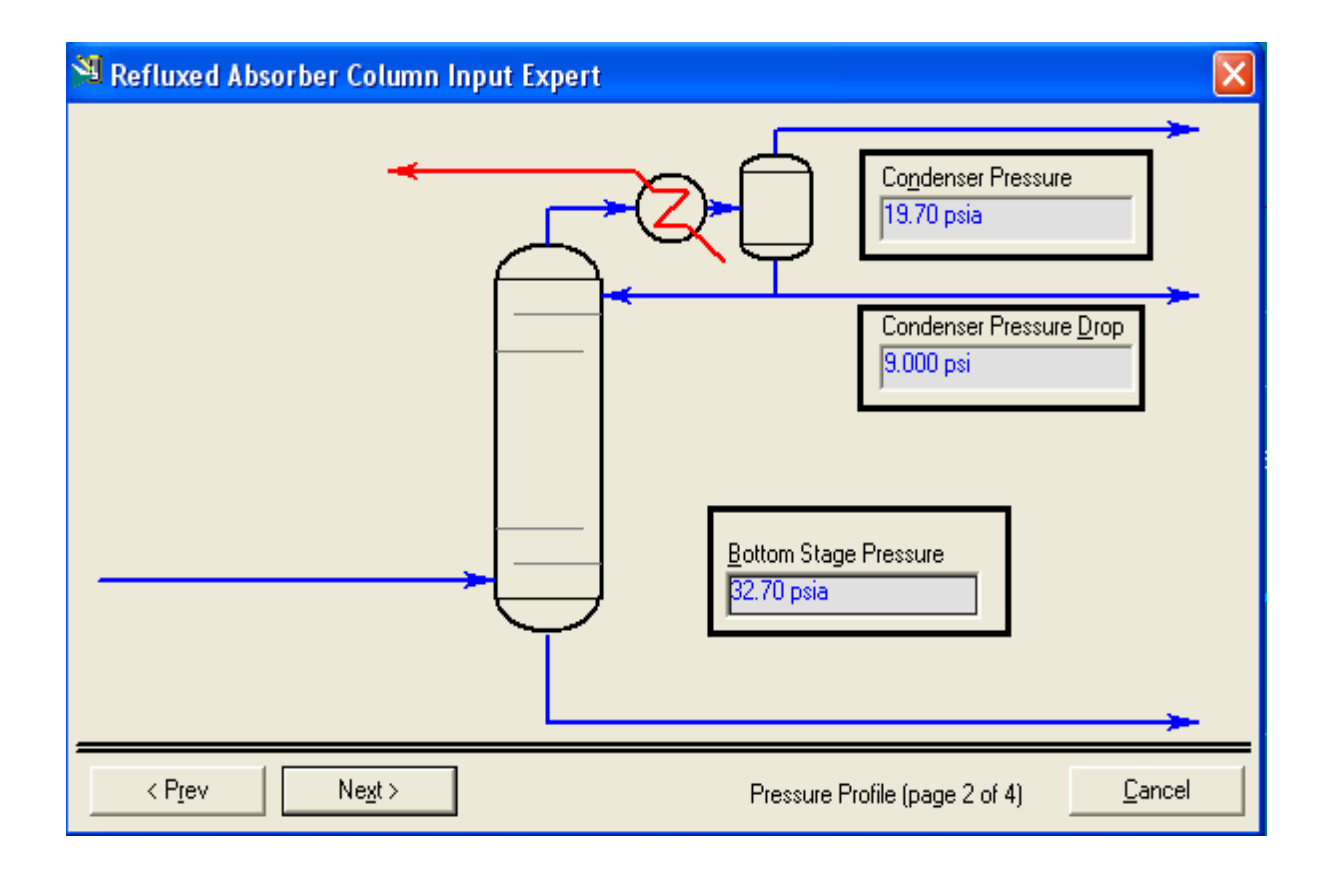

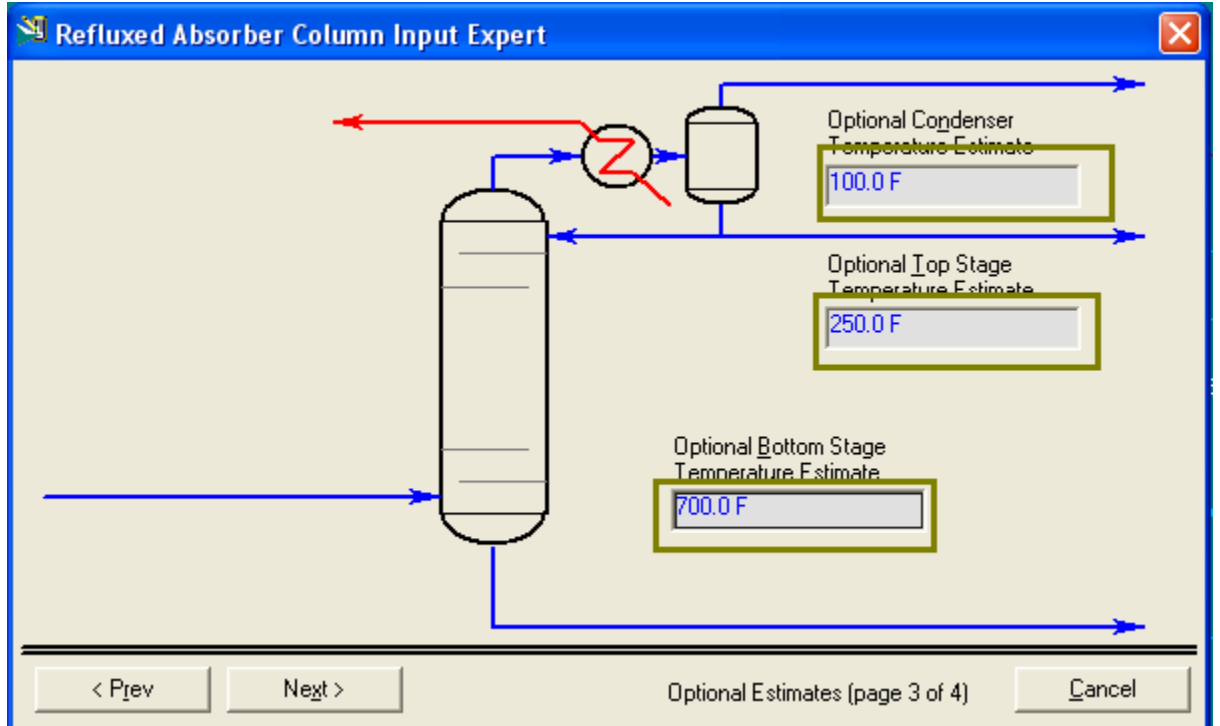

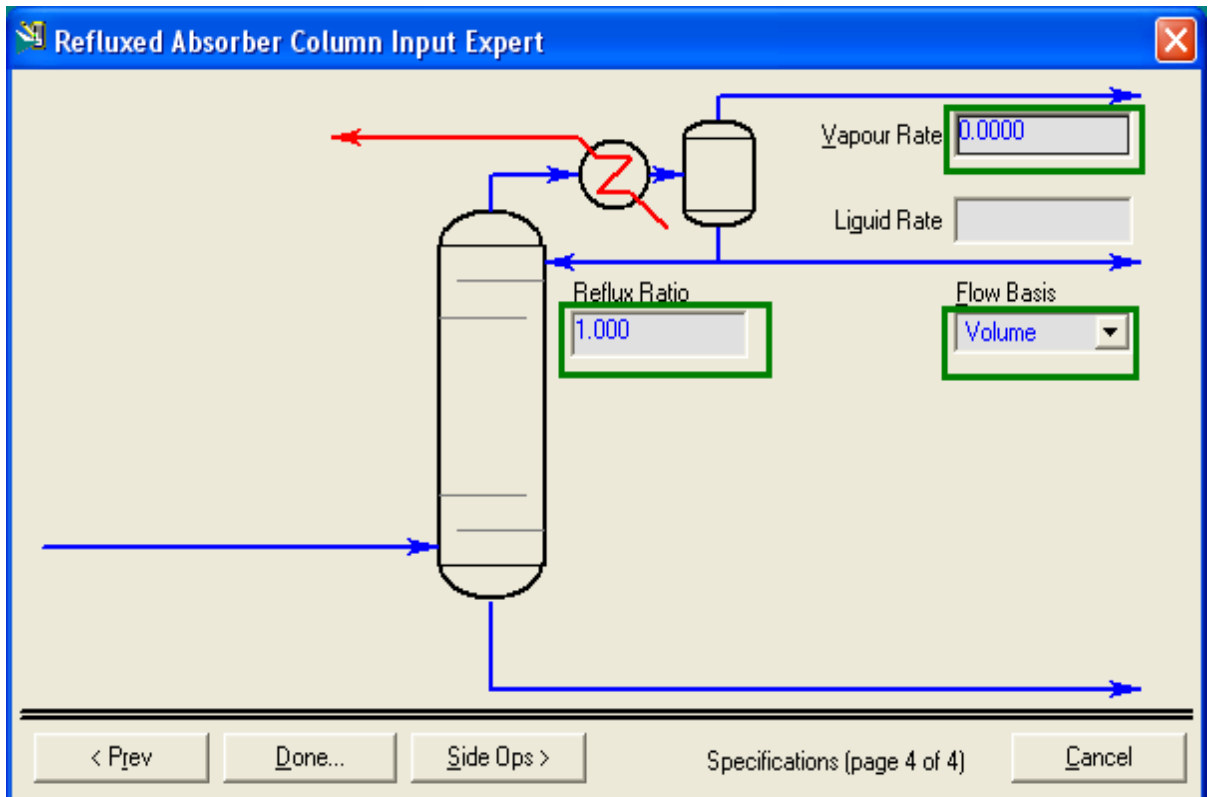

\*تم وضع قيمة ال Vapour rate تسـاوي 0، لأنه لم يذكر الحصول على غازات من البرج، ولم نستخدم Total Condenser لأن المكثف الموجود معنا 3 phase كما ذكر، لذلك استخدمناه مكثف جزئي ووضعنا قيمة معدل الغازات تساوي 0.

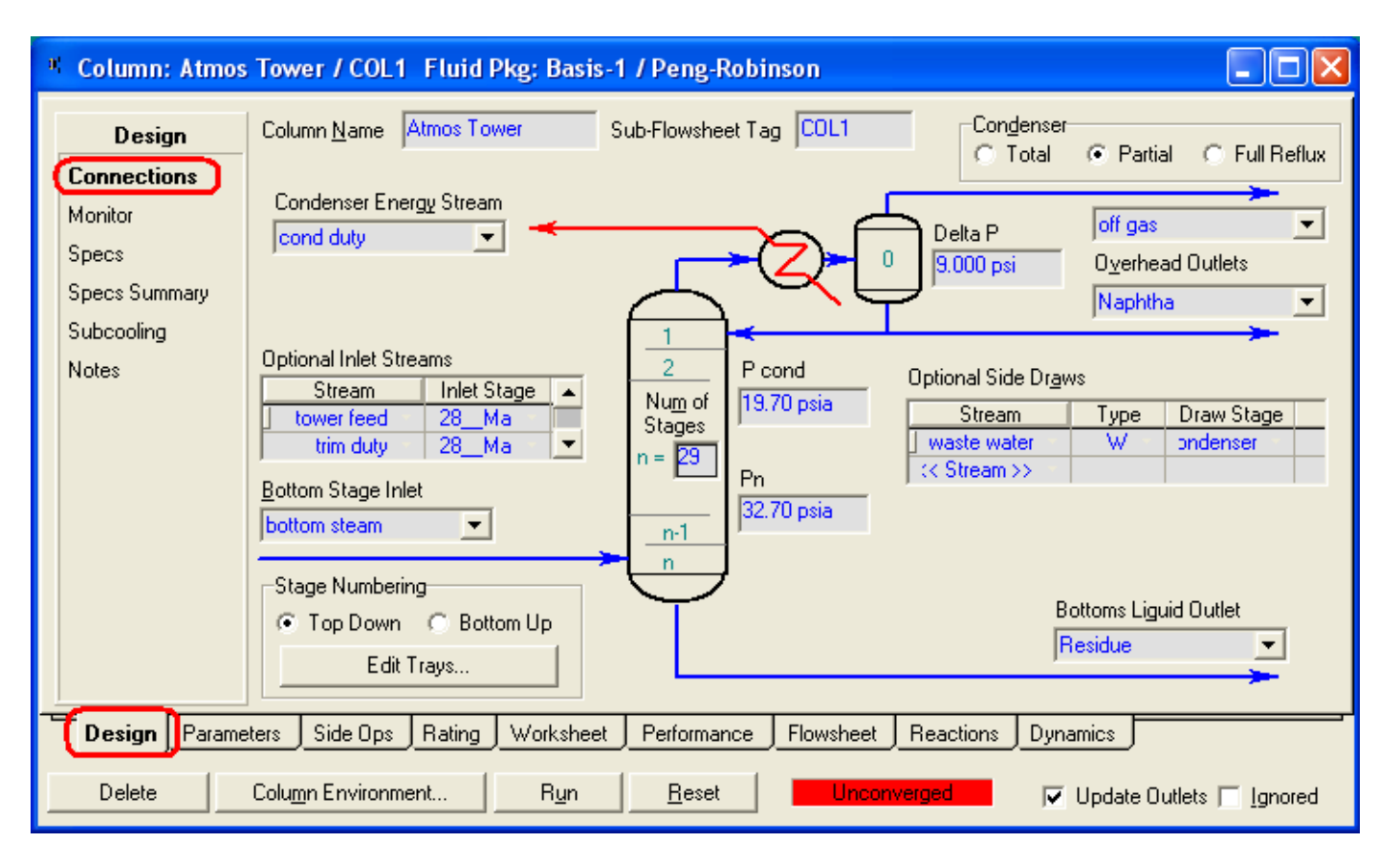

#### تعد الضغط على Done سيكون شكل صفحة الخصائص كما يلي:

#### قم بعد ذلك بالذهاب إلى صفحة Side Ops لإضافة ال Side Strippers و ال

#### :Around

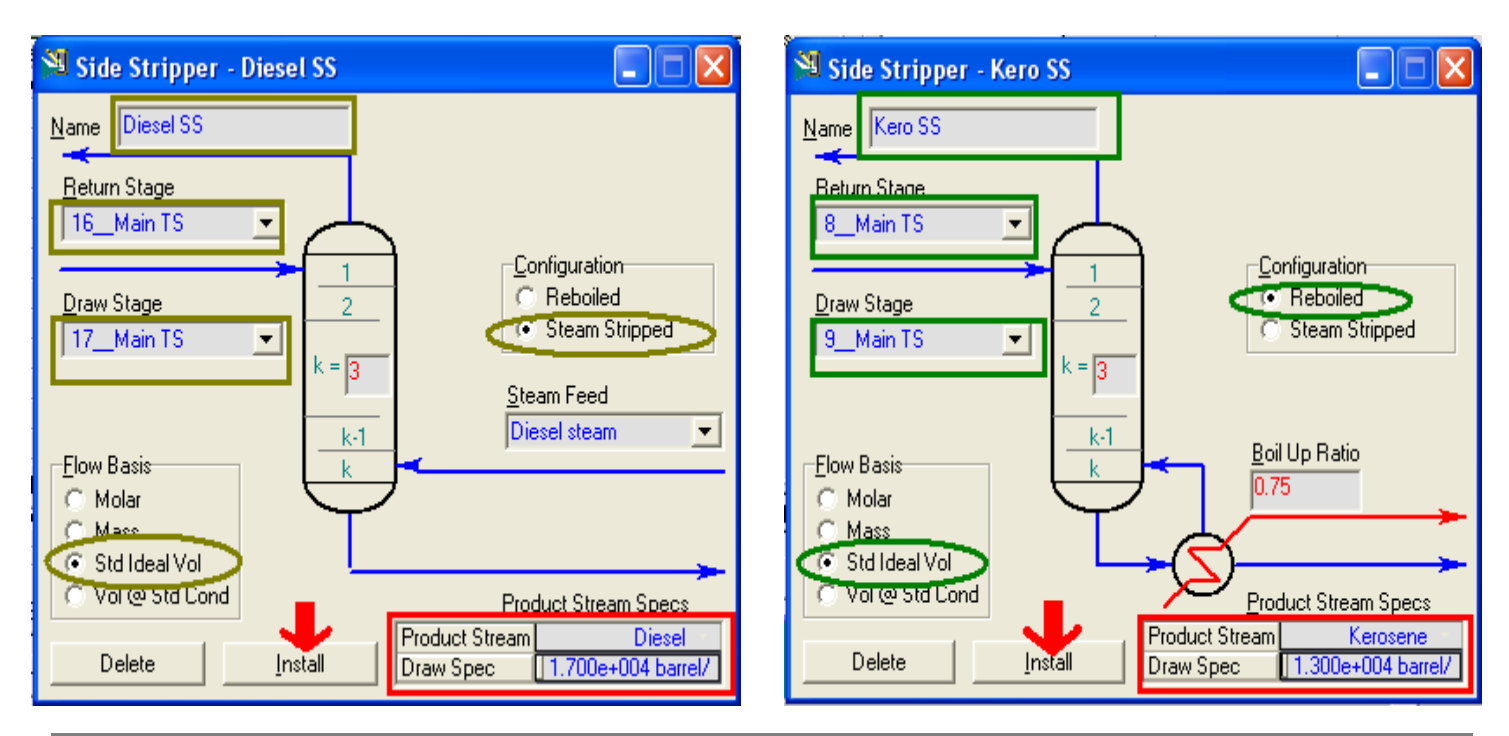

**148** انفصم انسابع: مثال تكرير انبترول

 $\blacksquare$ 

 $\blacktriangledown$ 

Configuration

C Reboiled

Steam Feed AGO steam

**Product Stream** 

Draw Spec

G Steam Stripped

**Product Stream Specs** 

AGO

5000 barrel/day

Side Stripper - AGO SS

▾

≖

 $\mathbf{1}$ 

 $\overline{c}$ 

 $k = \sqrt{3}$ 

 $k-1$ 

 $\mathsf k$ 

J

Install

Name AGO SS

**Beturn Stage** 21\_Main TS

Draw Stage

**Flow Basis** 

C. Molar C\_Mass G Std Ideal Vol Vol @ Std Cond

Delete

с

22 Main TS

\*الؽظ أٗٔ ػٕذ االٔزٙبء ِٓ ئدخبي تبانات برج النزع بتم الضغط على Install ولا نغلق النافذة مباشراً.

#### بعد ذلك قم بإضافة ال Pump Around:

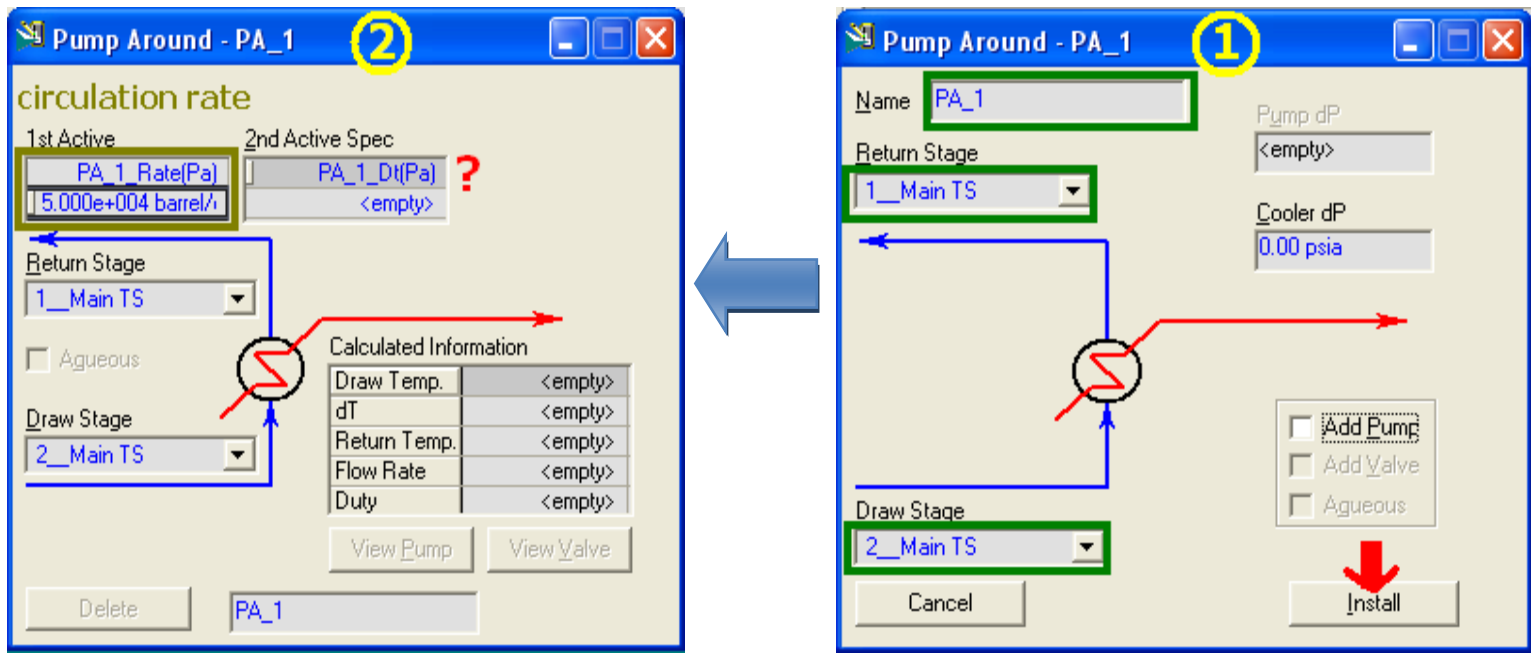

بعد الضغط على Install في النافذة الأولى، نلاحظ أن الخاصية الثانية المتاحة في النافذة الثانية هي Dt أي فرق الحرارة، وهذه الخاصية ليست معنا، وإنما لدينا ال Duty ولذلك نحتاج تغيير هذه الخاصية...

قم بالضغط ديل كليك على الخاصية الثانية ( على الخانة المجاورة لعلامة الاستفهام ) فتظهر لك نافذة بالشكل التالي: في خانة Spec Type ومن القائمة المنسدلة الخاصة بها قم باختبار Duty، ثم ادخل القيمة في خبٔخ Value Spec.

بعد ذلك قم بإغلاق النافذة، وغلق النافذة الأخرى.

كرر الخطوات لكي تضيف PA\_2 و PA\_3 تبعاً للبيانات الخاصة بهم المذكورة في بيانات المثال في الدرس السادس.

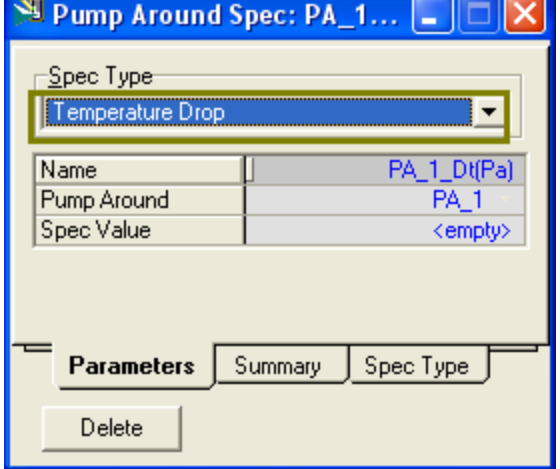

اخطوة التالية هي التعديل في ال Specs، وهي خطوة مهمة جداً.

اذهب إلي Monitor ← Design لنرى سـوياً ال Specs الموجودة وما يحتاج منها للتعديل:

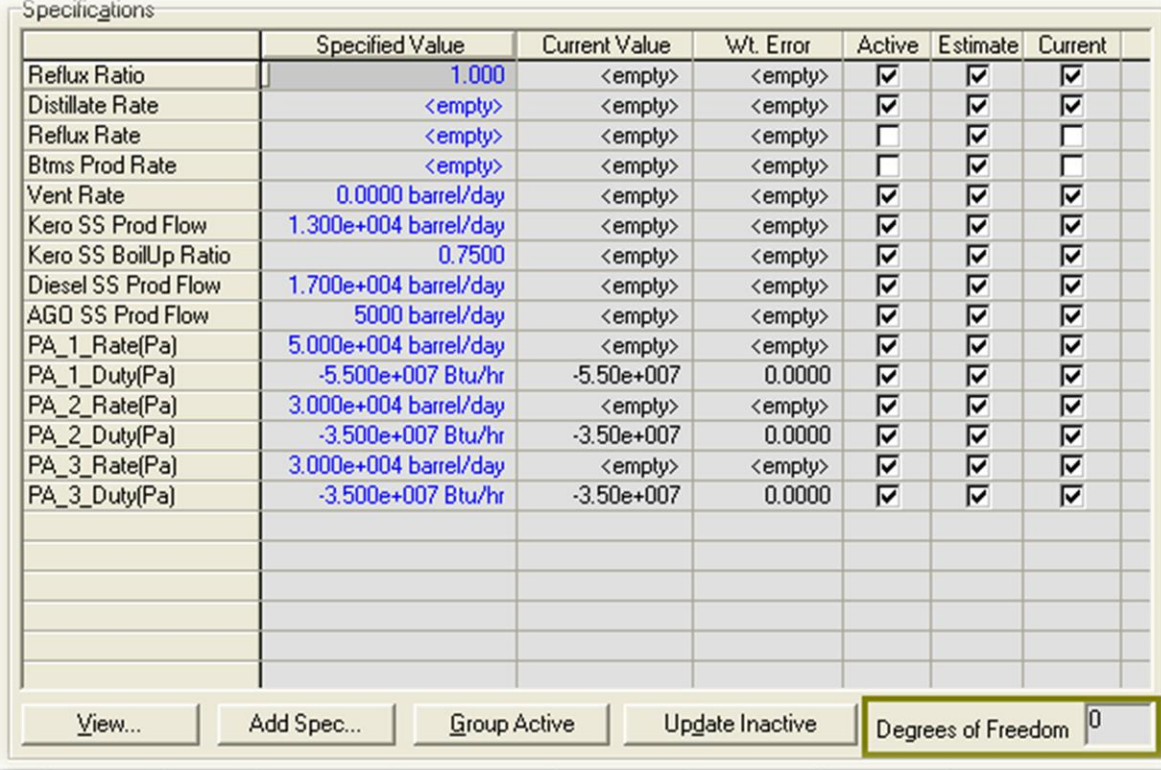

نلاحظ أن ال Degree of Freedom تساوي 0، مما يعني أننا يمكننا أن نشغل البرج الآن، ولكن تشغيله في هذه الحالة سيكون على غير ما نريد، فمازال هناك بعض الخواص التي نريد تحقيقها لم يتم تعريفها و الحسابات في الوقت الحالي ستستخدم غيرها من الخواص.

**1.** من الخواص المطلوب تحقيقها في البرج أن إنتاج النافتا بكون bbl\day 20000، وحسابات البرج تقوم بالفعل على استخدام هذه الخاصية ولكنها مازالت فارغة.

في الخانة المقابلة للخاصية Distillate Rate قم بكتابة 20000 في خانة ال specified .Value

- **2.** بالنسبة لغلاية الكيروسين تم استخدام قيمة ال Boilup Ratio في الحسابات ( حيث تم وضع علامة أمامها في خانة Active )، ونحن لدينا بدلاً منها قيمة ال Duty للغلاية، ولذلك سـنزيل العلامة من أمام خاصية Kero SS Boilup Ratio ونضيف خاصية جديدة لل Duty للغلاية.
	- قم بإضافة خاصية جديدة واختر نوعها Column Duty، وغير استمها لتكون Kero Reb Duty، و ال Energy Stream لها يكون Kero SS\_Enegry@COL1، وقيمتها  $7.5e6$  Btu/hr تكون
	- بعد إضافة هذه الخاصية إذا كان البرنامج لم يضع علامة بجوارها في خانةActive قم أنت بوضعها.
- **3.** من الواضح أن حسـابات البرج سـتقوم أيضاً على اسـتخدام قيمة الـ Reflux Ratio =1 ( لأنه وضع بجوارها علامة في خانة Active)، وهذه القيمة لنسبة الراجع إفتراضية فهو لم يحددها في المثال وإنما وضعناها افتراضاً، لذلك سنستغنى عن استخدام هذه القيمة وذلك بإزالة العلامة من جانبها من خانة Active.
	- **4.** بدلاً من خاصية Reflux ratio سـنسـتخدم خاصية أخرى وهي ال Over flash، وهي نسبة الزيادة في التبخير عن المعدل المطلوب لتسمح بتبخير جزء من المنتجات الثقيلة لضمان راجع جيد على الصواني.
		- هذه النسبة سنستخدمها تساوي 3.5%، ولكن كيف نعبر عنها؟؟
	- ً بما أن هي نسبة المنتجات الثقيلة التي ستتبخر مع المنتجات الخفيفة، والتي من المفروض أن تتكثف فوراً لتكون الراجع علىي الصوانب، فإن هذه النسبة سـتتواجد علىي أول صينية فوق صينية الدخول على هيئة سـائل، إذن سـنعبر عنها تمعدك سربان السائل على الصنبة 27.
- قم بإضافة خاصية جديدة واختار نوعها Column Liquid Flow، وغير اسـمها إلى OverFlash، حدد ال Stage لتكون Main TS ، وقيمة الخاصية تساوي 3500 .) bbl/day 100000 x %3.5 ( bbl/day
- ً نفس الكلام إن لم يكن البرنامج قد أضاف علامة بجوار هذه الخاصية في خانة Active قم أنت بإضافتها.
	- م. بعد ذلك قم بالضغط على Group Active لتجميع الخواص المسـتخدمة أولاً.

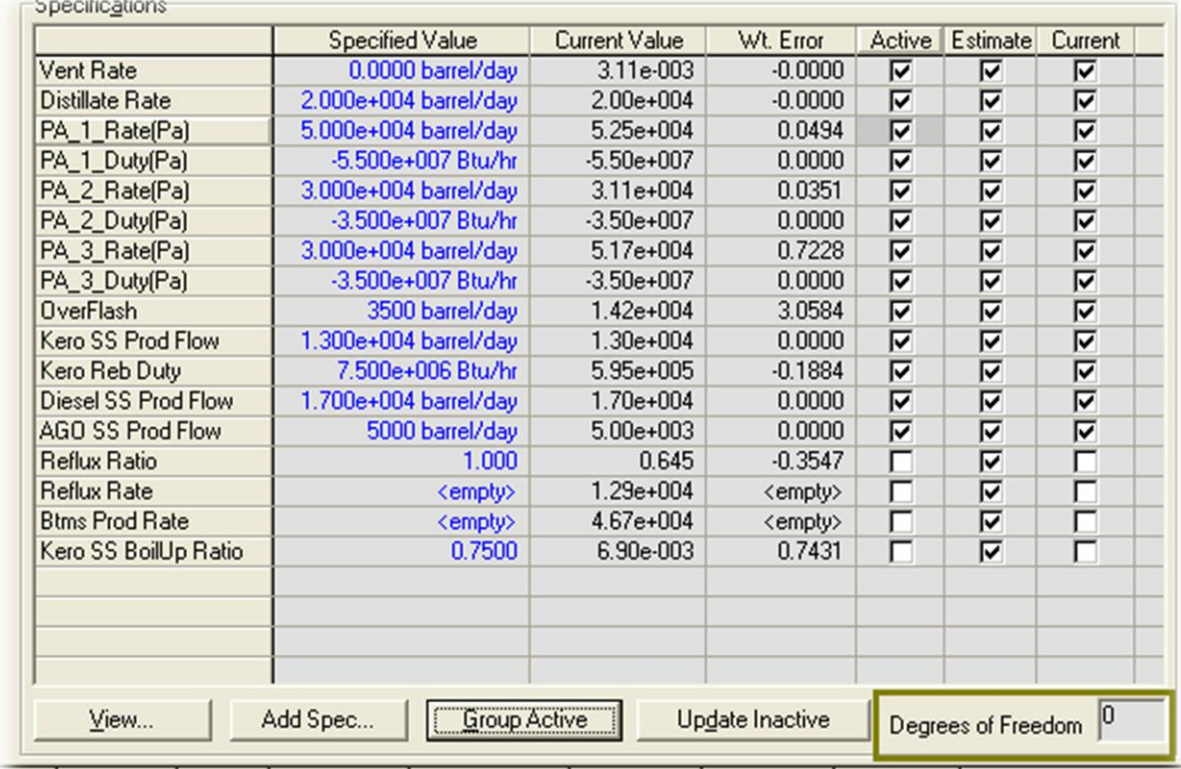

المفروض أن يكون المنظر لديك كما هو في الصورة:

Lare Side One Bating Worksheet Performance Flowsheet Beactions Dunamics

\*إذا كان هناك اختلاف قم بمراجعة الخطوات مرة أخرى.

حان الآن وقت تشغيل البرج، قم بالضغط على Run......

مبر ووووك

تم حل البرج بنجاح

قم الآن بتطبيق ما تم شـرحه في الفصل السـابق لترك النتائج المختلفة للبرج من جداول وقيم ومنحنيات.

**152** انفصم انسابع: مثال تكرير انبترول

#### <u>توضيح هام:</u>

يتسائل الكثيرين عن ال Trim Duty stream، وكيف يكون ذلك في الحقيقة وعن ماذا يعبر؟

هذا ال Stream لا يستخدم إلا في البرنامج وليس له وجود في الواقع، إنما هو يستخدم لمعالجة أي خطأ في الإتزان الحراري للبرج Heat Balance أثناء إيجاد حل له ويساعد على سرعة هذه العملية، ومن المفروض أنه بعد الإنتهاء من التصميم يتم حذف هذا الStream وتعويض قيمته من خلال الأدوات الموجودة مثل الفرن.

**الفصل الثاهن**

2<br>2<br>2

**The March 2016** 

التفاعالت الكيميائية

في هذا الفصل سـنبدأ بإذن الله في شـرح موضوع جديد من المواضيع المهمة في برنامج ال HYSYS وهي التفاعلات الكيميائية وكيفية التعامل معها.

وفي البداية أود التأكيد على ما ذكرته في أول الكتاب و أأكد عليه في كل مرة وهو أن التعامل مع البرنامج يتطلب معرفة بالأساسيات الهندسية لكل موضوع على حدة.

وكمثلها من الموضوعات، فإن التفاعلات الكيميائية تتطلب معرفة ببعض المعلومات عن التفاعلات الهندسية وطرق حسابها وما يتعلق بها، <u>وهذا هو ما لن تجده هنا</u>...

إن كنت سأضطر لذكر بعض هذه المعلومات والخوض فيها فهو لتوضيح فكرة التنفيذ من خلال البرنامج، وبالتالي فإنها قد تكون غير واضحة كفاية لمن لا يعرف عنها شـيئاً.

ُنأتي بعد ذلك لموضوع هذا الفصل وهو التعامل مع التفاعلات الكيميائية في البرنامج، وهو ينقسم إلى قسمين:

1. كيفية تكوين التفاعل وإضافة بياناته في البرنامج.

2. كيفية إضافة هذا التفاعل وتطبيقه من خلال الأدوات المختلفة ( مفاعلات وأبراج ).

والقسـم الأول هو الأهم والذي فيه الجديد، أما القسـم الآخر فهو بسـيط ولن يسـتغرق شىئاً في شرحه.

ولنبدأ الآن في شرح القسم الأول ...

### **إنشاء التفاعالت في البرنامج**

من خلال النافذة الأساسية Simulation Basis Manager قم بالدخول لصفحة التفاعلات Reactionكما بالصورة التالية:

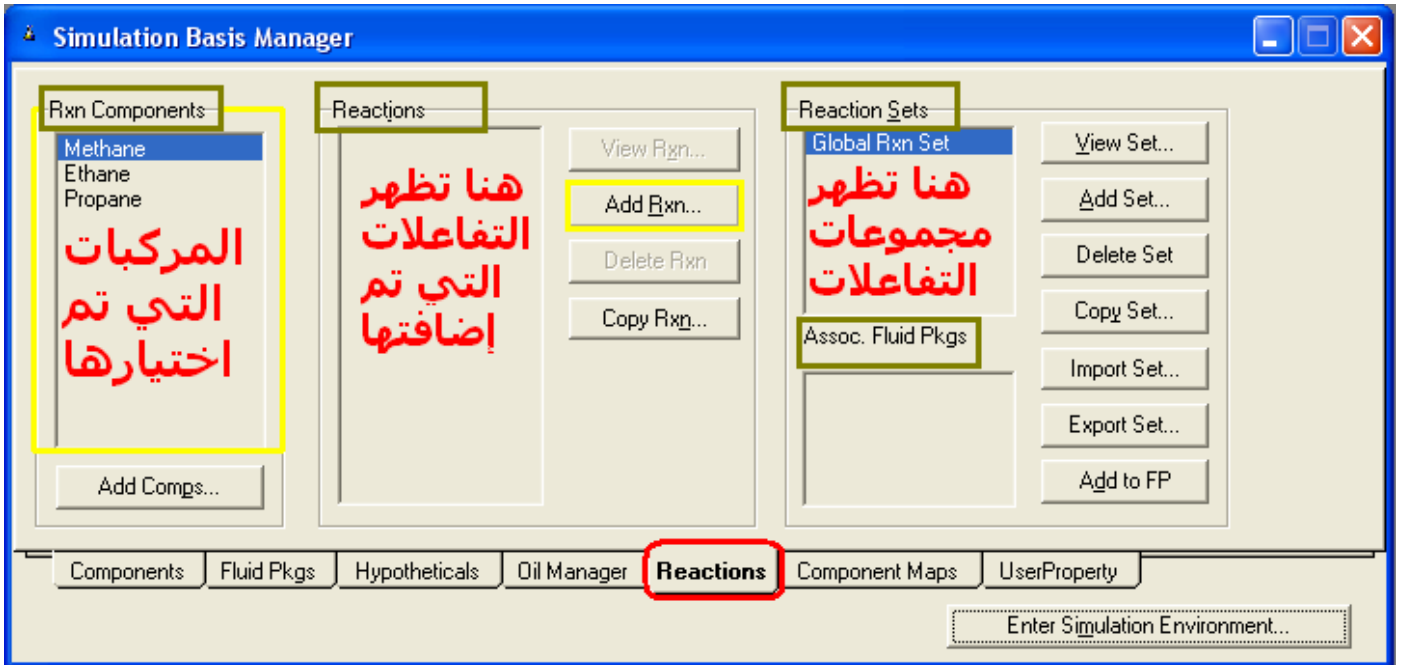

ونجد في هذه الصفحة ثلاث أقسـام رئيسـية:

- 1. Rxn Components: وفيه تظهر المركبات التي تم إضافتها في قائمة المركبات Comp List والتي يمكننا استخدامها في التفاعل، كما يمكننا من خلال هذه الصفحة إضافة المزيد من المركبات من خلال زر Add Comps ولكن مع وجود فرق مهم جداً وهو أن المركبات التي يتم إضافتها من خلال هذه الصفحة لا تضاف إلى قائمة المركبات Comp List وإنما تظهر هنا فقط. \*مع ملاحظة أن جميع المركبات التي تضاف من أي مكان تظهر في قائمة المركبات .Master Component List ألأساسية
	- 2. Reactions: وفي هذا القسم يتم إضافة التفاعلات المختلفة ومن ثم يمكن التعامل معها كغيرها كعمل نسخ لها أو حذف أو عرض وغيره، وسيتم شرح كيفية إضافة التفاعل بالتفصيل بعد النقطتين التاليتين.

3. Reaction Sets: وهي تظهر مجموعات التفاعلات، والمقصود بها تجميع عدد معين من التفاعلات في مجموعة محددة لسـهولة التعامل، وهي ليست خطوة إجبارية فكل التفاعلات يتم إضافتها تلقائياً في المجموعة الرئيسية Global Rxn Set. ولكن عموماً إن كنت تريد وضع التفاعل في مجموعة جديدة أتبع التالي: - قم بالضغط على Add Set فتظهر لك الشباشة التالية:

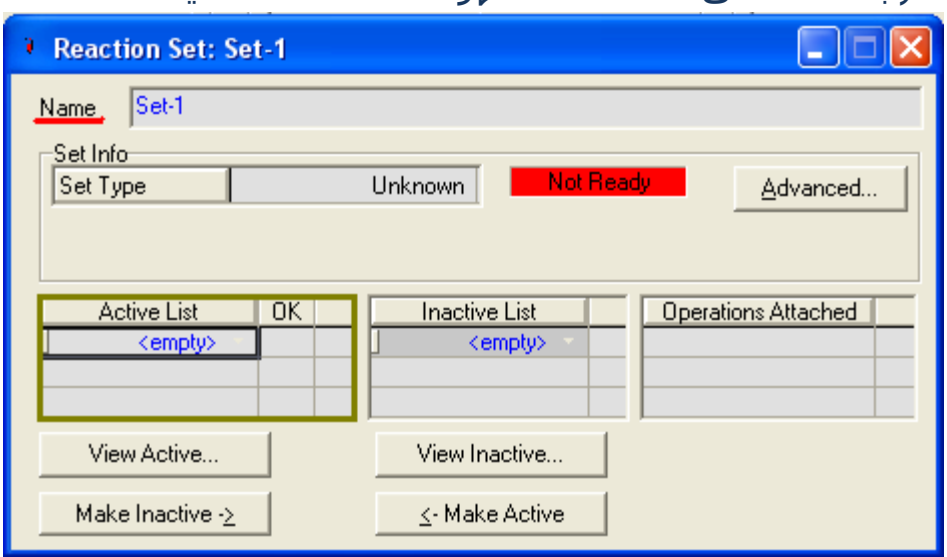

- في خانة Name قم بكتابة اسم لهذه المحموعة.
- في خانة Active List قم بفتح القائمة المنسدلة فيظهر لك كل التفاعلات التي قمت بإضافتها فأختار منها ما ترغب في إضافته من تفاعلات مختلفة ثم أغلق النافذة.

وفي هذا القسم يوجد جزء آخر مهم في تعريف التفاعل وهو:

Assoc. Fluid Pkg: هي الخطوة الأخيرة لإكمال إضافة التفاعل في المثال، وهي مثل خطوة عمل Install للزيت بعد تعريفه.

> وفيها نقوم بإضافة مجموعة التفاعل بكاملها إلىيال Fluid Pkg التي نتعامل معها حتى نستطيع الوصول للتفاعل في بيئة التصميم، وإن لم تكن أضفت مجموعة تفاعلات خاصة فقم بإضافة المجموعة الرئىسية، وذلك بالخطوات التالية: - قم أولاً بتحديد مجموعة التفاعلات المراد إضافتها. - قم بالضغط على Add to FP، فتظهر لك النافذة التالىة:

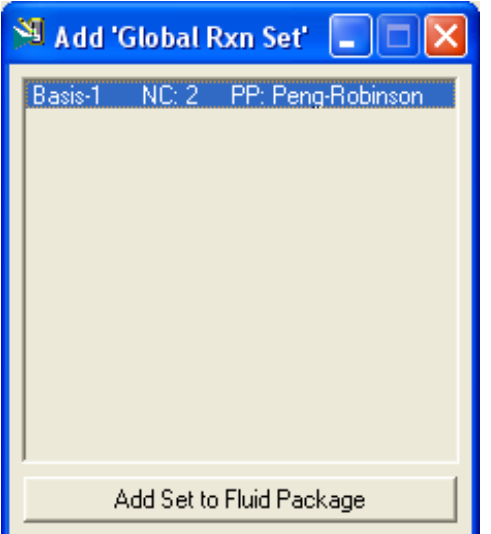

- قم بتحديد ال Fluid Pkg المراد الإضافة إليها ثم اضغط على زر Add.

\* إذا كان التفاعل يحتوي على أي مركبات ليست موجودة في قائمة المركبات فسيتم إضافتهم تلقائياً بعد هذه الخطوة.

نأتي بعد ذلك للخطوة المهمة التي أجلتها من النقطة الثانية وهي إضافة التفاعل...

#### **إضافة التفاعل Reaction Add:**

لإضافة تفاعل جديد قم بالضغط على Add Rxn لتظهر لك نافذة بها أنواع التفاعلات الممكن إضافتها كما بالشكل المقابل:

ومن هذه النافذة نقوم باختيار نوع التفاعل ثم Add.

#### **األنواع المختلفة للتفاعالت:**

من النافذة السـابقة نجد ان هناك مجموعة من التفاعلات المختلفة التي يمكن إضافتها وهيي كالتالي:

#### **:Conversion Reaction .1**

في هذا النوع تحتاج إلى تحديد معامل ال stoichiometry لكل المركبات في التفاعل، كما يجب عليك تحديد نسبة التحول % Conversion للمركب الأساسبي Base .Reactant

بعد اختيار نوع التفاعل والضغط على Add ستظهر لنا النافذة الخاصة به كما بالشكل التالي:

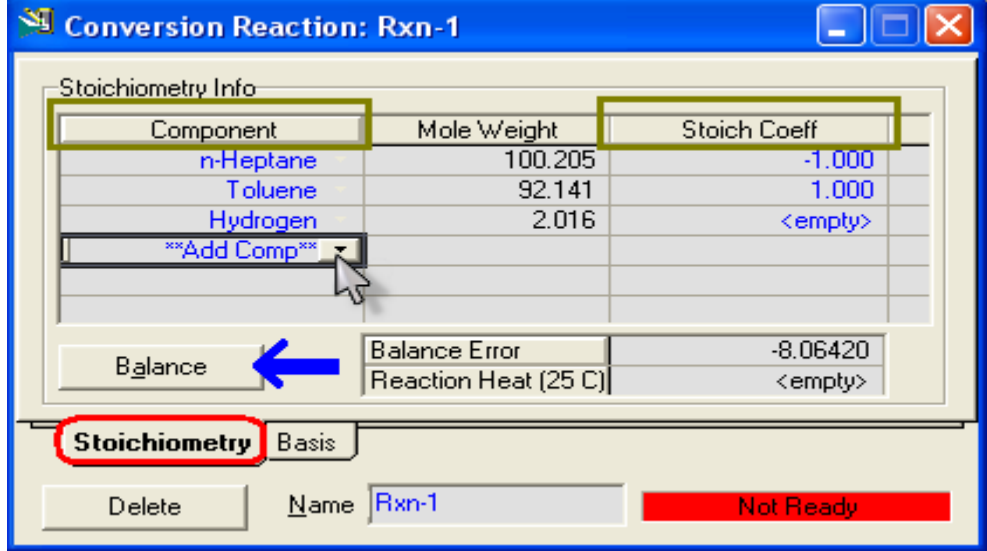

- في خانة component قم بفتح القائمة المنسدلة لتقوم بإضافة جميع المركبات الموجودة في التفاعل ( سـواء متفاعلات أو نواتج ).
- في خانة Stoich Coeff قم بتحديد قيمة معامل ال Stoich لكل المركبات التي قمت باختبارها مع ملاحظة الآتي:

\*قيمة الـ Stoich تكون سـالبة إذا كان المركب متفاعل، وتكون موجبة إذا كان ناتج.

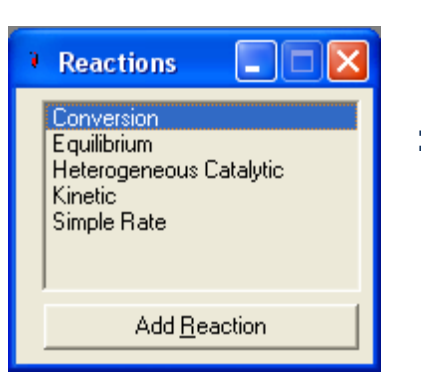

ثعد تعريف ال stoich لكل المركبات تكون قيمة خطأ الاتزان Balance Error تساوي" صفر، وذلك إذا كان التفاعل تفاعل متزن.

\*إذا كان التفاعل متزن، وقمت بتعريف قيمة الـ stoich لكل المركبات ماعدا مركب واحد، عند إذن قم بالضغط على زر Balance ليقوم بحساب قيمة ال Stoich المتبقية.

- بعد إكمال البيانات المطلوبة يتم حسـاب حرارة التفاعل Reaction Heat وهي تكون سالبة إذا كان التفاعل طارد للحرارة، وتكون موجبة إذا كان التفاعل ماص للحرارة.

#### تعد ذلك قم بالدخول لصفحة Basis:

من خلال هذه الصفحة يتم تحديد مركب أساسـي وتحديد نسـبة التحول له:

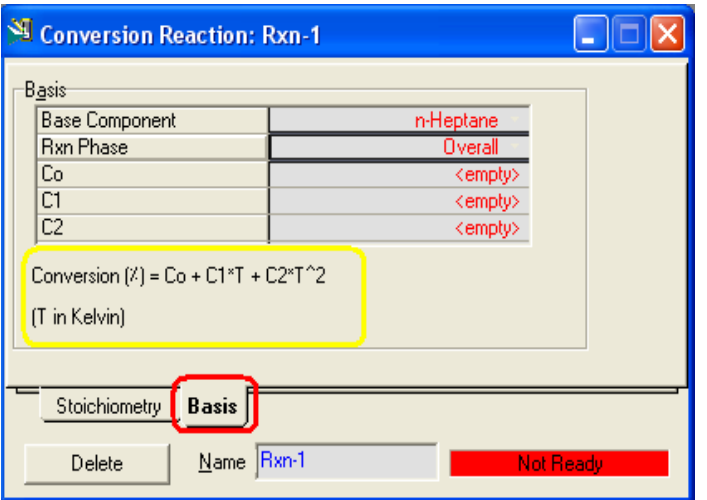

- Basis Component: يتم تحديد المركب الأساسيي الذي سنحدد له قيمة التحول وبجب بالطبع أن يكون من المتفاعلات.
- Rxn Phase: يتم تحديد الحالة التبي سبتم التفاعل إذا كانت المركبات فيها وهبي كالتالي:

\*Overall: سيجدث التفاعل في إي حالة تكون عليها المركبات. \*VapourPhase: سيحدث التفاعل في الحالة البخارية فقط. \*LiquidPhase: ع١ؾذس اٌزفبػً فٟ ؽبٌخ اي Liquid Light فمط. \*AqueousPhase: سيحدث التفاعل في حالة ال Heavy Liquid فقط. \*CombinedLiquid: سيحدث التفاعل في حالة ال L & H Liquid.

- C<sub>0</sub> C1 C2: قيم تحديد نسبة التحول تبعاً للمعادلة الموضحة في الصفحة.

بعد إكمال بيانات هذه الصفحة يكون التفاعل قد تم تعريفه بالكامل ويصبح جاهز للاستخدام.

#### **:Equilibrium Reaction .2**

في هذا التفاعل ستحتاج إلى قيم معامل الـ Stoich للمركبات، إلى جانب ذلك ستحتاج إلى تحديد قيمة K<sub>eq</sub>.

:Stoichiometry طفؾخ

ويتم التعامل معها كما في التفاعل السابق...

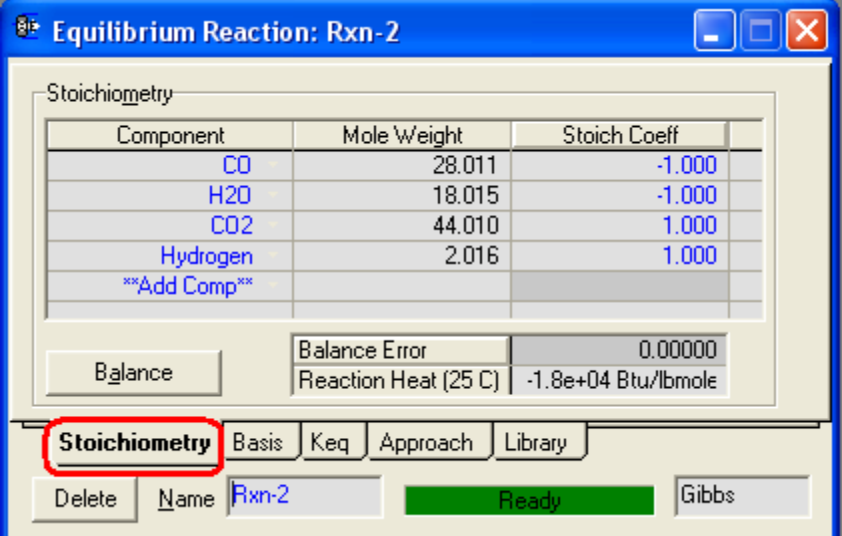

• صفحة Basis:

في هذه الصفحة يتم تحديد ال Base الذي ستعمل من خلاله وطريقة حساب ال K<sub>eq</sub>.

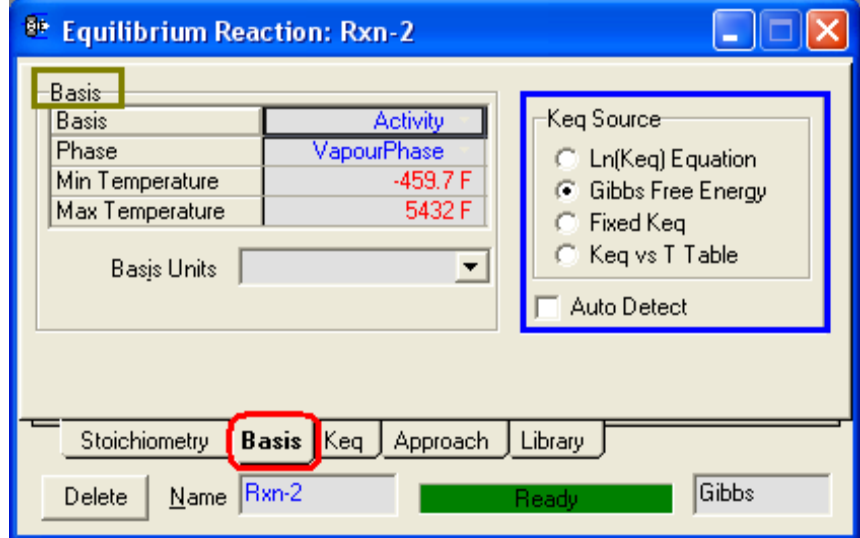

\*مِن خلال Basis قم باختيار ال Basis المناسب (Partial Press, Mole fraction,... etc)

\*من خلال Phaseقم بتحديد الحالة التي سيتم التفاعل فيها، وهي هنا إما Vapour . Liquid phase أو Liquid phase \* Min & Max Temperature تحدد فيها قيم الحرارة التي يسمح للتفاعل بالحدوث خلالها.

\* basis Unit لتحديد وحدة قياس ال basis الذي تم اختياره.

- بعد ذلك هناك المجموعة الخاصة بتحديد طريقة تعيين قيمة $\mathsf{K}_\mathsf{eq}$ ، وبعد اختيار الطريقة أياً كانت نقوم بالدخول لصفحة Keq لتحديد قيمة ال K، لذلك سـنسـتعرض كل طريقة وكيفية إضافتها من صفحة Keq، وهي كالتالي:

<u>Ln(Keq) Equation .1:</u> وهي لتحديد قيمة K من خلال معادلة تعتمد فيها قيمة K على درجة الحرارة كما بالصورة:

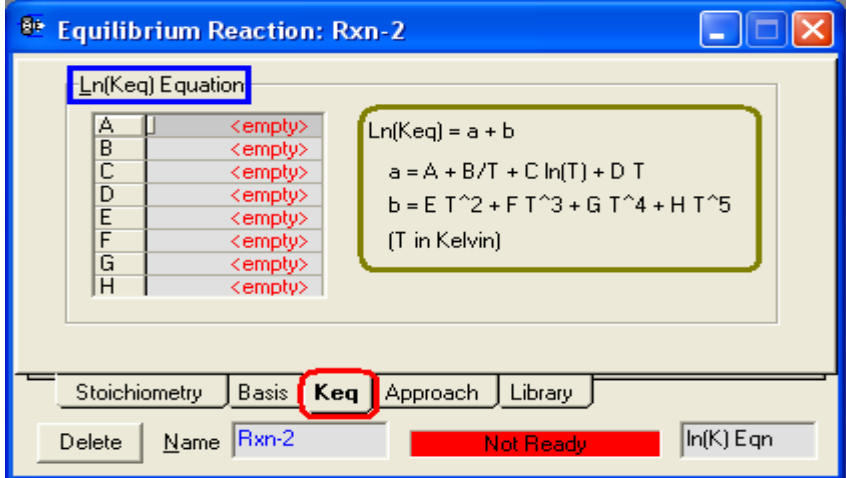

وكما هو موضح، تقوم بإدخال قيم الثوابت التي في المعادلةA:H حتى يتم حسـاب قيمة الk، و انتبه إلى أن درجة الحرارة بالكلفين، بمعنى أن قيم الثوابت يجب أن تكون على هذا الأساس.

.2 <u>Gibbs Free Energy</u>: وتستخدم لحساب قيمة K بالاستعانة بقاعدة بيانات قيم ال للمركبات و الموجودة مع البرنامج من خلال المعادلة الموضحة في الصورة:

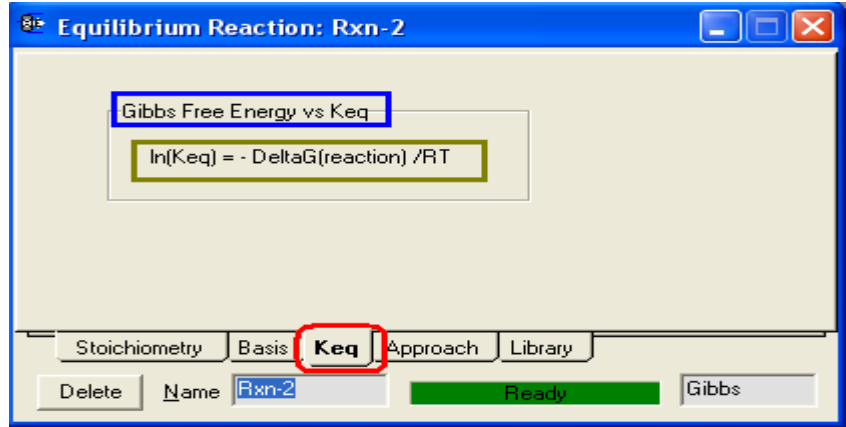

3. Fixed Keq: وفيها يتم تحديد قيمة ثابتة لل K وبالتالي فهي لا تعتمد على درجة الحرارة، ويمكن إدخال قيمة K أو قيمة (Ln(K:

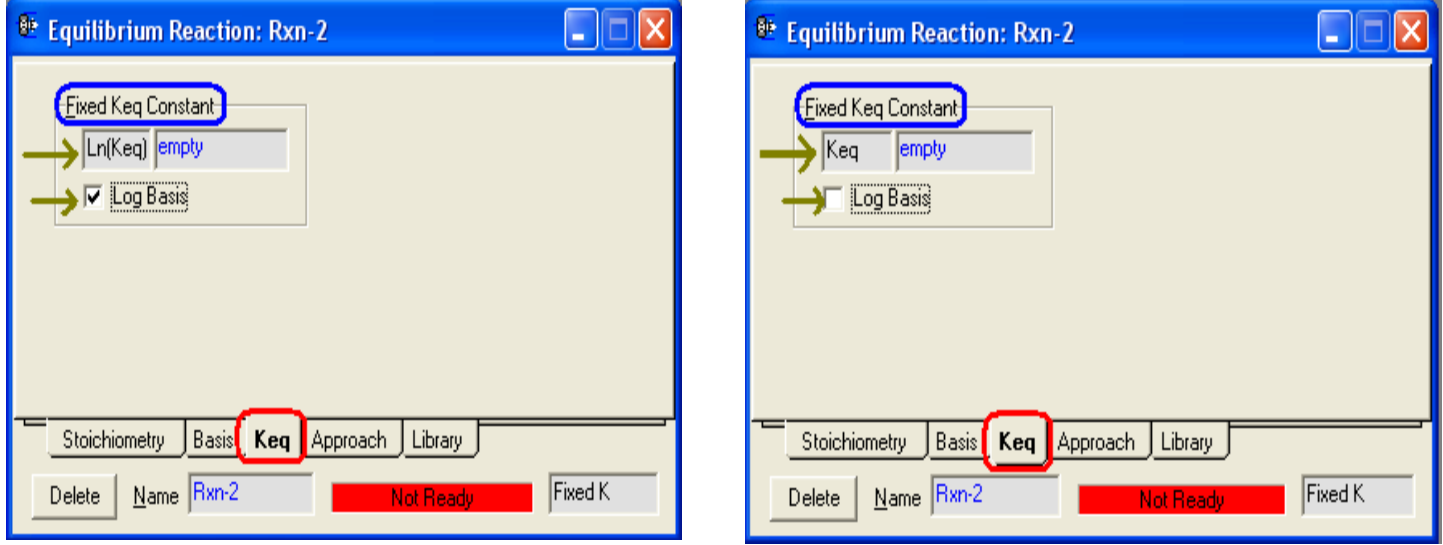

4. <u>Keq vs T Table:</u> وفي هذه الطريقة يتم وضع قيم لل Keq ودرجات الحرارة المقابلة لها في جدول، فيقوم البرنامج بحساب قيمة جديدة لل k، والثوابت لمعادلة (In(keq يتم حسـابها ويحدد لك قيمة الدقة في الحسـاب من خلال قيمة R2، كما يمكنك تحديد قيم . T Lo من خلال T Hi من السبر Min & Max temperature

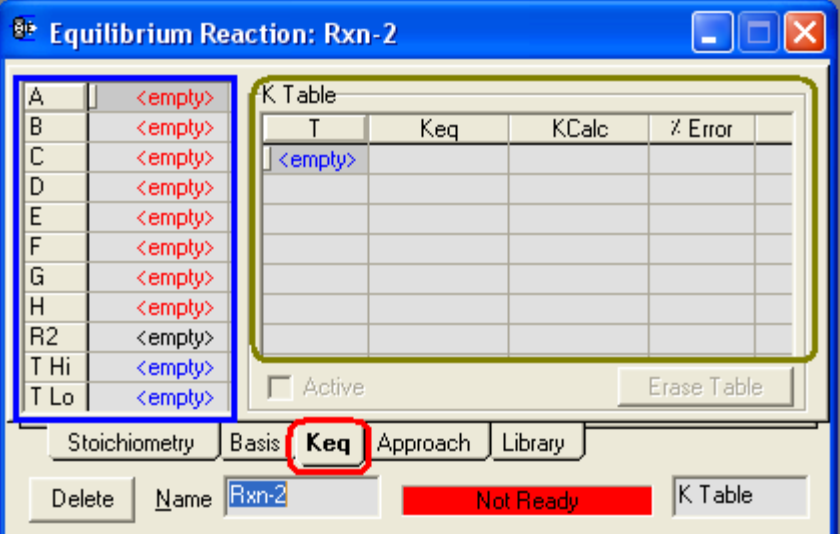

:Approach طفؾخ في بعض الأحيان قد لا يصل التفاعل إلى حالة الاتزان تحت ظروف التفاعل المحددة، لذلك فإن هذه الصفحة تستخدم لتقريب التفاعل من هذه الحالة.

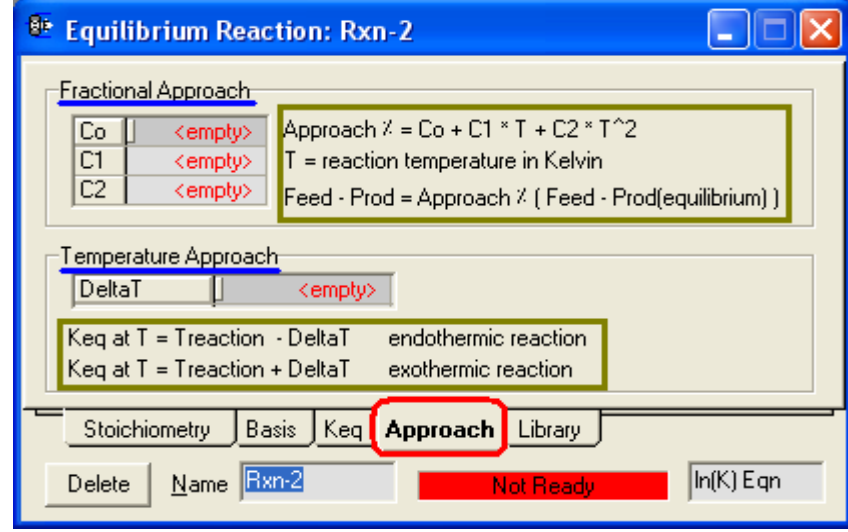

نجد في هذه الصفحة نوعان هما Fractional Approach و Temperature Approach، حيث يمكننا أن نستخدم أي طريقة منهم أو كلاهما معاً، مع ملاحظة أن طريقة Temp. App لا يمكن استخدامها عند اختيار ال Basis ليكون Fixed Keq.

كما هو ملاحظ في الصفحة أن كل طريقة لها معادلة معينة تحاول أن تصل بها إلى الإتزان، وتعتمد على ثوابت تقوم بتحديدها أنت على حسب الحالة.

:Library طفؾخ وفي هذه الصفحة ستجد مجموعة من تفاعلات الاتزان الشبائعة حيث بمكنك إضافتها ِمباشراً من هنا.

> بمجرد إضافة أي تفاعل من المكتبة يتم إضافة كل البيانات المتعلقة به سواء المركبات التي تكون هذا التفاعل أو ال Stoichiometry وحتى اي Keq.

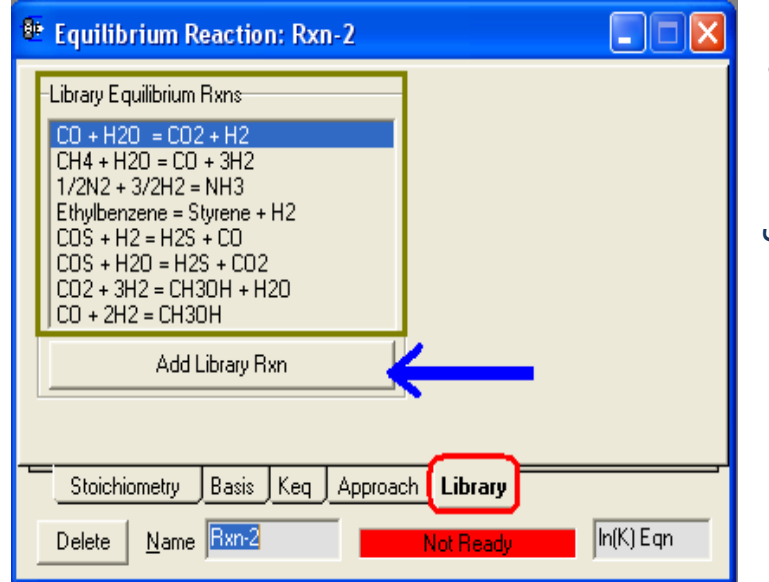

#### **:Kinetic Reaction .3**

في هذا التفاعل ستحتاج إلى قيم معامل الـ Stoich للمركبات، والـ Order للتفاعل الطردي (والعكسـي إن كان سـيحدث) للنواتج والمتفاعلات، كما سـتحتاج لتعريف ال Arrhenius parameter التي تستخدم في حساب معدل التفاعل rate of reaction.

طفؾخ اي Stoichiometry:

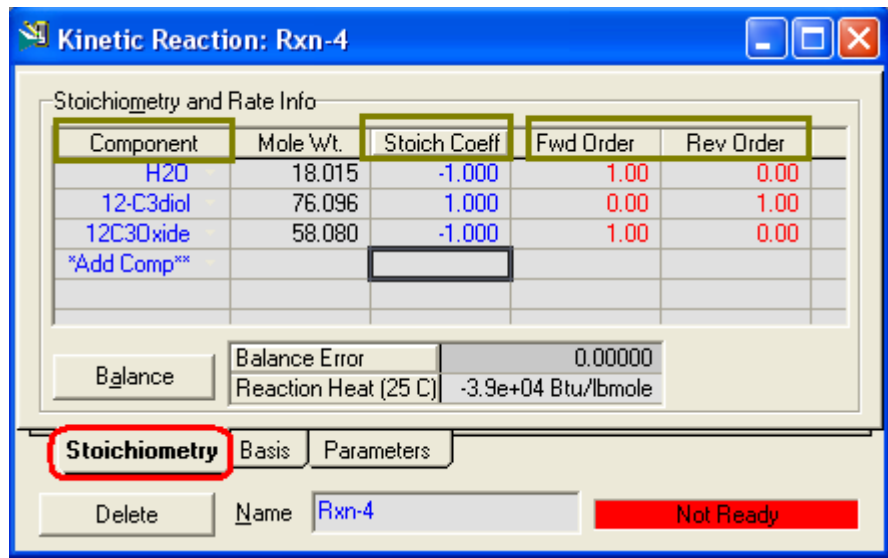

ويتم التعامل معها مثل التفاعلات السابقة ولكن يزيد هنا إضافة درجة التفاعلOrder، ويقوم البرنامج تلقائياً بوضع قيم افتراضية لل Forward Order و الـ Reverse Order وذلك بمجرد تحديد ال Stoichiometry للمركبات، حيث يفرض البرنامج للمتفاعلات تفاعل درجة أُولى First Order وللنواتج درجة صفرZero Order وذلك مع الاتجاه الطردي، ويقوم بعكسـهم معِ الاتجاه العكسبي، ولكن يمكنك تغير هذه القيم على حسب ظروف التفاعل.

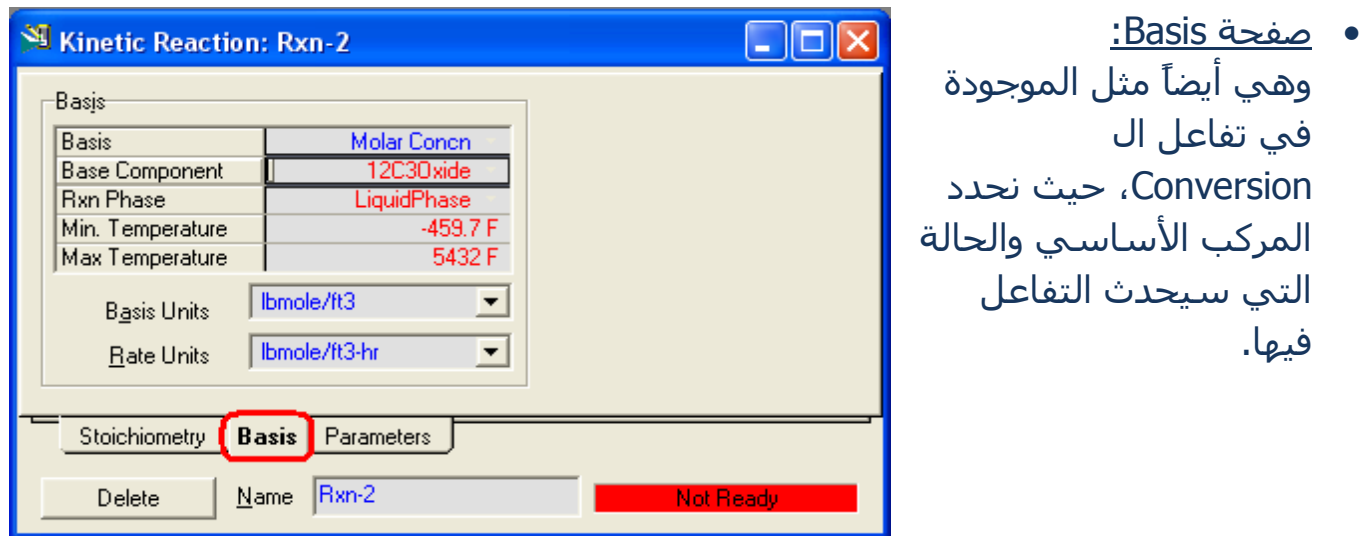

• صفحة Parameter:

يتم من خلال هذه الصفحة تحديد قيم ثوابت ال Arrhenius parameter الخاصة بالتفاعل وهي A و E و B للتفاعل الطردي، و 'A و 'E و 'B للتفاعل العكسـي.

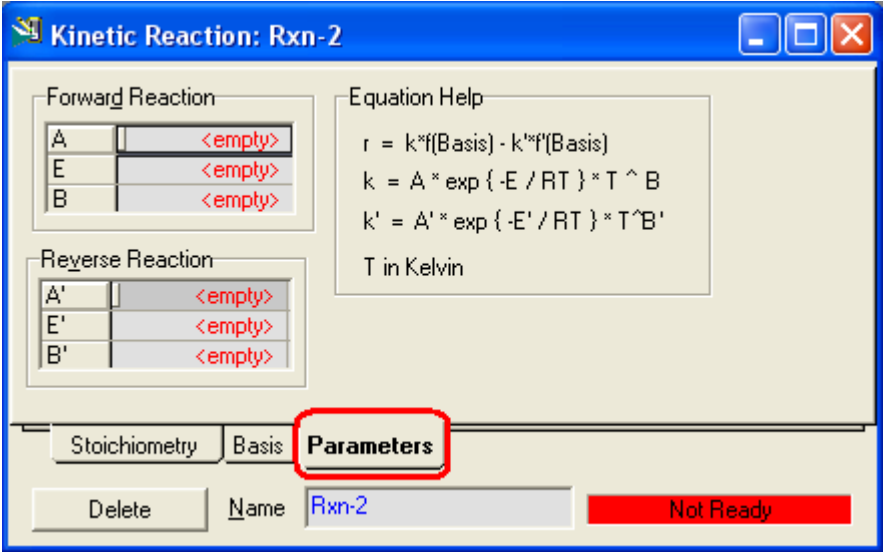

وهناك أيضاً كالمعتاد معادلة مكتوبة لتساعد على معرفة موضع كل ثابت في المعادلة.

#### **:Heterogeneous Catalytic Reaction .4**

بالرغمِ من أن هذا النوع من التفاعلات يعتبر كنوع من الKinetic Reaction، إلا أنه أكثر التفاعلات تعقيداً، يحتاج لتعريفه نفس بيانات تعريف ال Kinetic Reaction بالإضافة لبيانات أخرى سنذكرها إن شاء الله.

:Stoichiometry طفؾخ

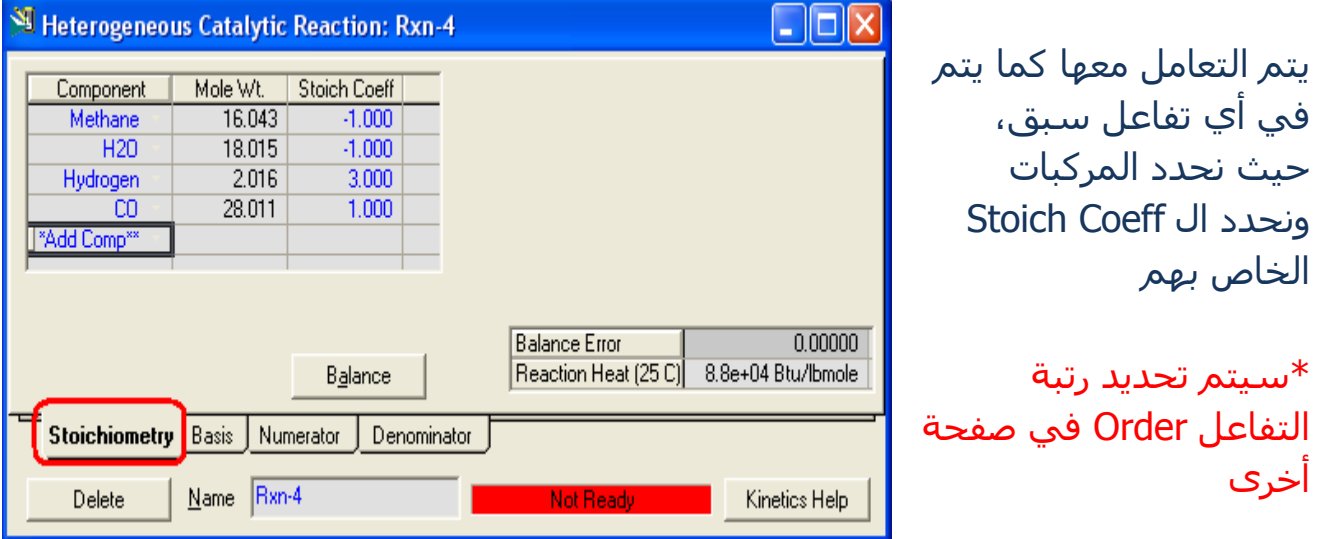

• صفحة Basis:

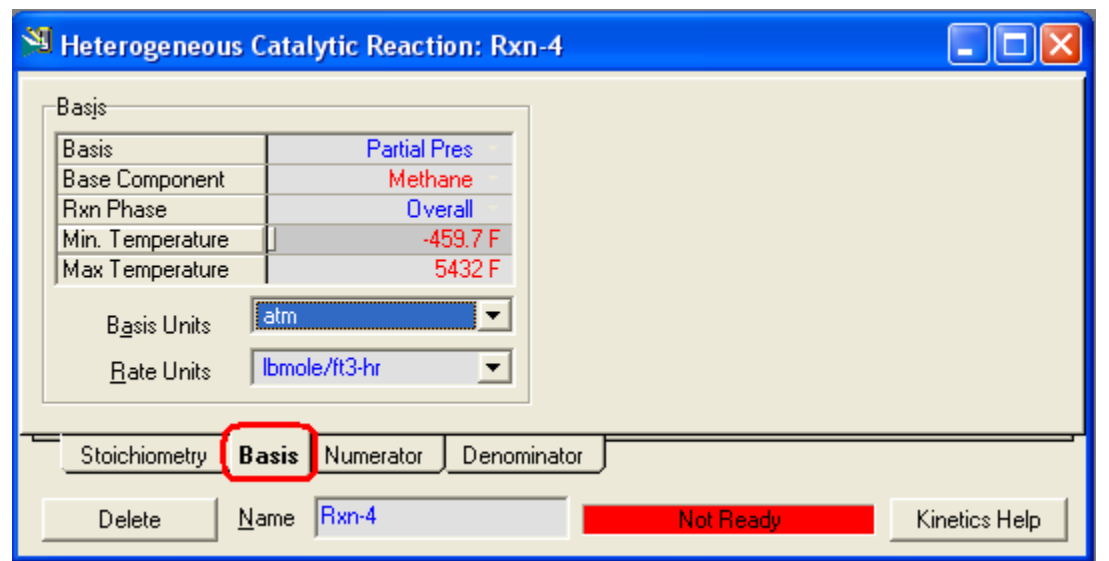

وهي أيضاً سبق شرح كيفية التعامل معها في التفاعلات السابقة.

• صفحة Numerator:

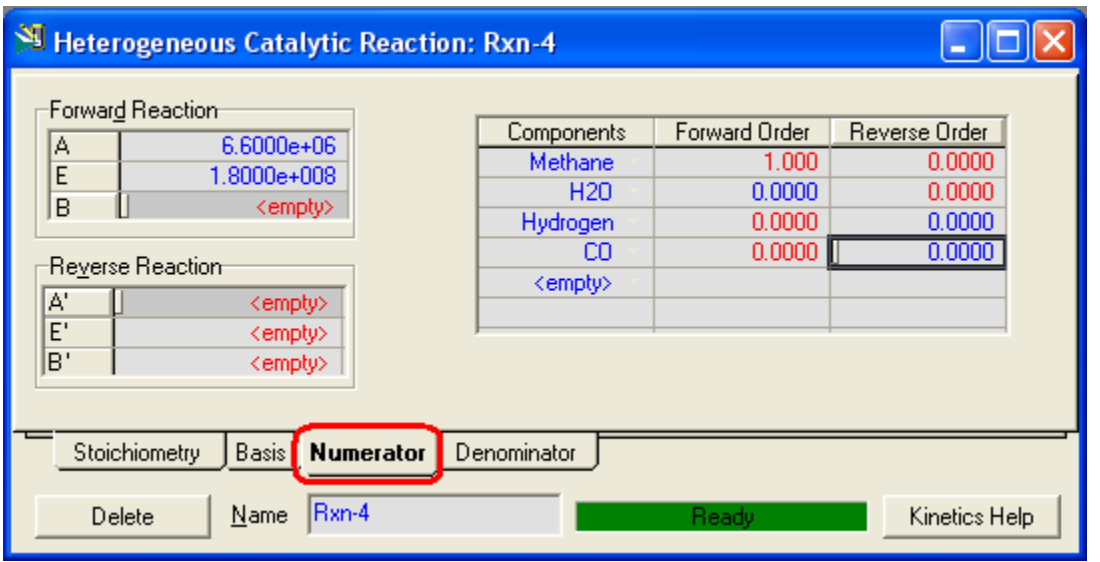

وهذه الصفحة مثل صفحة Parameter في تفاعل ال Kinetic حيث يتم من خلال هذه B الصفحة تحديد قيم ثوابت ال Arrhenius parameter الخاصة بالتفاعل وهي A و E و للتفاعل الطردي، و 'A و 'E و 'B للتفاعل العكسـي.

كما يتم فيها تحديد قيمة رتبة التفاعل Order للمركبات سواء في الإتجاه الطردي أو العكسي.

:Denominator صفحة

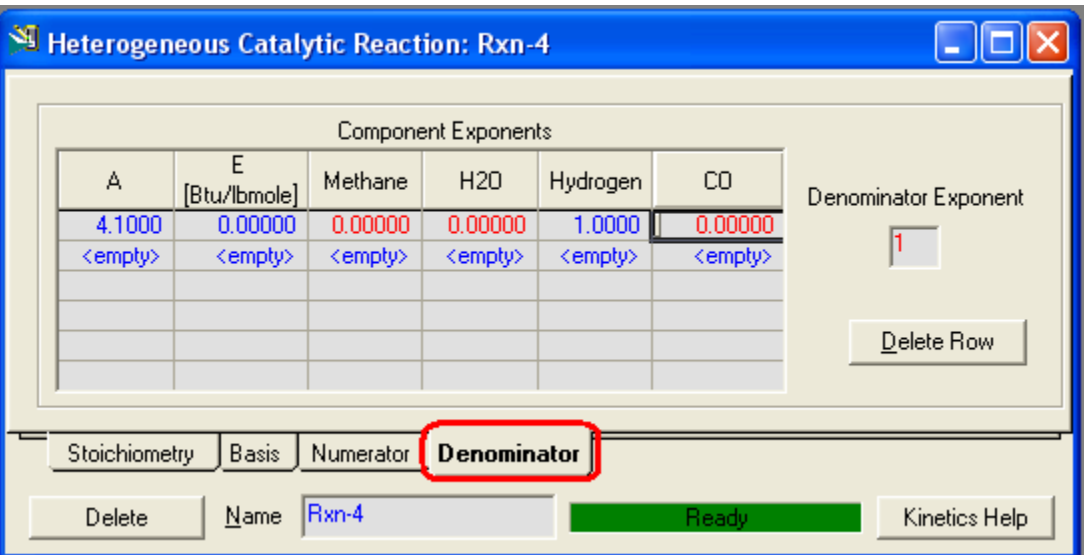

وهذه الصفحة هي التي تميز هذا التفاعل عن تفاعل ال Kinetic العادي، حيث أن وجود العامل الحفاز Catalyst يجعل هناك اعتبار لحدوث الإمتزاز adsorption مع التفاعل السطحي Surface Reaction ولذلك فهذا يؤثر على معدل التفاعل Rate of .Reaction

لمعرفة مدى التأثير وطريقة حساب معدل التفاعل اضغط على Kinetic Help.

#### **Kinetics Equation Help**

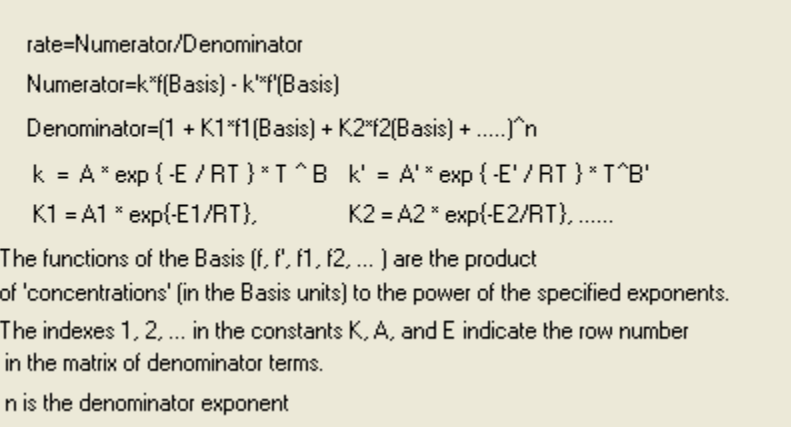

<u>\*شرح ما في الصورة:</u> في تفاعل ال Kinetic العادي فإن معدل التفاعل يحسب من العلاقة التالية:

$$
r = K * f (Basis) - K' * f' (Basis)
$$
  
\n
$$
K = A * exp{-F / RT} * T ^ B
$$
  
\n
$$
K' = A' * exp{-F' / RT} * T ^ B'
$$

ولكن في هذا التفاعل Heterogeneous Catalytic يتكون معدل التفاعل من كسـر يكون البسط له Numerator يساوي نفس قيمة معدل التفاعل السابق

$$
\begin{array}{ll}\n\text{Numerator} &= K * f \text{ (Basis)} - K' * f' \text{ (Basis)} \\
\mathsf{K} &= \mathsf{A} * \exp \{ -\mathsf{E} / R\mathsf{T} \} * \mathsf{T} \wedge \mathsf{B} \\
\mathsf{K}' &= \mathsf{A}' * \exp \{ -\mathsf{E}' / R\mathsf{T} \} * \mathsf{T} \wedge \mathsf{B}'\n\end{array}
$$

وقيم ال A وال E له هي التي تم إدخالها في صفحة Numerator

أُما مقام هذا الكسـر denominator فيحسـب من العلاقة التالية:

denominator = 
$$
(1 + K1 * f1 (Basis) + K2 * f2 (Basis) + ... )^n
$$
  
\n $K1 = A1 * exp { -E1 / RT }$   
\n $K2 = A2 * exp { -E2 / RT }$ 

denominator هي القيم التي تم إضافتها في الصف الأول من صفحة denominator وقيم A2, E2, f2 هي القيم التي تم إضافتها في الصف الثاني من صفحة denominator وهكذا

أُما قيمة n فهي قيمة Exponent الكلي والتي تدخلها في خانة denominator .exponent

وبالتالي يتم حسـاب معدل التفاعل من العلاقة :

r = Numerator / denominator

#### **:Simple Rate Reaction .5**

هذا التفاعل يشبه تماماً تفاعل ال Kinetic، وإنما الاختلاف هنا أنك لا تحتاج لتحديد رتبة التفاعل Order، وإنما يجب عليك تحديد قيمة واحدة على الأقل من ثوابت ال Arrhenius parameter للتفاعل العكسي.

:Stoichiometry طفؾخ

يتم التعامل معها كما يتم في أي تفاعل سبق، حيث نحدد المركبات ونحدد ال Stoich Coeff الخاص بهم.

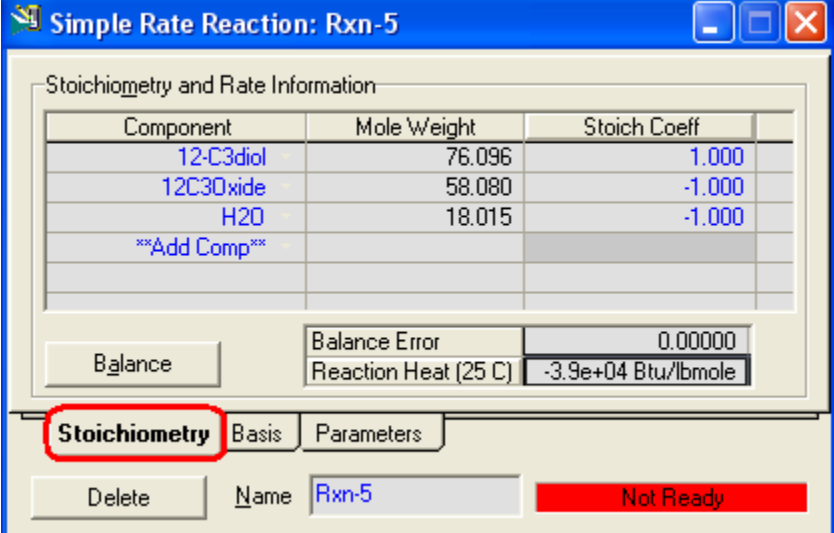

• صفحة Basis:

يتم التعامل معها كما يتم في أي تفاعل سبق.

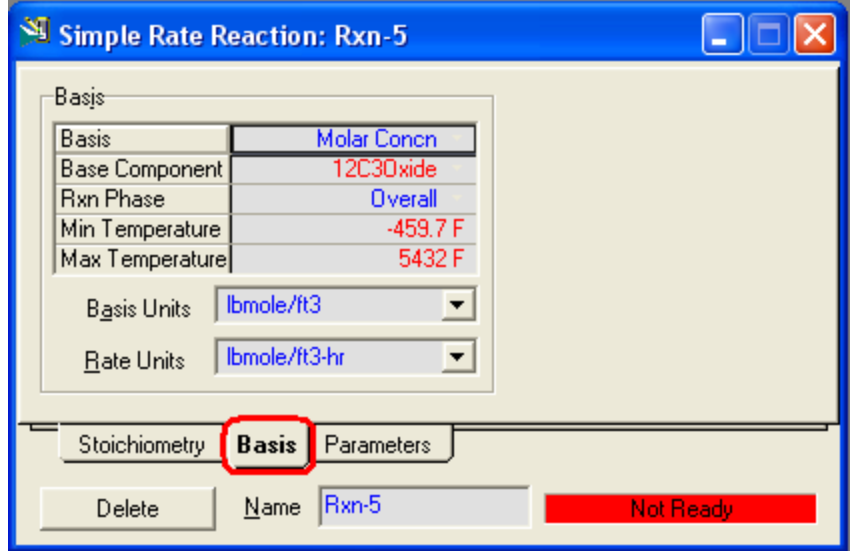

:Parameters طفؾخ

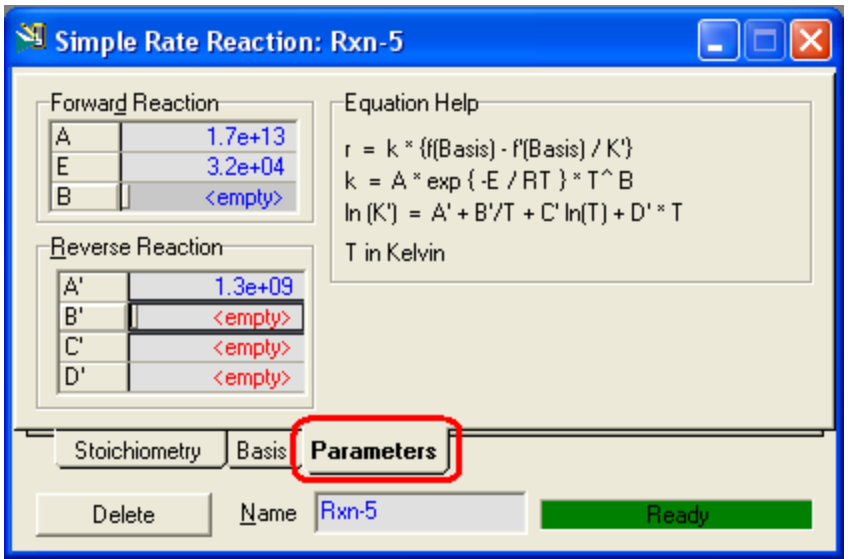

يتم من خلال هذه الصفحة تحديد قيم ثوابت ال Arrhenius parameter الخاصة بالتفاعل وهي A و E و B للتفاعل الطردي، و 'A و 'C و 'B و 'D للتفاعل العكسـي، كما هو الحال في تفاعل ال Kinetic، ولكن كما ذكرت فإنك هنا ملزم بتحديد قيمة ثابت واحد على الأقل للتفاعل العكسيي على غير ما كان في التفاعل ال Kinetic الذي لا يلزم هذا فيه، وهذا يعتبر بديلاً عن تحديد رتبة التفاعل.

إلى هنا نكون قد انتهينا من القسم الأول في التعامل مع التفاعلات الكيميائية وهو كيفية تكوين التفاعل وإضافة بياناته في البرنامج وإلحاقه بال Fluid Pkg.

يأتي بعد ذلك الدور على القسـم الآخر وهو كيفية إضافة هذا التفاعل وتطبيقه من خلال الأدوات المختلفة ( مفاعلات وأبراج )، وسـنقوم باسـتعراض المفاعلات المتاحة أثناء شـرح كيفية إضافة التفاعل لها.

## **أنواع المفاعالت**

في البداية لدينا 5 أنواع من المفاعلات وهي:

1. CSTR ( Continues-Stirred Tank Reactor ).

- 2. Conversion Reactor. 3. Equilibrium Reactor. 4. GIBBS Reactor.
- 5. Plug Flow Reactor.

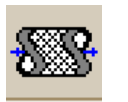

وستجد أن كل هذه المفاعلات ماعدا ال Plug Flow Reactor تتشابه جداً في نافذة الخصائص الخاصة بهم، ويشتركون في أُنهم يحتاجون إلى منتج بخاري وآخر سـائل، على عكس ال PFR الذي يكون له منتج واحد فقط.

والفارق الأساسـي في هذه المفاعلات جميعاً هو نوعية التفاعلات التي يمكن اسـتخدامها من خلال کل مفاعل فيهم.

#### **:CSTR .1**

تحتاج في هذا النوع من المفاعلات إلى تحديد كلاً من

- التغذية للمفاعل.
	- منتج بخاري.
	- ِ منتج سائل.
- حجم المفاعل ( لأنه في الأساس خزان Tank ).
	- التفاعل المستخدم.
- وأنواع التفاعلات التي يمكن استخدامها في هذا المفاعل هي :
- Kinetic Reaction
- Simple Rate Reaction
- Heterogeneous Catalytic Reaction

#### **:Conversion Reactor .2**

- تحتاج في هذا النوع من المفاعلات إلى تحديد كلاً من
	- التغذية للمفاعل.
		- منتج بخاري.
		- ِ منتج سائل.
- التفاعل المستخدم. وأنواع التفاعلات التي يمكن استخدامها في هذا المفاعل هي :
- Conversion Reaction.

#### **:Equilibrium Reactor .3**

تحتاج في هذا النوع من المفاعلات إلى تحديد كلاً من

- التغذية للمفاعل.
	- منتج بِخاري.
	- ِ منتج سائل.
- التفاعل المستخدم. وأنواع التفاعلات التي يمكن استخدامها في هذا المفاعل هي :
- Equilibrium Reaction.

حتى الآن كل البيانات السابقة المطلوب تحديدها سبق التعامل مع مثيلاتها في الأدوات الأخرى، وهي تكون في الغالب من صفحة Connection ← Design أو Parameter، ولكن الصفحة الجديدة التي سنستخدمها هي صفحة Reaction لتحديد التفاعل المستخدم، ولتشابه هذه الصفحة الثلاث مفاعلات السابقة أجلتها ليتم شرحهم معاً وهي تكون بالشكل التالي:

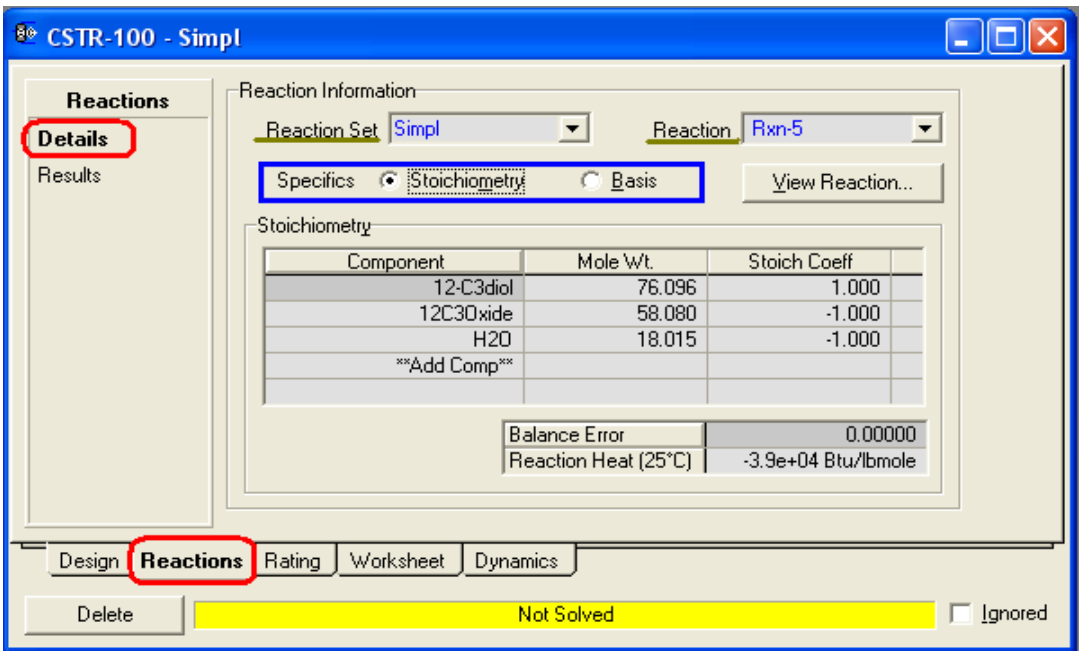

وواضح أن الصفحة شبارحة نفسيها، فلإضافة التفاعل للمفاعل نقوم أولاً باختيار ال Reaction Set المحتوية على التفاعل من قائمة Reaction Set، ثم إذا كانت تحتوي على أكثر من تفاعل نفتح قائمة Reaction ونختار التفاعل المحدد، ون كانت لا تحتوي إلا على تفاعل واحد فسـبتم اختياره تلقائياً.

وكما ذكرت فهذه الصفحة تظهر بنفس الشكل السابق مع الثلاث تفاعلات التي ذكرناها ويكون الاختلاف الوحيد في الاختيارات الموجودة بجانب Specifics والمحددة بالإطار الأزرق، وهذا شيء طبيعي حيث أنها تستخدم لتظهر بيانات التفاعل، فهي تعتمد على البيانات المتاحة لكل تفاعل تم إضافته، فمثلاً إذا كان التفاعل Conversion سبكون هناك اختيار ثالث وهو % Conversion لتشاهد نسبة التحول التي تم إدخالها في تعريف التفاعل، وإذا كان تفاعل إتزان Equilibrium سيكون هناك اختيار لل Keq ولل Approach، وهكذا.

#### **:Gibbs Reactor .4**

يعتبر هذا النوع من المفاعلات مفاعل مميز، حيث أنه ليس من الضروري أن تضيف له Reaction Set، حيث يمكنك من خلال المفاعل مباشرة أن تضيف المتفاعلات والنواتج وتجعل المفاعل يحل ذلك من خلال الوصول للإتزان عن طريق ال Gibbs Free Energy.

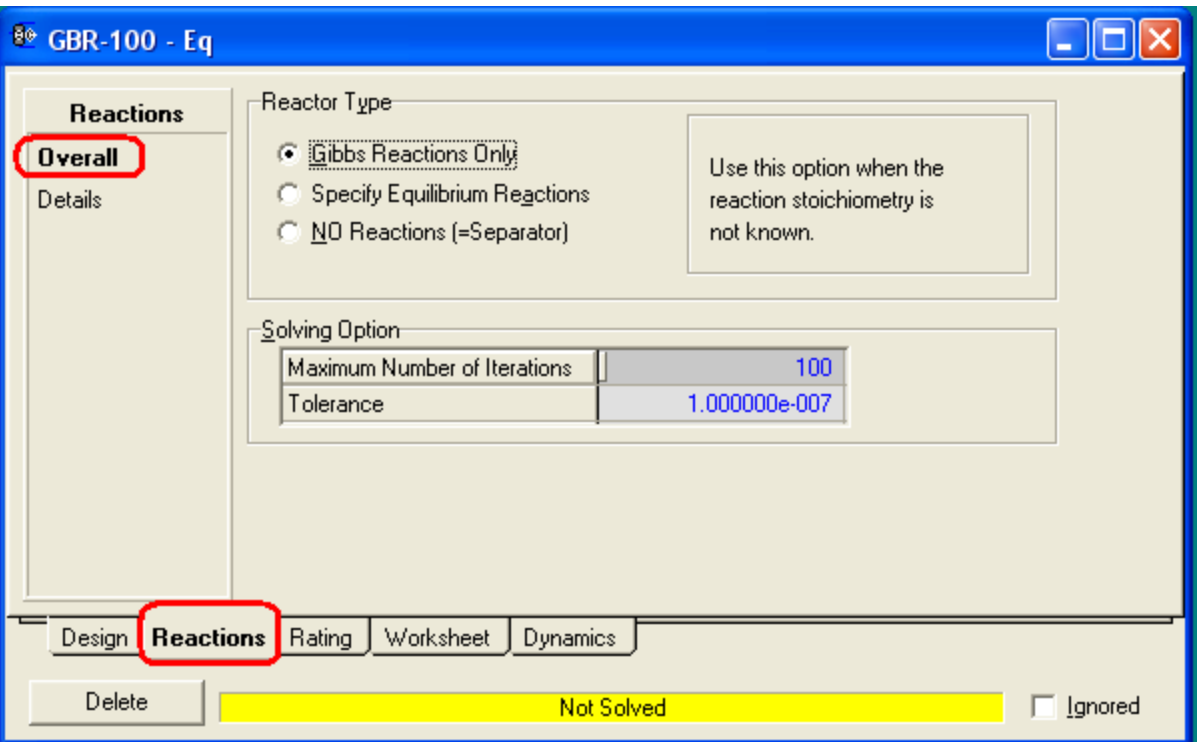

كما هو واضح في الصورة هناك ثلاث اختيارات لنوع المفاعل:

- 1. Gibbs Reactions Only: للوصول بالتفاعل للإتزان دون الحاجة لتفاعل مسبق، وكما يوضح فإن هذه الطريقة تستخدم عند عدم معرفة ال Stoich للتفاعل حيث أنك لن تستطيع إضافة تفاعل بدون معرفة ال Stoich.
- 2. Specify Equilibrium Reactions: وتستخدم عند وجود تفاعل معرف، وعند إختيارها سيظهر لك قائمة لتختار منها ال Reaction Set التي تحتوي على تفاعل الإتزان المطلوب.
	- 3. No Reaction: وفي هذه الحالة سيكون المفاعل كبرج فصل عادي دون حدوث أي تفاعل.

#### **:Plug Flow Reactor .5**

هذا المفاعل يتعامل كأنبوب تسير فيه المتفاعلات، وعلى طول المفاعل من البداية حتى النهاية تتفاعل المركبات وتبدأ المنتجات في التكون حتى تخرج من نهاية المفاعل، مع ملاحظة الناتج واحد فقط One Stream.

يتم تقسيم المفاعل إلى عدة مقاطع يتم التعامل مع كل مقطع على أن معدل التفاعل يكون موحد فيه.

هذا المفاعل يحتاج للبيانات التالية:

- التغذية.
- المنتج.
- فرق الضغط Delta P من خلال نافذة Parameters ← Design.
	- أبعاد المفاعل من خلال نافذة Rating.
- التفاعل المستخدم وانواع التفاعلات التي يمكن استخدامها في هذا المفاعل هي :
- Kinetic Reaction
- Simple Rate Reaction
- Heterogeneous Catalytic Reaction

#### **مالحظات:**

- جميع المفاعلات يتم معاملتها على أنها Adiabatic إلا إذا قمت بإضافة Energy Stream للمفاعل.
- يتم إضافة تفاعل لأبراج الفصل من خلال صفحة Reaction ويكون التعامل مثل الثلاث تفاعلات الأولى.
- لإضافة تفاعل في برج تقطير قم بالدخول لصفحة Reaction ثم اختار New فتظهر لك النافذة الخاصة بإضافة تفاعل للبرج كما بالشكل التالي:

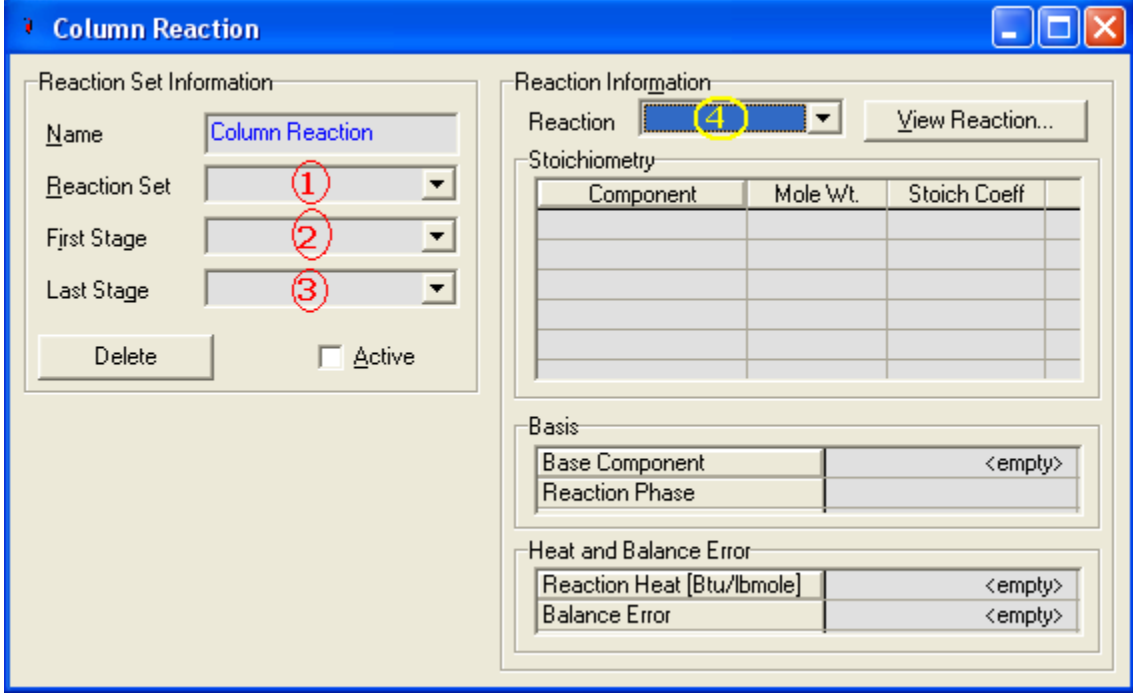

ويتم التعامل معه كما تشـير الأرقام وبترتيبها: 1. قم باختبار ال Reaction Set التي تحتوي على التفاعل. 2. حدد المرحلة Stage التي سيبدأ التفاعل عندها. 3. حدد المرحلة Stage التي سينتهي التفاعل عندها.

4. قم باختيار التفاعل المحدد.

مربع الإختيار Active ليتم استخدام التفاعل في حل البرج.

# **الفصل التاسع**

**Contract of the Contract** 

## Data Book

**The March College of the College of the College of the College of the Col** 

سـنتناول في هذا الفصل أداة مهمة من أدوات البرنامج والتي تسـاعدنا في العمل مع أي مثال، تغض النظر عن تكوين هذا المثال.

هذه الأداة هي ال DataBook والتي توفر لنا أداتين أو خاصتين مهمتين وهما:

- Data Tables -
- Data Record -

يتم استخدام هذه الأدوات في تسجيل قيم أي مجموعة من المتغيرات في العملية، حيث يمكنني عمل ما يشبه مراقبة للعملية خصوصاً إذا كنت سأقوم بتغير قيم في أحد المتغيرات وأريد أن أري مدي تأثير هذا التغيير على باقي المتغيرات في الوحدة.

وقد يستهين أحد بهذه الخاصية وهي مراقبة مدى التغير في قيم المتغيرات المختلفة للعملية ويظن أنه يمكنه الإستغناء عنها بأن يقوم برؤية قيمة كل متغير على حدة من نافذة الخصائص الخاصة به، وقد يكون هذا مناسباً في الوحدات الصغيرة ومحدودة المتغيرات ولكن عند التعامل مع تصميم لوحدات ضخمة سـتدرك مدك أهمية ذلك.

كما أن هناك خاصية مهمة جدا وهي ما توفره أداة مسجل البيانات data record وهي أنك تظل محتفظ بتسجيل للقيمة الابتدائية للمتغيرات وقيمة كل مرة قمت بتغيير فيمكنك أن تجري مقارنة لتستنج علاقة المتغيرات ببعضهم.

إذن من هنا يمكننا توضيح الفرق الأساسي بين جدول البيانات Data Table ومسجل البيانات Data Record وهو أن الجدول يقوم بعرض القيم الحالية فقط للمتغيرات الموجودة في الجدول، وتتغير تلك القيم في الجدول بمجرد تغيرها في الوحدة، أما مسجل البيانات فيقوم بحفظ قيم مختلفة للمتغيرات بشـرط أن تقوم بتسـجيلـها بعد التغيير.

وسيتضح الفرق بإذن الله مع الشرح، والذي سيكون باستخدام مثال سبق تنفيذه في البرنامج وهو عن عملية لإنتاج البروبيلين جلايكول.
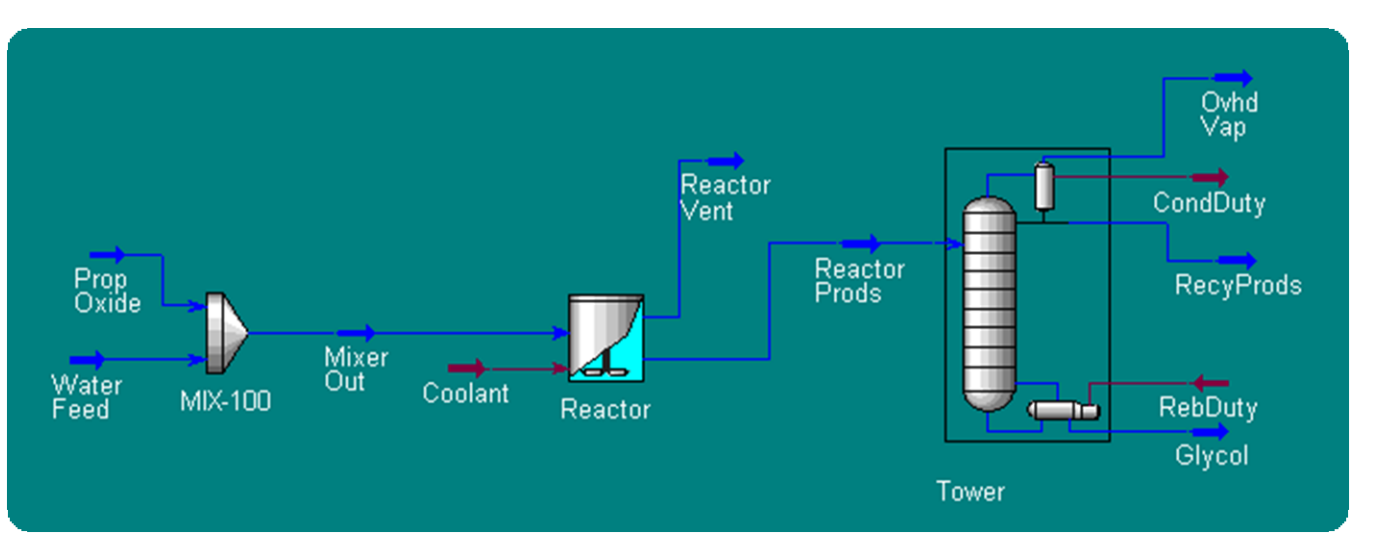

في البداية نستعرض شكل العملية التي لدينا:

وهذه الوحدة لإنتاج البروبلين جلايكول من أكسيد البروبلين، ولا يهمنا هنا خطوات تنفيذ المثال وإنما كيفية استخدام مسجل البيانات من خلاله.

بدراسـة المثال سـنجد أن أهم المتغيرات التي تهمنا في هذا المثال هي درجة حرارة المفاعل وكمية الجيلايكول المنتج وقيمة الطاقة المستخدمة في التبريد Coolant Stream، فهذه هي أهم المتغيرات التي نحتاج لمراقبة التغيرات التي تحدث لها عند تغيير قيمة أي متغير آخر.

للوصول لل DataBook من قائمة Tools قم باختيارها، فتظهر كما بالشكل التالي:

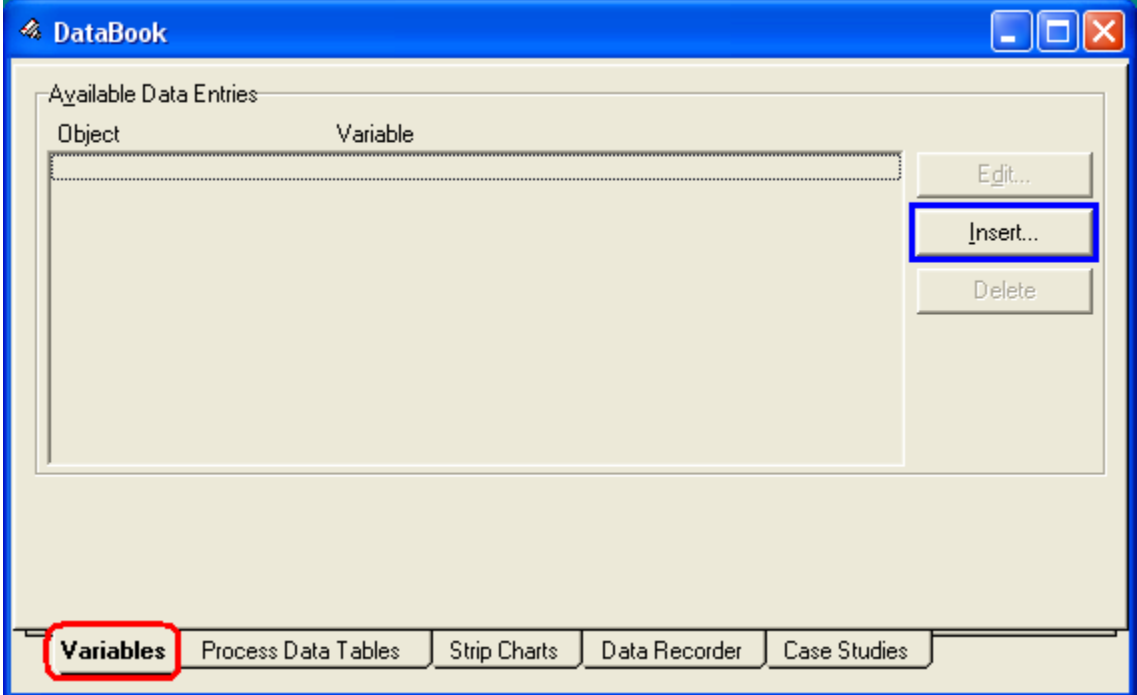

ويظهر لنا من الشكل أول صفحة يتم التعامل معها وهي صفحة Variables ومن خلال هذه الصفحة نقوم بتحديد جميع المتغيرات التي نريد أن نسجل لها قيم.

1. يتم إضافة المتغيرات المختلفة بالضغط على زر Insert فيظهر لنا الشكل التالي:

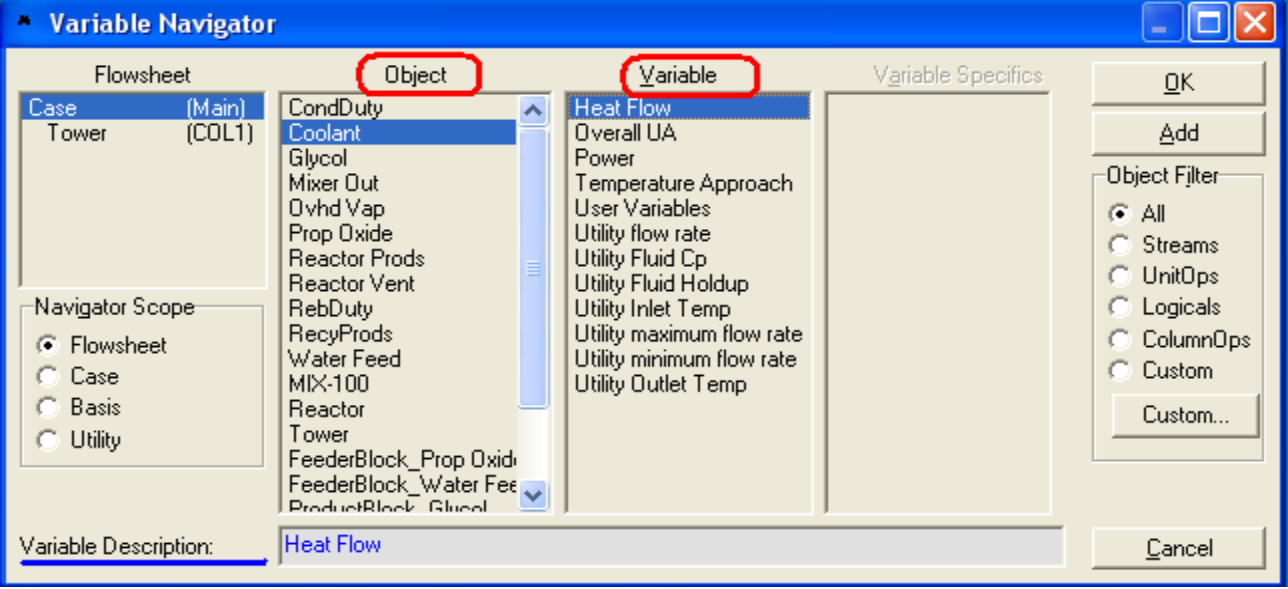

فنقوم باختيار الأداة من Object ثم نحدد المتغير المطلوب من Variable وأحياناً يكون للمتغير تخصيص أكثر فيكون بالاختيار من Variable Specifics، وأخيراً نكتب له اسـم أو وصف خاص بنا ليسـهل لنا التعرف عما يعبر عنه هذا المتغير، ثم نضغطOk.

بعد إضافة جميع المتغيرات تكون ظاهرة في صفحة Variables كما بالشكل التالي:

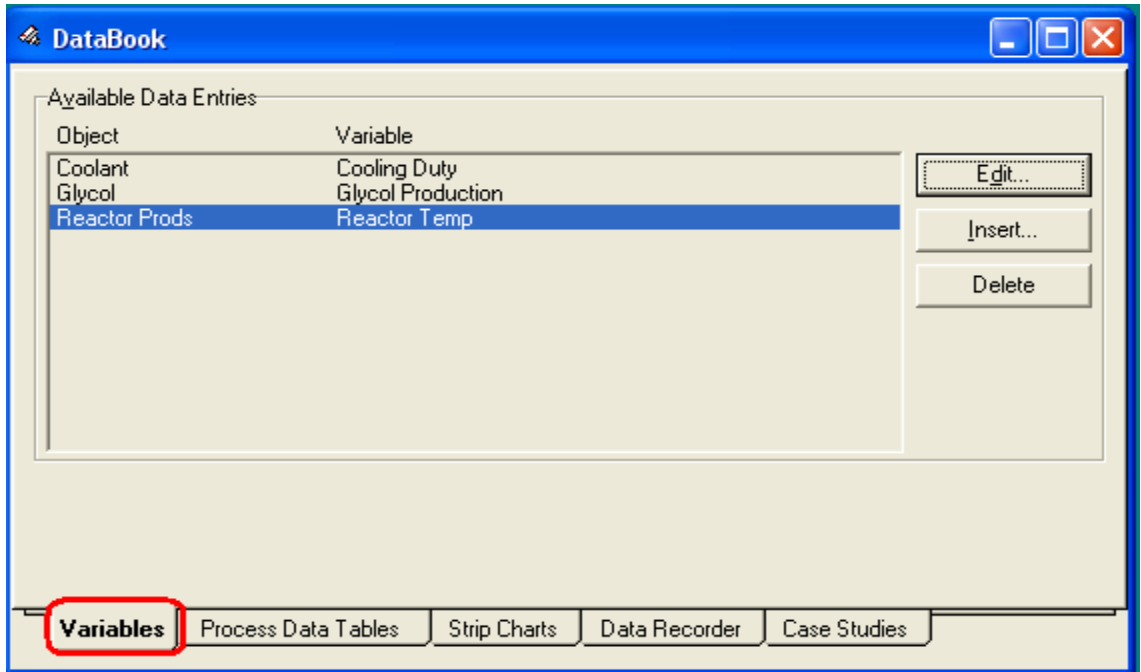

2. نأتي بعد ذلك للخطوة التالية وهي إما تكوين جدول أو تكوين سجل لتسجيل البيانات، وسنبدأ بالجدول وذلك من خلال الصفحة الثانية وهي Process Data Tables وتكون بالشكل التالي:

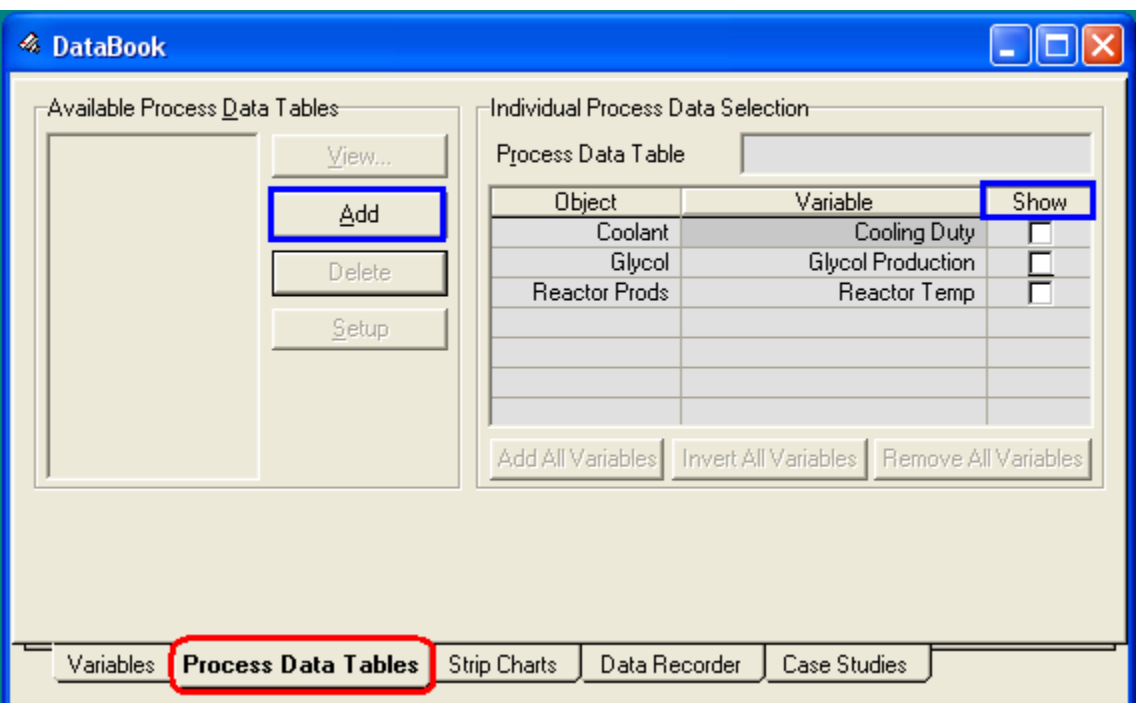

ولعمل جدول جديد نقوم بالضغط على Add فيتم إنشاء جدول جديد ويأخذ الاسـم الافتراضي ProcData1 ويمكن تغييره لأي اسـم آخر، ثم بعد ذلك نقوم بوضع علامة في صندوق الاختيار الموجود أمام المتغير الذي نريد إضافته للجدول فيتم تضمينه للجدول مباشراً ( وهذه الخطوة يمكن أن تتم في أي وقت بعد إنشاء الجدول فنحذف أي متغير ونضيف الآخر دون الحاجة لجدول جديد).

بذلك يكون الجدول قد تم إنشـاءه ولرؤية الجدول نقوم بتحديده ثم نختار View فيظهر تالشكل التالي:

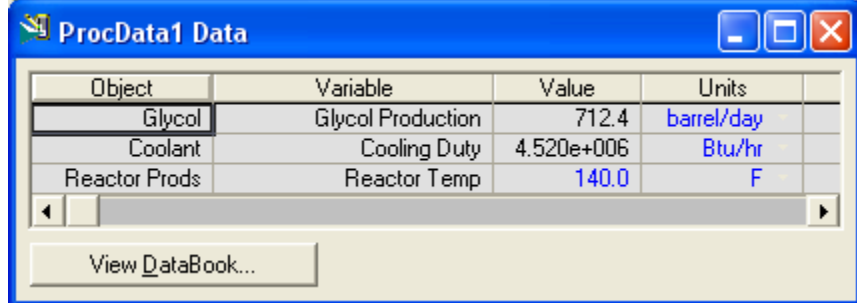

حيث يظهر جميع المتغيرات التي تم تحديدها فيه وقيمتها الحالية ووحدة القياس.

الخطوة الأخرى التي يمكننا القيام بها هي إنشاء سجل للبيانات ليكون فيه أكثر من قيمة، وهذا يكون من خلال صفحة Data Recorder.

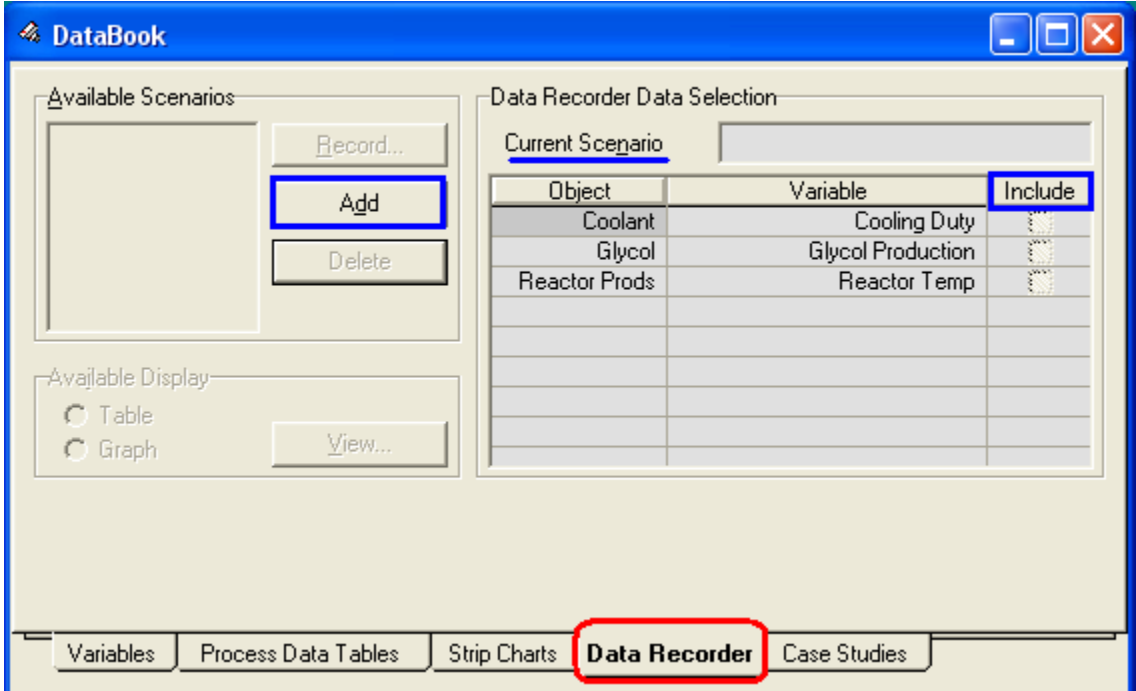

ولكي نقوم بتسجيل قيم للبيانات يجب علينا أن ننشىء سيناريو Scenario جديد، وهو يكون بمثابة السجل أو الدفتر الذي يحتوي على عدة قيم للمتغيرات.

لعمل ذلك نقوم بالضغط على Add فيتم إنشاء سيناريو جديد وبأخذ الاسيم الافتراضي 1 Scenario، ثم بعد ذلك نقوم بإضافة المتغيرات المطلوب تسجيل قيم لها في هذا السـيناريو تأن نضع علامة في صندوق الاختيار المجاور لكل متغير ضمن Include.

إلى هنا فالخطوات تماماً كما كنا نفعل مع الجدول، وكان بمجرد الإنتهاء من الخطوات السابقة مع الجدول يتم تسجيل القيم الحالية للمتغيرات في الجدول فنراها عند عرضه، ولكن هنا بوجد اختلاف بسيط، حيث أن السيناريو حتى الآن ليس به أي قراءات لقيم المتغيرات ( لاحظ أن Viewهازال غير نشط ) حيث بجب علينا اختيار تسجيل البيانات بأنفسنا.

لتسجيل قيم البيانات عند هذه اللحظة قم بالضغط على Record فيظهر لك رسالة تطلب منك تحديد اسـم لـهذا التسـجيل أكتب أي شـيء وليكن Basic ليعبر عن أنها القيم الأسـاسـية للمثال ثم اضغط Ok.

قم الآن بالضغط على View واختار العرض في صورة جدول فيكون الشـكل كما بالصورة التالية:

## **دليلك لتعلن الوحاكاة باستخذام برناهج HYSYS خطوة بخطوة**

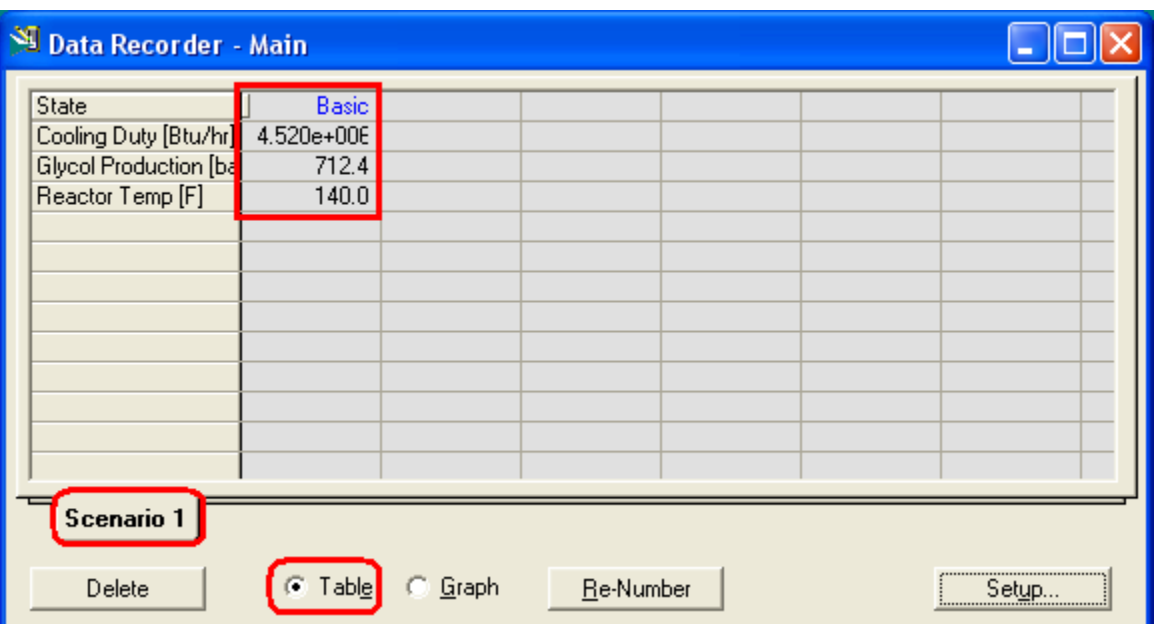

يظهر لنا في الشاشـة قيم المتغيرات التي تم تضمينها في السـجل وقيمها الحالية.

لنقوم الآن ببعض التغيرات في المثال، فنقوم بتغيير درجة حرارة المفاعل بدلاً من 140 إلى 100 في مرة، ومرة أخرى نجعلها 180، وفي كل مرة بعد التغيير ندخل إلى مسـجل البيانات ونقوم بتسجيل القيم، وبعد هذا سيكون شكل السيناريو كما يلي:

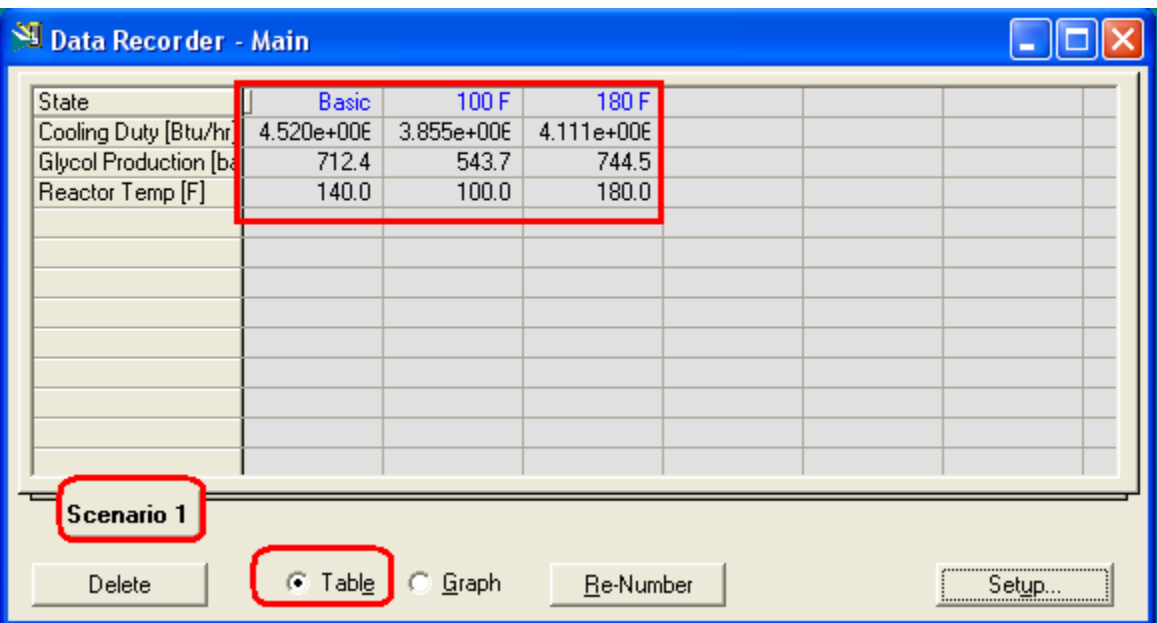

فنجد أنه تم تسجيل قيم المتغيرات في كل مرة مع الاحتفاظ بالقيم السابقة مما يساعدنا في دراسـة تأثير هذا التغيير على المتغيرات الموجودة معنا، أما الجدول فسـنجد به القيم الحالة ففي كل مرة نقوم بالتغيير يتم مسح القيم السابقة وإضافة القيم الحالية تلقائياً.

**الفصل العاشر**

**PERSONAL PROPERTY AND DESCRIPTION OF A REPORT OF A REPORT OF A REPORT OF A REPORT OF A REPORT OF A REPORT OF A REPORT OF A REPORT OF A REPORT OF A REPORT OF A REPORT OF A REPORT OF A REPORT OF A REPORT OF A REPORT OF A RE** 

# Optimization in HYSYS

**THE PERSON NEW** 

## ت**نسه هام**

في البداية، وقبل أن ندخل في الموضوع، أود التنويه على أن هذا الفصل من الكتاب ليس لشرح عملية ال Optimization بصفة عامة، وإنما هو لتوضيح بعض النقاط والتذكير بها ليسهل فهم كيفية التعامل مع ال Optimizer من خلال برنامج ال HYSYS، وإلا فإن موضوع ال Optimization يحتاج لدراسة منفصلة ليس هذا مكان الحصول عليها.

يقصد عموماً بعملية ال Optimization الوصول لظروف التشغيل المثالية للوحدة، ودائماً ما يكون وراء ذلك الرغبة في زيادة الريح أو تقليل التكاليف ( كلاهما يترتب على الآخر).

يجب عند الرغبة في عمل Optimization لوحدة ما تحديد ما يسـمـى بال Objective Function وهي تعبر عن الهدف المقصود من وراء عملية الـ Optimization، تمعني لو كنا نريد أن نحقق أعلى ربح فهذا بعني أننا نريد الوصول للقيمة المثالية للتشغيل والتي تحقق أعلى ريح دون خفض الجودة مثلاً عن حد معين وبالتالي فإن ال Objective function هنا هي المعادلة التبي تعبر عن الربح وهذا الحد المعين للجودة يعتبر قيد Constrain على مدي التغير المسـموح به في قيم المتغيرات.

إذن ال Objective function هي معادلة يتم تحديدها بدراسة الوحدة ومتغيراتها ومدى ارتباط قيمهم ببعضهم، ومدى علاقتهم بالهدف المطلوب، كما يجب تحديد أي المتغيرات التي سنحاول الوصول للقيمة المثالية لها لتحقيق الهدف المطلوب Objective function.

سـنتناول شـرح أداة ال Optimizer من خلال مثال موجود مسـبقاً وهو وحدة إنتاج البروبيلين جيلايكول ( نفس المثال المستخدم في شرح أداة ال Data Record )، وكان الشكل النهائي للوحدة كالتالي:

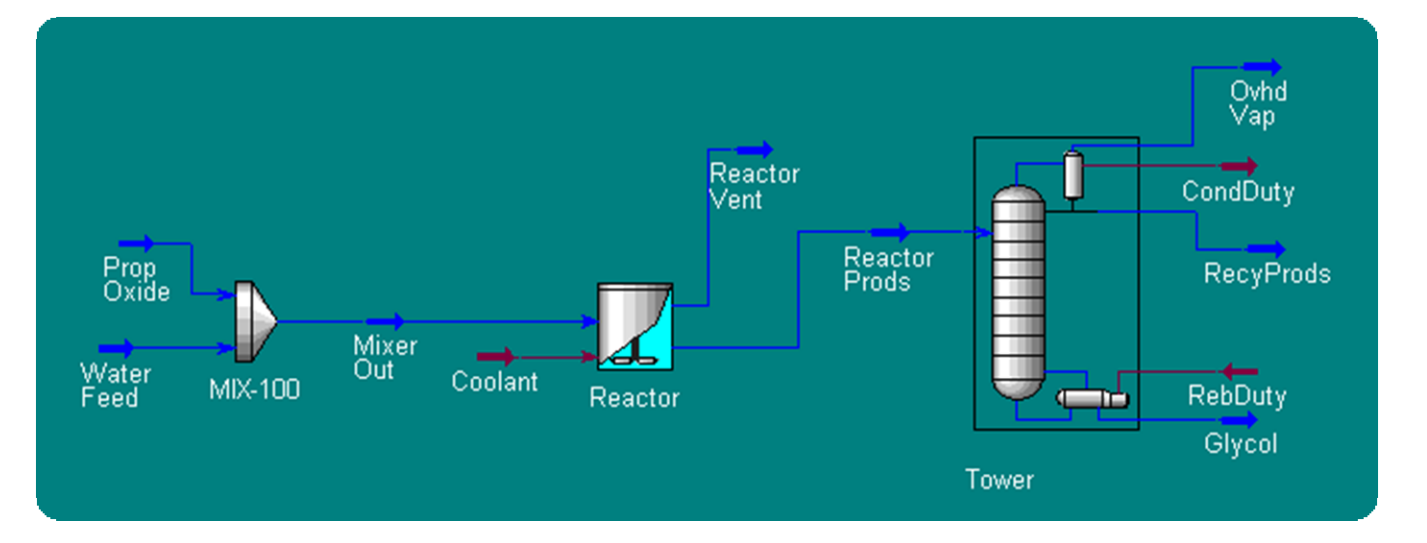

ُوكان الهدف هو الوصول لأعلى ربح، وكان هذا من خلال الوصول للقيمة المثالية <mark>لدرجة حرارة المفاعل وبالتالي تم اختباره لبكون هو ال Primary Variable.</mark> وبالنظر للوحدة يمكننا تكوين ال Objective function كما يلي:

Objective function  $f(x) =$  Products Price – Operating Cost.

= Glycol cost– [Oxide+Coolant+CondDuty+RebDuty] cost.

 $=$  [Flow rate<sub>Glycol</sub> x Price<sub>Glycol</sub>] – [Flow rate<sub>Oxide</sub> x Price<sub>Oxide</sub> + Heat Flow<sub>Coolant</sub> x Price<sub>heat</sub> + Heat Flow<sub>CondDuty</sub> x  $Price<sub>heat</sub> + Heat Flow<sub>ReblOut</sub> x Price<sub>heat</sub>$ 

\*وهذه المعادلة باعتبار أن قيمة كلاً من المياه والمنتجات البخارية مهملة، كما تم إهمال قيمة الـ Fixed Cost.

ومن بيانات المثال كانت البيانات كالتالي:

Glycol Flow rate  $= 715$  bbl/day

Oxide Flow rate  $= 713.4$  bbl/day

Coolant Heat Flow =  $4.52 \times 10^6$  BTU/hr

CondDuty Heat Flow =  $1.744 \times 10^7$  BTU/hr

RebDuty Heat Flow =  $1.955 \times 10^7$  BTU/hr

وكانت لدينا الأسعار التالية:

Glycol Price: 20 \$/bbl.

Oxide Price: 7 \$/bbl.

Energy Costs: 2 \$/MM BTU.

وبالتالي تصبح المعادلة لدينا بالشكل التالي:

 $f(x)$ 

$$
\therefore f(x) = 7270.665 \frac{\$}{day}
$$

#### **انٕصٕل إنى ال Optimizer:**

للوصول لل Optimizer، من قائمة simulation نختار Optimizer، أو إختصاراً أضغط علي F5 ونلاحظ أنه بمجرد إضافة ال Optimizer يتم إضافة Spread sheet للوحدة، وهذا الشـيت هو الخاص بال Optimizer والذي يكون به جميع العلاقات الرياضية لل Optimizer.

وعند فتح ال Optimizer تكون أول صفحة هي Configuration كما بالشـكل التالي:

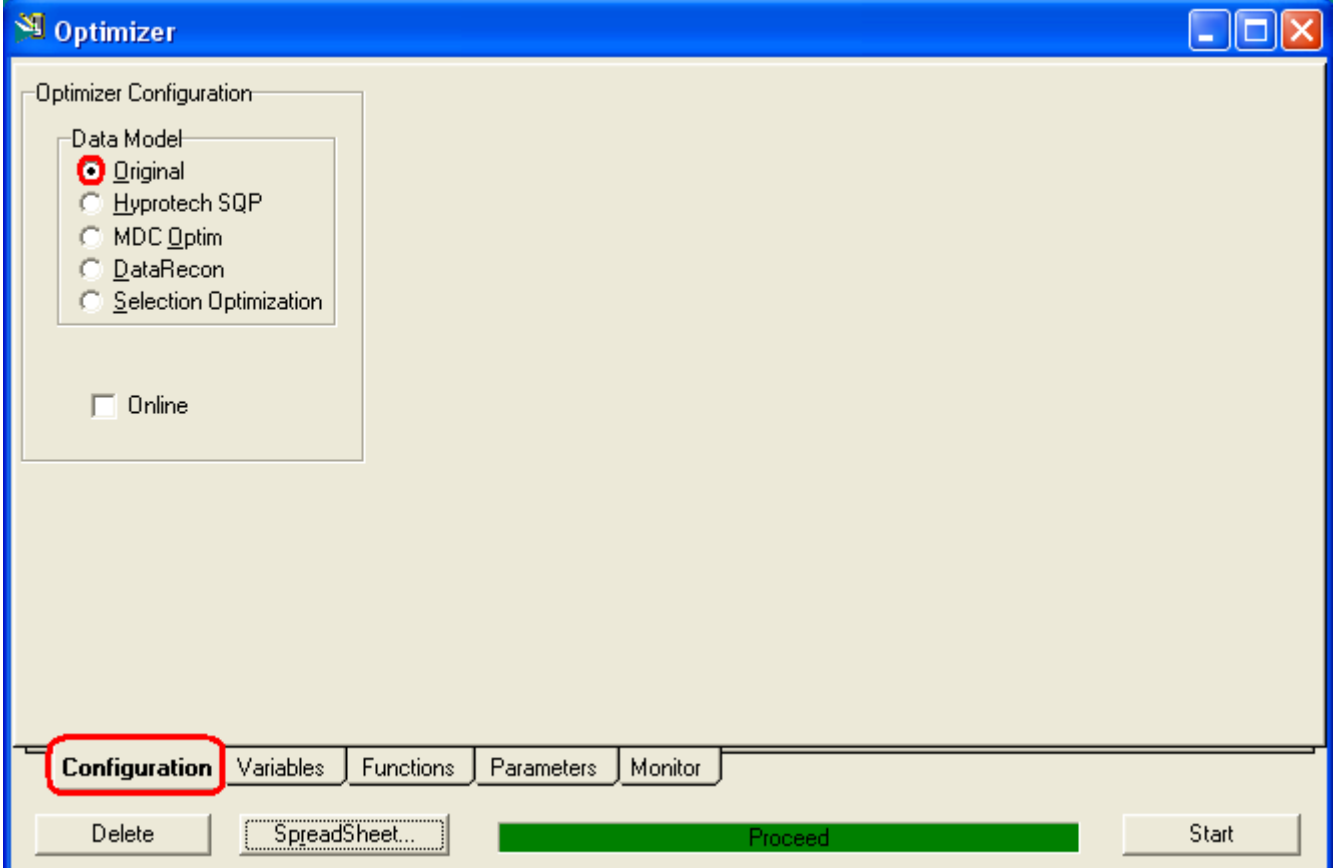

ومن هذه الصفحة يتم إختيار نوع ال Optimizer، وهو يختلف من حيث طرق حسابه وبعض الخواص، ولكن غالباً ما نستخدم النوع الإفتراضي وهو Original، لأن معظم الأنواع الأخرى تكون متقدماً نوعاً ما وغالباً تحتاج لرخصة خاصة.

بعد ذلك نقوم بالدخول للصفحة التالية وهيي صفحة المتغيرات Variables.

#### **صفذح Variables:**

وفي هذه الصفحة لا يتم تعيين المتغيرات المستخدمة في دالة الهدف Objective Function ولا القيود Constrains، وإنما تستخدم لتحديد ال Primary (Adjusted) Variables، والذي كما ذكرنا يتم تغيير قيمته للوصول للقيمة المثالية له لتحقيق دالة الهدف Objective .function

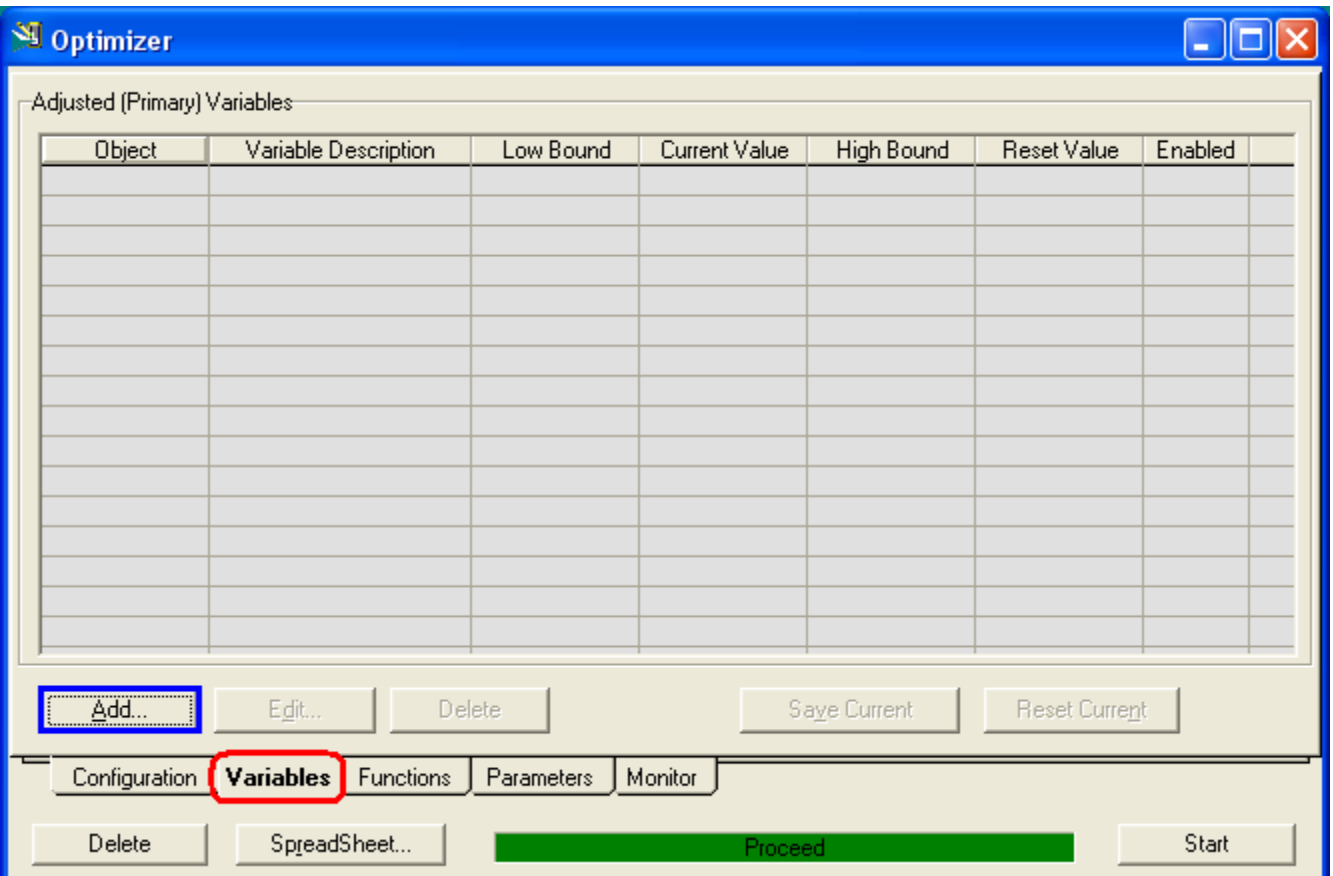

وبجب ملاحظة الآتي في هذا المتغير:

- 1. يتم تحديده بنائاً على دراسة للوحدة ولل Objective function.
- 2. يجب أن يكون هذا المتغير قابل للتعديل في قيمته من قبل المسـتخدم Adjusted، ويعرف ذلك من خلال اللون المكتوب به قيمة المتغير ( المتغير ال adjusted تكتب قيمته باللون الأزرق أو الأحمر).
	- 3. قد يكون لدينا أكثر من متغير وليس متغير واحد فقط.

ولإضافة متغير نقوم بالضغط على Add فتظهر لنا النافذة التي في الشكل التالي:

## **دليلك لتعلن الوحاكاة باستخذام برناهج HYSYS خطوة بخطوة**

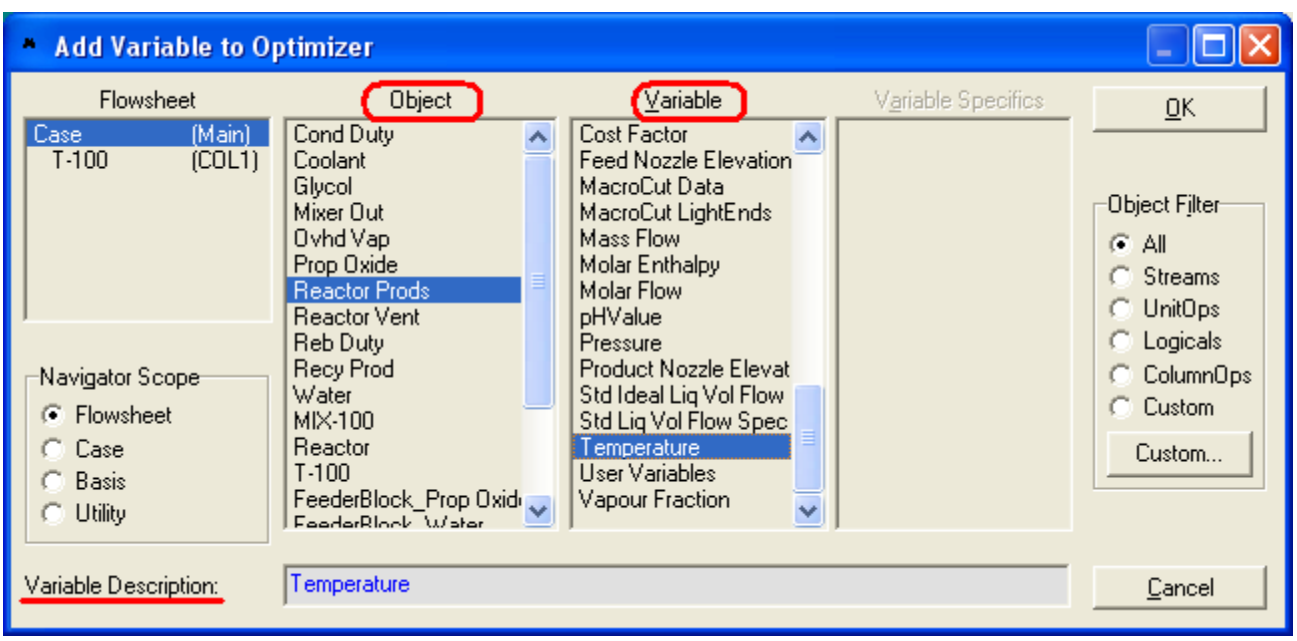

ويتم إختيار ال Object الخاص بالمتغير أولاً ثم نختار هذا المتغير من Variables، وفي خانة Variable Description يمكن كتابة أي اسم للمتغير غير المعروض له، ثم نضغط OK.

\* في مثالنا الذي نعمل عليه اخترنا درجة حرارة المفاعل لتكون هي ال Primary variable كما ذكرنا في أول الفصل، والتي عبرنا عنها هنا بدرجة حرارة المنتج.

بعد الضغط على OK والعودة لصفحة Variables نجد المتغير تم إضافته ويظهر بالشكل التالي:

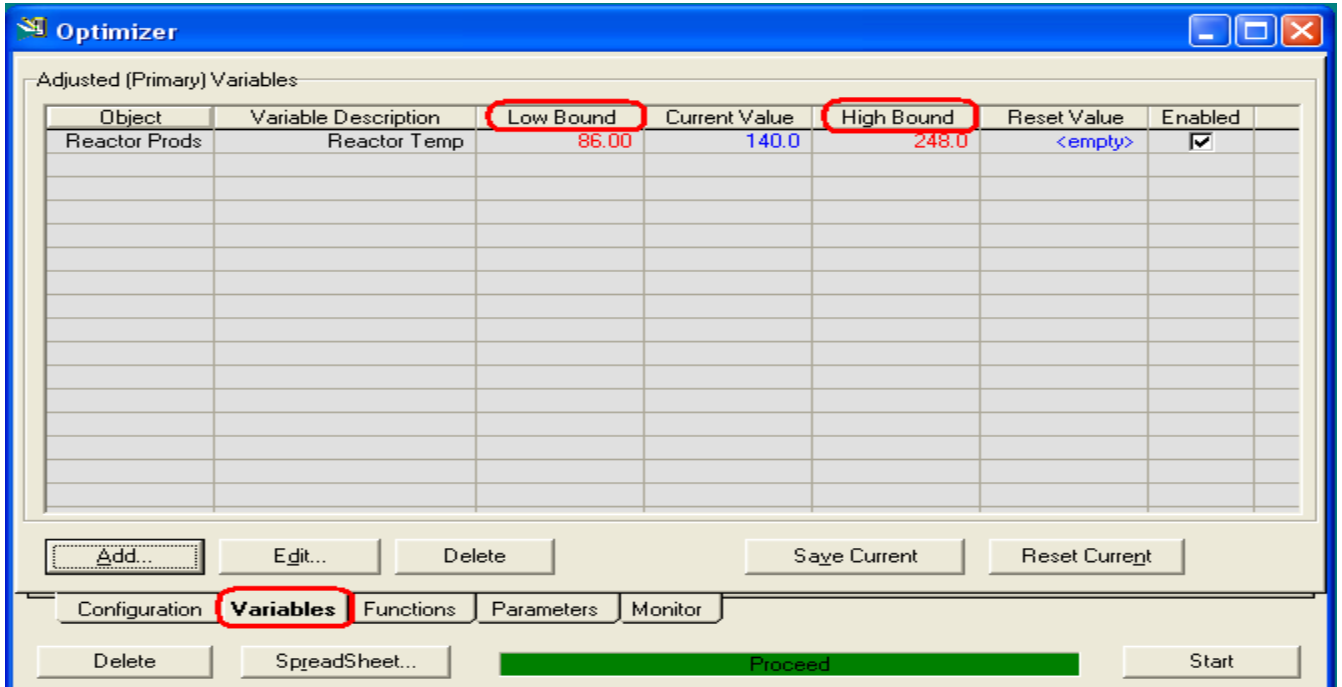

ونلاحظ أنه قام بإظهار القيمة الحالية للمتغير، وأيضاً هناك ما يسـمي بال Low Bound و High Bound، وقد وضع لـهم قيمة إفتراضية من عنده، ومعنى هذه الحدود هي أقل قيمة و أكبر قيمة يمكن للبرنامج فرضهم لقيمة المتغير أثناء الحل، ويتم تعديلهم حسب الوحدة أو نترك القيمة الإفتراضية.

بعد ذلك ننتقل للصفحة التالية وهي Functions.

#### **صفذح Functions:**

وفي هذه الصفحة يتم تعيين دالة الهدف Objective functions ودوال القيود Constrains، وعندما قلت أنه يتم تعيين دالة الهدف كنت أقصد فعلاً تعيين بما تعنيه من أن الدالة مكتوبة بالفعل ونحن هنا نقوم بتعينها وتحديد أن هذه الدالة هي دالة الهدف، ولكن كتابة المعادلات جميعها يتم من خلال الشـيت SpreadSheet الخاص بال Optimizer والذي ذكرنا أنه يتم إضافته إلى المثال تمجرد إضافة ال Optimizer.

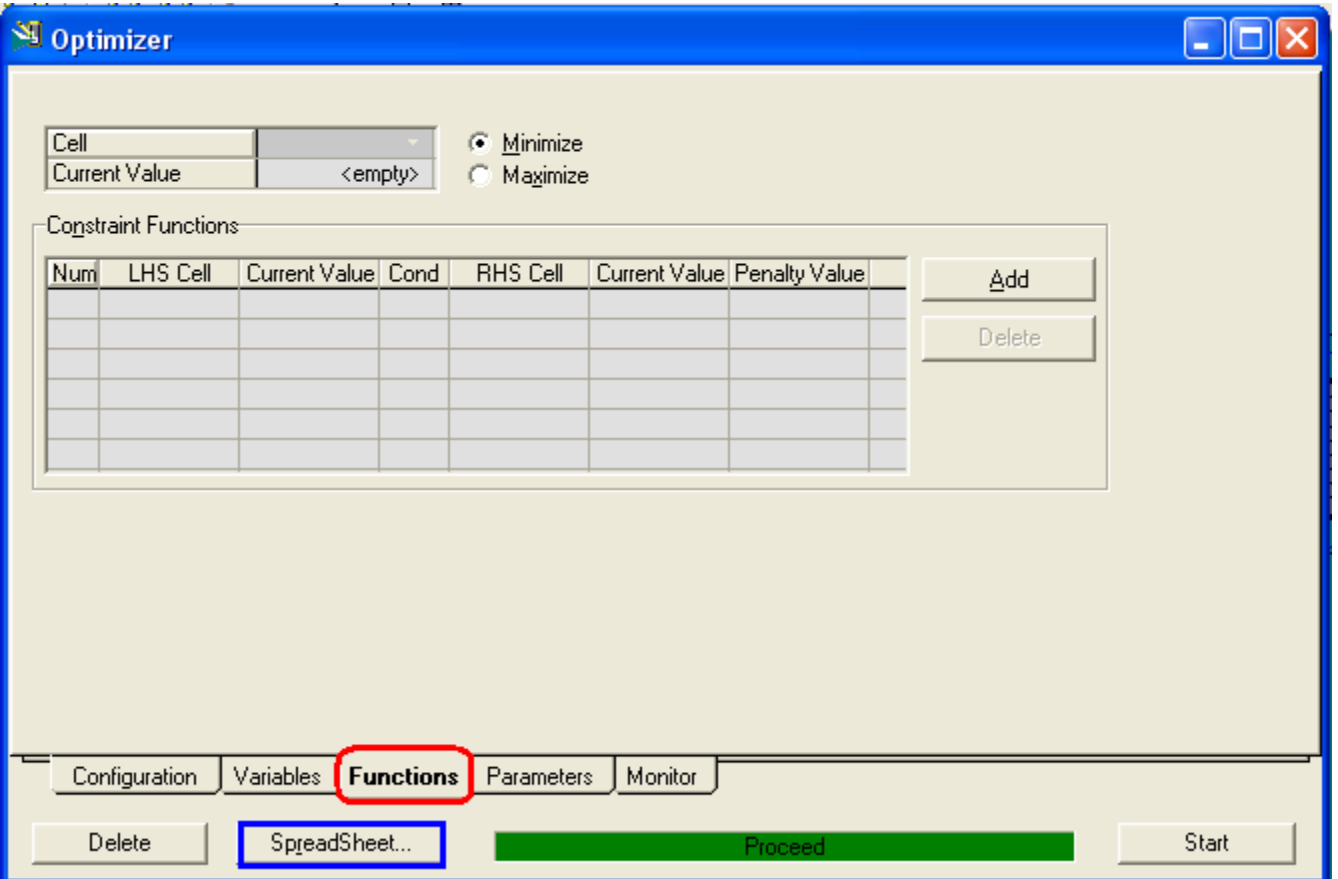

لذلك، فإننا وقبل أن نشرح هذه الصفحة Function، يجب أن نشرح ال SpreadSheet وكيفية التعامل معه وكتابة المعادلات داخله.

وللدخول لل Spread Sheet إِما من داخل صفحة Functions بالضغط على زر SpreadSheet أو من خارج ال Optimizer بفتح ال SpreadSheet الذي تم إضافته في المثال تالضغط عليه ديل كليك.

#### **انرعايم يع ال Sheet Spread:**

عند فتح ال Spread Sheet فإن أول نافذة تظهر لنا هي نافذة connections كما يلي:

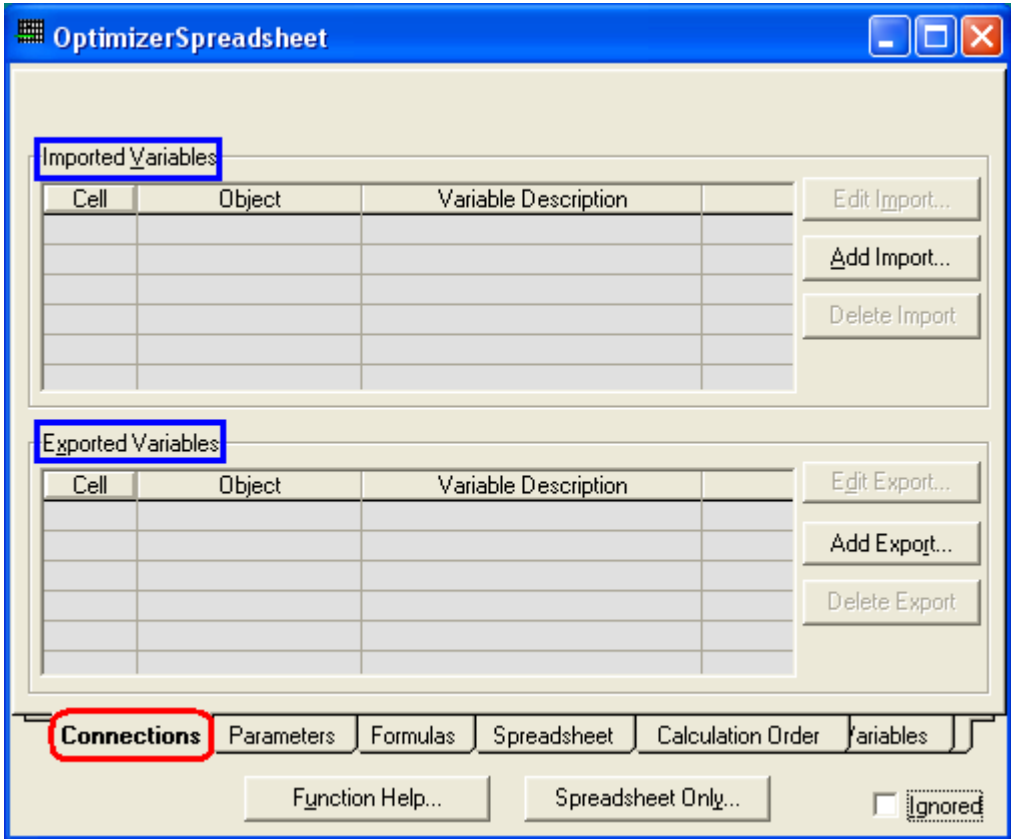

وفي هذه النافذة يتم إضافة جميع المتغيرات Variables والتي سنستخدمها في تكوين دالة الهدف والقبود، ويكون ذلك في الجزء الأول Imported Variables ويتم عن طريق الضغط على Add Import، فتفتح نافذة لإضافة المتغير مثل التي ظهرت معنا عند إضافة ال Primary .variables

أَما الجزء الخاص بال Exported Variables فهو لتصدير متغيرات إلى خارج ال sheet ليستخدم في شـيء آخر، ويجب ملاحظة أن المتغيرات التي تنتج من حسـابات ال Spread sheet هي فقط التي يسمح بتصديرها.

بعد أختيار جميع المتغيرات التي سنستخدمها، سـيكون الشـكل كما يلـي:

\*هذه هي المتغيرات اللازمة لكتابة المعادلة الخاصة بالمثال المذكور في أول الفصل.

 **دليلك لتعلن الوحاكاة باستخذام برناهج HYSYS خطوة بخطوة**

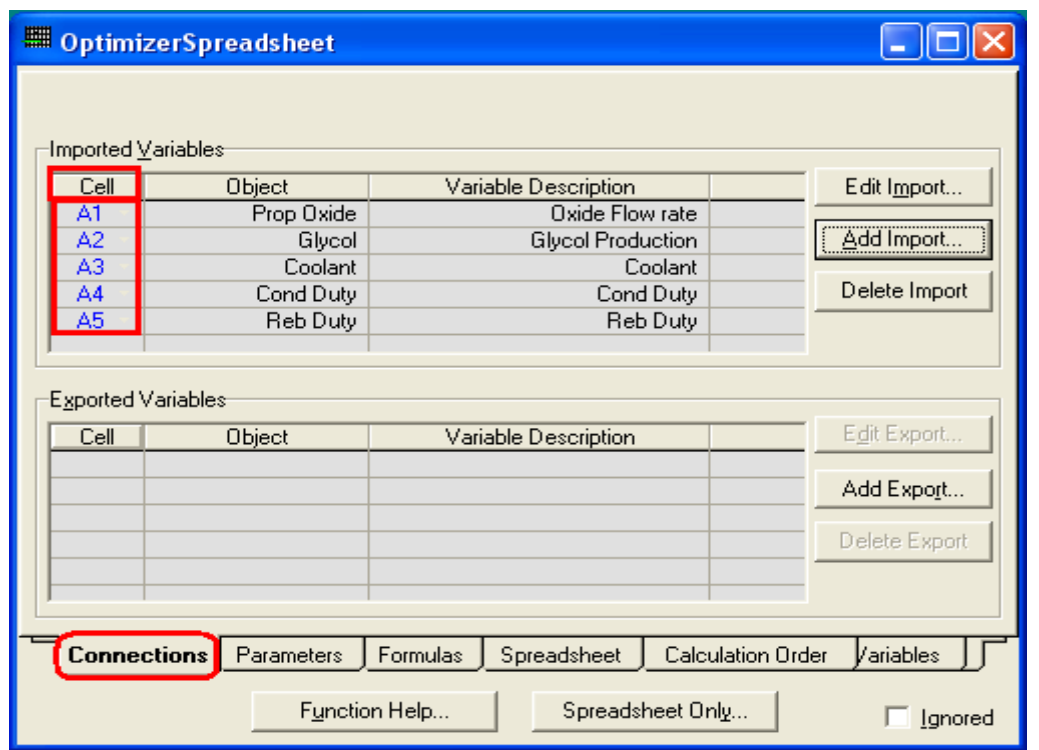

نلاحظ من الصورة أنه تم أعطاء كل متغير رقم خلية في الخانة Cell، وهذا الرقم شـكله مألوف في كل برامج الجداول الحسـابية Spread sheets مثل برنامج الإكسـل، حيث يعبر عن كل خلية برقم العمود ورقم الصف، وهذه الخلية المكتوبة بجانب كل متغير هي الخلية التي سـيكون بـها القيمة الحالية لـهذا المتغير، ويمكن تغيير الخلية بالوقوف فيها وفتح القائمة المنسدلة وإختبار أي خلية نريدها.

النافذة التالية في ال Spread sheet هي **Parameters**، وكل ما يهمنا ذكره في هذه الصفحة هو أنه يمكننا تحديد عدد الصفوف والأعمدة التي نريد إظهارها في الشـيت.

بعد ذلك صفحة **Formulas**، وهذه الصفحة يظهر فيها ملخص لكل المعادلات التي سنكتيها في الشبت .  **دليلك لتعلن الوحاكاة باستخذام برناهج HYSYS خطوة بخطوة**

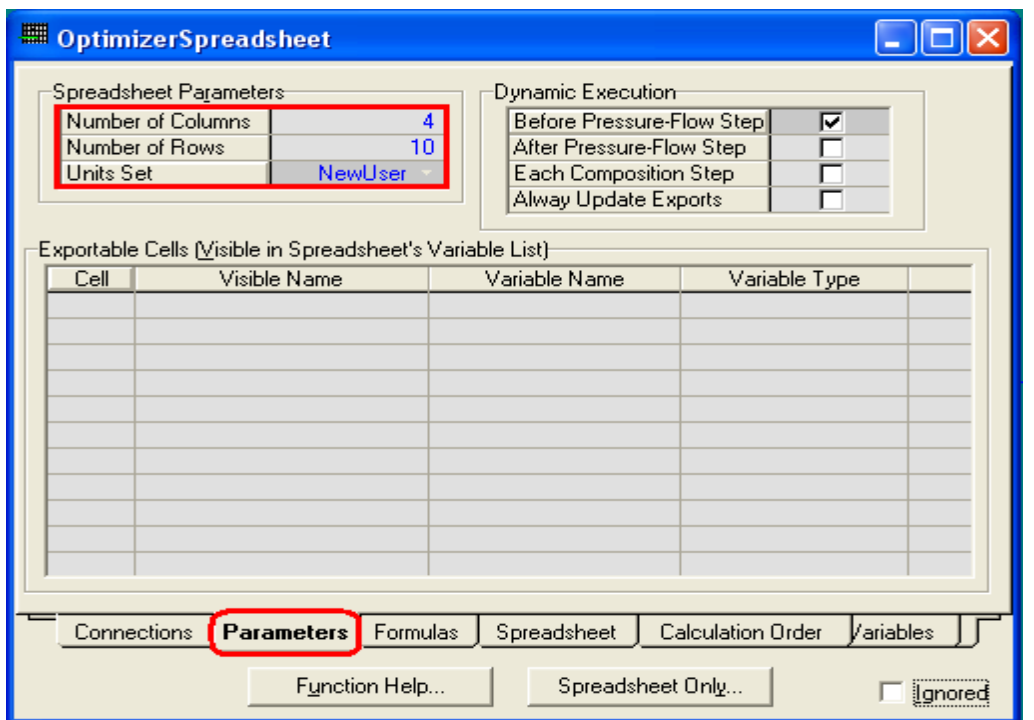

**صفحة Parameterويظهر فيها أن عدد الصفىف 10 واألعمدة 4**

ثم يأتي الدور على أهم صفحة وهي صفحة الشـيت **Spread Sheet**، والتي يكون شكلها كما يلي:

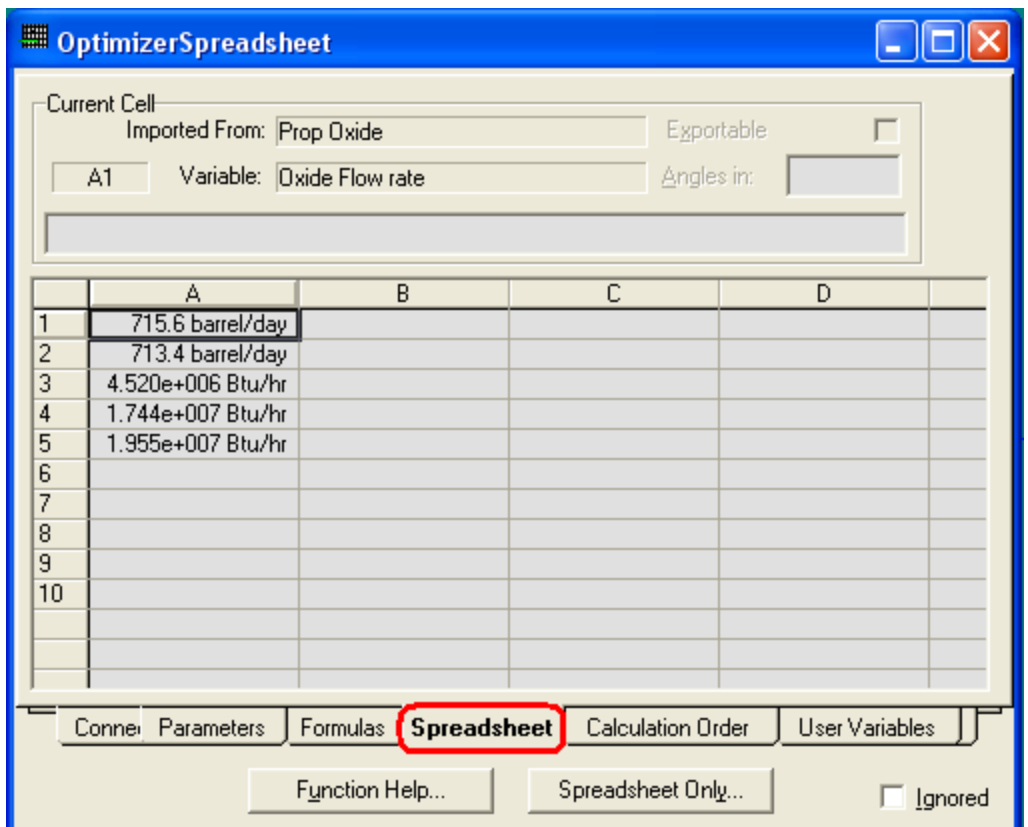

**Optimization in HYSYS** :العاشر الفصل **197**

وكما يظهر في الصورة فقد تم بالفعل إضافة قيم المتغيرات في الخلايا التي تمت الإشارة لها في صفحة connections، وبالوقوف على أي خلية بظهر لنا في الجزء العلوي Current Cell تبانات المتغير الذي تشير إليه الخلية.

من هنا تبدأ في إظهار مهاراتك الشخصية في كيفية كتابة المعادلات داخل أي برنامج جداول حسابية، فكل شخص قد يكون له طريقة أو خطوات معينة يفضل كتابة المعادلة بها، ولكن في النهاية يكون الناتج صحيح طالما تمت كتابة المعادلة بصورة سـليمة، ولهذا بالطبع سنستعرض مع بعض سـوياً ما هـي الرموز والقواعد الخاصة بكتابة المعادلات داخل هذا الشـيت يعد عدة سطور.

الخطوات التبي سـأتبعها لكتابة المعادلات الخاصة بمثالنا المذكور في أول الفصل (والذي فصلت فيه تكوين معادلة دالة الهدف) هي كتابة الأسعار في العمود المجاور للمتغيرات، ثم اكتب في العمود المجاور معادلة لحساب ناتج ضرب كل متغير في السعر الذي بجانبه، وفي النهاية اكتب في خلية ما المعادلة التي تدل على جمع قيم العمليات وطرحهم من قيمة سعر تبع الحلاتكول.

في خلايا العمود B سـنقوم بكتابة الأسعار كما هي لدينا في المثال، **وي<u>حب الأنتباه</u>** لشيء مهم جداً:

### عند كتابة أي رقم في الشيت مباشراً دون إستيراد قيمته من متغير ما، فيجب علينا تعيين نوعه ( وحدة قياسـه ) حتى يتعرف عليه البرنامج بشكل صحيح وتتم **انذساتاخ كًا ذجة.**

ويتم تعيين وحدة القياس من خلال أحدى القيم الموجودة في القائمة المنسدلة Variable Type، والتي تظهر في Current cell عند كتابة رقم جديد في خلية في الشبت.

وفي مثالنا فإن أسعار الأكسيد والجلايكول ستأخذ النوع Cost per Volume، وجميع أسعار الطاقة ستأخذ النوع Cost Index per Energy.

بعد ذلك سنحتاج لكتابة المعادلة الدالة على ضرب كل متغير في سعره، ثم معادلة جمع القيم وطرحهم من سعر الجلايكول، وهو ما يحتاج إلى التعرف على طرق كتابة المعادلات في الشبت والرموز المستخدِمة في ذلك...

#### **قٕاعذ كراتح انًعادالخ ٔ انزيٕس انًسرخذيح**

عموماً لمعرفة الرمز الخاص للقيام بأي عملية نقوم بالضغط على زر Function Help أثناء تواجدنا في نافذة ال Spreadsheet.

أَهم قاعدة في كتابة المعادلات هي أن أي معادلة يجب أن تبدأ إما بعلامة + أو علامة @ وتستخدم علامة + مع المعادلات العادية والتي تسمى بال straight math مثل عمليات الجمع والطرح والضرب والقسـمة، وأما علامة @ فتسـتخدم في بداية المعادلات الخاصة مثل اللوغاريتمات والعلاقات المنطقية وغيرها.

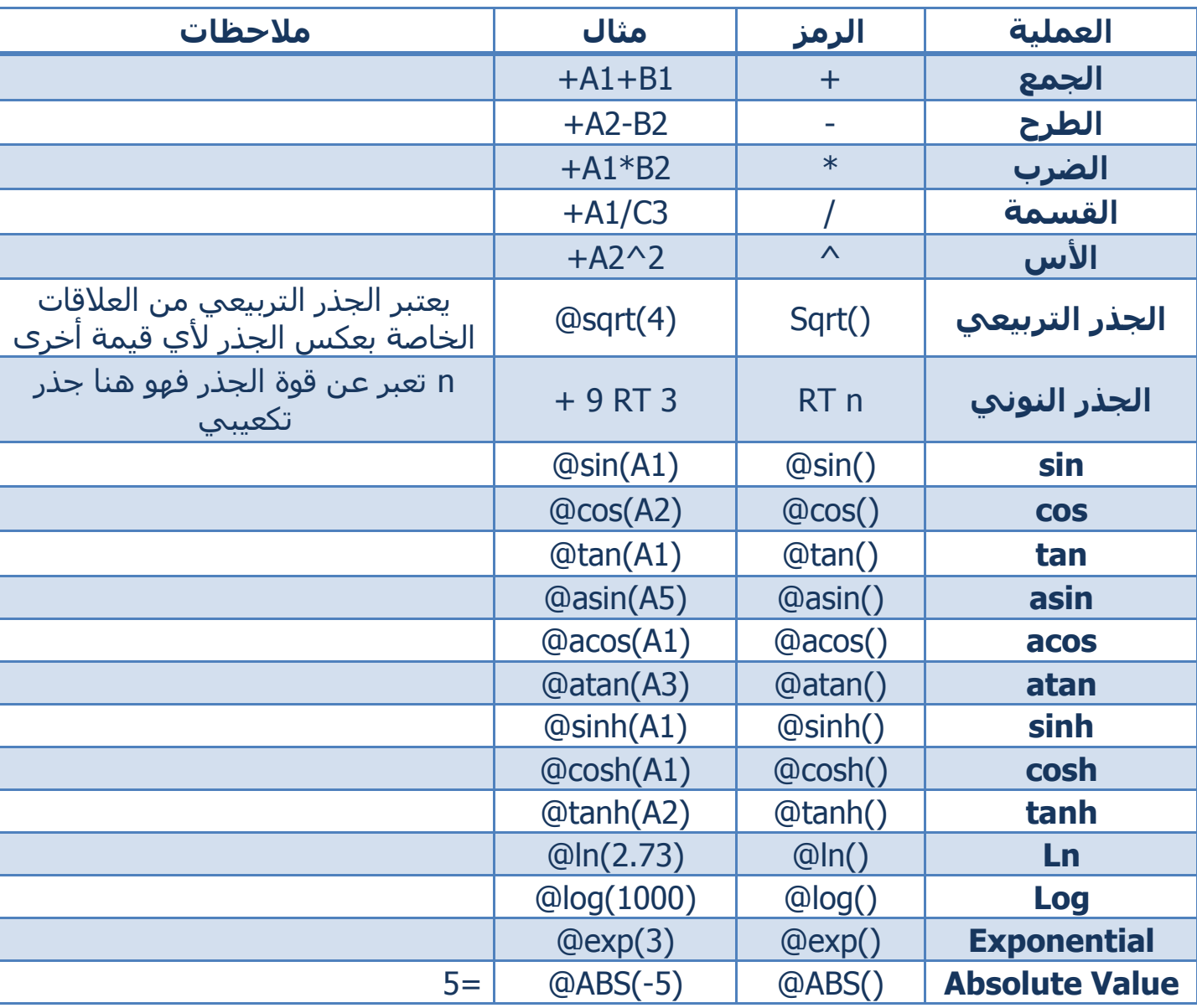

وأهم العلاقات المستخدمة هي:

ولكتابة المعادلات الخاصة بمثالنا، نكتب أولاً في خلايا العمودC العلاقات التالية والتي تعبر عن ضرب كل stream في سعره:

 $+A1*B1$ 

 $+A2*B2$ 

+A3\*B3\*24

+A4\*B4\*24

+A5\*B5\*24

\*تُم ضرب قيم الخاصة بال Energy streams في 24 للتحويل من ساعة ليوم وبعد ذلك نكتب في أي خلية ( ولتكن C7 ) العلاقة التي تعبر عن دالة الهدف: +C2-C1-C3-C4-C5

ويكون في النهاية شكل الشـيت كما يلي:

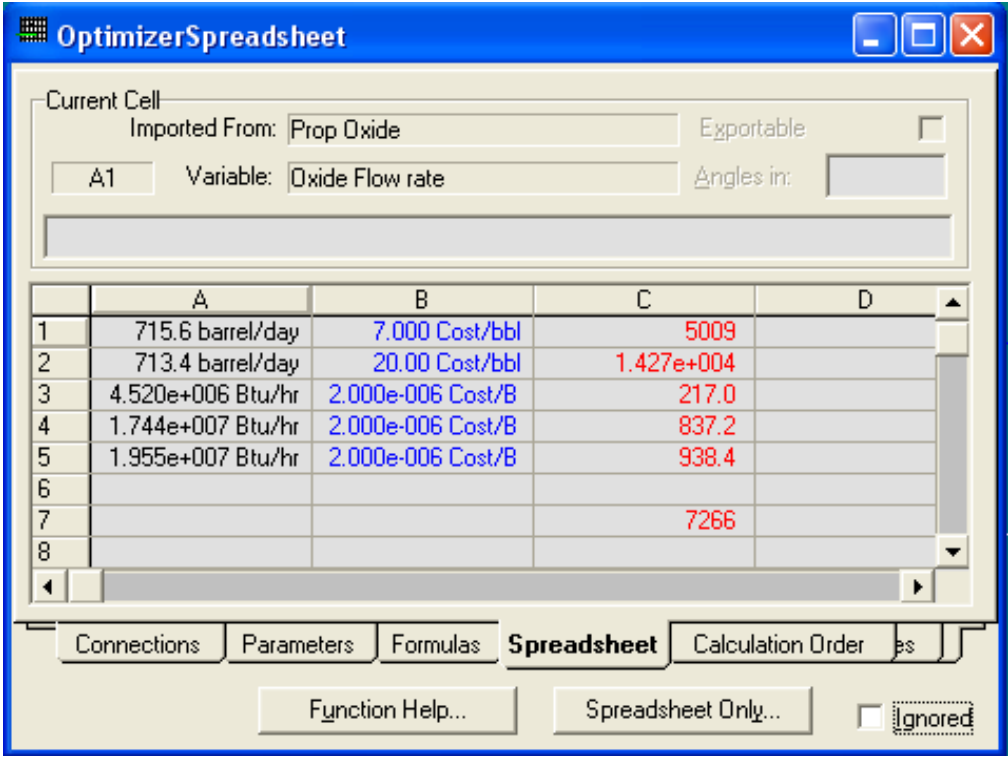

قم بعد ذلك بإغلاق الشـيت للعودة مرة أخرى لنافذة ال Optimizer.

#### **عٕدج نم Optimizer:**

عند العودة مرة أخرى لل Optimizer فإن آخر صفحة كنا معها كانت صفحة Functions والتي فيها يتم تحديد دالة الهدف.

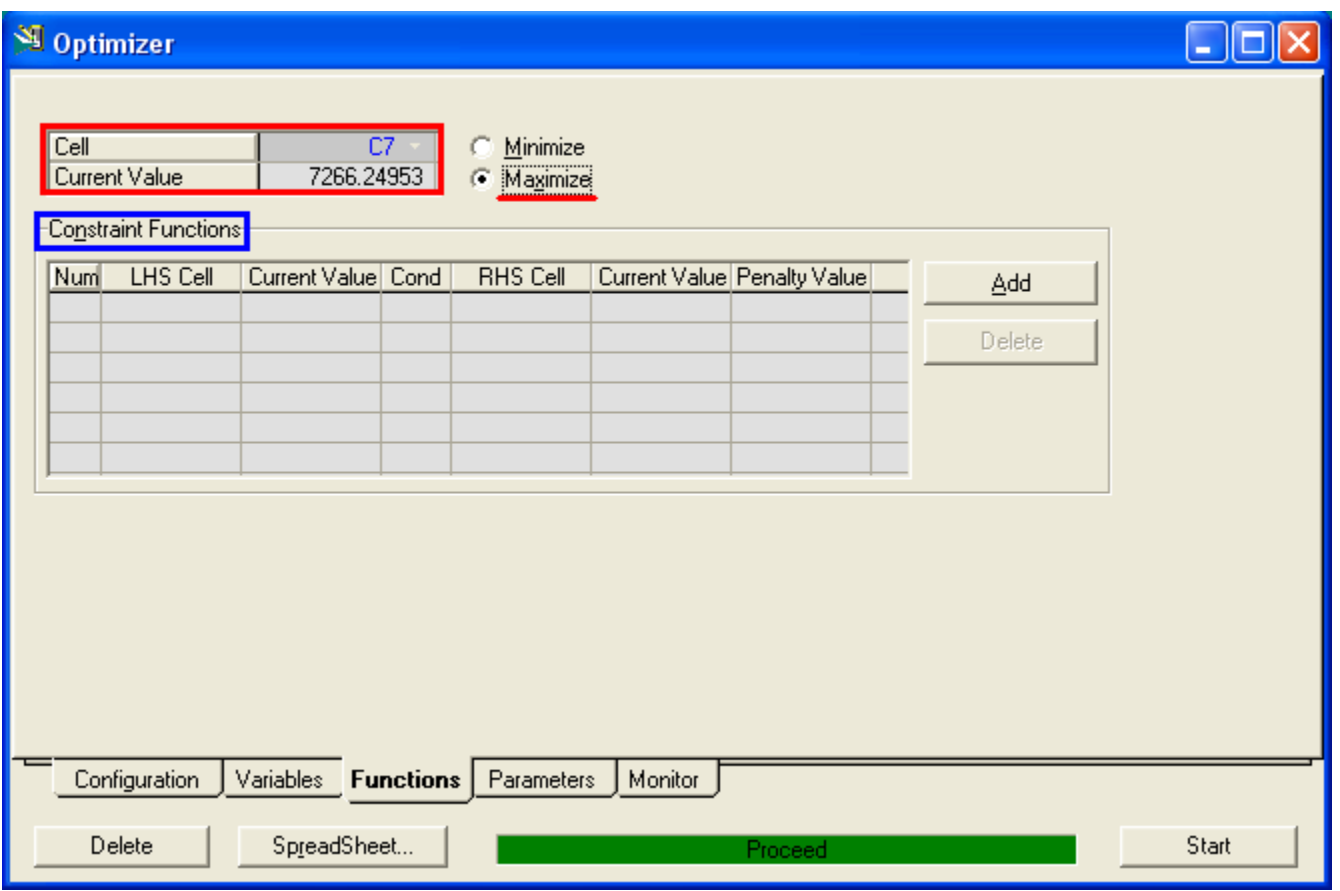

بجانب الخلية Cell نختار الخلية التي كتبنا بها دالة الهدف ( في مثالنا كانت C7 )، وأسـفل منها في خلية current value يكتب البرنامج القيمة الحالة لدالة الهدف.

بجانبهم نختار إذا كنا نريد عمل Maximization أم Minimization.

في الجزء الخاص يدوال القيود Constraint Functions يتم كتابة جميع دوال القيود إن وجدت، ويكون لها شكل خاص لإدخالها:

ظ١ّن دٚاي اٌمٛ١د ذىْٛ داٌح ٌواللح ِٕـم١ح، إِا أوثش ِٓ < أٚ اطغش ِٓ > أٚ ٠غاٞٚ =. ٌزا فإْ دٚاي اٌمٛ١د ذىْٛ هٍٝ اٌظ١غح اٌواِح اٌرا١ٌح

Left Hand Side Condition Right Hand Side

 $($  = حيث Condition هو العلامة المنطقية ( $\epsilon$  أو

## **دليلك لتعلن الوحاكاة باستخذام برناهج HYSYS خطوة بخطوة**

فنتبع نفس طريقة تكوين دالة الهدف، حيث ندخل إلى الشـيت Spreadsheet أولاً، ونكتب في أحد الخلايا دالة القيد Constraint سواء الطرف الأيمن أو الطرف الأيسـر( حتى لو كانت قيمة عددية وليست دالة فيتم كتابتها في الشـيت )، وبعد ذلك من صفحة Functions في نافذة ال Optimizer وفي الجزء الخاص بدوال القيود Constraints Functions نختار Add، فيتم وضع دالة قيد جديدة في الجدول، فمن العمود LHS Cell نختار الخلية التي بها دالة الطرف الأيسر، ومن العمود RHS Cell نختار الخلية التي بها دالة الطرف الأيمن، ومن العمود Cond نختار المعامل الذي يربط طرفي الدالة ( < أو > أو = ).

بالنسبة لل Penalty Value، فهي قيمة يتم ضرب دالة القيد فيها خلال الحل، وهي إفتراضياً تسـاوي واحد ، ولكن إذا كانت دالة القيد لا يمكن تحقيقها، فيمكنك زيادة هذا الرقم، فهو يساعد على الوصول لتحقيق الدالة.

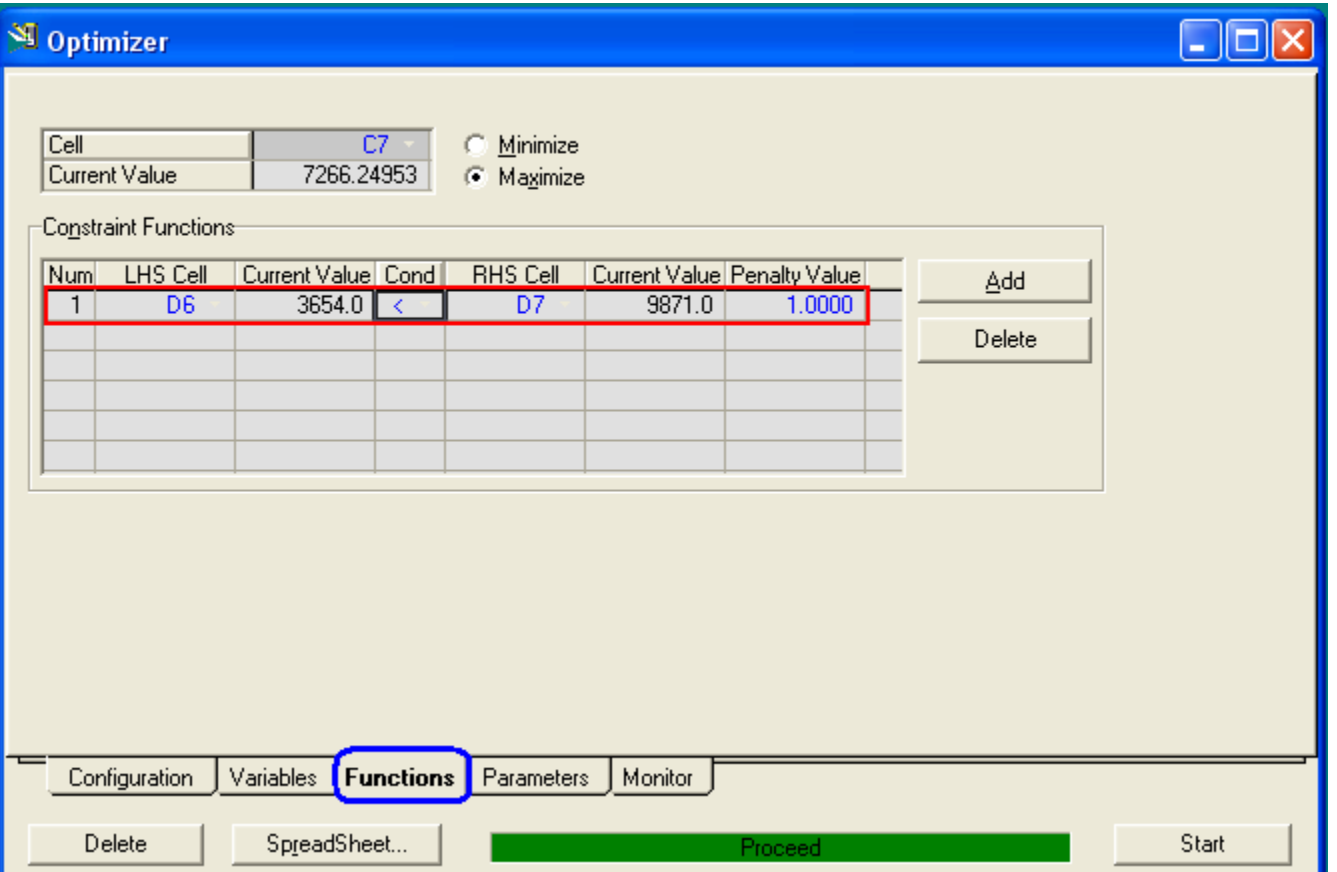

#### **صفذح Parameters:**

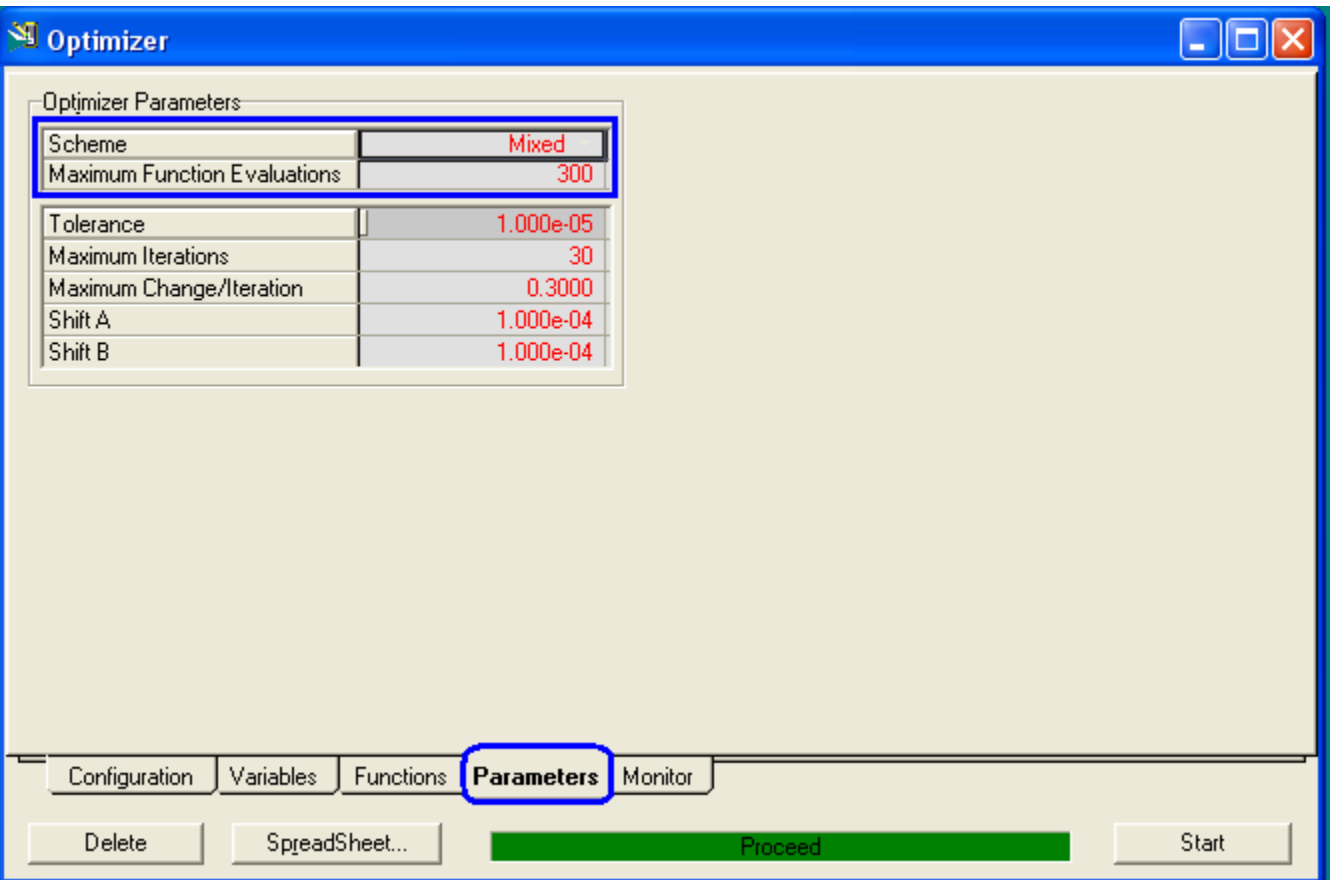

وكما بظهر لنا فهذه الصفحة تستخدم للإعدادات الخاصة بطريقة حل ال Optimizer التي سـيتم إتباعـها، وتحديد المتغيرات وخواص هذه الطريقة، وأول شـيء يتم تحديده هو النوع...

#### **Optimizer Schemes**

يحتوي ال Optimizer على خمس طرق لحل المعادلات والوصول للقيمة المطلوبة، وكل طريقة لها خطوات حل معينة وحدود للتطبيق، فهناك ما يمكن استخدامه مع المسائل التي فيها Equality Constrains فقط، وهناك منها ما تتعامل من المسائل التي بها Inequality Constrains فقط، وهناك التي تتعامل مع النوعين وأخرِ لا تتعامل مع أي نوع منهم.

ويقصد بال Equality Equations التي تكون العلاقة فيها علاقة تساوي مثل:

$$
3X^2 + 4X = 50
$$

واما ال Inequality Equations فهي التي تربطها إحدى العلاقات المنطقية > أو < مثل:  $3X^2 + 4X < 50$ 

وبدون الدخول في تفاصيل كل طريقة وخطوات الحل المتبعة من خلالها سنكتفي بتحديد خواص كل واحدة منهم من حيث التعامل مع ال Constrains ليسـهل الاختيار وذلك من خلال الحدول التالي:

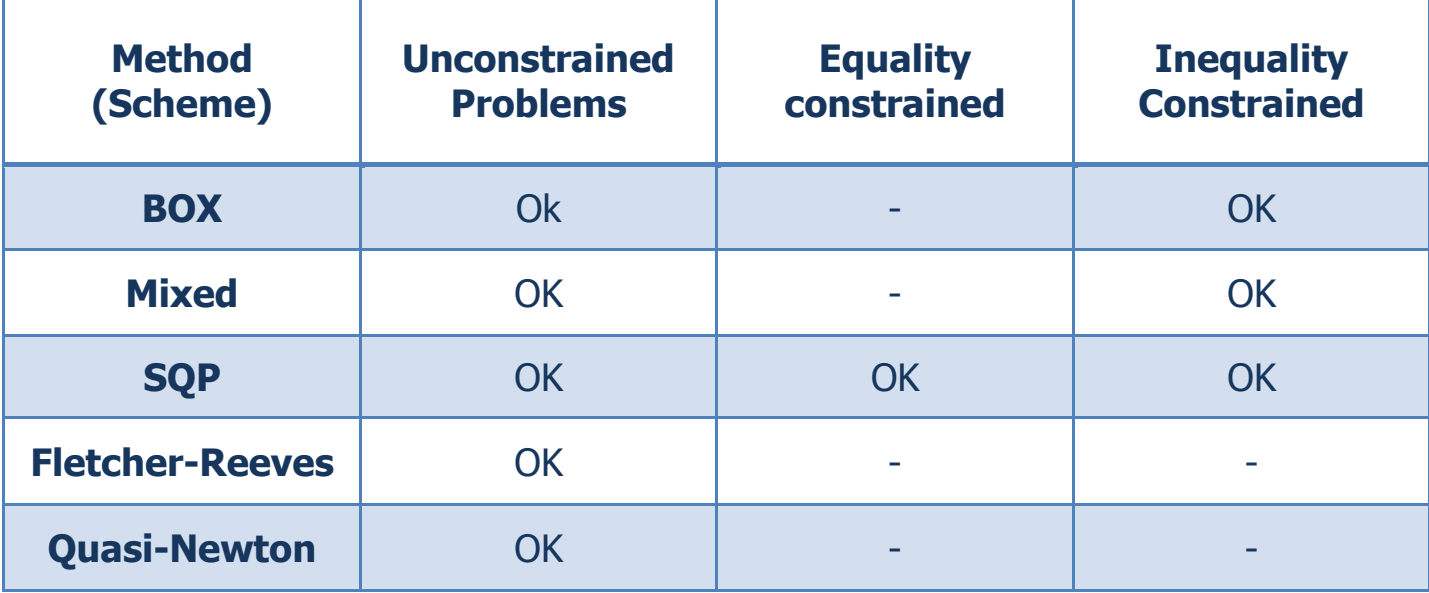

نلاحظ أن طريقة (SQP (Sequential Quadratic Programming هي الطريقة الوحيدة التي تتعامل مع ال Equality Constrains، وأن كل الطرق تتعامل مع المسـائل التي بدون .Constrains

بعد ذلك ستجد باقي الإختيارات هي لتحديد قيم مختلفة تتحكم في كيفية سـير عملية الحل، مثل أقصى عدد من التكرارات Iterations ونسبة الحيود عن قيم الدوال أو كما تسـمي بالسـماحية في الحل، ونسـبة التغيير في كل مرة يبدأ الحل، ... وهكذا.

#### **صفذح Monitor:**

وهي كمثيلتها في أي أداة أخرى، حيث تسمح لك بمراقبة خطوات الحل ونتائج ما يحدث، وبعد بدأ الحل بالضغط علىي Start سـتكون هذه الفصحة بالشـكل التالي:

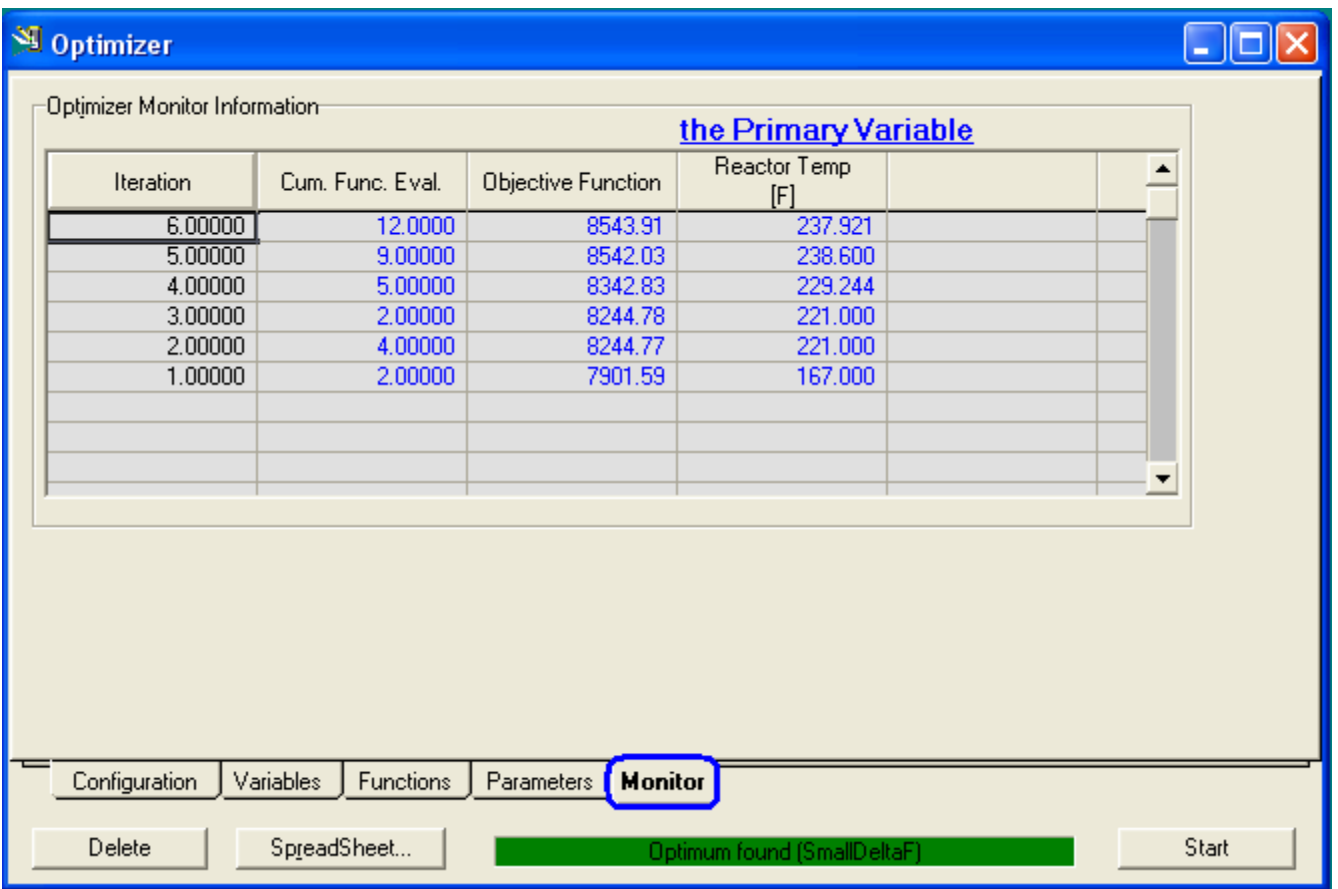

فهي تظهر لك مرات التكرار وقيمة دالة الهدف في كل مرة وقيمة المتغير الأساسـي Primary variable وإن كان هناك دالة قيد فستظهر هي الأخرى.

ويجدر الذكر هنا أن قيم التكرار هنا هي ليست كل التكرارات Iterations التي قام بها البرنامج وإنما يظهر لك التكرار عند حدوث تغيير ملحوظ نوعاً ما في القيم.

# **المراجع**

## **أوال:ً الكتب الخاصة بشركة AspenTech-:**

- 1. Advanced Process Modeling Using Aspen HYSYS.
- 2. HYSYS 3.2 Customization Guide.
- 3. HYSYS 3.1 Get Started.
- 4. HYSYS 3.2 Operations Guide.
- 5. HYSYS 3.2 Simulation Basis.
- 6. HYSYS 2004.2 Tutorials and Applications.
- 7. HYSYS 3.2 User Guide.
- 8. Property Methods and Calculations.
- 9. Thermodynamics and HYSYS.

## **ثانيا:ً الكتب األخرى الغير تابعة لشركة AspenTech-:**

- 10. HYSYS : An Introduction to Chemical Engineering Simulation, by "Mohd. Kamaruddin Abd Hamid".
- 11. Refining Process Modeling, A Practical Guide to Steady State Modeling of Petroleum Processes, by "Gerald L. Kaes".

## **ثالثا:ً مواقع األنترنت-:**

<http://www.egpet.net/vb/forum.php>

<http://www.owlnet.rice.edu/~chbe403/hysys/hysys.html>

<http://people.clarkson.edu/~wwilcox/Design/refhysys.htm>

<http://www.wikipedia.org/>

## **الخاتمة**

الحمد لله حمداً كثيراً طيباً، والصلاة والسلام على محمد صلى الله عليه وسلم نبينا...

فقد تم بحمد الله الانتهاء من كتابة هذا الكتاب وإعادة مراجعته وتجميع دروسه واسـتكمالها، راجياً من الله أن يتقبل هذا العمل ويجعله صالحاً خالصاً لوجهه الكريم.

وانصح بشدة كل من يقرأ هذا الكتاب ويبدأ في مشـواره مع تعلم البرنامج أن يكثر من تطبيق الأمثلة المختلفة والمتنوعة، فهي خير وسـيلة لزيادة المهارة والتمكن من البرنامج وأي برنامج عموماً.

وأرجو ممن يجد أي خطأ فني أو لغوي، أو يكون عنده أي استفسار، ألا يتردد في مراسـلتبي على البردي الإلكترونبي المذكور في المقدمة أو من خلال المدونة.

كما أرجو رجاء خاصاً من كل شخص يقرأ هذا الكتاب وجد فيه ما يفيده ألا ينسـاني ووالدي من صالح دعائه لعل دعوته هذه تصيبني فينصلح بها حالبي ويكون له بالمثل بإذن الله.

> ولا أملك ما أختم به الكلام، إلا من كلام خير الأنام: سبحانك اللهم وبحمدك أشہد ألا إله إلا أنت استغفرك وأتوب إليك.

**كتبه**

م./ أحمد مختار في يوم الأحد الموافق 23 مايو 2010 10 جمادي الأخيرة 1431